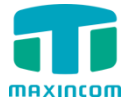

# **MUC1004/2008/2016 IP PBX**

# **Administrator guide V1.1**

Version 12.1.0.14

Xiamen Maxincom Technologies Co., Ltd.

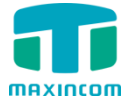

## **Table of Contents**

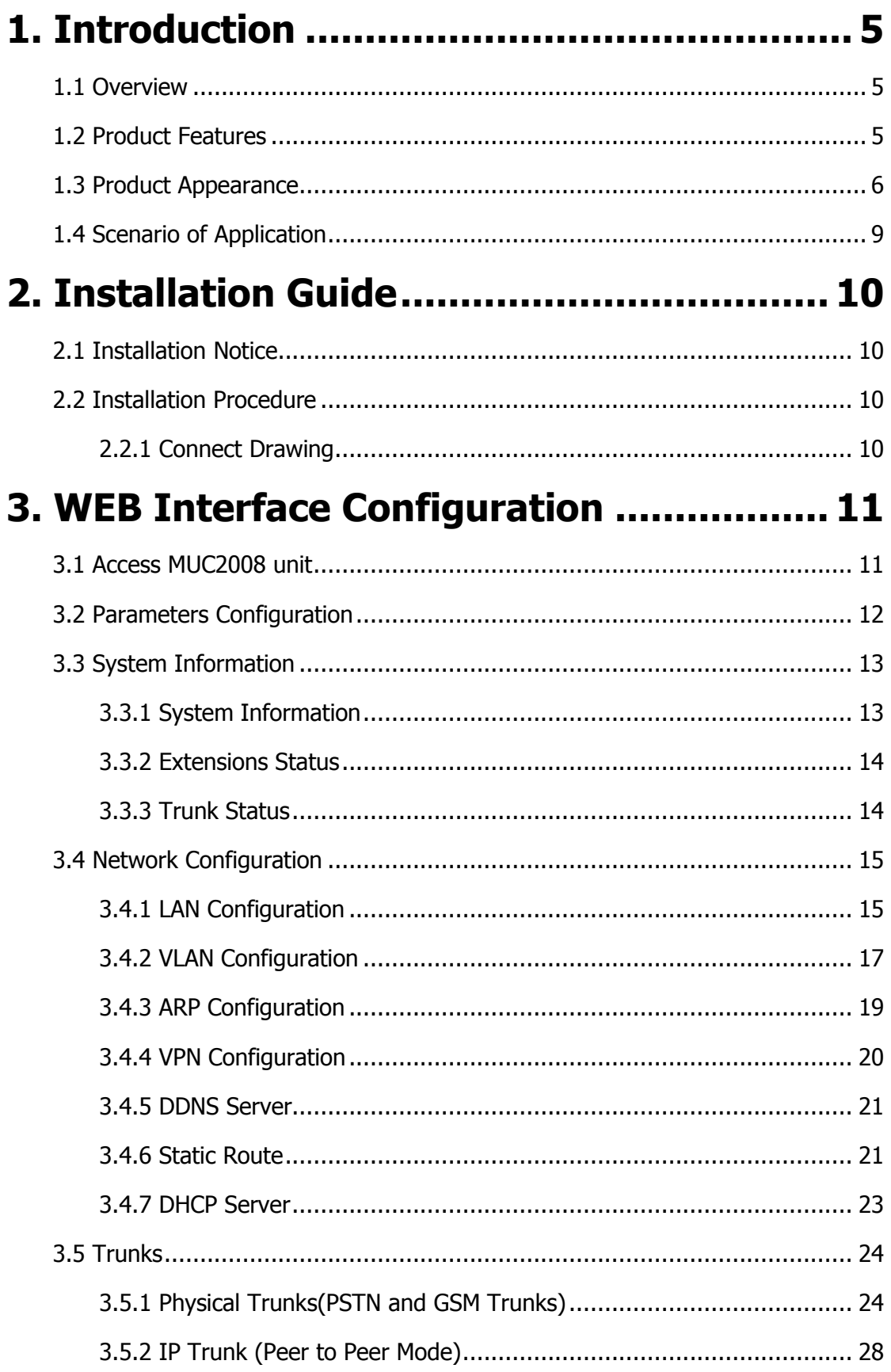

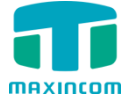

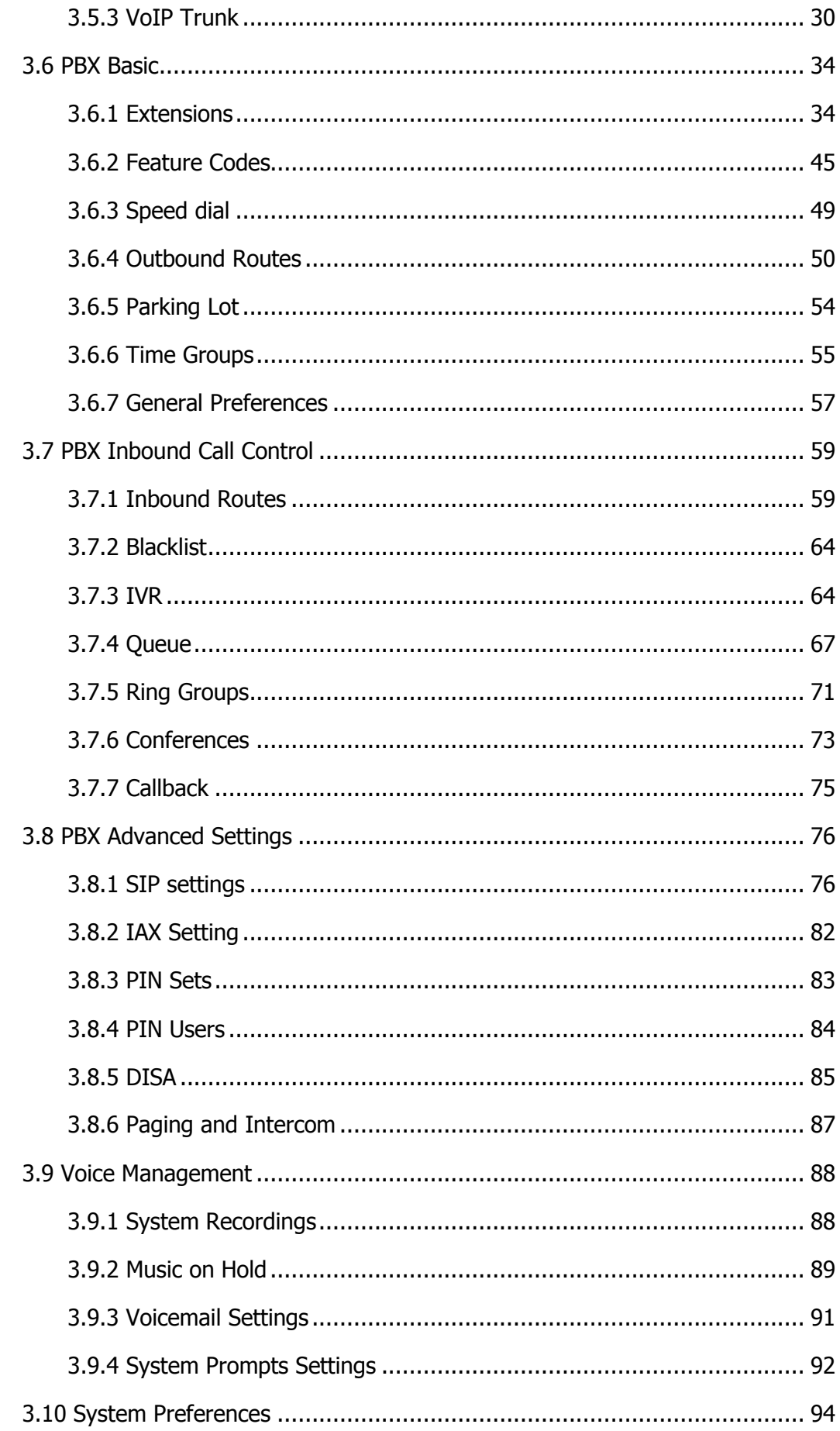

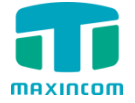

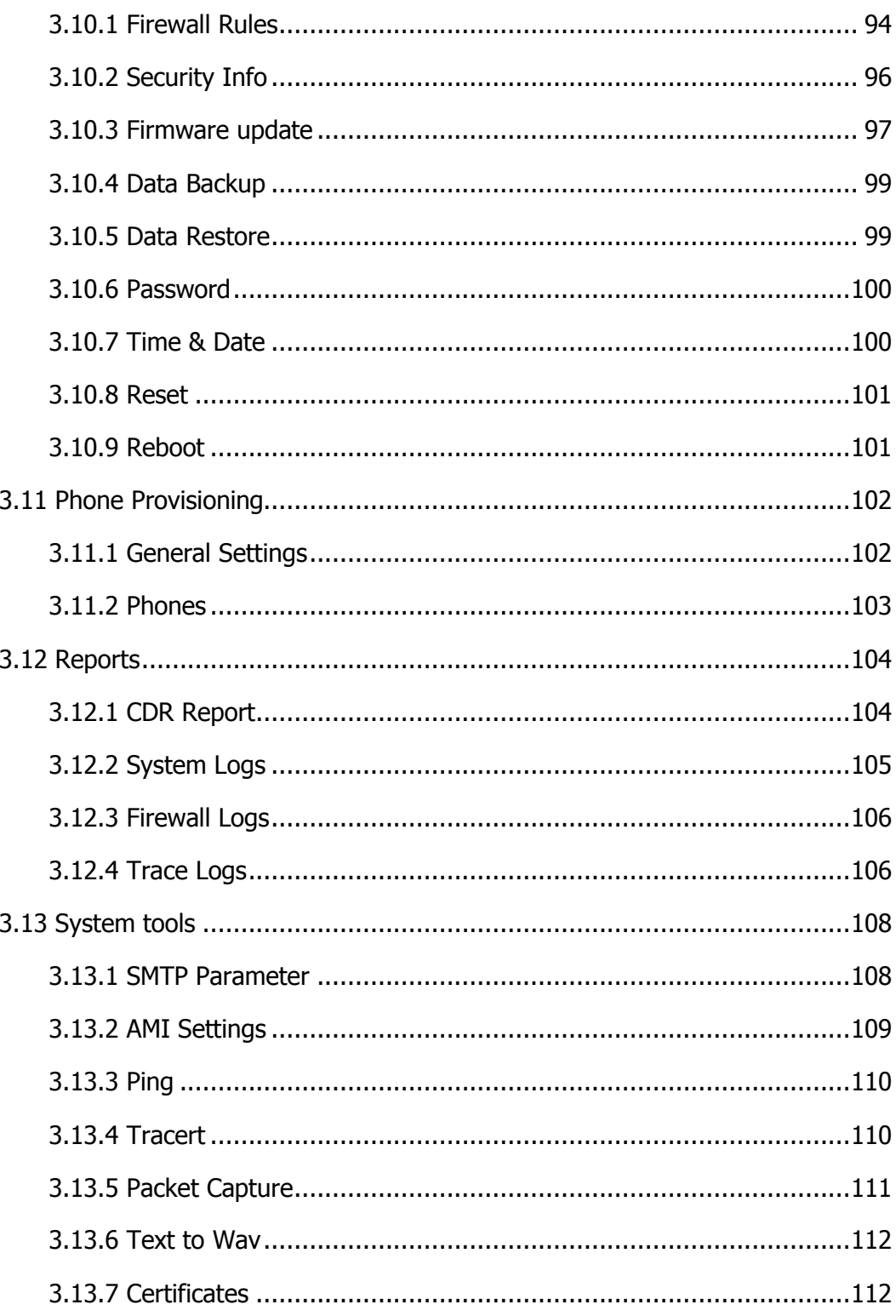

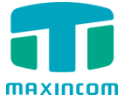

## <span id="page-4-0"></span>**1. Introduction**

## <span id="page-4-1"></span>**1.1 Overview**

### **MUC Series PBX—IP PBX for Small Business/Home Office**

MUC1004/2008/2016 IP PBX is a standalone embedded hybrid PBX for small businesses and remote branch offices of larger organizations. It is designed to bring enterprise-grade Unified Communications and Security Protection in an easy-to-manage fashion.

## <span id="page-4-2"></span>**1.2 Product Features**

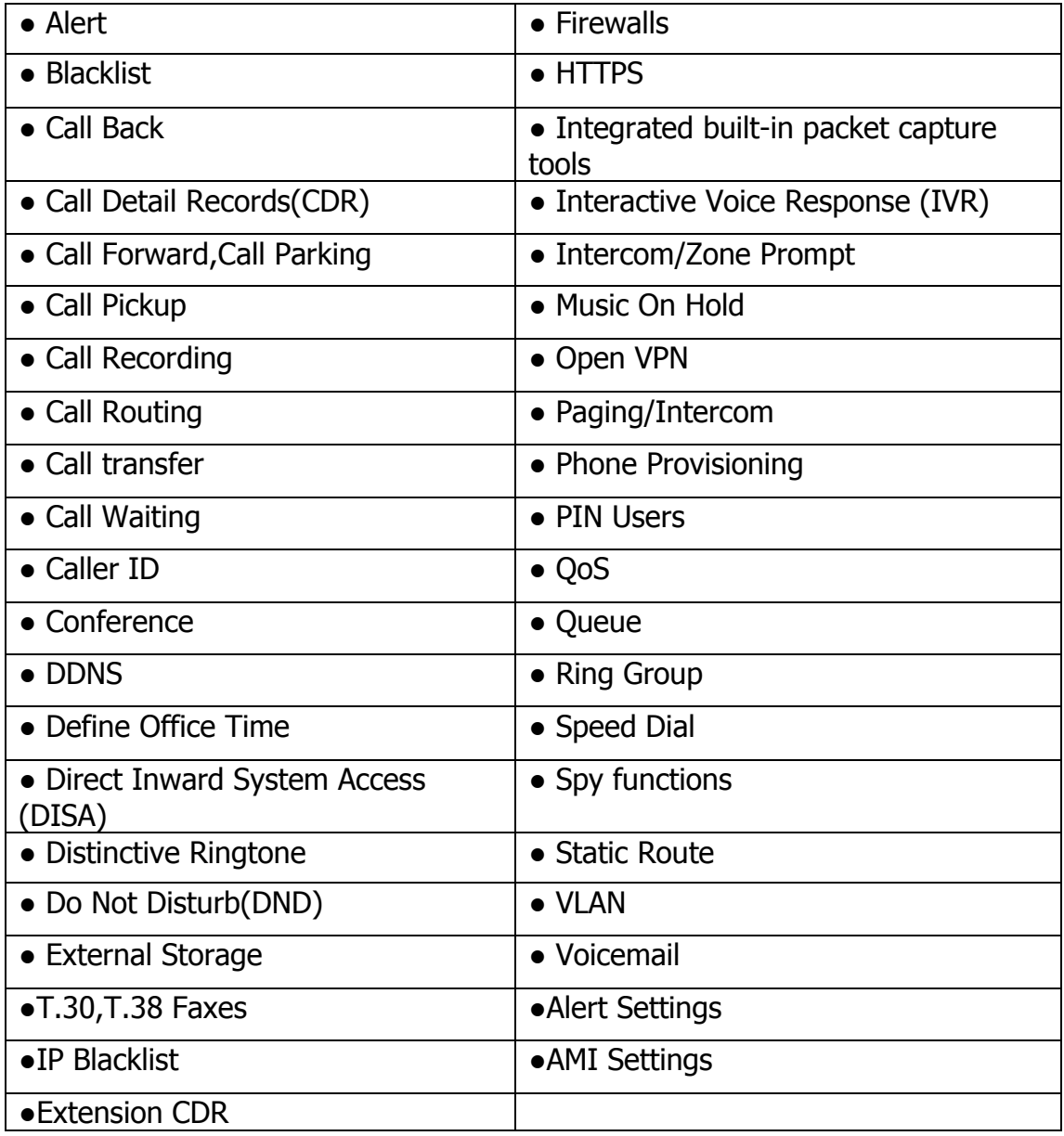

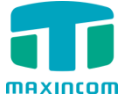

## <span id="page-5-0"></span>**1.3 Product Appearance**

The appearance of MUC1004/2008/2016 shows as follow

Figure 1-3-1 Front view of MUC1004

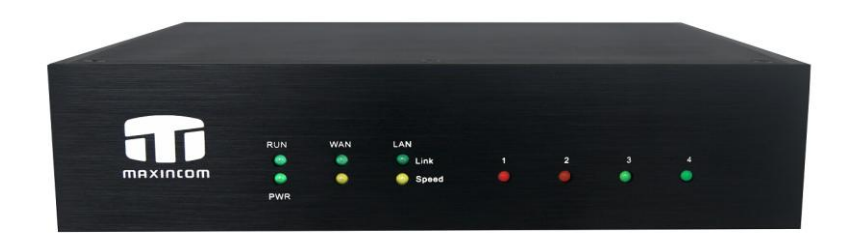

Figure 1-3-2 Front view of MUC2008

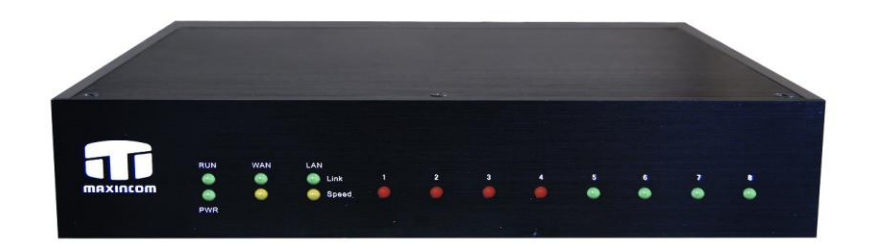

Figure 1-3-3 Front view of MUC2016

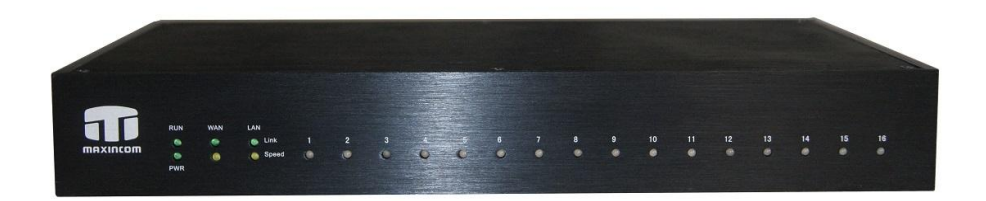

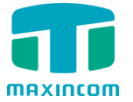

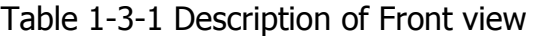

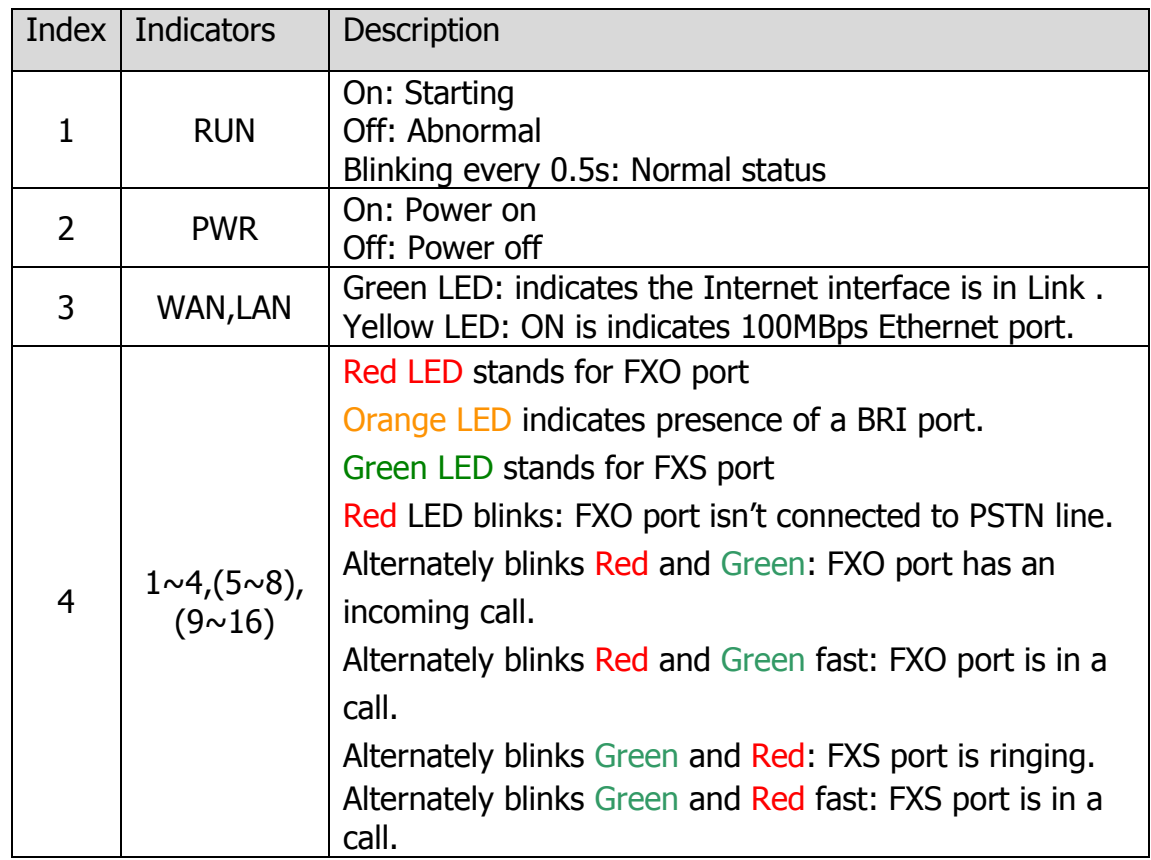

Figure 1-3-4 Rear view of MUC1004

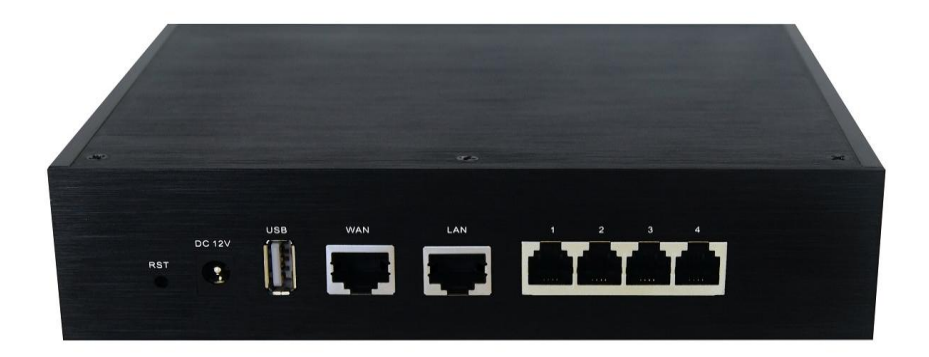

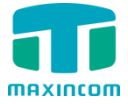

MUC1004/2008/2016 Administrator guide

Figure 1-3-5 Rear view of MUC2008

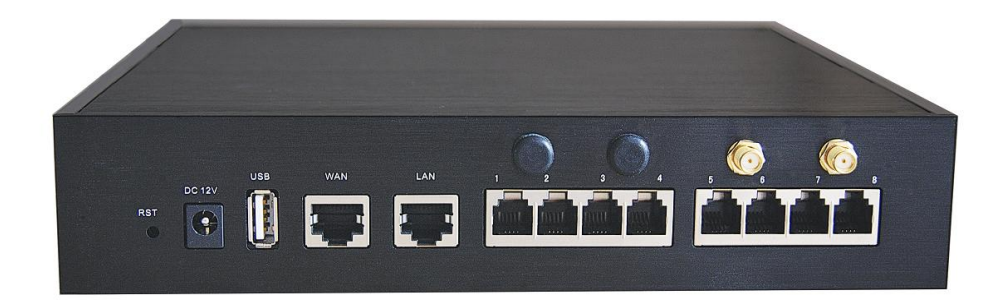

Figure 1-3-6 Rear view of MUC2016

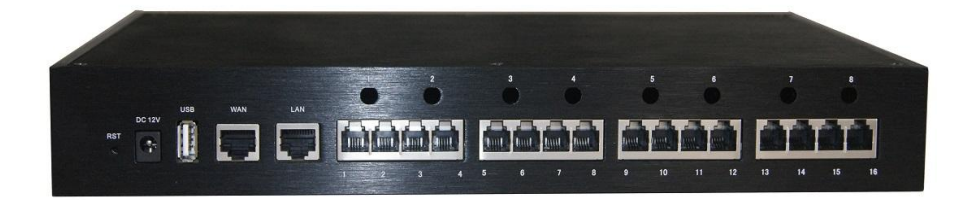

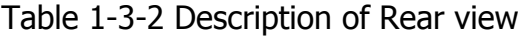

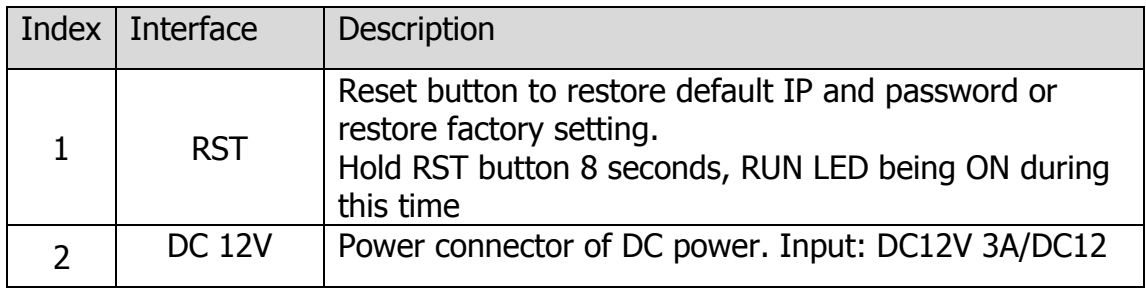

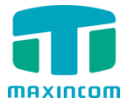

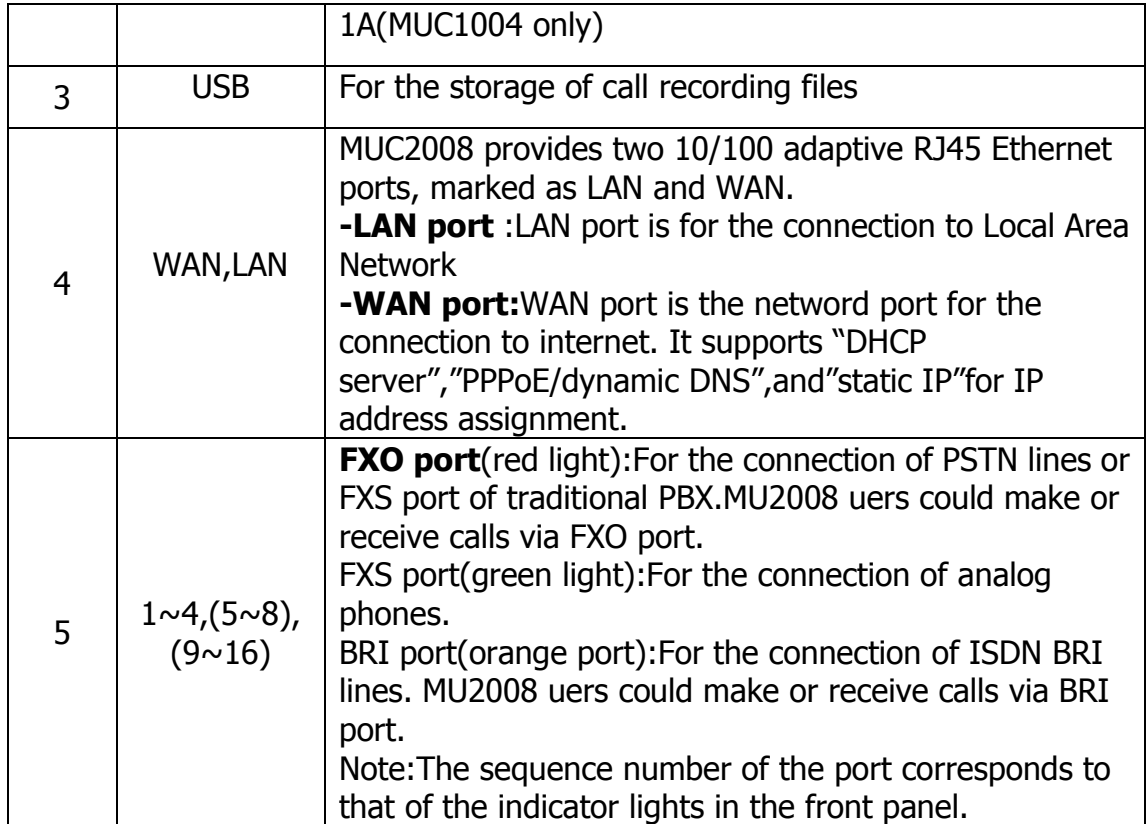

## <span id="page-8-0"></span>**1.4 Scenario of Application**

Application 1

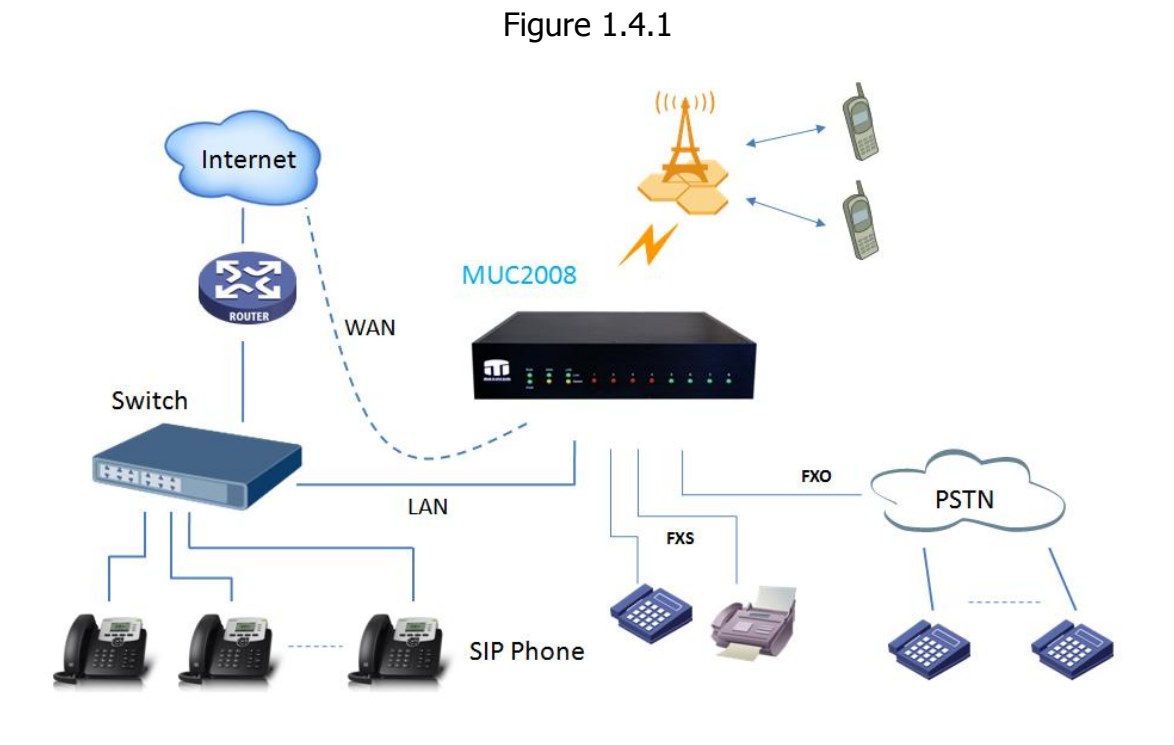

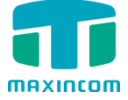

#### Application 2

Figure 1.4.2

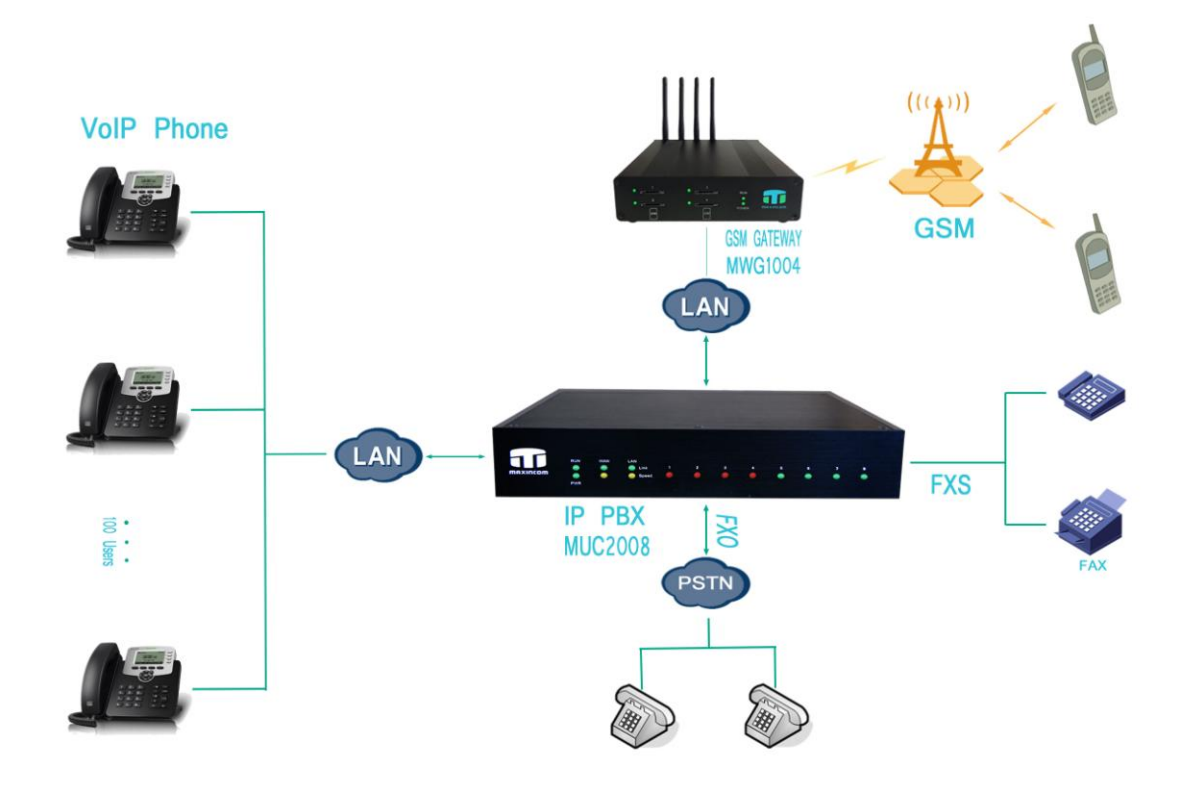

## <span id="page-9-0"></span>**2. Installation Guide**

## <span id="page-9-1"></span>**2.1 Installation Notice**

We use the MUC2008 device as an installation case as follows:

MUC2008 adapts 12VDC Power adapter, make sure AC power supply grounded well to ensure the reliability and stability;

Notes: incorrect power connection may damage power adapter and device. MUC2008 provides standard RJ45 with 10Mbps or 100Mbps interfaces.

## <span id="page-9-2"></span>**2.2 Installation Procedure**

#### <span id="page-9-3"></span>**2.2.1 Connect Drawing**

Figure 2.2.1 Connect Drawing

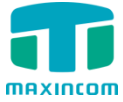

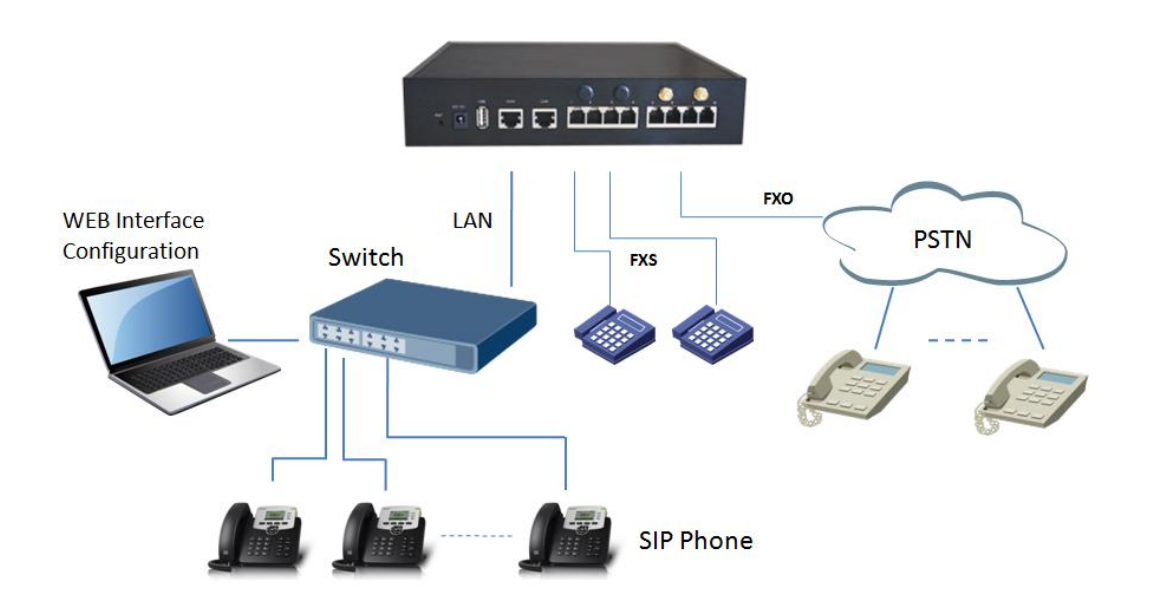

## <span id="page-10-0"></span>**3. WEB Interface Configuration**

PBX IP PBX has the same web interface. This charpter describes web configuration of PBX. The PBX contains an embedded web server to set parameters by using the HTTP protocol. We are strongly recommend to access device with Google Chrome or Firefox Browser.

We use the MUC2008 device as a configuration case as follows:

### <span id="page-10-1"></span>**3.1 Access MUC2008 unit**

Enter IP address of MUC2008 in IE/Google Chrome/Firefox Browser. The default IP of LAN port is 192.168.6.200. and the GUI shows as below: **In this example, the IP address is 192.168.6.91**

Figure 3.1.1 WEB login interface

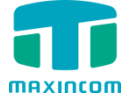

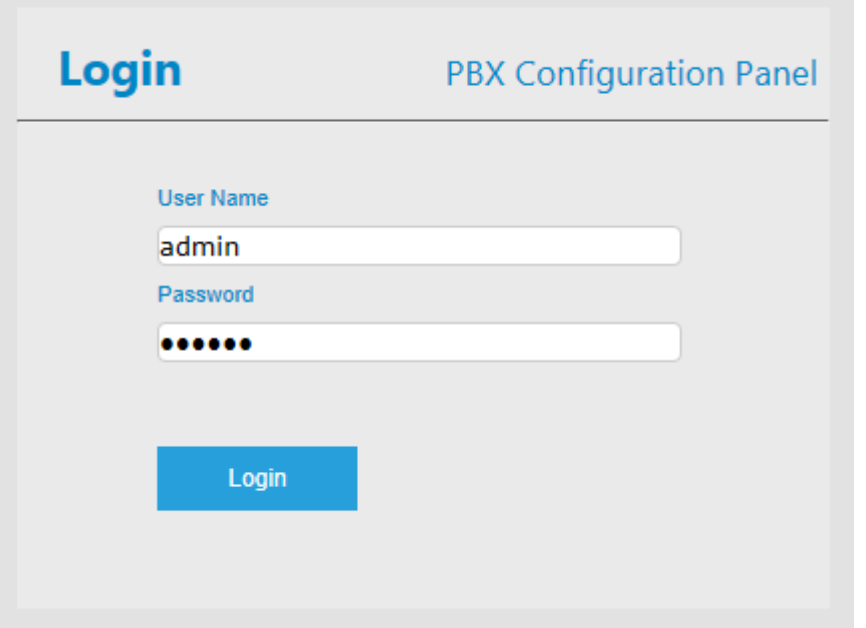

Enter username and password and then click "Login" in configuration interface. The default username and password are "admin/admin". It is strongly recommended, change the default password to a new password for system security .

## <span id="page-11-0"></span>**3.2 Parameters Configuration**

PBX WEB configuration interface consists of the navigation tree and the detail configuration interfaces.

| maxincom                                                                                                   | <b>Web Management System</b><br>MAD MAILARA ALLAMADA APPLILI                                |                                                                                |                                                |                       |
|----------------------------------------------------------------------------------------------------|---------------------------------------------------------------------------------------------|--------------------------------------------------------------------------------|------------------------------------------------|-----------------------|
| - System Information<br>• System Information<br>• Extension Status<br>• Trunk Status                       | <b>System Information</b><br><b>LAN Status</b><br><b>MAC Address</b>                        | 02:99:16:02:20:27                                                              |                                                |                       |
| + Network Configuration<br>$+$ Trunks<br>+ PBX Basic<br>+ PBX Inbound Call Control                         | Hostname<br><b>Network</b><br><b>DNS Server</b><br><b>Traffic Statistics</b>                | <b>MUC2008</b><br>192.168.6.95<br>192,168,6,1<br>RX bytes: 36752190 (35.0 MiB) | 255.255.254.0<br>TX bytes: 22752032 (21.6 MiB) | 192.168.6.1           |
| + PBX Advanced Settings<br>+ Voice Management<br>+ System Preferences<br>+ Phone Provisioning<br>+ Reports | <b>System Time</b><br><b>Current Server Time</b><br><b>System Up Time</b>                   | March 2, 2016 10:10:21<br>16 hours 9 minutes 1 seconds                         |                                                |                       |
| + System Tools                                                                                             | <b>System Resources</b><br>Disk Usage(1K-blocks)<br>Memory Usage(1K-blocks) Used: 119264    | <b>Used: 25540</b>                                                             | Total: 389120<br>Total: 222896                 | Use%: 7%<br>Use%: 53% |
|                                                                                                    | <b>Version Information</b><br>Product<br><b>Hardware Version</b><br><b>Firmware Version</b> | <b>MUC2008</b><br>V1.000<br>12.1.0.10-beta01                                   |                                                |                       |

Figure 3.2.1 WEB introduction

Go through navigation tree, user can check, view, modify, and set the device configuration on the right of configuration interface.

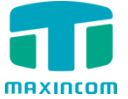

## <span id="page-12-0"></span>**3.3 System Information**

System information interface shows the basic information of status information, mobile information and SIP information.

#### <span id="page-12-1"></span>**3.3.1 System Information**

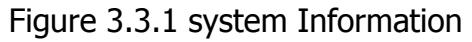

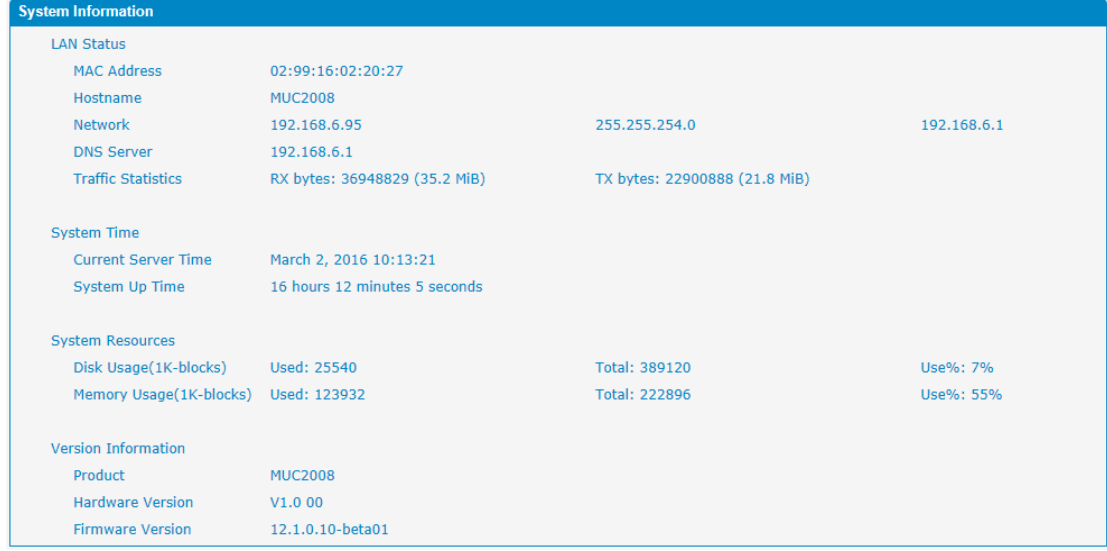

Table 3.3.1 System Information

| <b>Parameters</b>  | <b>Description</b>                                            |
|--------------------|---------------------------------------------------------------|
| <b>MAC Address</b> | Displays the current MAC of the gateway, for example:         |
|                    | 70-B3-D5-1B-3D-02                                             |
| <b>Network</b>     | Current IP address and subnet mask of gateway                 |
| <b>DNS Server</b>  | Displays DNS server IP address in the same network with the   |
|                    | gateway                                                       |
| System Up          | Shows the time period of the device running. For              |
| Time               | example, :1h : 20m : 24s                                      |
| <b>Traffic</b>     | Calculates the net flow, including the total bytes of message |
| <b>Statistics</b>  | received and sent.                                            |
| Version info       | Shows the current firmware version                            |

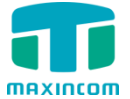

#### <span id="page-13-0"></span>**3.3.2 Extensions Status**

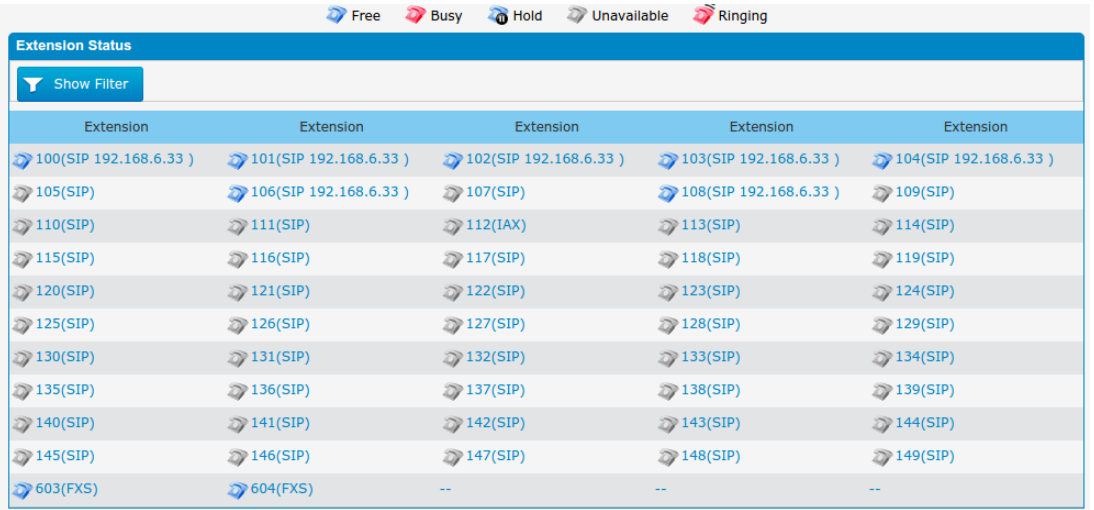

#### Figure 3.3.2 Extensions Status

#### <span id="page-13-1"></span>**3.3.3 Trunk Status**

#### Figure 3.3.3 Trunk Stratus

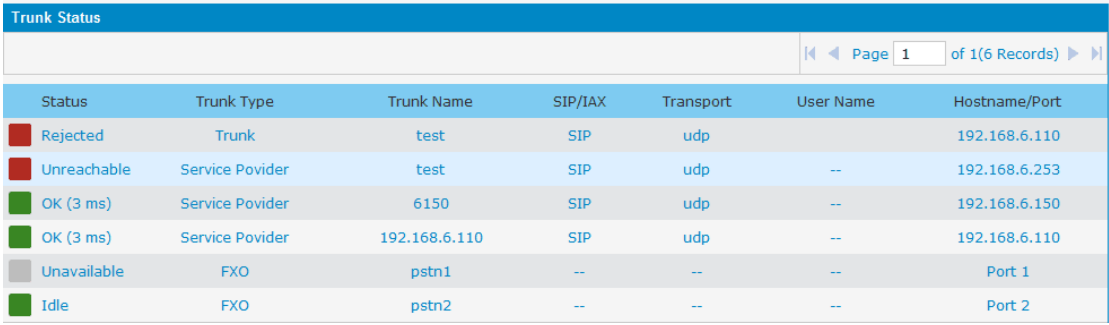

#### Trunk Status Description:

#### **VoIP Trunk**:

#### **Status**

Rejected: Trunk registration failed. Registered: Successful registration, trunk is ready for use. Request Send: Registering.

Waiting: Waiting for authentication.

#### **Service Provider**:

#### **Status**

OK: Successful registration, trunk is ready for use.

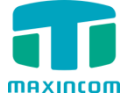

Unreachable: The trunk is unreachable.

Failed: Trunk registration failed.

#### **FXO Trunk**:

#### **Status**

Idle: The port is idle.

Busy: The port is in use.

Unavailable: The port hasn't connected to the PSTN line.

More detail message, please refer to the LED indication of front panel.

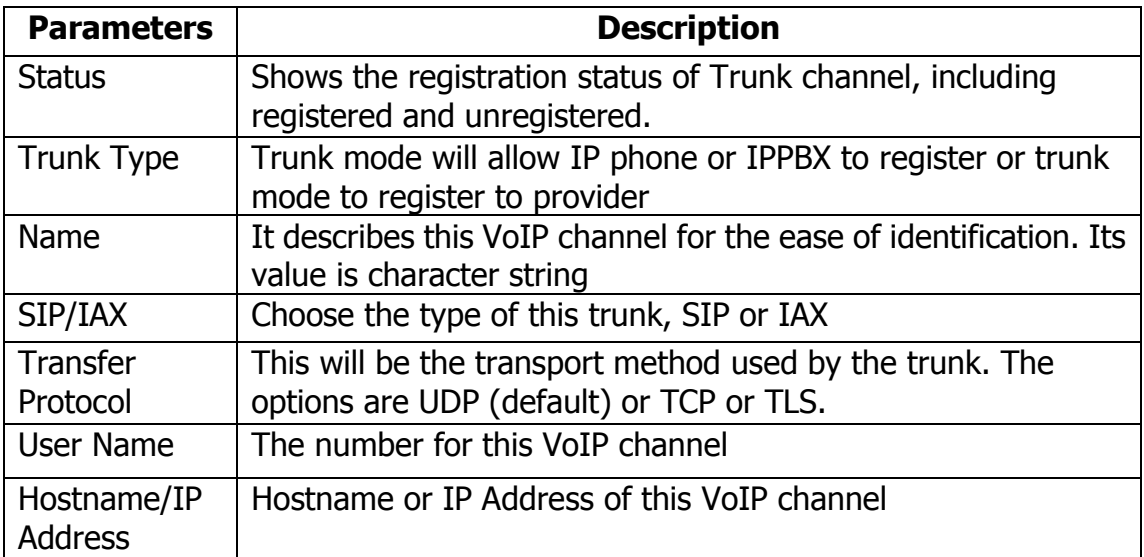

#### Table 3.3.3 Trunk Status

## <span id="page-14-0"></span>**3.4 Network Configuration**

#### <span id="page-14-1"></span>**3.4.1 LAN Configuration**

Figure 3.4.1 LAN Configuration

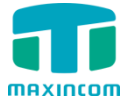

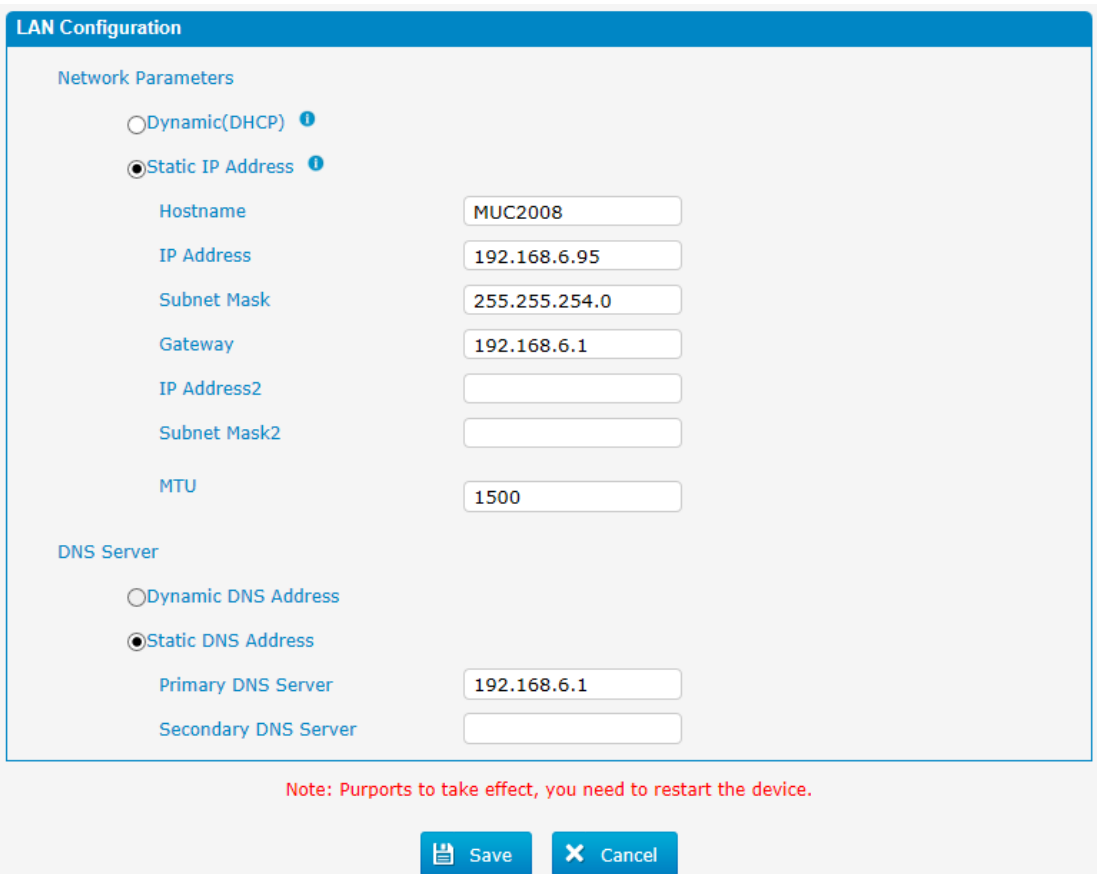

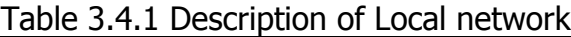

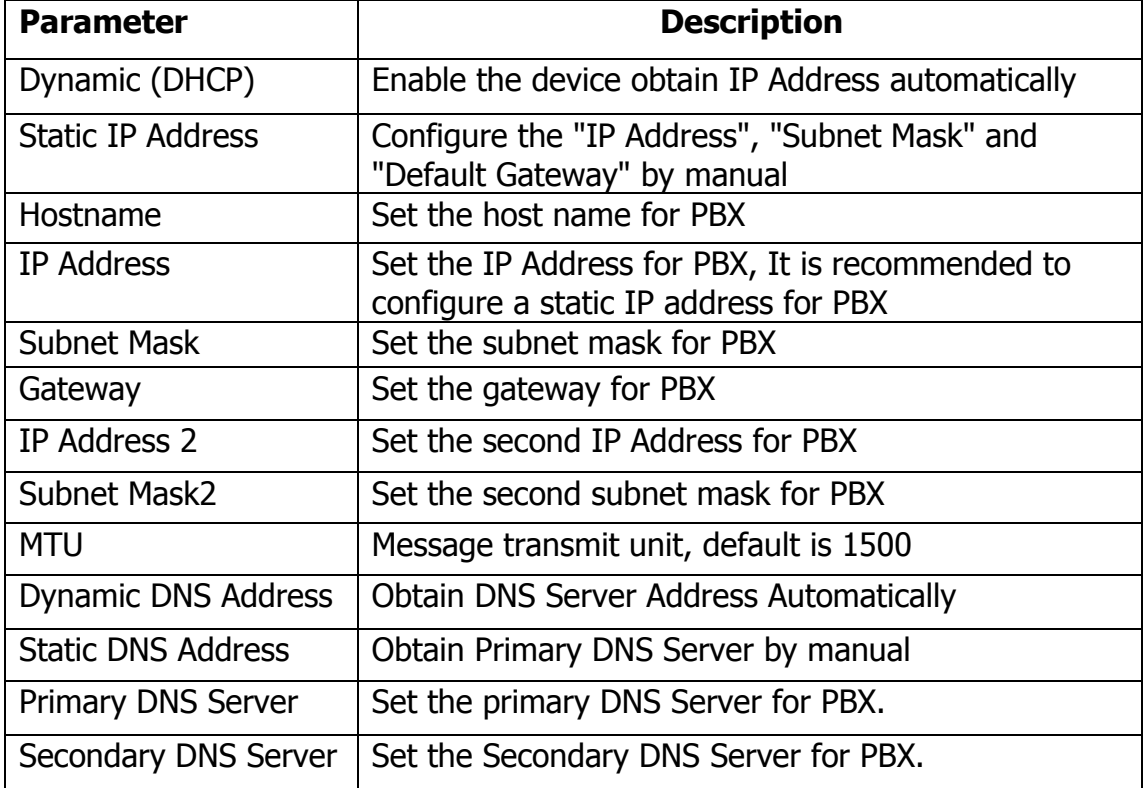

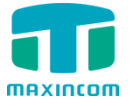

Figure 3.4.1.2 WAN Configuration

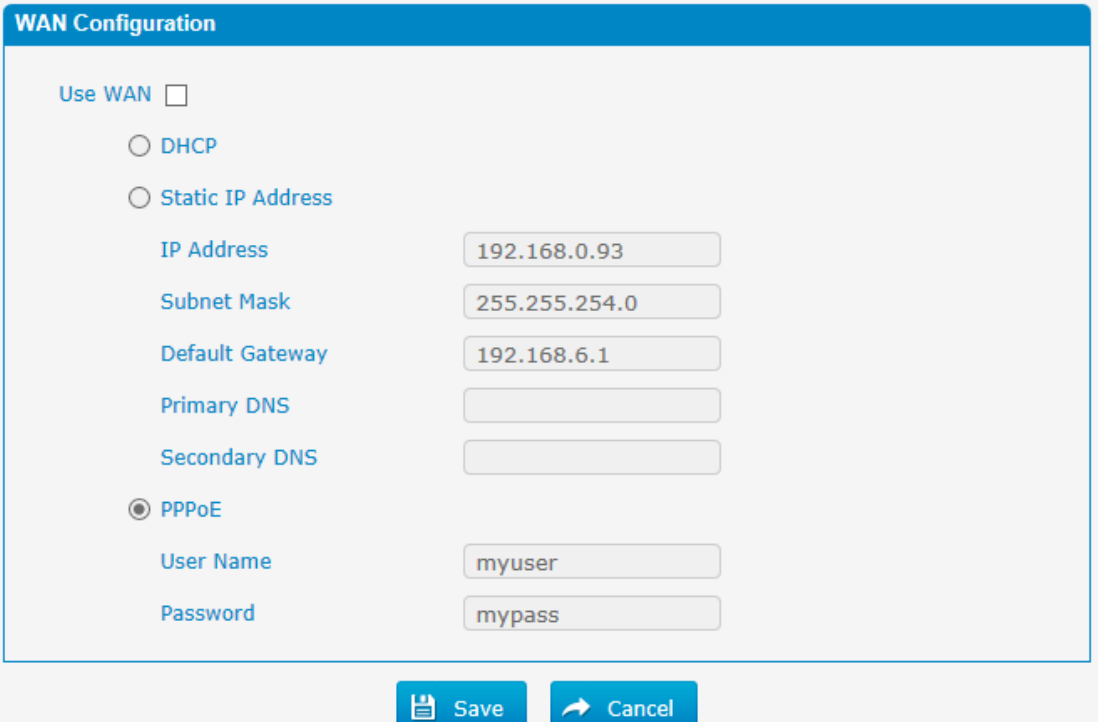

#### Table 3.4.1.2 Description of WAN Configuration

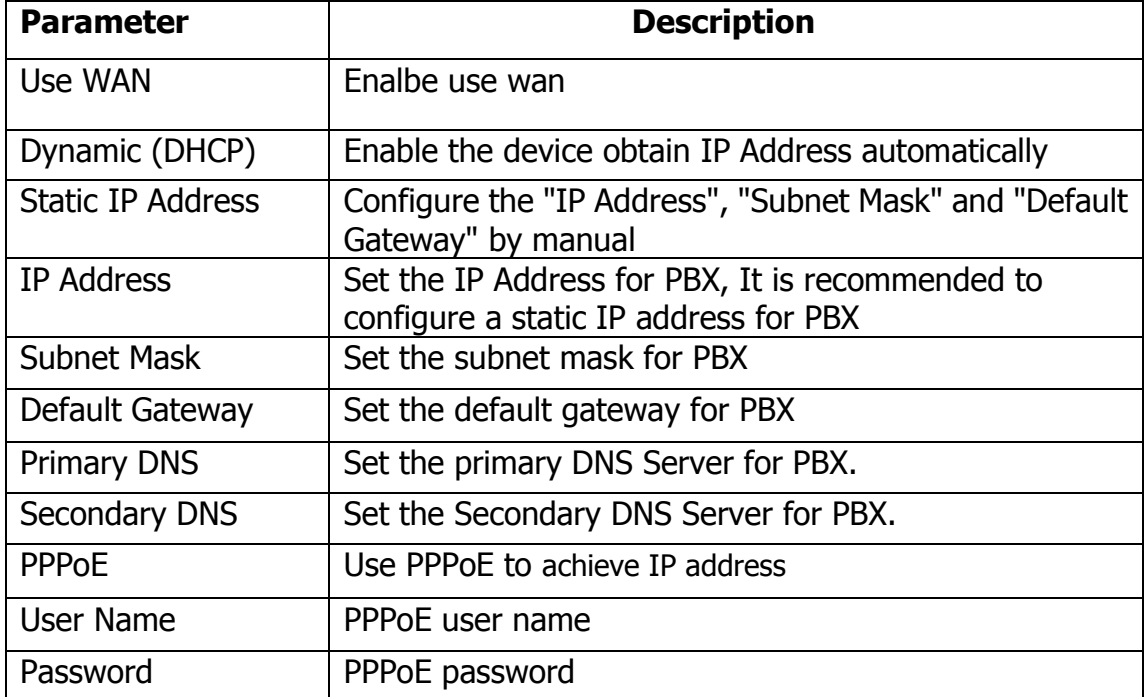

#### <span id="page-16-0"></span>**3.4.2 VLAN Configuration**

A VLAN (Virtual LAN) is a logical local area network (or LAN) that extends beyond a single traditional LAN to a group of LAN segments, given specific configurations.

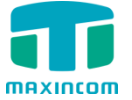

Note: PBX is not the VLAN server, a 3-layer switch is still needed, please configure the VLAN information there first, then input the details in PBX, so that the packages via PBX will be added the VLAN label before sending to that switch.

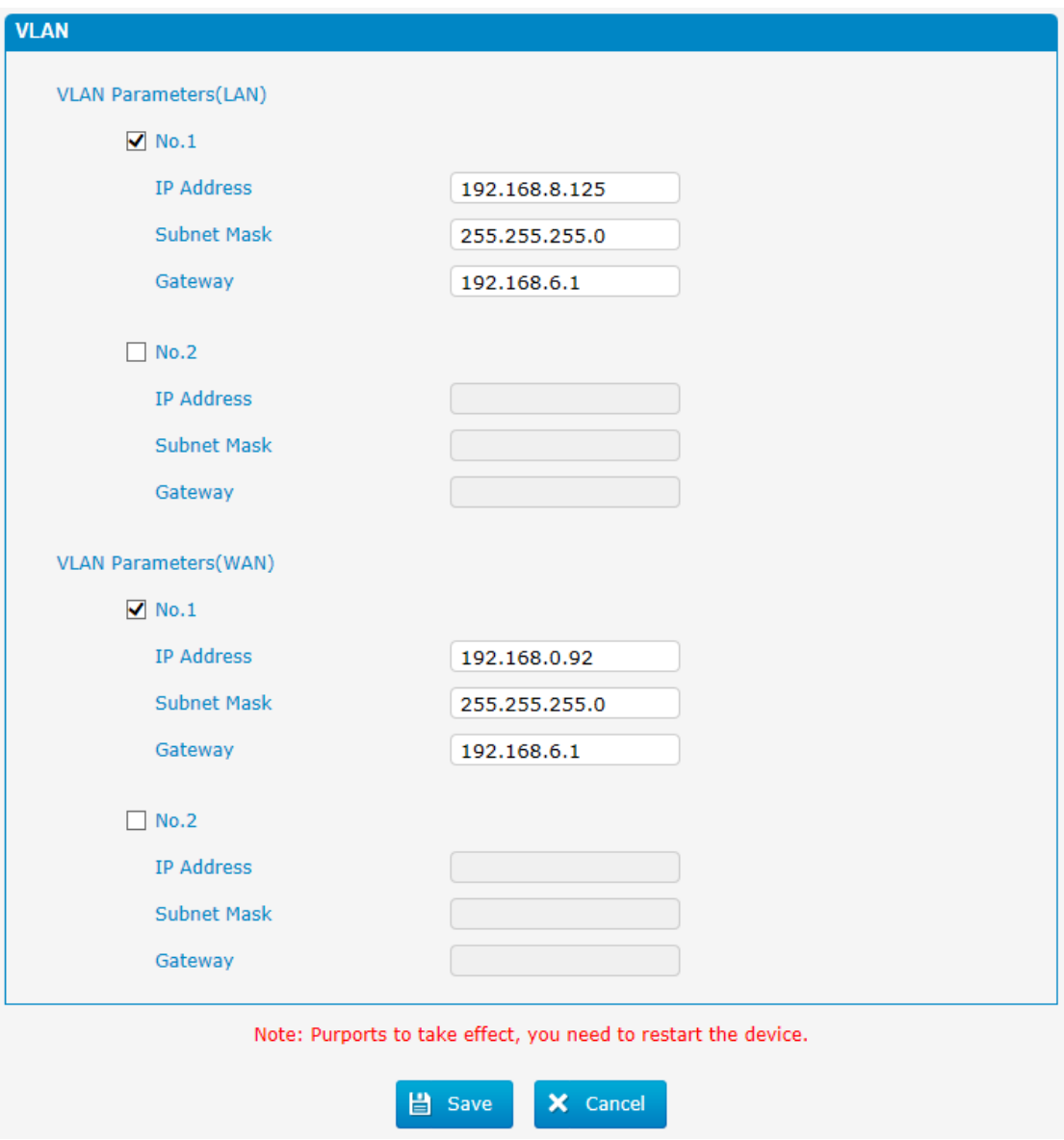

Figure 3.4.2 VLAN Configuration

Table 3.4.2 Description of VLAN Configuration

| Parameter    | <b>Description</b>                                  |
|--------------|-----------------------------------------------------|
| NO.1         | Click the NO.1 you can edit the first VLAN over LAN |
| I IP Address | Set the IP Address for PBX VLAN over LAN.           |

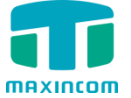

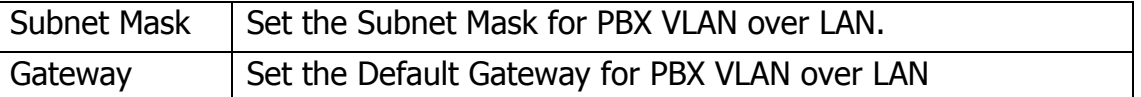

#### <span id="page-18-0"></span>**3.4.3 ARP Configuration**

The ARP function is mainly used to query and add the map of IP and MAC. There are static or dynamic ARP entries.

Like other routers, the gateway can automatically find the network device on the same segment. But, sometimes you don't want to use this automatic mapping, you'd rather have fixed (static) associations between an IP address and a MAC address. Gateway provides you the ability to add static ARP entries to:

- Protect your network against ARP spoofing
- Prevent network confusion as a result of misconfigured network device

Click "Dynamic ARP" to check ARP buffer

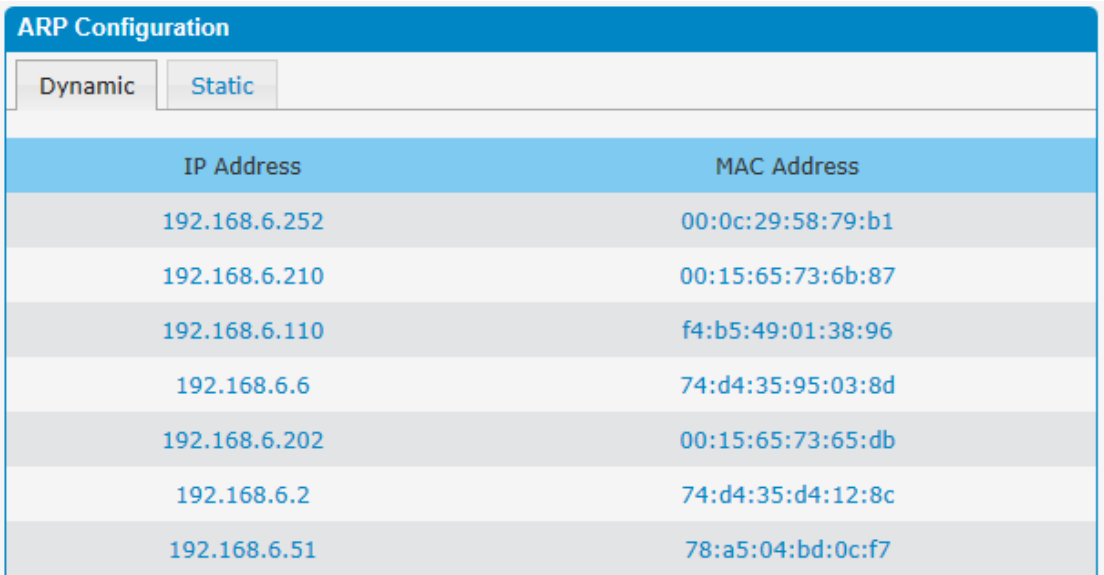

#### Figure 3.4.3a Dynamic ARP

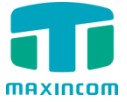

Figure 3.4.3 Add ARP

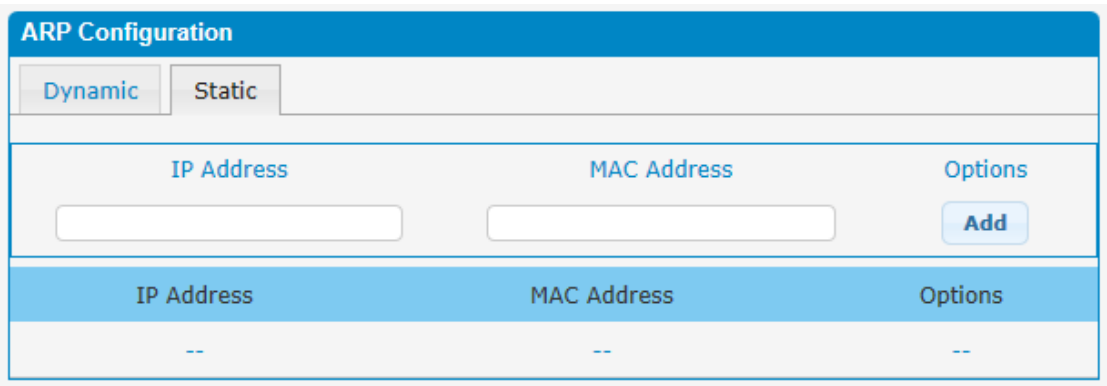

#### <span id="page-19-0"></span>**3.4.4 VPN Configuration**

A Virtual Private Network (VPN) is a method of computer networking--typically using the public internet--that allows users to privately share information between remote locations, or between a remote location and a business' home network. A VPN can provide secure information transport by authenticating users, and encrypting data to prevent unauthorized persons from reading the information transmitted. The VPN can be used to

send any kind of network traffic securely. PBX supports OpenVPN.

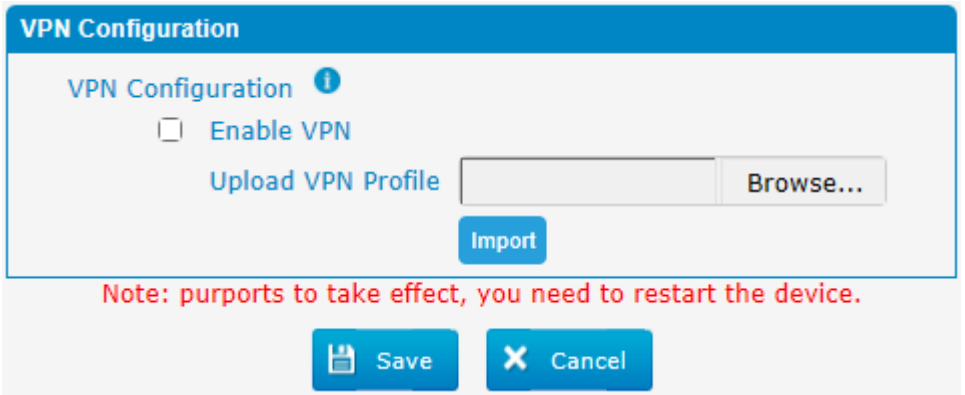

Figure 3.4.4 VPN Configuration

#### Table 3.4.4 Description of VPN Parameter

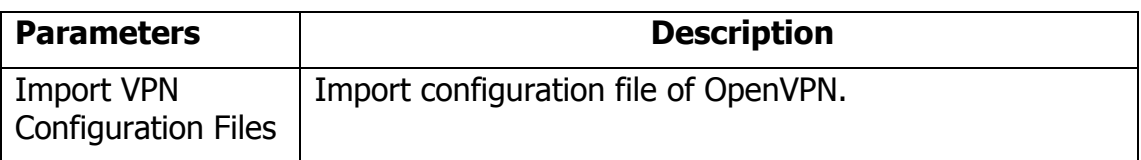

Notes:

1. Don't configure "user" and "group" in the "config" file. You can get the config package from the OpenVPN provider.

2. PBX works as VPN client mode only.

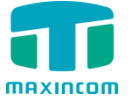

3.Upload file \*.tar with \*.conf in it.

#### <span id="page-20-0"></span>**3.4.5 DDNS Server**

DDNS(Dynamic DNS) is a method / protocol / network service that provides the capability for a networked device, such as a router or computer system using the Internet Protocol Suite, to notify a Domain Name System (DNS) name server to change, in real time, the active DNS configuration of its configured hostnames, addresses or other information.

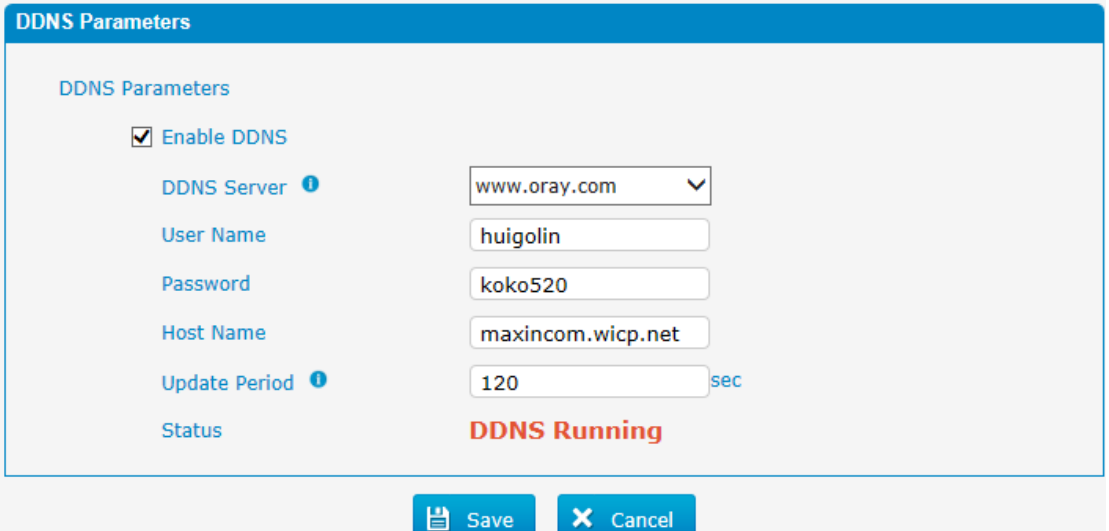

Figure 3.4.5 DDNS Server

Table 3.4.5 Description of DDNS Server

| <b>Parameters</b>  | <b>Description</b>                                                   |
|--------------------|----------------------------------------------------------------------|
| <b>DDNS Server</b> | Select the DDNS server IP or domain name you sign up for<br>service. |
| User Name          | User name the DDNS server provides you.                              |
| Password           | User account's password.                                             |
| <b>Host Name</b>   | The domain name you have got from the DDNS server                    |

Note: DDNS allows you to access your network using domain names instead of IP address. The service manages changing IP address and updates your domain information dynamically. You must sign up for service through dyndns.org, freedns.afraid.org, www.no-ip.com, www.zoneedit.com

#### <span id="page-20-1"></span>**3.4.6 Static Route**

PBX will have more than one internet connection in some situations but it has only one default gateway. You will need to set some Static Route for PBX to force it to go out through different gateway when access to different internet. The default gateway priority of PBX from high to low is VPN/VLAN-> LAN port.

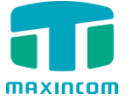

#### 1) Route Table

The current route rules of PBX.

#### Figure 3.4.6 Static Routing Table

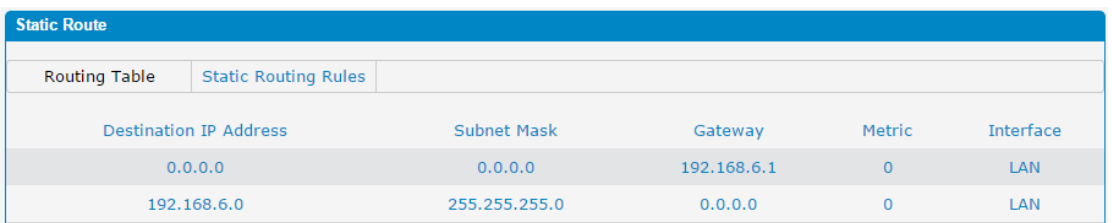

#### 2) Static Route Rules

You can add new static route rules here.

#### Figure 3.4.6a Static Routing Rules

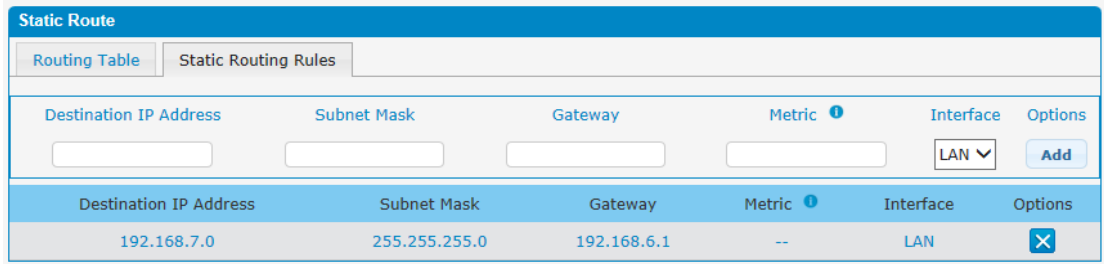

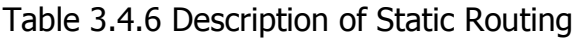

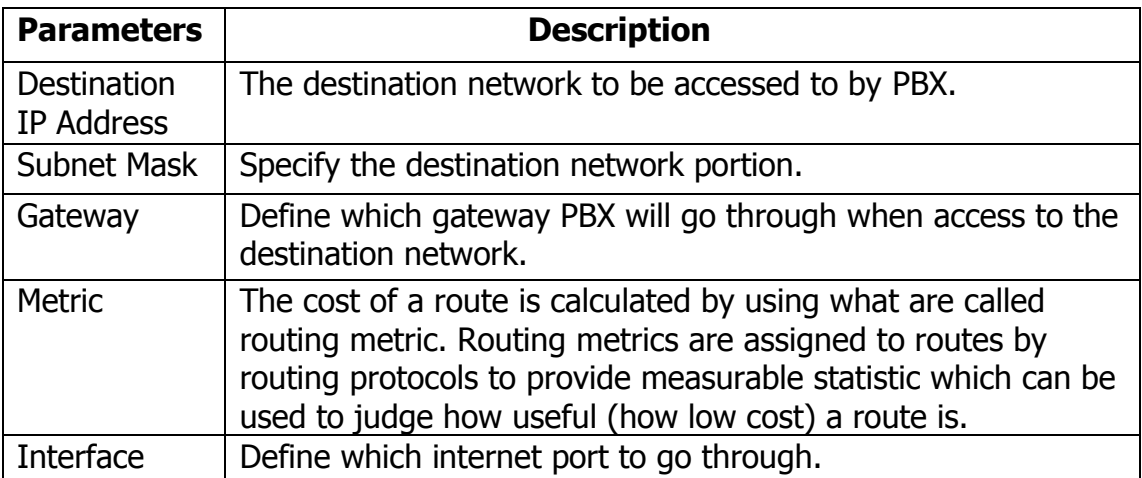

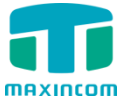

#### <span id="page-22-0"></span>**3.4.7 DHCP Server**

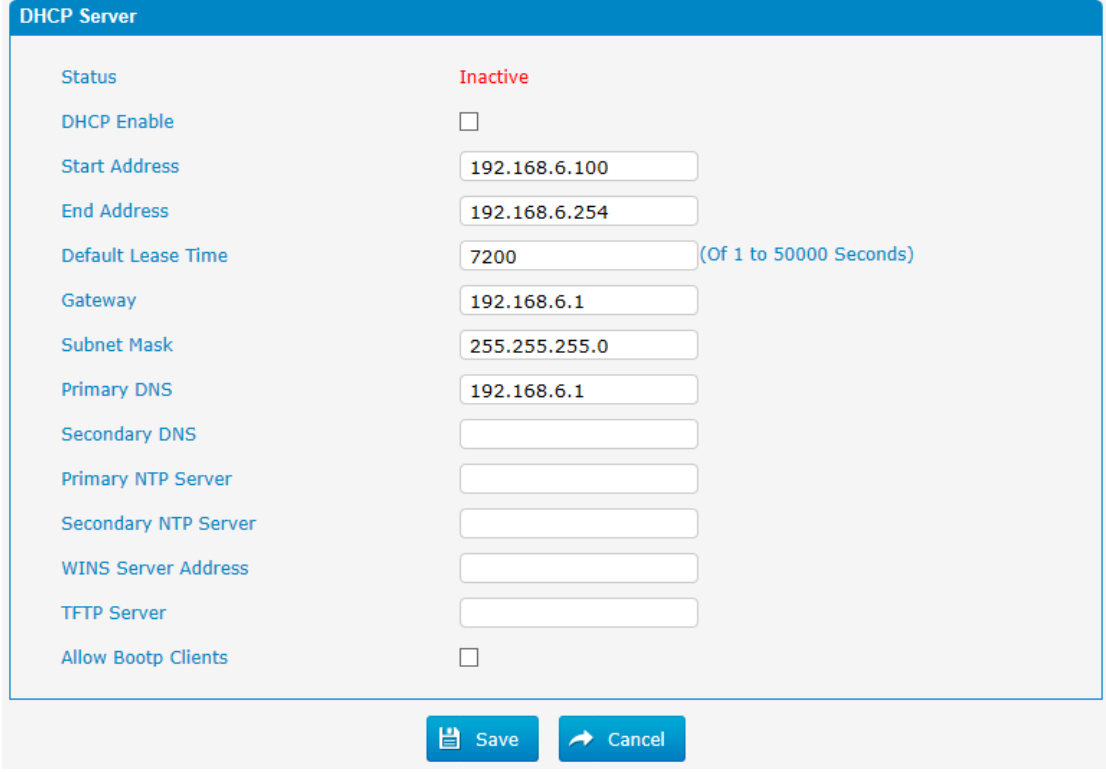

## Figure 3.4.7 DHCP Server

### Table 3.4.7 Description of DHCP Server

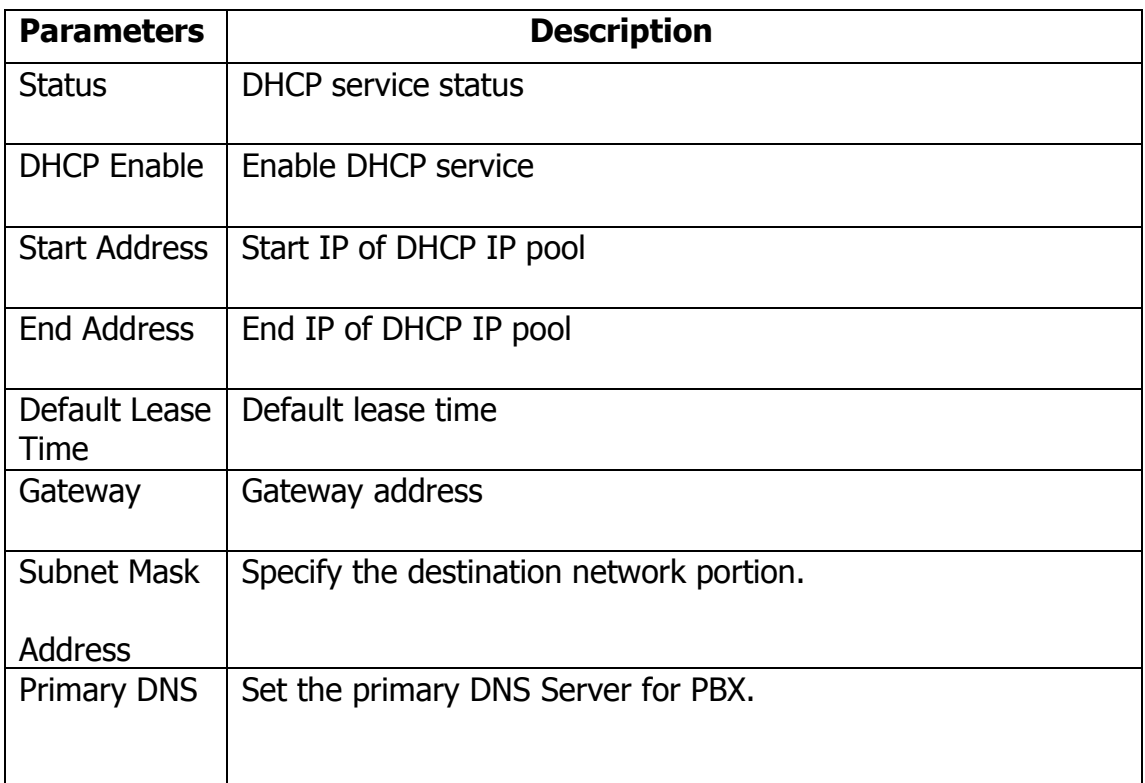

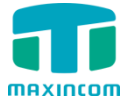

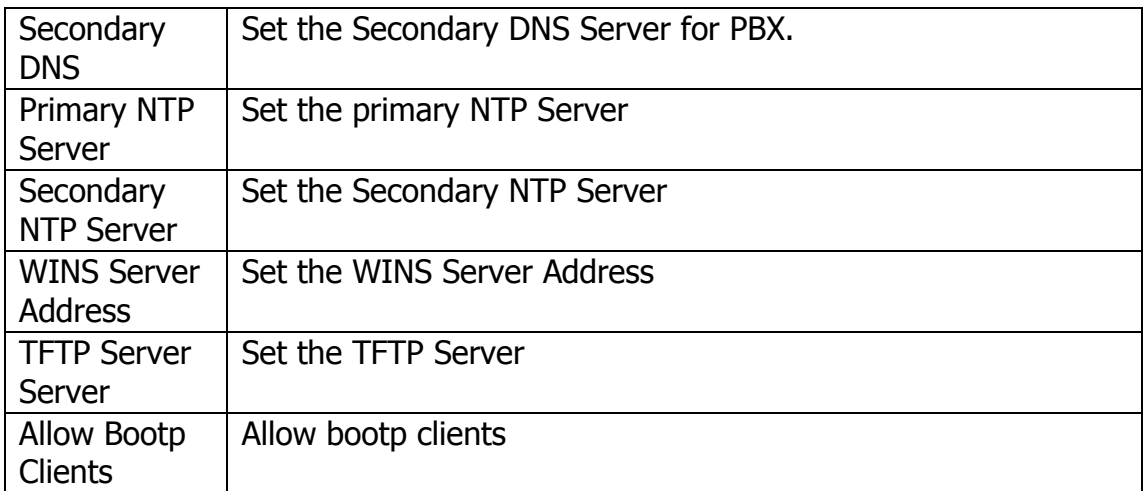

## <span id="page-23-0"></span>**3.5 Trunks**

#### <span id="page-23-1"></span>**3.5.1 Physical Trunks(PSTN and GSM Trunks)**

The public switched telephone network (PSTN) is the network of the world's public circuit-switched telephone networks.

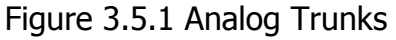

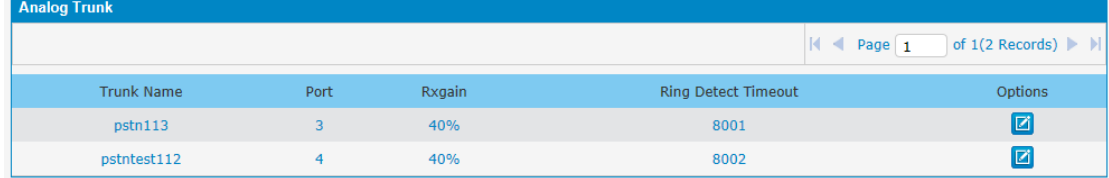

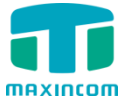

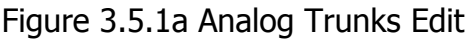

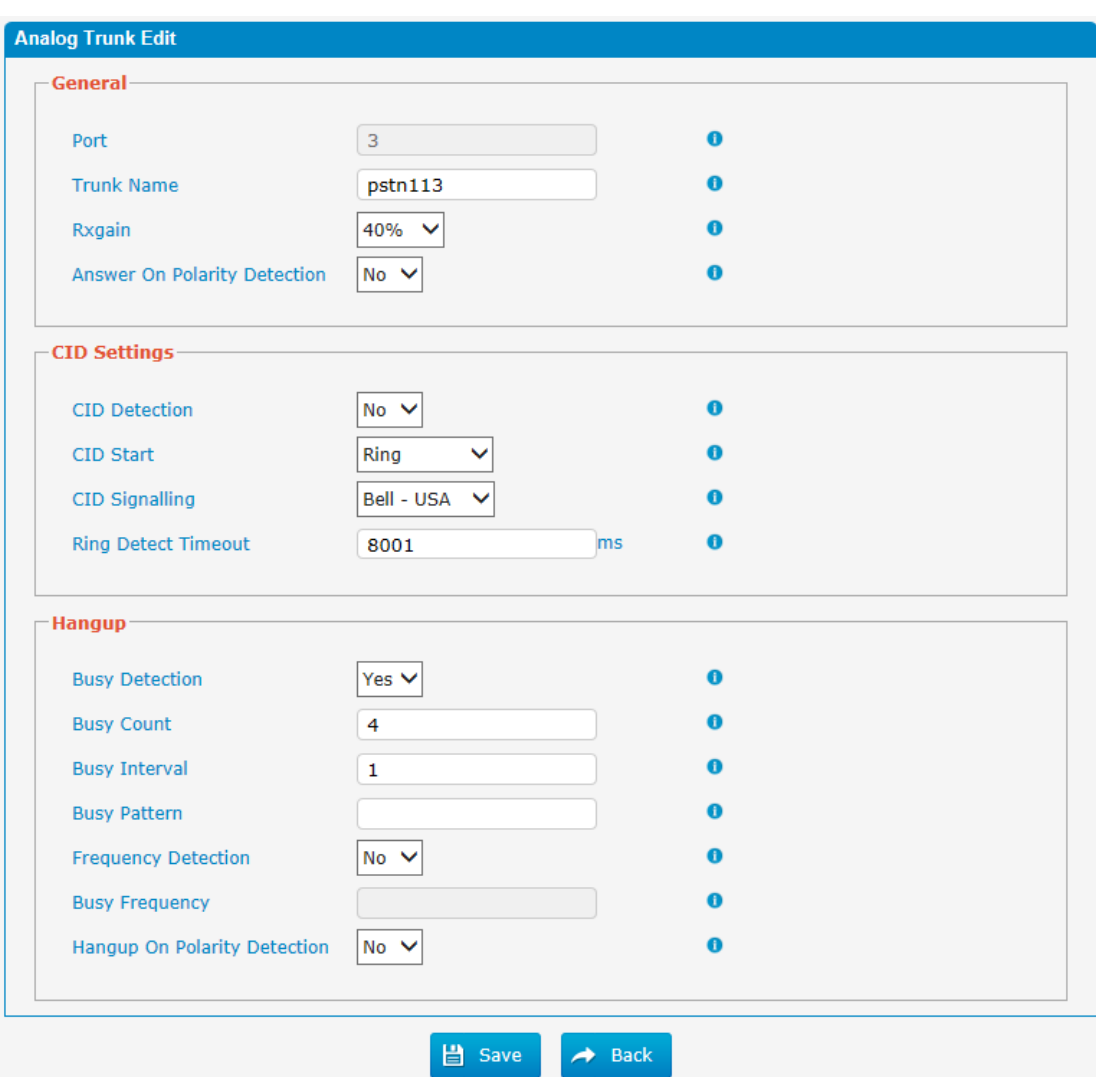

Table 3.5.1 Description of Analog Trunk

 $\rightarrow$  back

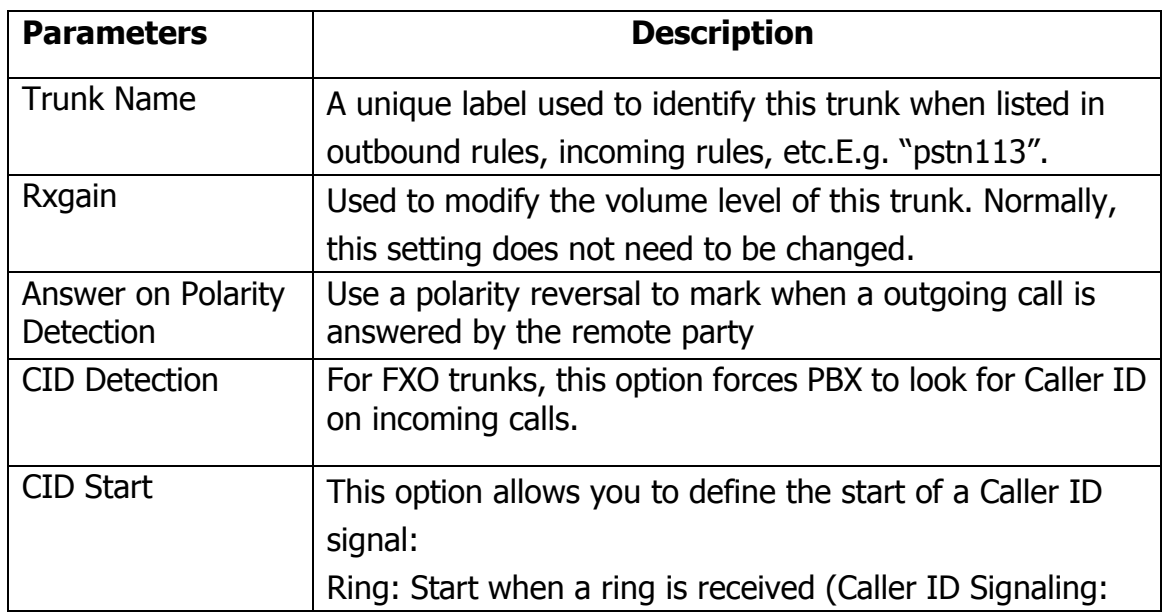

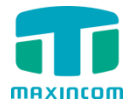

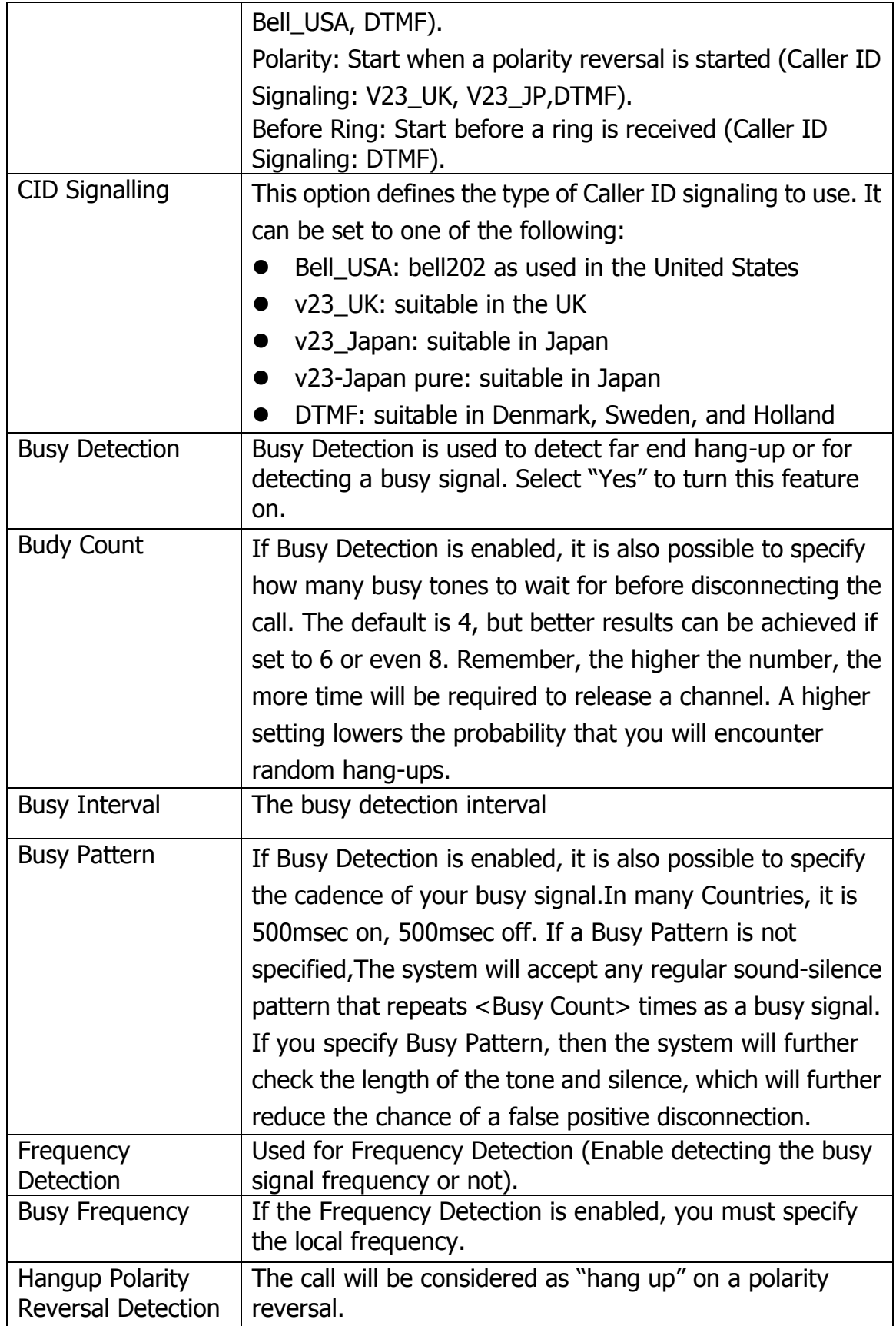

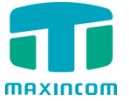

Figure 3.5.1b GSM Trunks

| <b>Gsm Trunk</b>  |      |             |         |                                                                                                    |         |
|-------------------|------|-------------|---------|----------------------------------------------------------------------------------------------------|---------|
|                   |      |             |         | $\begin{array}{ c c c c c c }\n\hline\n\text{A} & \text{Page } \textbf{1} & \text{of } \textbf{1}(\textbf{1} \text{ Records}) & \text{M} \end{array}$ |         |
| <b>Trunk Name</b> | Port | <b>Type</b> | Tx Gain | Rx Gain                                                                                                    | Options |
| GSM1              |      | <b>GSM</b>  | 40%     | 40%                                                                                                    | Ø       |

Figure 3.5.1c GSM Trunks Edit

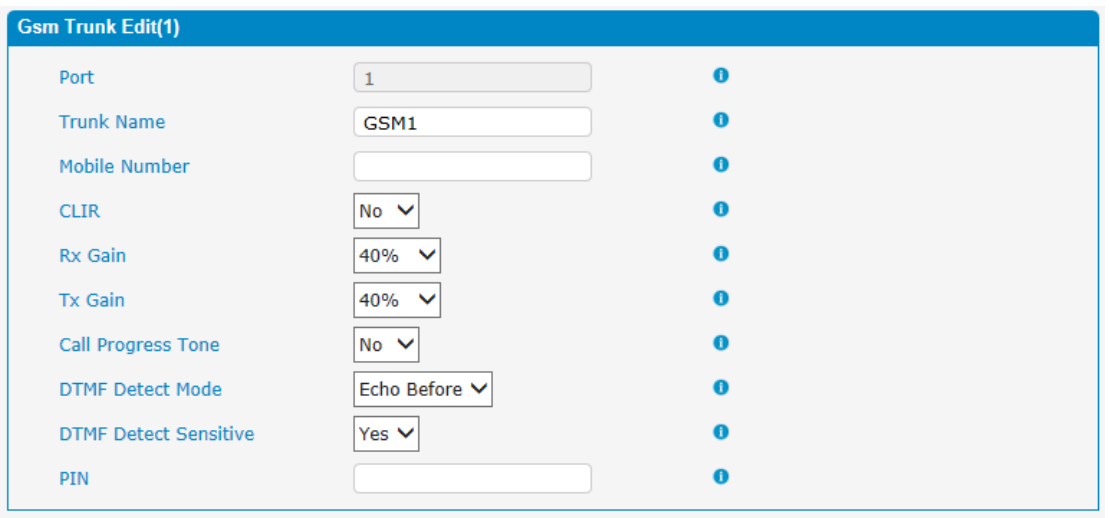

Note: If you failed to enter your correct PIN code 3 times in succession, the SIM card will be blocked.

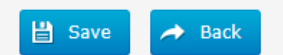

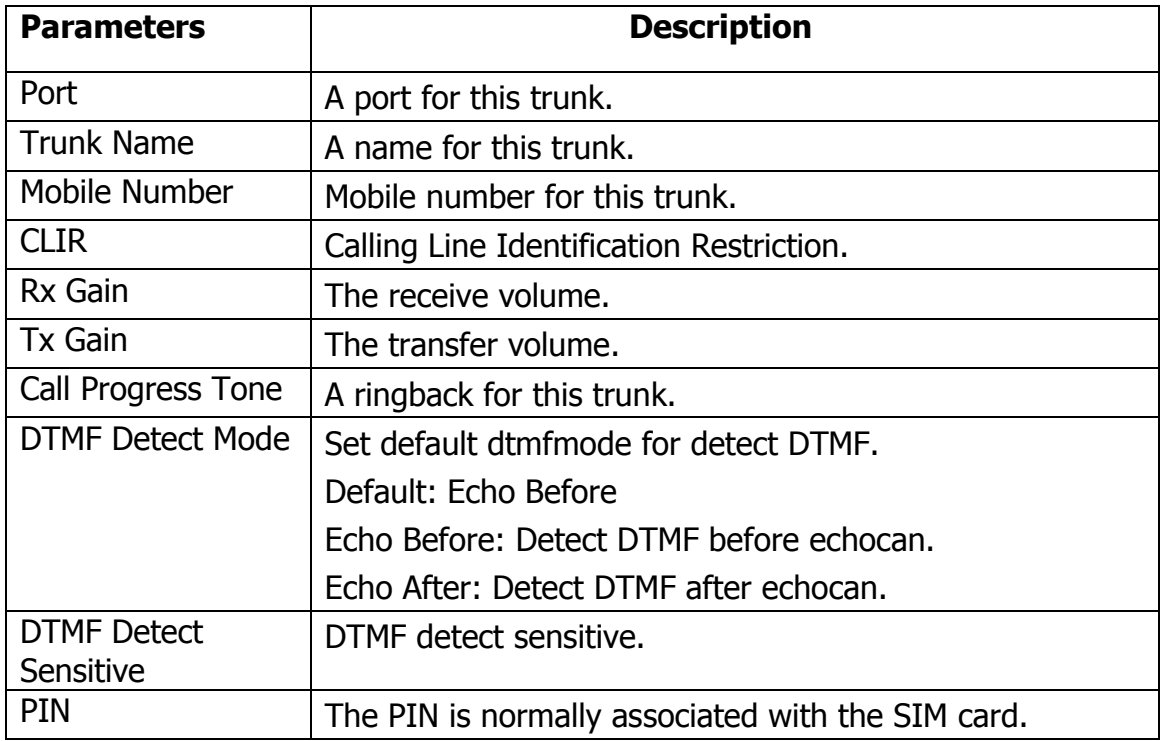

#### Table 3.5.1c Description of GSM Trunk

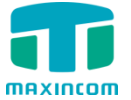

#### <span id="page-27-0"></span>**3.5.2 IP Trunk (Peer to Peer Mode)**

### Figure 3.5.2 IP Trunk

| <b>IP Trunk</b>   |             |               |                                     |                                      |
|-------------------|-------------|---------------|-------------------------------------|--------------------------------------|
| Add               |             |               | $\vert\vert$ $\vert$ Page $\vert$ 1 | of $1(1$ Records) $\ \cdot\ $        |
| <b>Trunk Name</b> | <b>Type</b> | Hostname/IP   | Transport                           | <b>Options</b>                       |
| test              | <b>SIP</b>  | 192.168.6.252 | udp                                 | $\boxed{\boxtimes}$ $\boxed{\times}$ |

Figure 3.5.2a Add IP Trunk

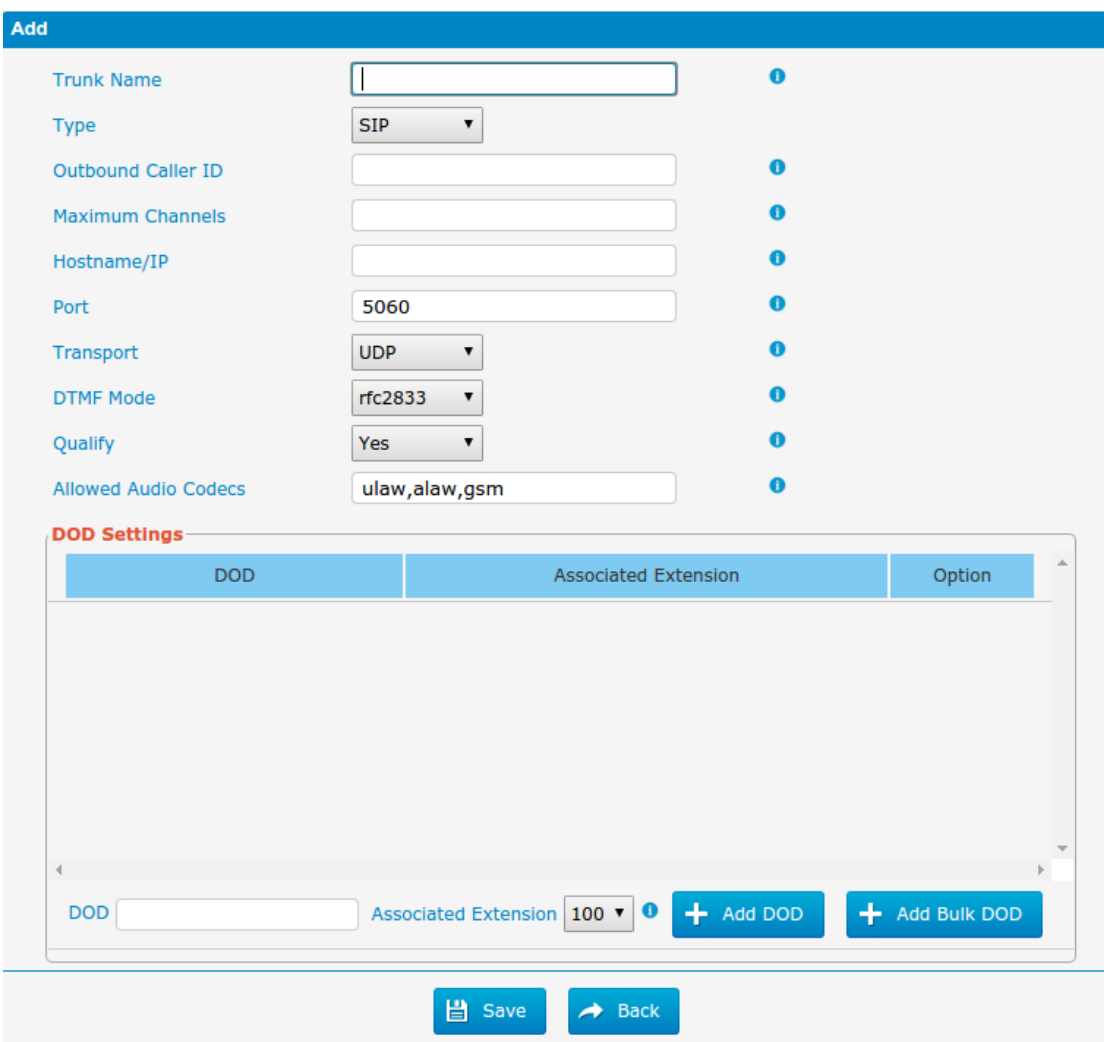

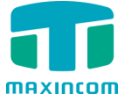

Figure 3.5.2b Add Bulk Dod

#### **Add Bulk DOD**

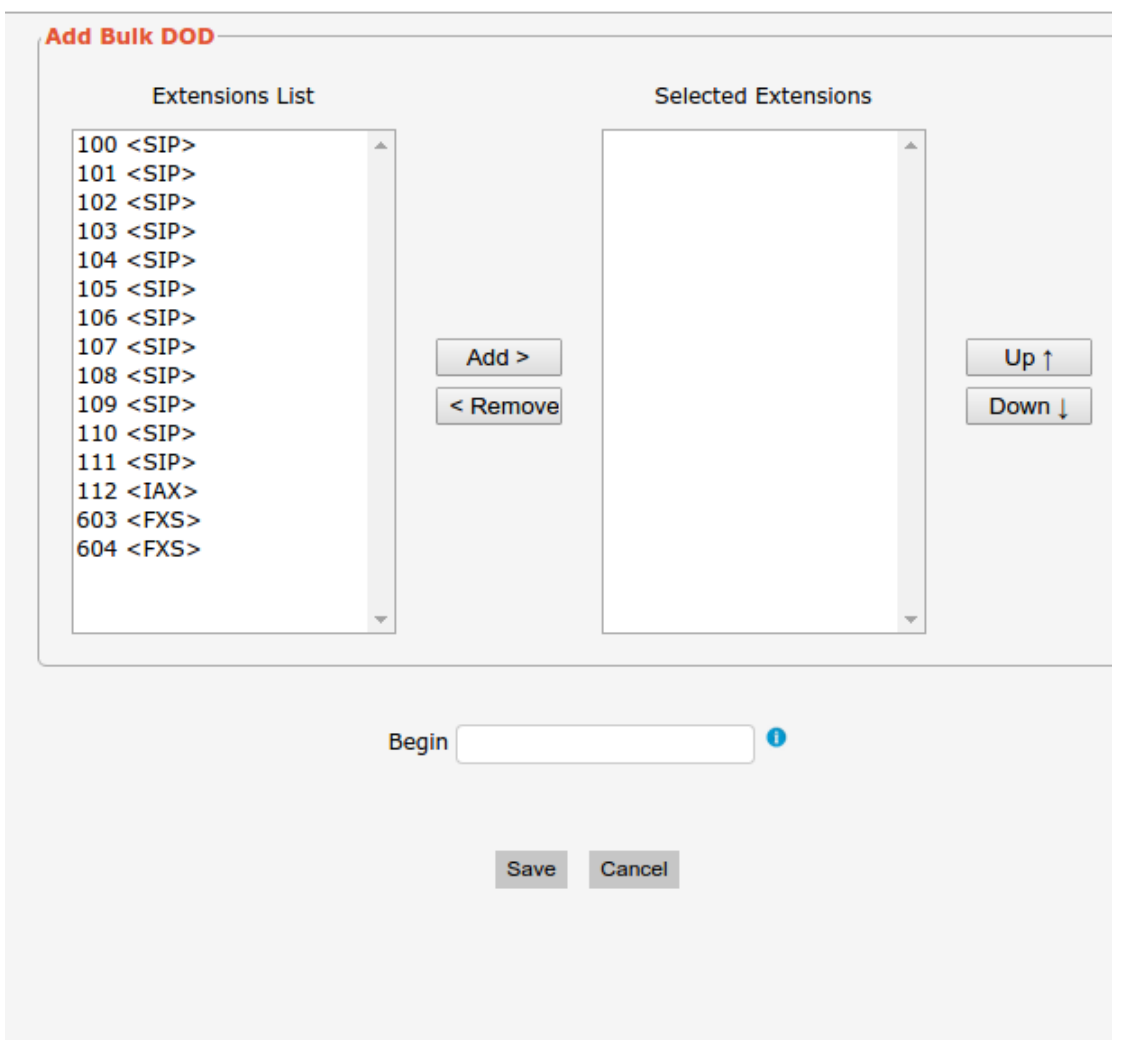

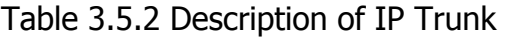

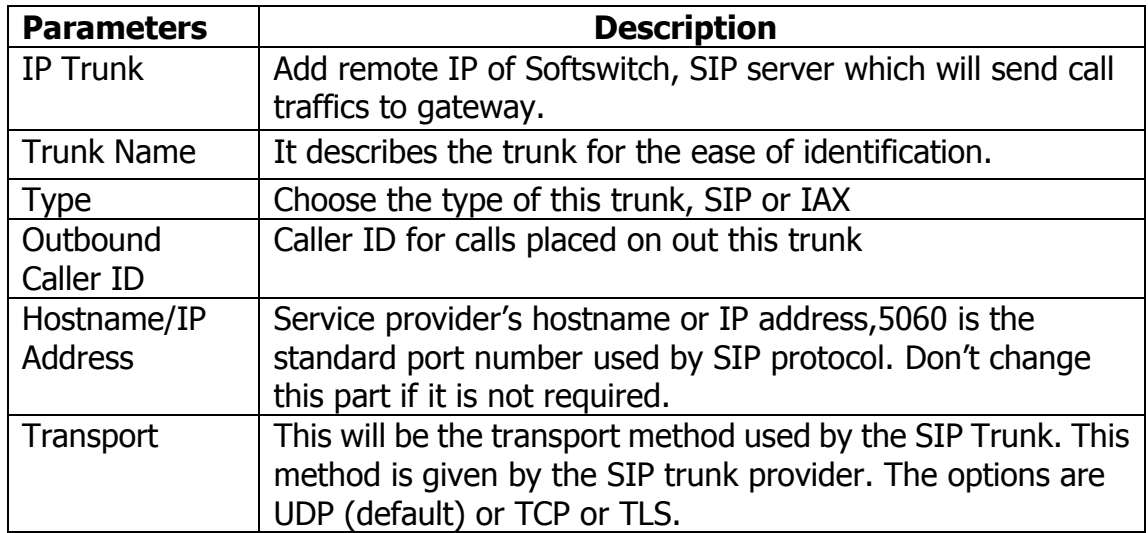

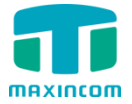

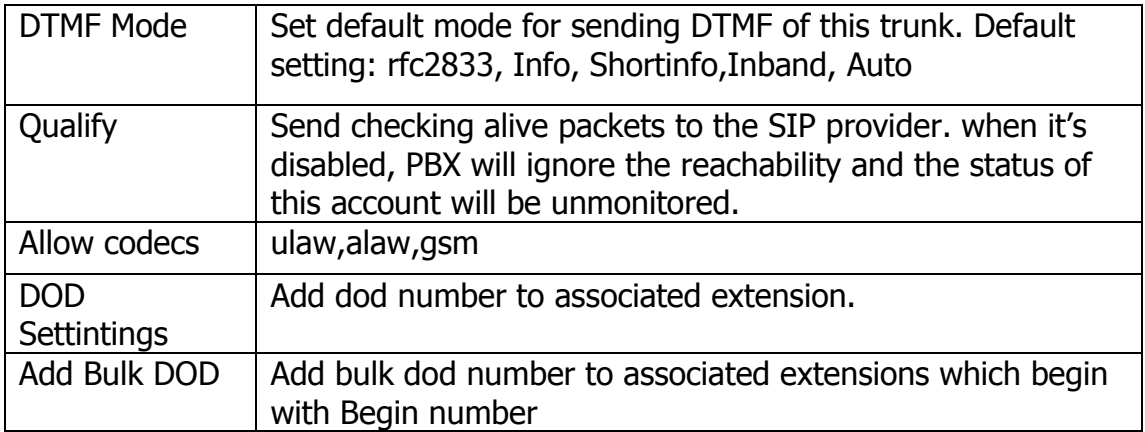

#### <span id="page-29-0"></span>**3.5.3 VoIP Trunk**

In this page, we can configure VoIP trunk (SIP/ IAX) you have got from provider with the authorization name and password.

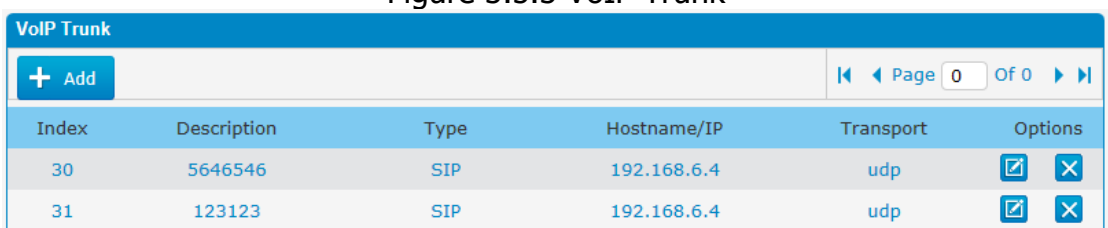

#### Figure 3.5.3 VoIP Trunk

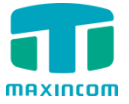

Figure 3.5.3a Add VoIP Trunk

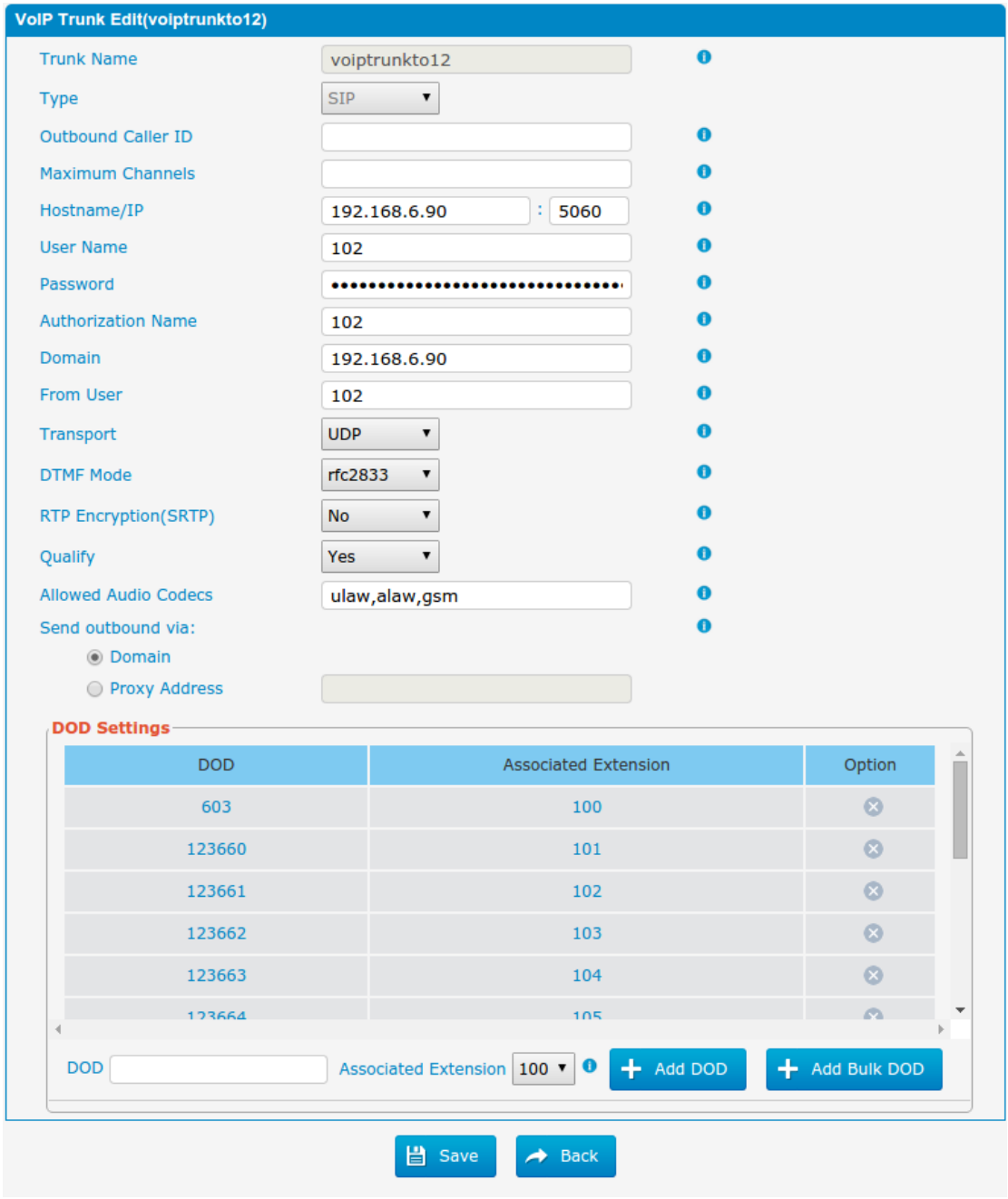

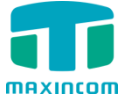

Figure 3.5.3b Add Bulk DOD

#### **Add Bulk DOD**

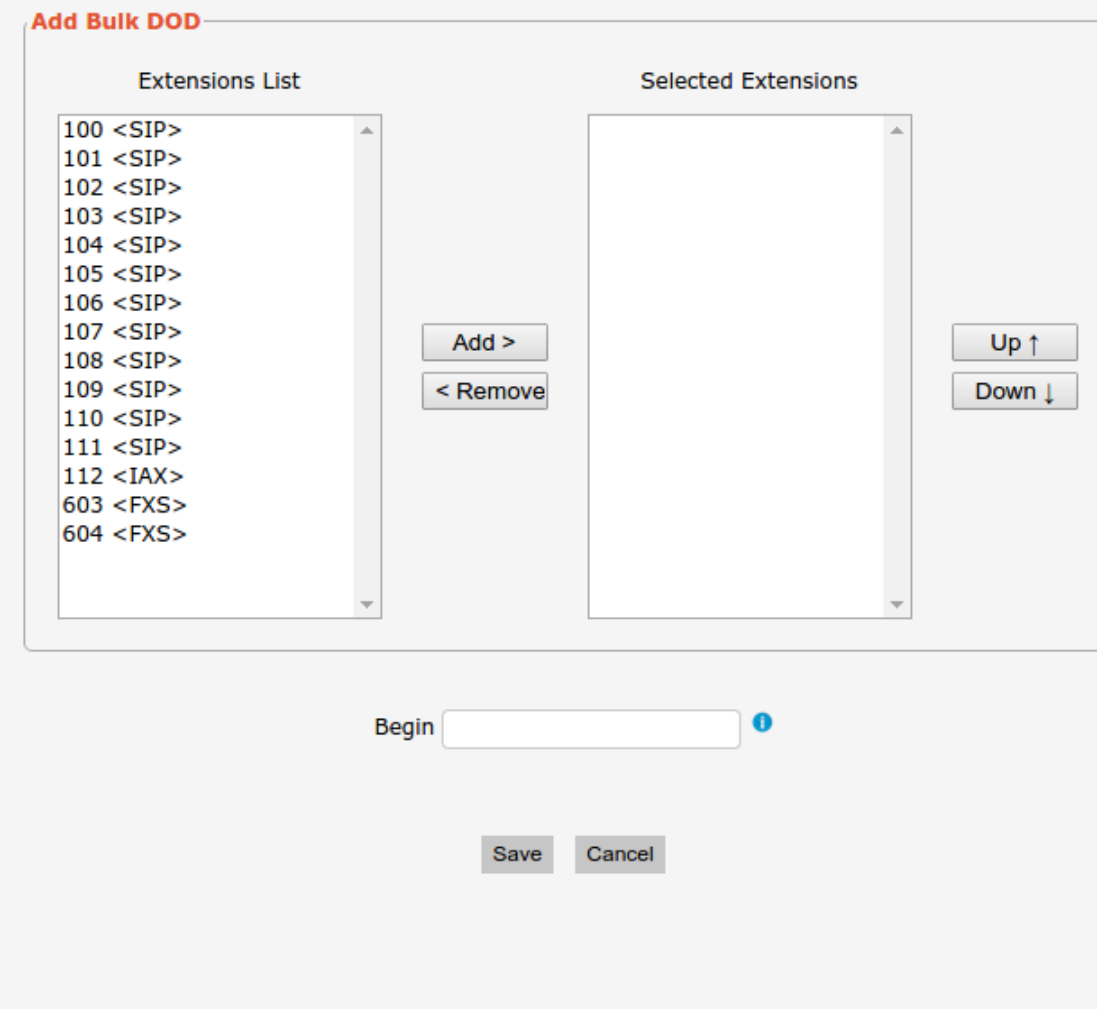

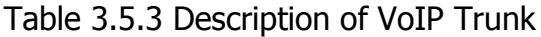

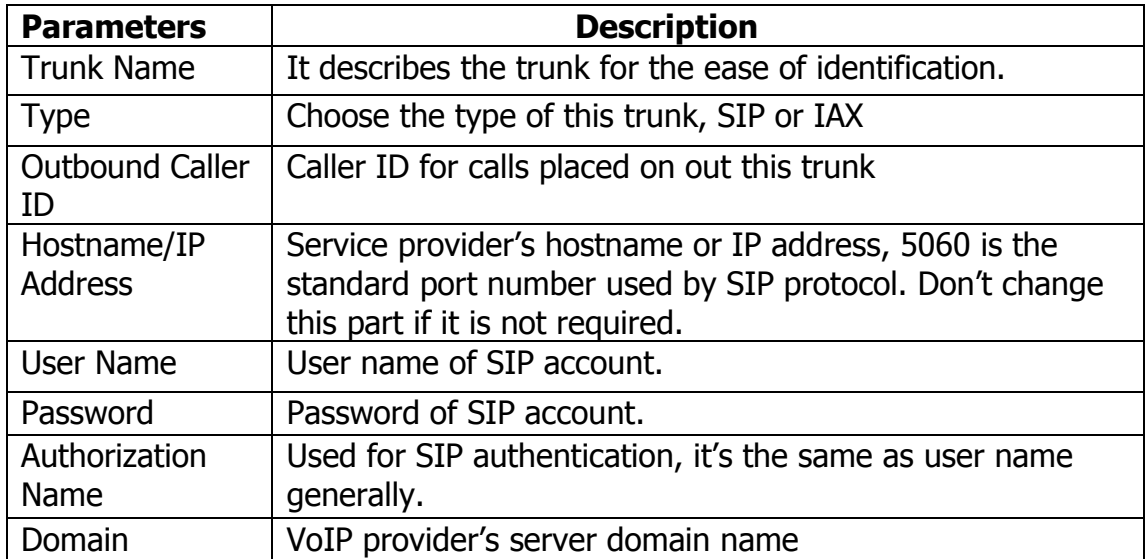

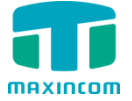

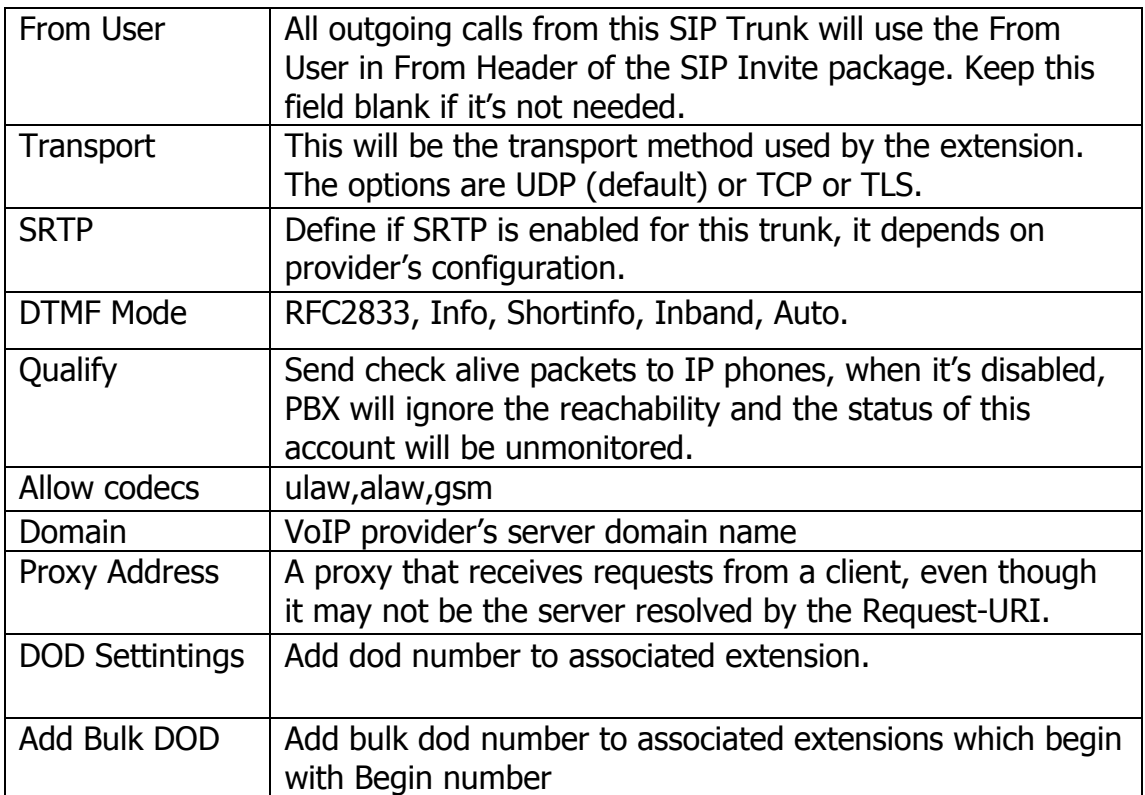

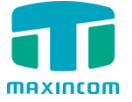

## <span id="page-33-0"></span>**3.6 PBX Basic**

#### <span id="page-33-1"></span>**3.6.1 Extensions**

#### **3.6.1.1 FXS Extensions**

There are three types of extensions supported in PBX: SIP, IAX and analog extension(FXS).

| <b>FXS Extensions</b> |                         |              |           |         |         |        |
|-----------------------|-------------------------|--------------|-----------|---------|---------|--------|
| Port                  | <b>Extension Number</b> | Display Name | Caller ID | RX Gain | TX Gain | Detail |
|                       | 601                     | 601          | 601       | 40%     | 40%     |        |
|                       | 602                     | 602          | 602       | 40%     | 40%     |        |

Figure 3.6.1.1 Extensions

| <b>VolP Extensions</b> |                                                          |                      |            |                     |                       |                                           |  |
|------------------------|----------------------------------------------------------|----------------------|------------|---------------------|-----------------------|-------------------------------------------|--|
| ÷                      | X Delete the selected Extensions<br><b>Add Extension</b> |                      |            |                     | K<br>$\lhd$<br>Page 1 | of $1(5$ Records) $\ \cdot\ $             |  |
| П                      | <b>Extension Number</b>                                  | <b>Register Name</b> | Type       | <b>Display Name</b> | Caller ID             | Options                                   |  |
| n                      | 100                                                      | 100                  | <b>SIP</b> | 100                 | 100                   | $\boxed{Z}$ $\boxed{X}$                   |  |
| П                      | 101                                                      | 101                  | <b>SIP</b> | 101                 | 101                   | $\boxed{Z}$ $\boxed{X}$                   |  |
| $\Box$                 | 102                                                      | 102                  | <b>SIP</b> | 102                 | 102                   | $\boxed{Z}$ $\boxed{X}$                   |  |
| $\Box$                 | 105                                                      | 105                  | <b>SIP</b> | 105                 | 105                   | $\boxed{\mathbb{Z}}$ $\boxed{\mathbb{X}}$ |  |
| □                      | 600                                                      | 600                  | <b>SIP</b> | 600                 | 600                   | <b>ZIX</b>                                |  |

Figure 3.6.1.1a Fxs Extensions Edit

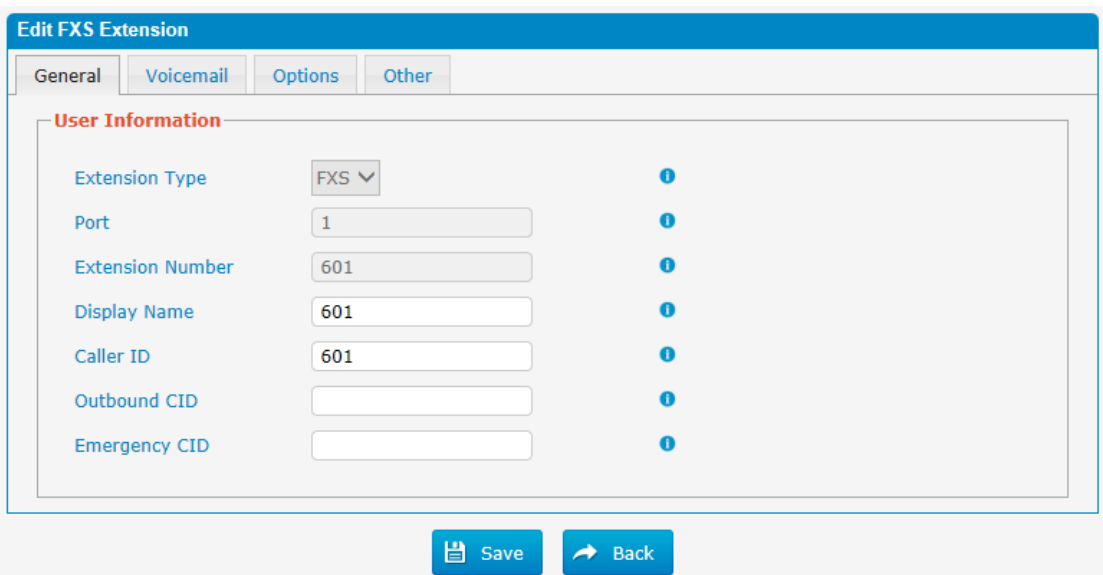

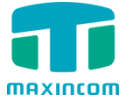

#### Table 3.6.1.1a FXS Extensions

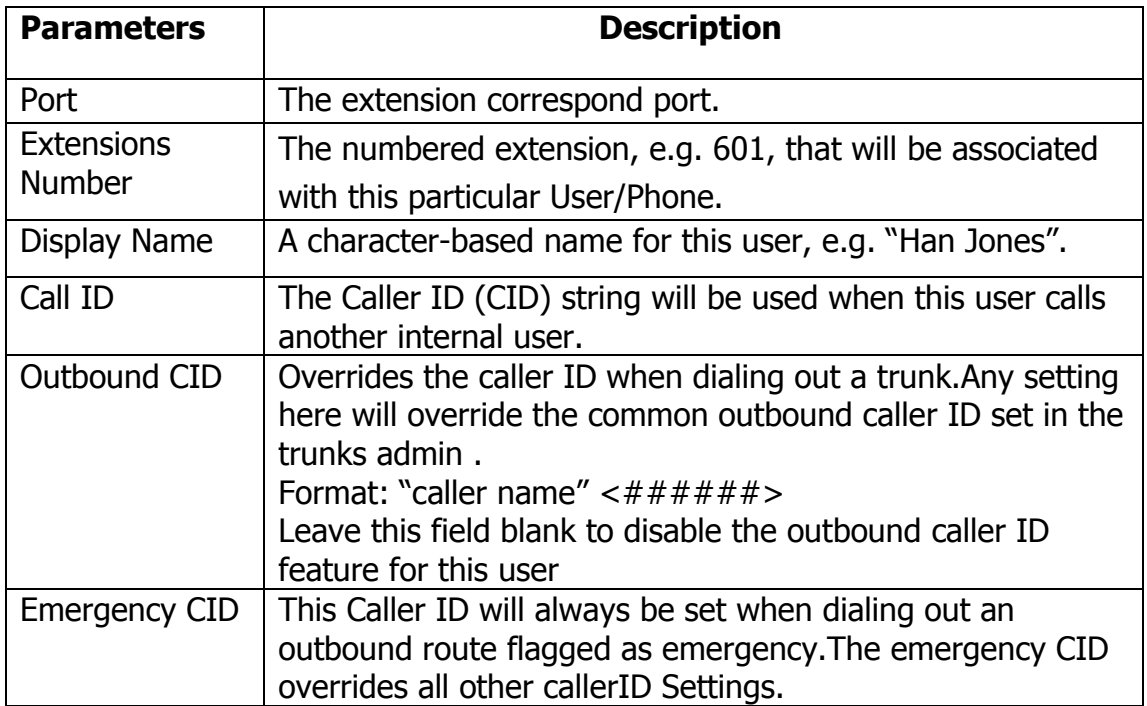

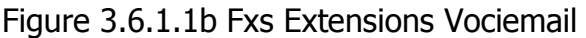

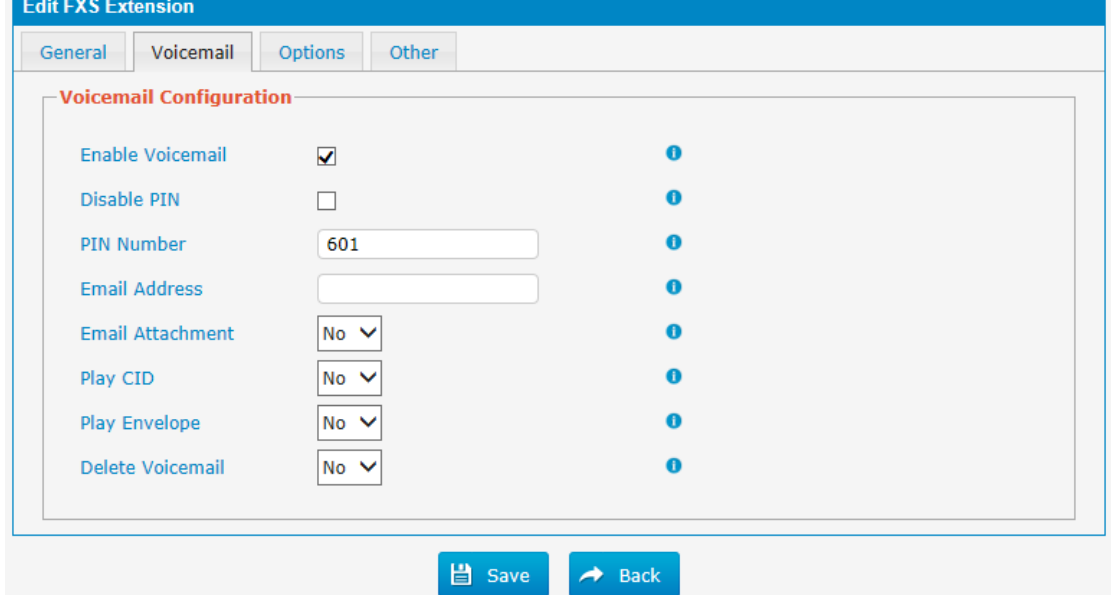

## Table 3.6.1.1b Description of FXS Extensions Vociemail

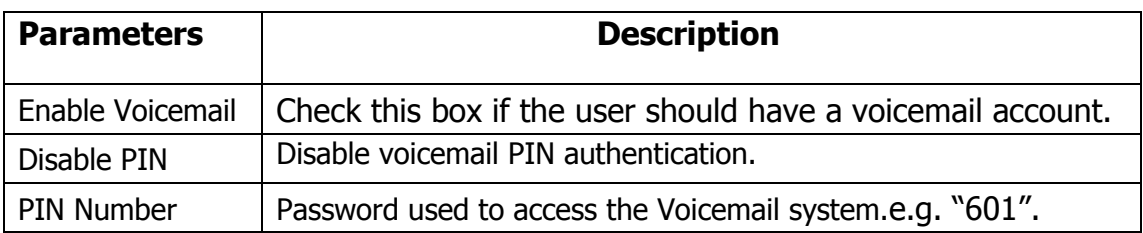

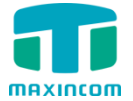

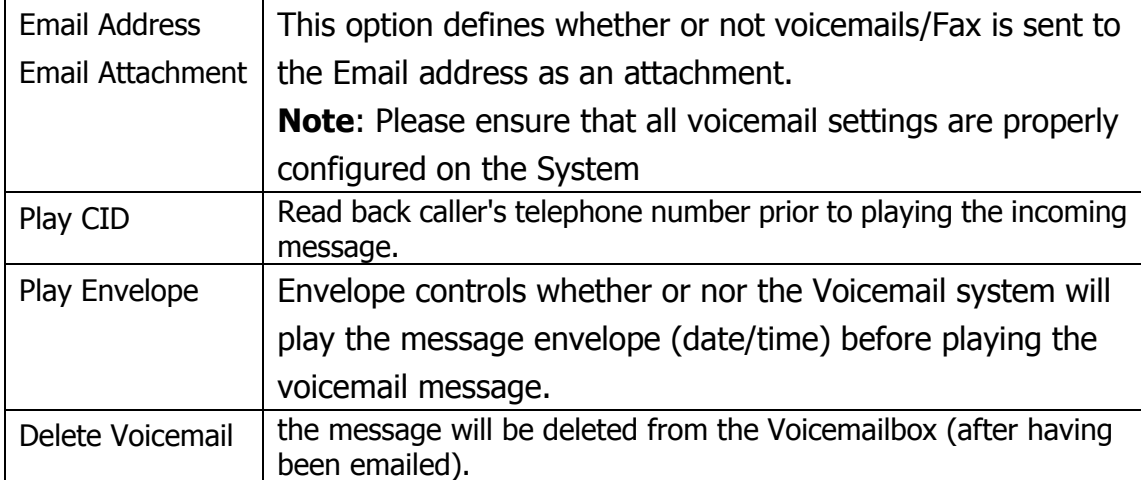

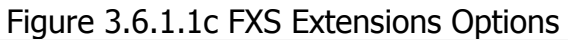

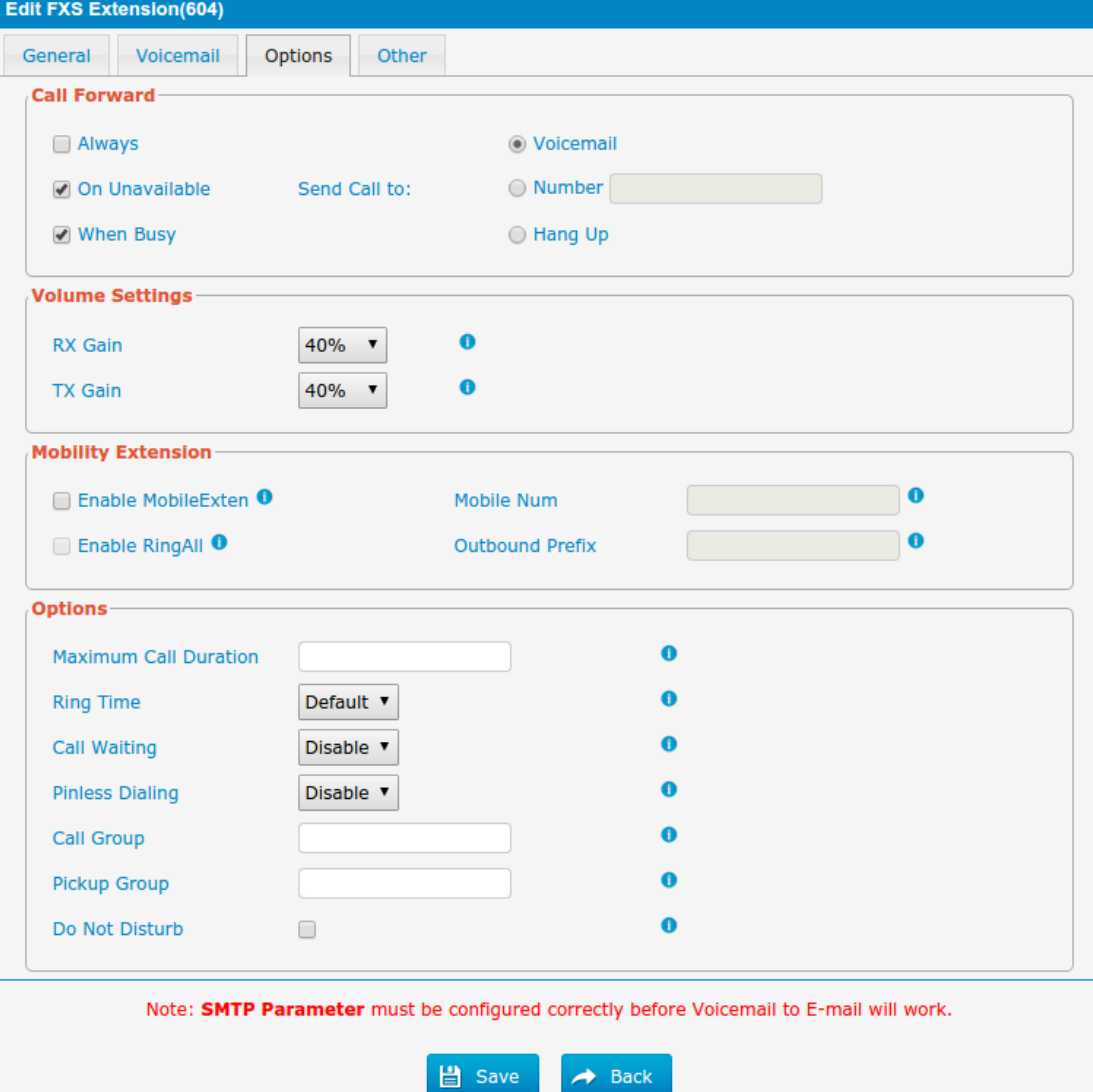

 $\sim$   $\cdot$ 

ч.,
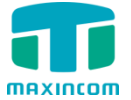

Table 3.6.1.1c Description of FXS Extensions Options

| <b>Parameters</b>      | <b>Description</b>                                                                                       |
|------------------------|----------------------------------------------------------------------------------------------------|
| Call Forward           | This function sets inbound call forwarding on an extension.                                              |
| (Follow Me)            | An administrator can configure Call Forward for this                                                     |
|                        | extension.                                                                                               |
| <b>Volume Settings</b> | Rxgain: The Volume sent to FXS extension.                                                                |
|                        | Txgain: The Volume sent out by the FXS extension                                                         |
| Mobility               | Mobile Num: if you set a mobile number as mobility                                                       |
| Extension              | extension, while you call in PBX with this mobile number, the                                            |
|                        | mobile phone will get all permission of the associated                                                   |
|                        | extension.for example: dialing the extension, playing the                                                |
|                        | voicemail.                                                                                               |
|                        | Enable RingAll: when someone calls the associated                                                        |
|                        | extension, your mobile phone will ring together, what you                                                |
|                        | need is set outbound route and set Outbound Prefix number.                                               |
| Maximum Call           | The absolute maximum amount of time permitted for a call, it only                                        |
| Duration               | valid for outbound calls                                                                                 |
| <b>Ring Time</b>       | Number of seconds to ring prior to going to voicemail.                                                   |
| Call Waiting           | Check this option if the extension should have Call Waiting                                              |
|                        | capability. If this option is checked, the "When busy" follow                                            |
|                        | me options will not be available.                                                                        |
| <b>Pinless Dialing</b> | Pinless Dialing will allow this extension to bypass any pin codes<br>normally required on outbound calls |
| Call Group             | Call group for peer/user                                                                                 |
| Pickup Group           | If this extension belongs to a pickup group, any calls that                                              |
|                        | ring this extension can be picked up by other extensions in                                              |
|                        | the same pickup group by dialing the Call Pickup feature                                                 |
|                        | code(the default is $*8$ ).                                                                              |
|                        | <b>Note:</b> *8 is the default setting, it can be changed under                                          |
|                        | Feature Codes -> General -> Call Pickup.                                                                 |
| Do Not Disturb         | Do Not Disturb                                                                                           |

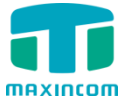

Figure 3.6.1.1d Fxs Extensions Other

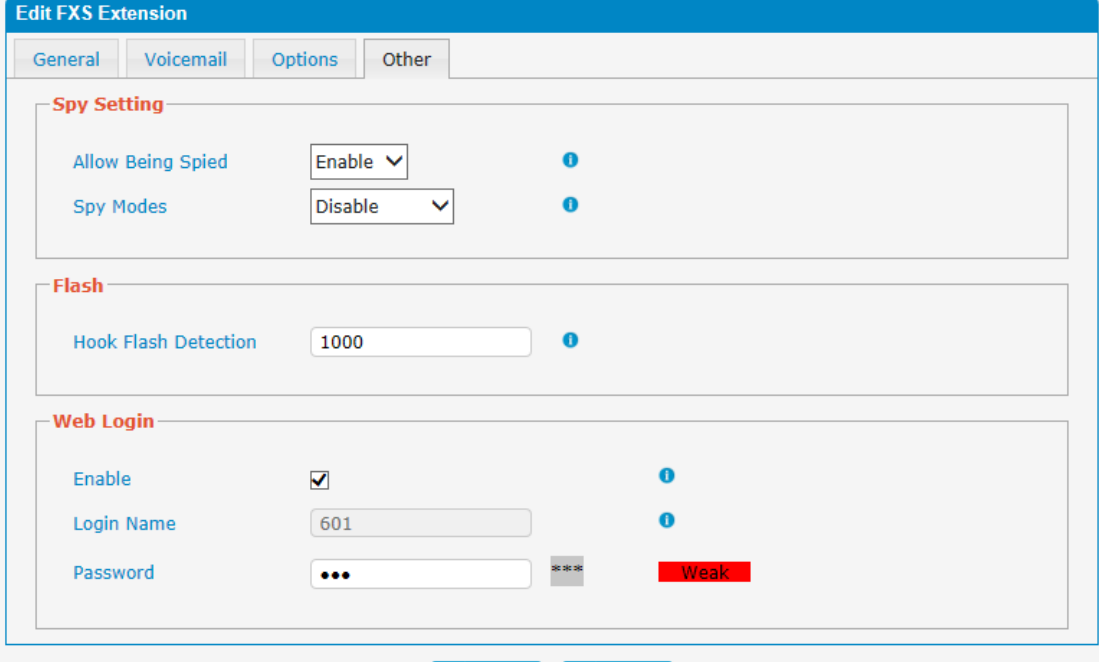

 $\Box$  Save  $\rightarrow$  Back

Table 3.6.1.1d Description of FXS Extensions Other

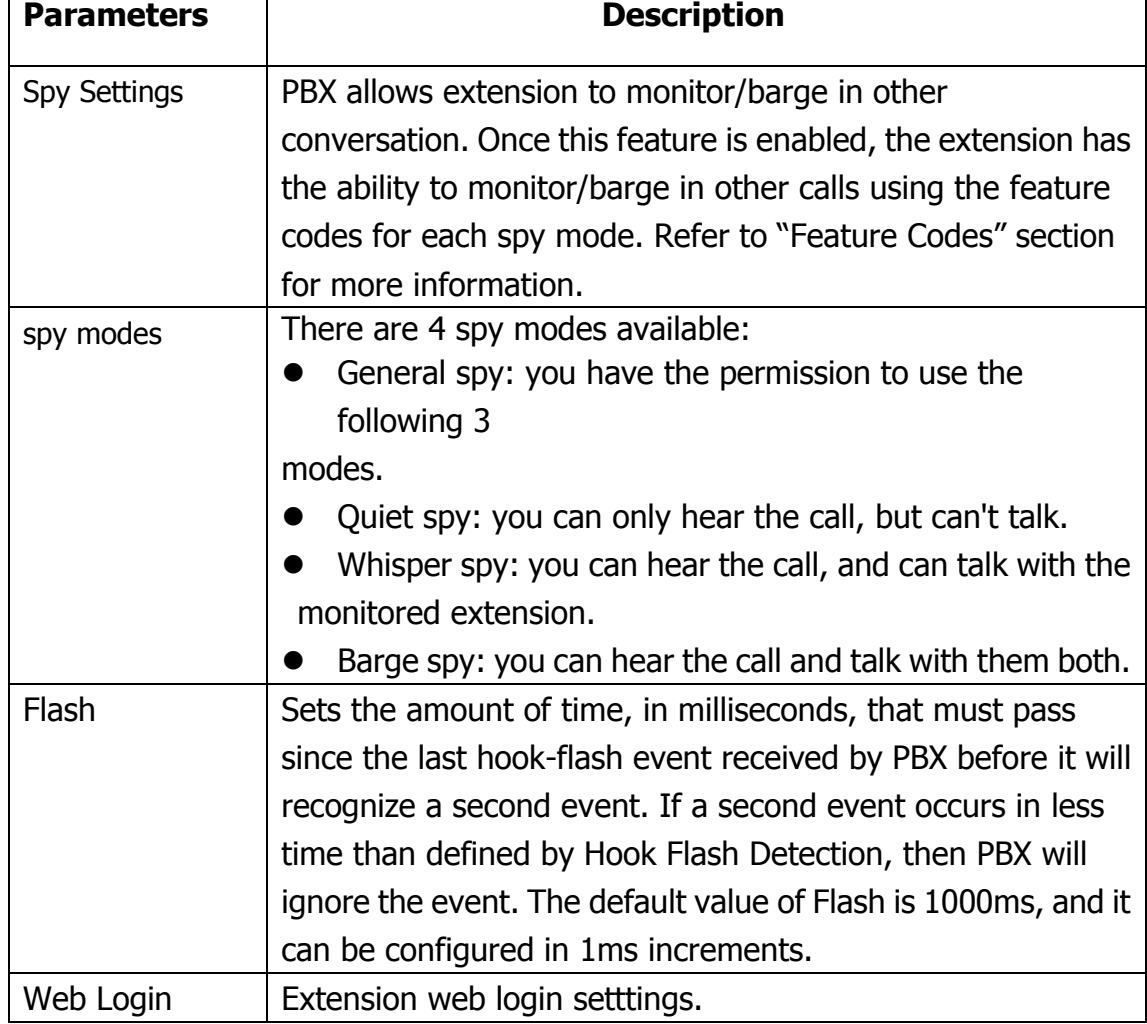

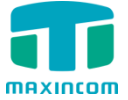

### **3.6.1.2 VoIP Extensions**

A VoIP extension is a SIP/IAX Account that allows an IP Phone or an IP soft phone client to register on PBX.

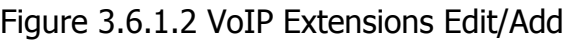

| <b>VolP Extensions</b> |                         |                                  |            |              |                                           |                                           |
|------------------------|-------------------------|----------------------------------|------------|--------------|-------------------------------------------|-------------------------------------------|
| 47                     | <b>Add Extension</b>    | X Delete the selected Extensions |            |              | $\vert$ $\vert$ $\vert$ $\vert$<br>Page 1 | of $1(12$ Records) $\blacktriangleright$  |
| ⊏                      | <b>Extension Number</b> | Register Name                    | Type       | Display Name | Caller ID Number                          | Options                                   |
| $\Box$                 | 100                     | 100                              | <b>SIP</b> | 100          |                                           | Ø<br>$\mathsf{X}$                         |
| $\Box$                 | 101                     | 101                              | <b>SIP</b> | 101          | 101                                       | $\Box$<br>$\mathsf{I}\mathsf{x}$          |
| ∟                      | 102                     | 102                              | <b>SIP</b> | 102          | 102                                       | Ø<br>$\mathsf{I}\mathsf{x}$               |
| $\Box$                 | 103                     | 103                              | <b>SIP</b> | 103          | 103                                       | $\boxed{2}$<br>$\mathsf{X}$               |
| ⊏                      | 104                     | 104                              | <b>SIP</b> | 104          | 104                                       | $\boxed{\mathbb{Z}}$ $\boxed{\mathbb{X}}$ |
| $\Box$                 | 105                     | 105                              | <b>SIP</b> | 105          | 105                                       | $\Box$<br>$\mathbf{x}$                    |
| C                      | 106                     | 106                              | <b>IAX</b> | 106          | 106                                       | Ø<br>$\mathsf{I}\mathsf{x}$               |
| $\Box$                 | 107                     | 107                              | <b>IAX</b> | 107          | 107                                       | $\Box$<br>$\mathbf{x}$                    |
| C                      | 108                     | 108                              | <b>IAX</b> | 108          | 108                                       | $\Box$<br>Ixl                             |
| $\Box$                 | 555                     | 555                              | <b>SIP</b> | 555          | 555                                       | $\Box$<br>$\vert \times \vert$            |
| $\Box$                 | 556                     | 556                              | <b>SIP</b> | 556          | 556                                       | <b>ZX</b>                                 |
|                        | 600                     | 600                              | <b>SIP</b> | 600          | 600                                       | $\boxtimes$<br>$\mathbf{x}$               |

Figure 3.6.1.2a VoIP Extensions Edit/Add

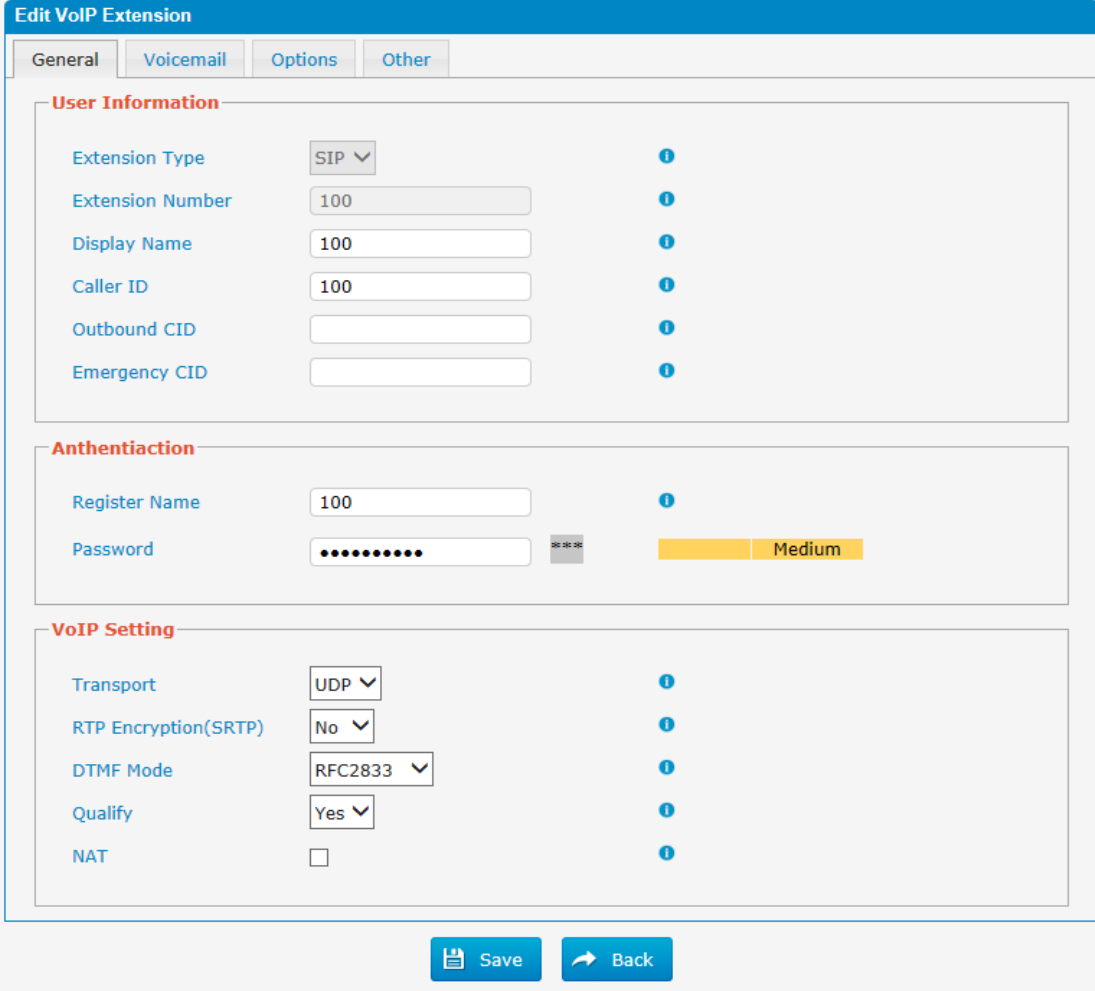

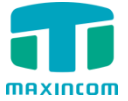

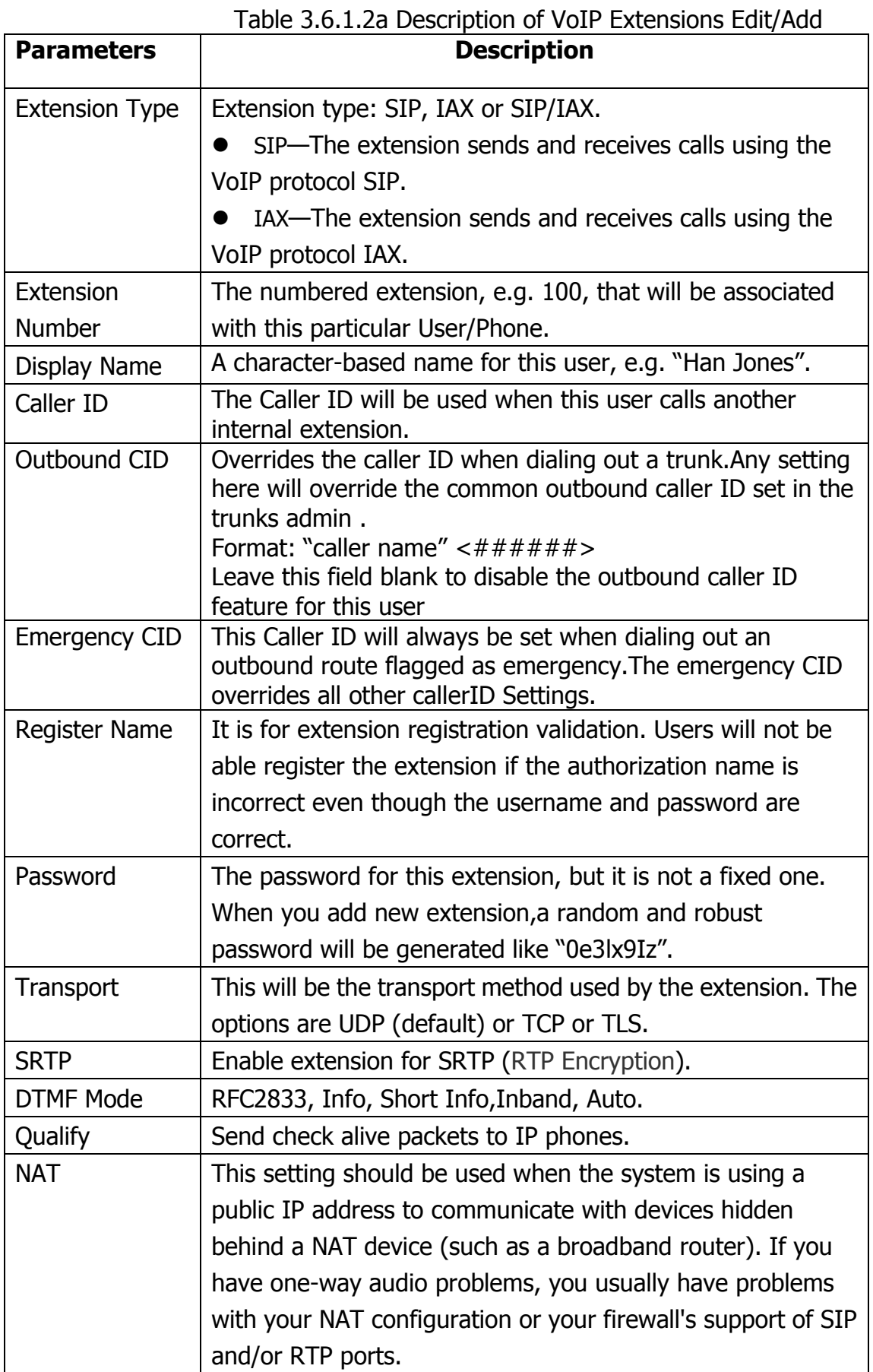

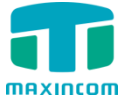

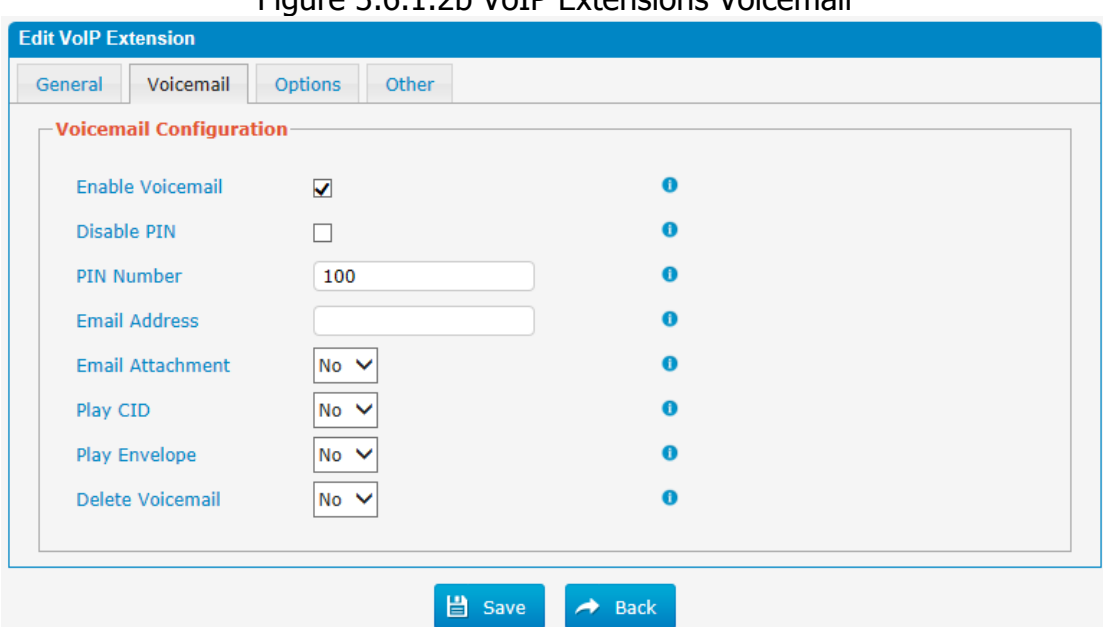

Figure 3.6.1.2b VoIP Extensions Voicemail

### Table 3.6.1.2b Description of VoIP Extensions Voicemail

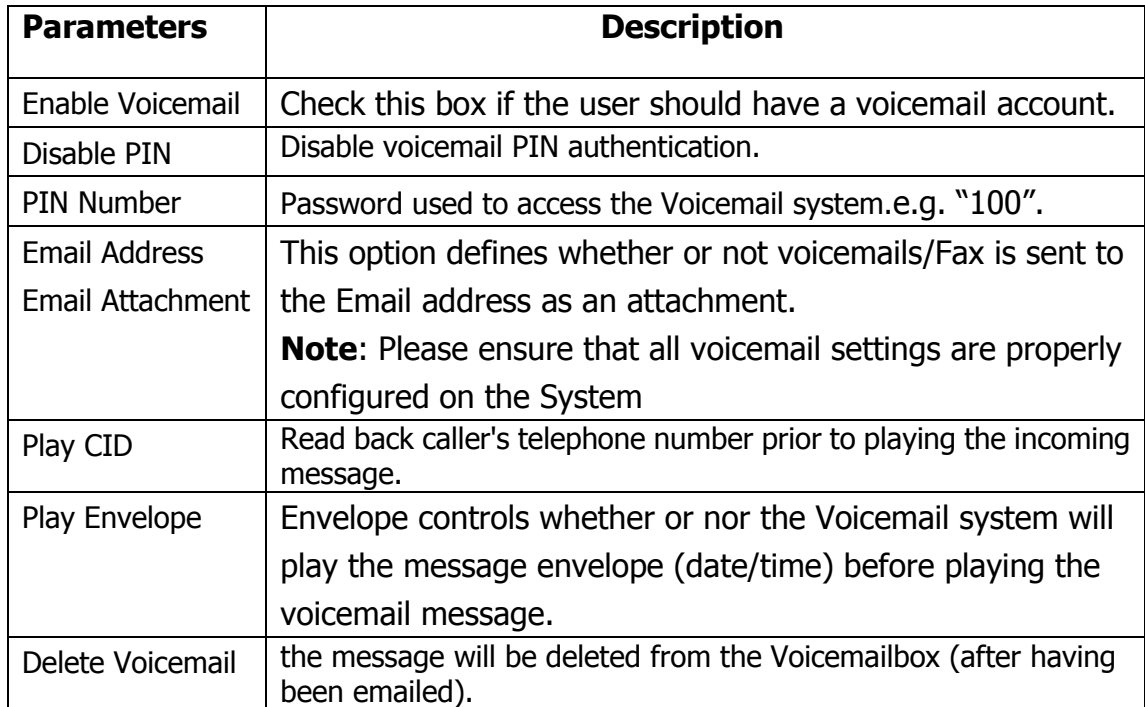

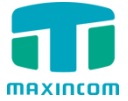

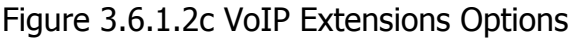

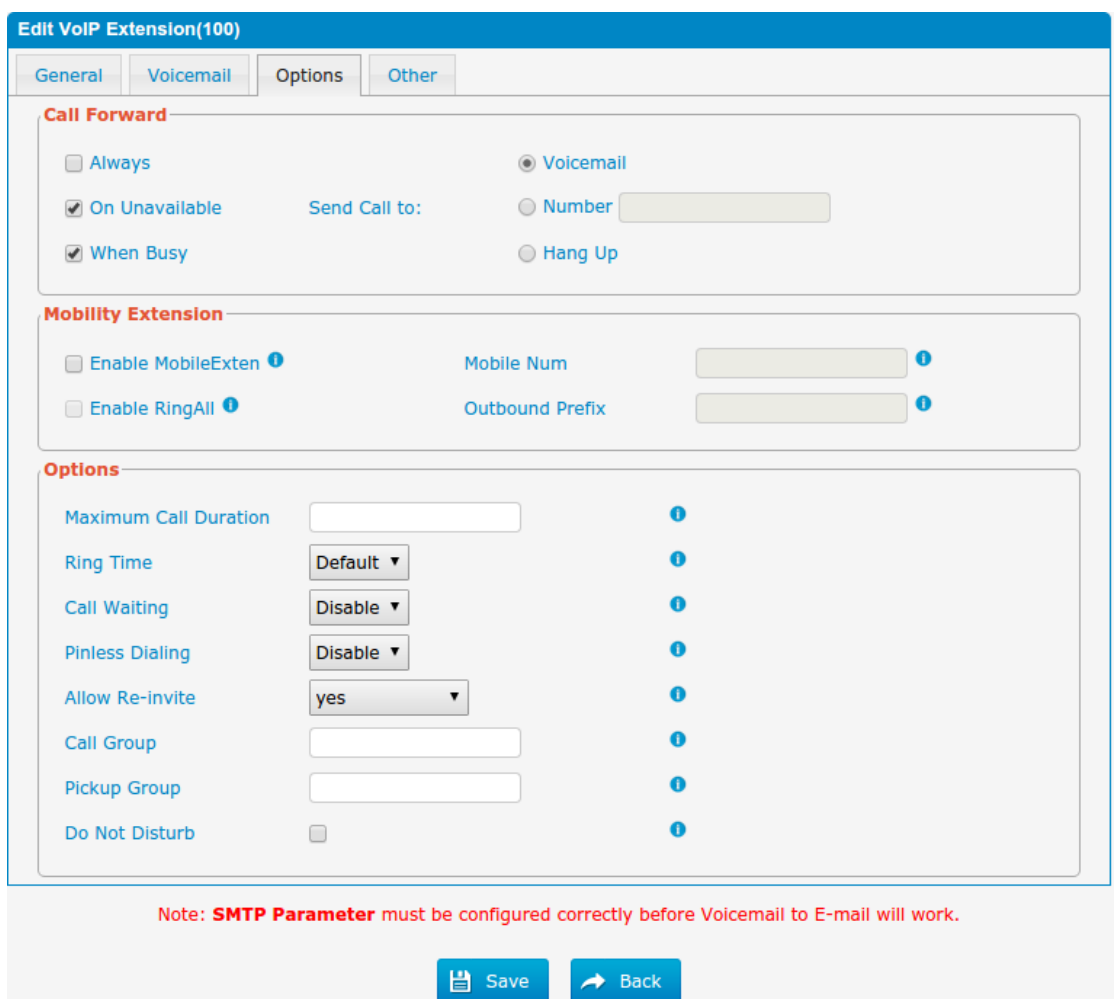

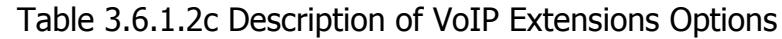

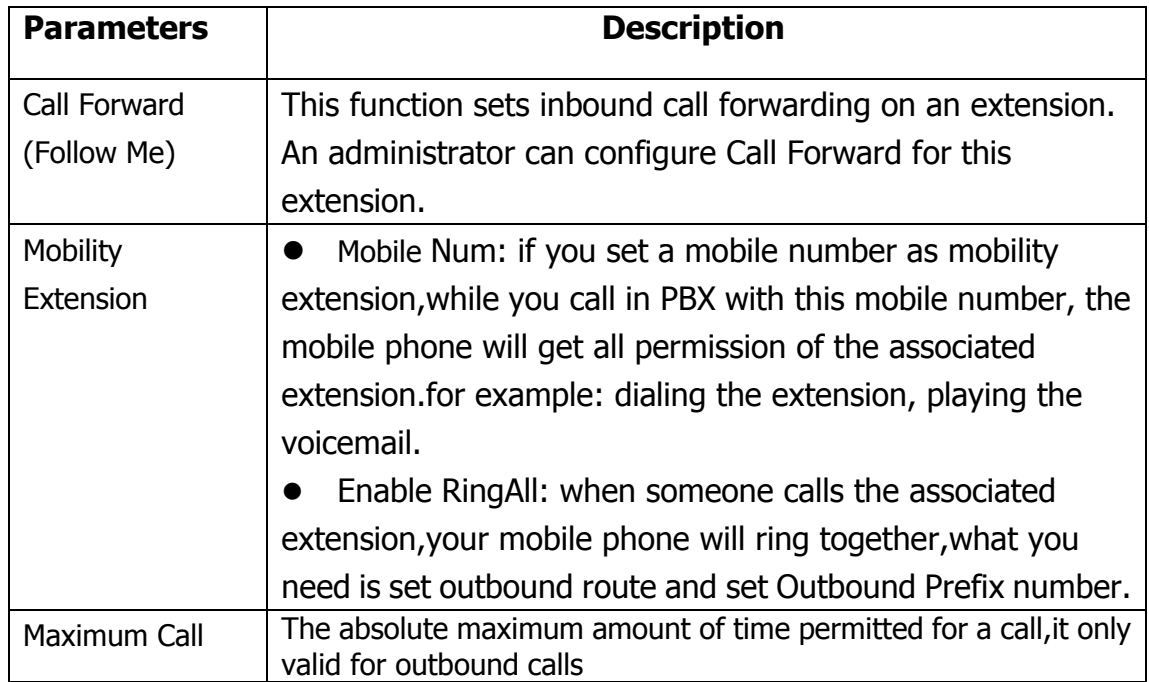

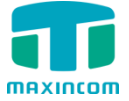

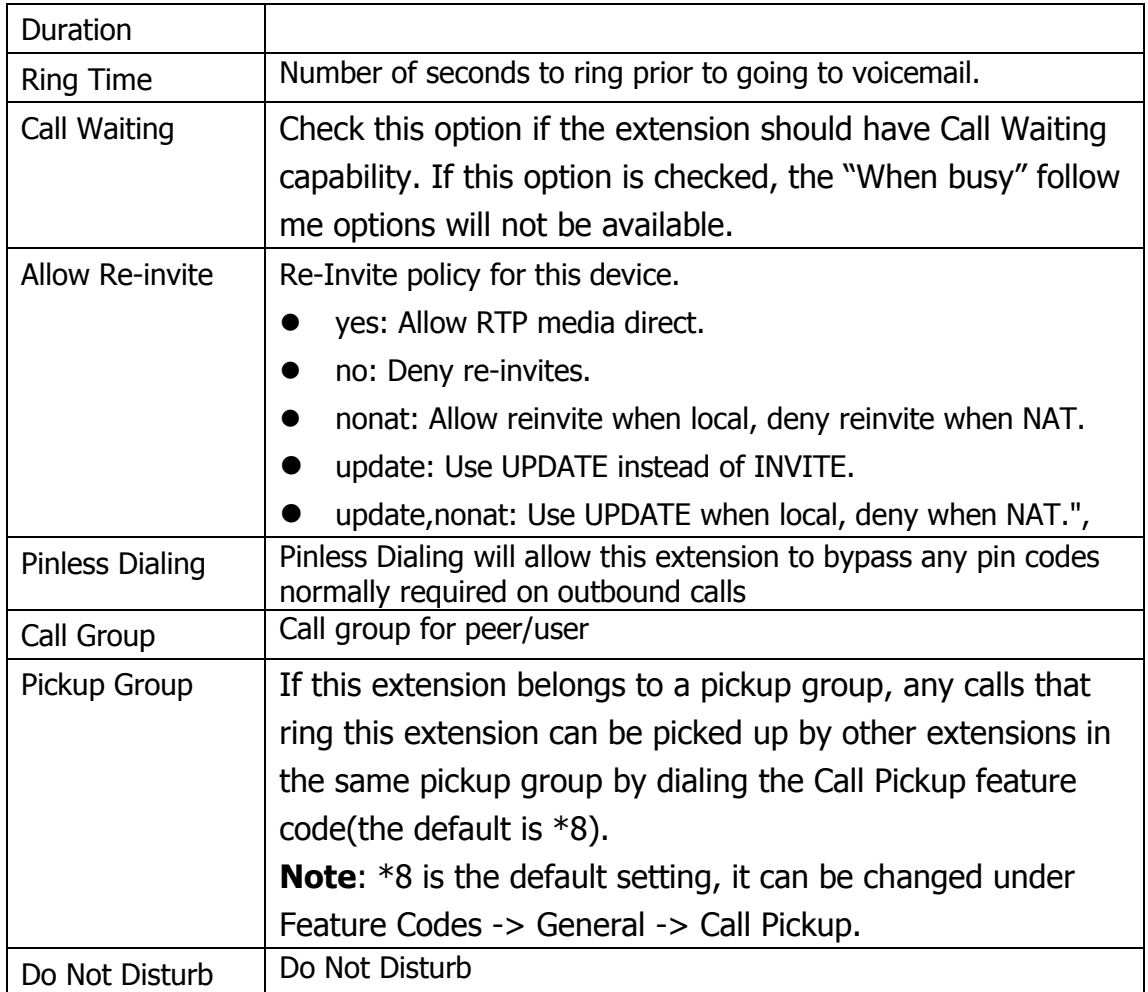

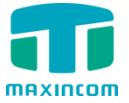

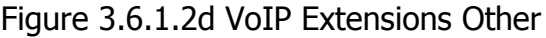

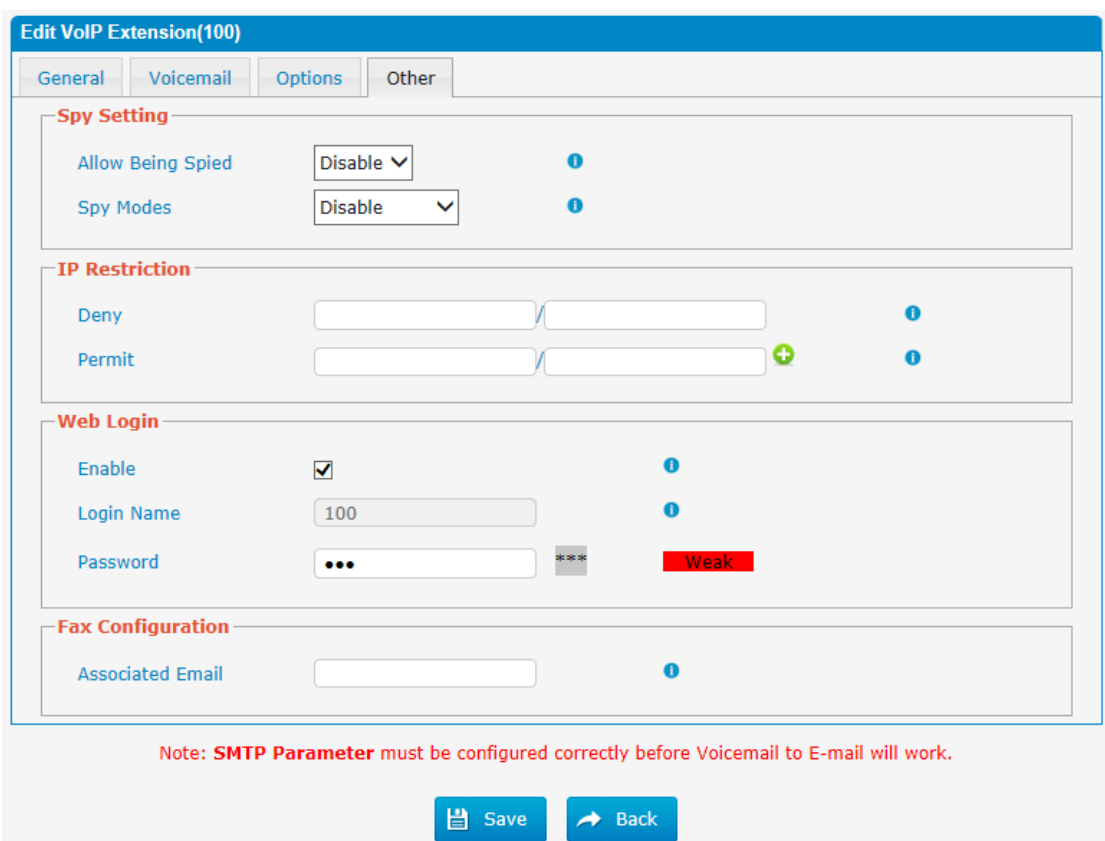

# Table 3.6.1.2d Description of VoIP Extensions Other

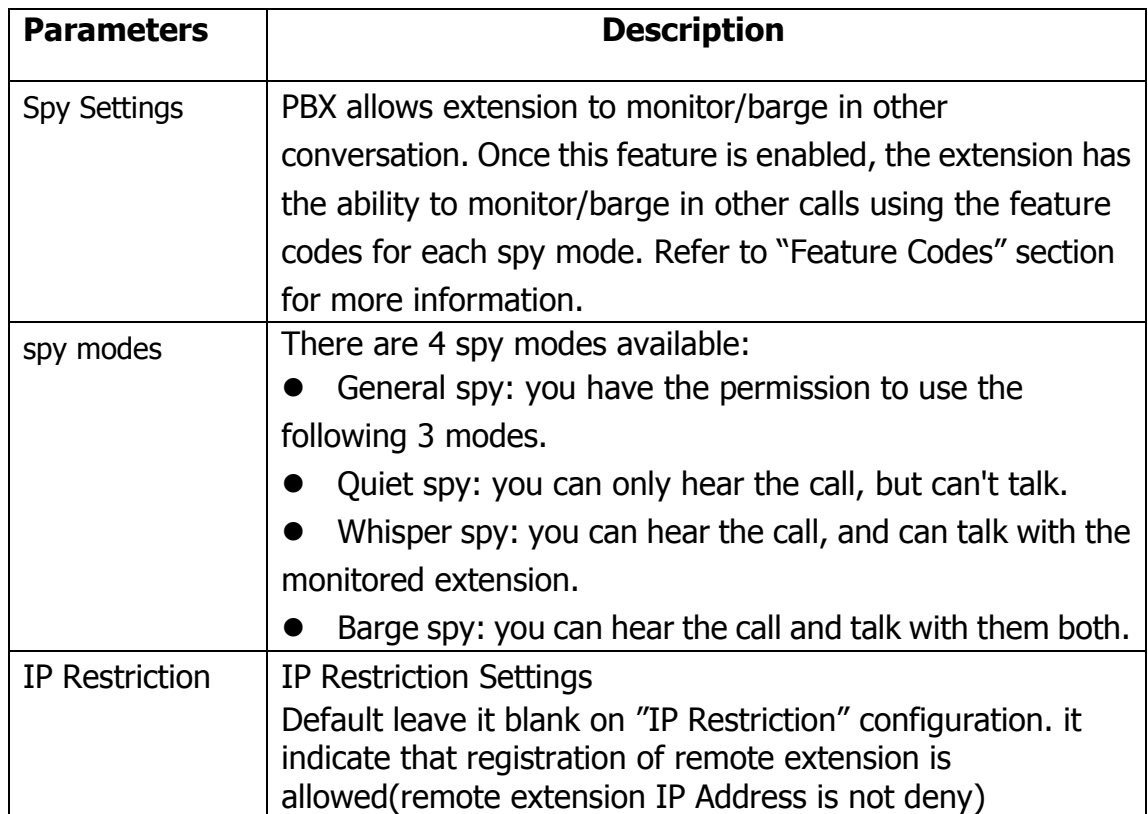

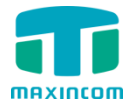

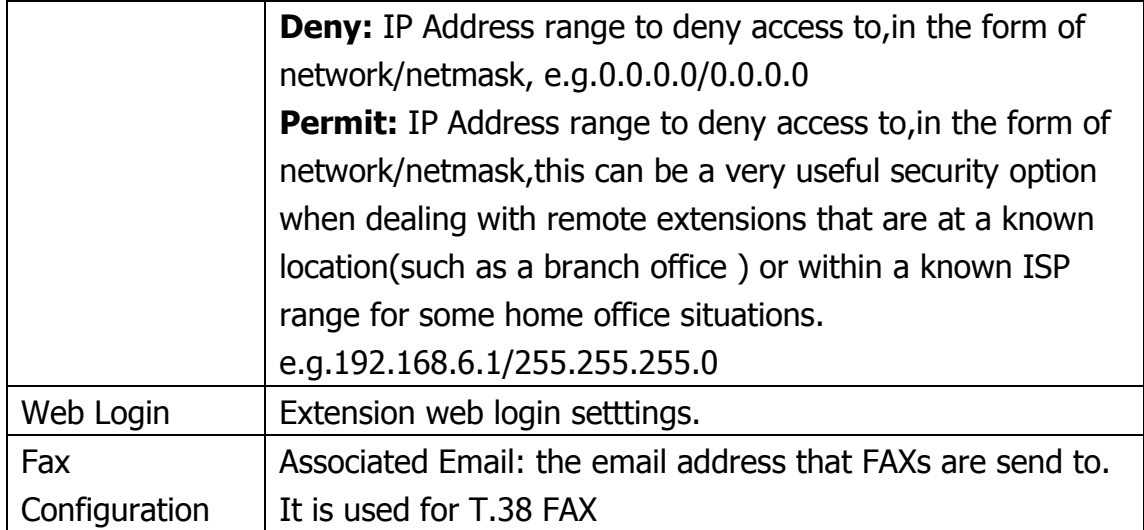

#### **3.6.2 Feature Codes**

There are many feature codes available in PBX, which allow users to dial from extension side to realize the exact feature.

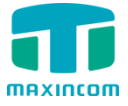

### Figure 3.6.2 Feature Codes

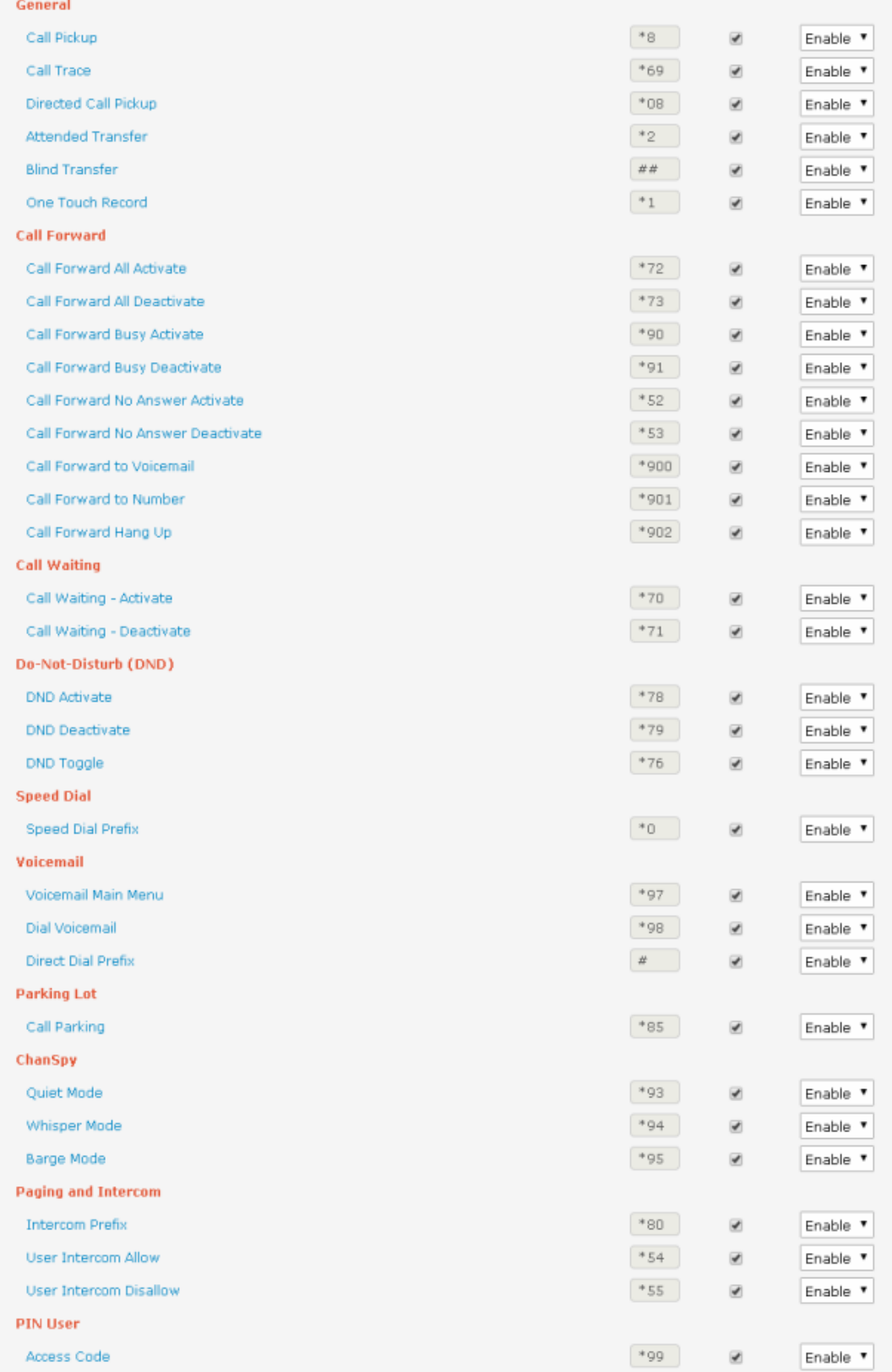

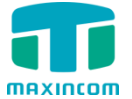

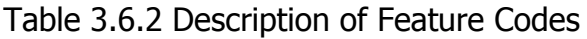

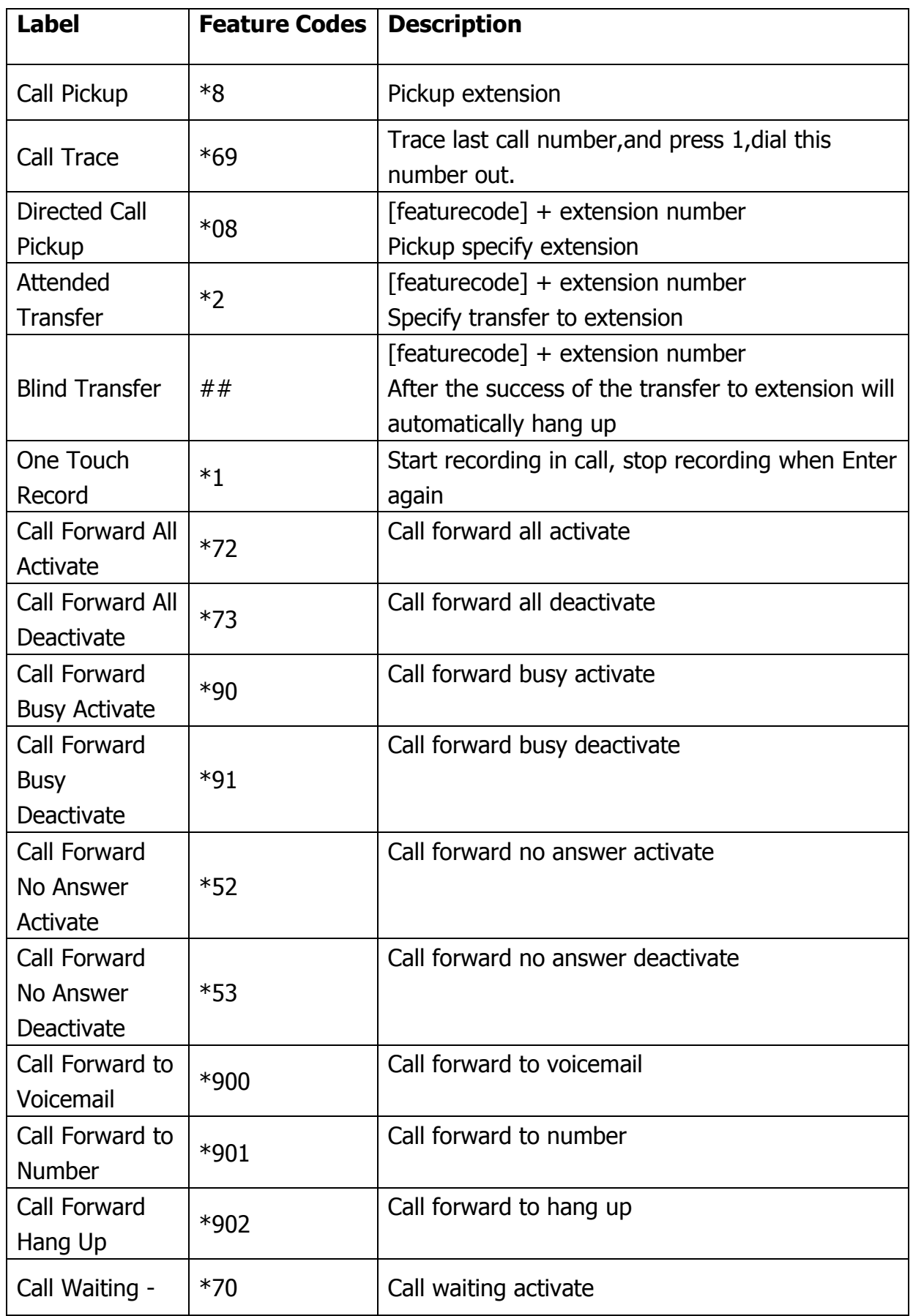

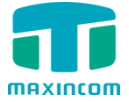

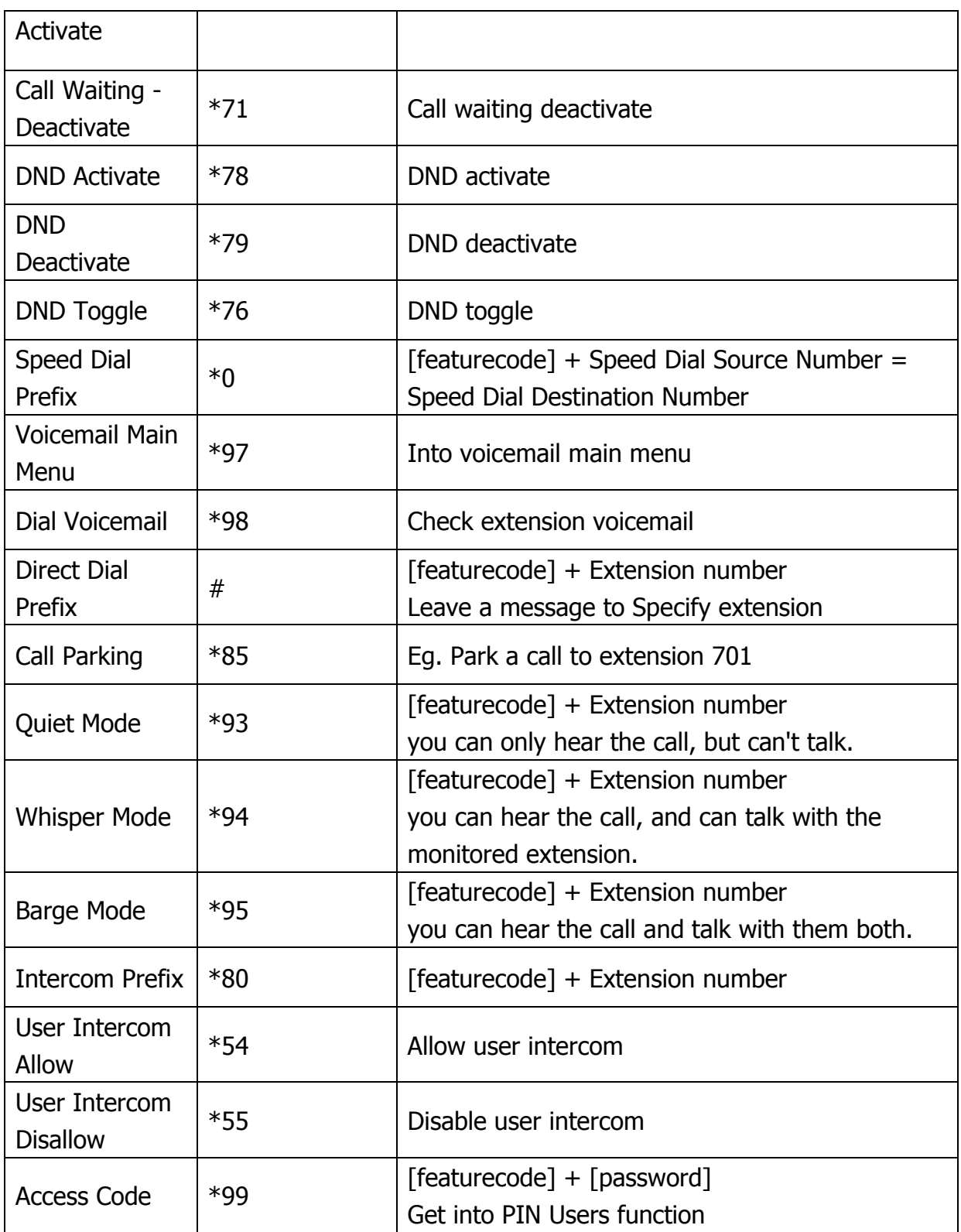

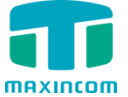

### **3.6.3 Speed dial**

### Figure 3.6.3 Speed Dial

| <b>Speed Dial</b> |                                                                                                    |               |                           |                                                                                                    |
|-------------------|----------------------------------------------------------------------------------------------------|---------------|---------------------------|----------------------------------------------------------------------------------------------------|
|                   | Dial 'speeddial prefix *0 + Source Number' to turn into the 'Destination Number', speeddial prefix is configured through Feature Codes. |               |                           |                                                                                                    |
|                   | + Add Speed Dial X Delete the selected Speed Dial                                                                                       |               |                           | $\begin{array}{ c c c c c c }\n\hline\n\text{A} & \text{Page} & \text{1} & \text{of 1(1 Records)} & \text{A} & \text{B} \\ \hline\n\end{array}$ |
|                   | <b>Description</b>                                                                                                    | Source Number | <b>Destination Number</b> | Options                                                                                                    |
|                   | 60001                                                                                                    | ь.            | 60001                     | <b>Z</b> X                                                                                                    |

Figure 3.6.3a Speed Dial Add

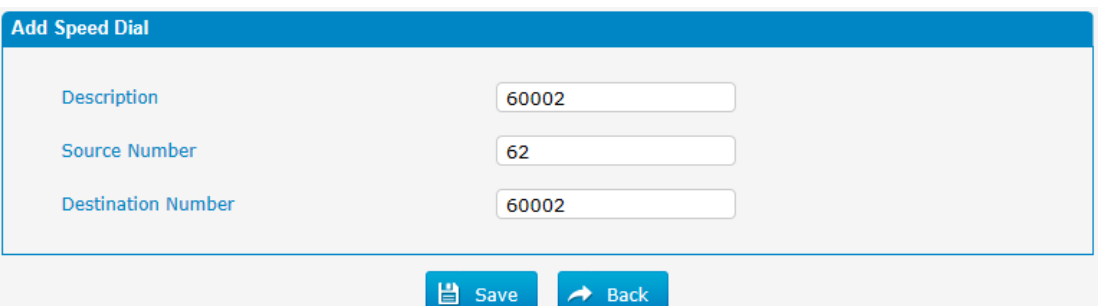

# Table 3.6.3 Description of Speed Dial

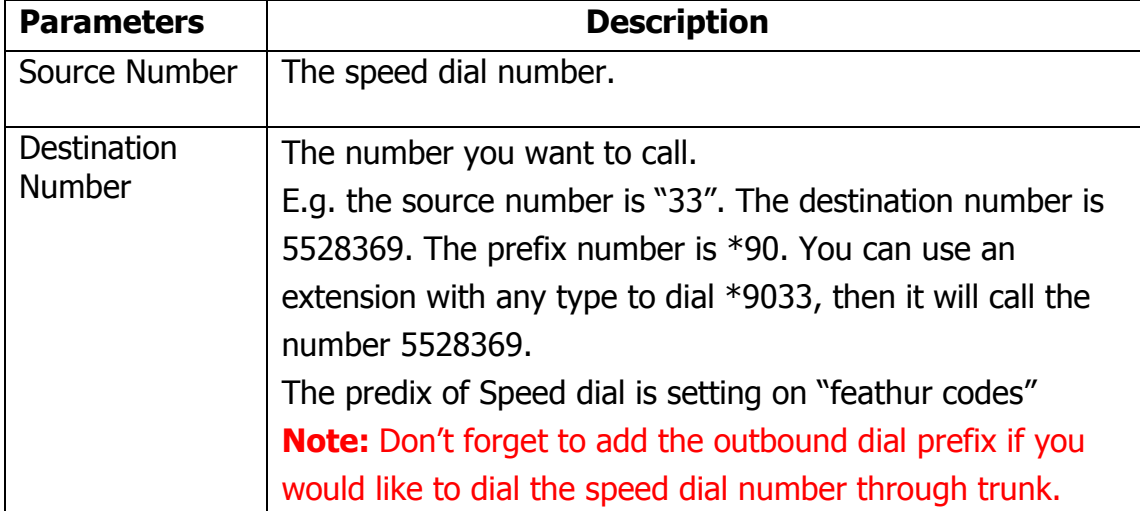

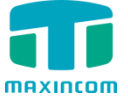

### **3.6.4 Outbound Routes**

In this page, we can configure the outbound rules to control the outgoing calls. **Notes:**

1. The max number of outbound route is 32.

2. If the dial patterns are the same in several routes, PBX will choose the available routes from top to the last one.

3. When you have created a new extension, please edit the outbound route so that it can dial out too.

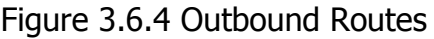

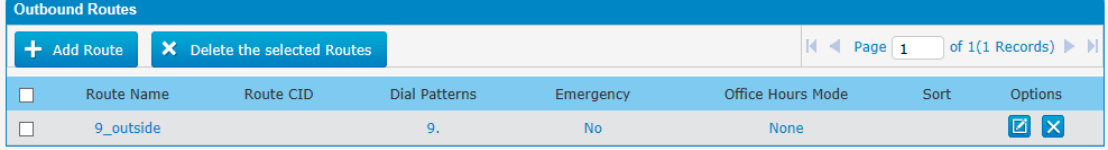

We can create outbound route or use the default route "9\_outside" (dial 9+numbers to dial out). Also you can delete multiple outbound routes at once as required.

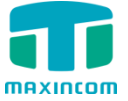

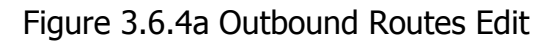

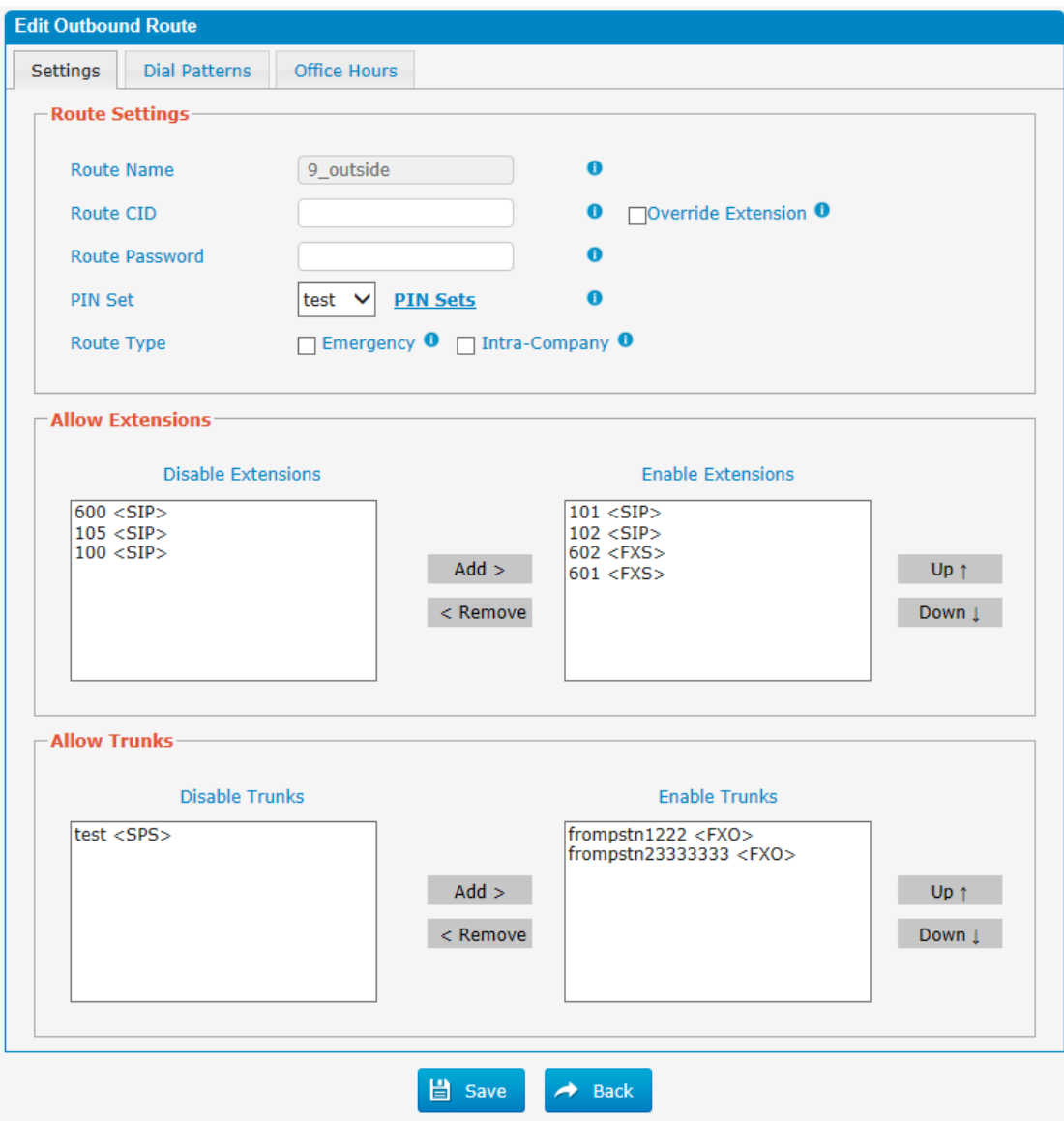

### Table 3.6.4a Description of Outbound Routes Edit

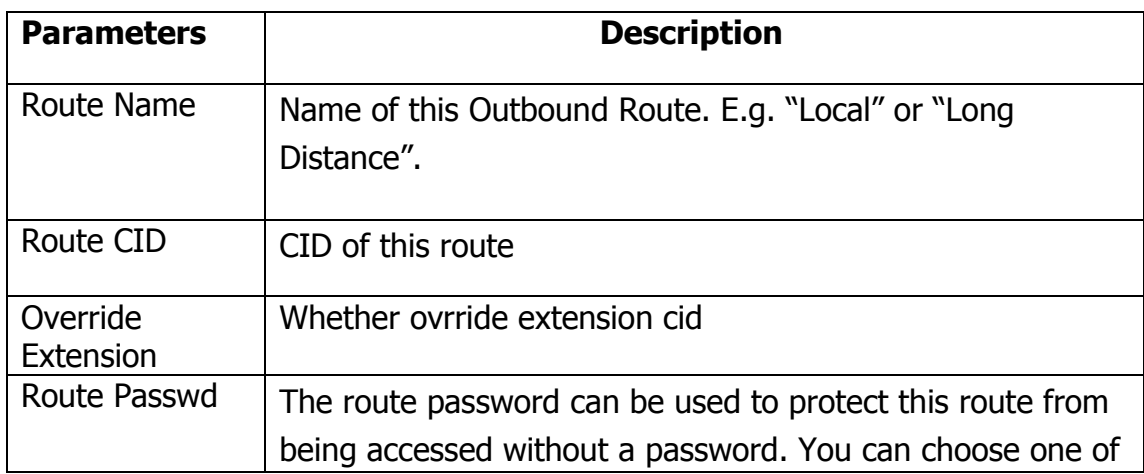

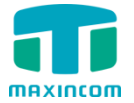

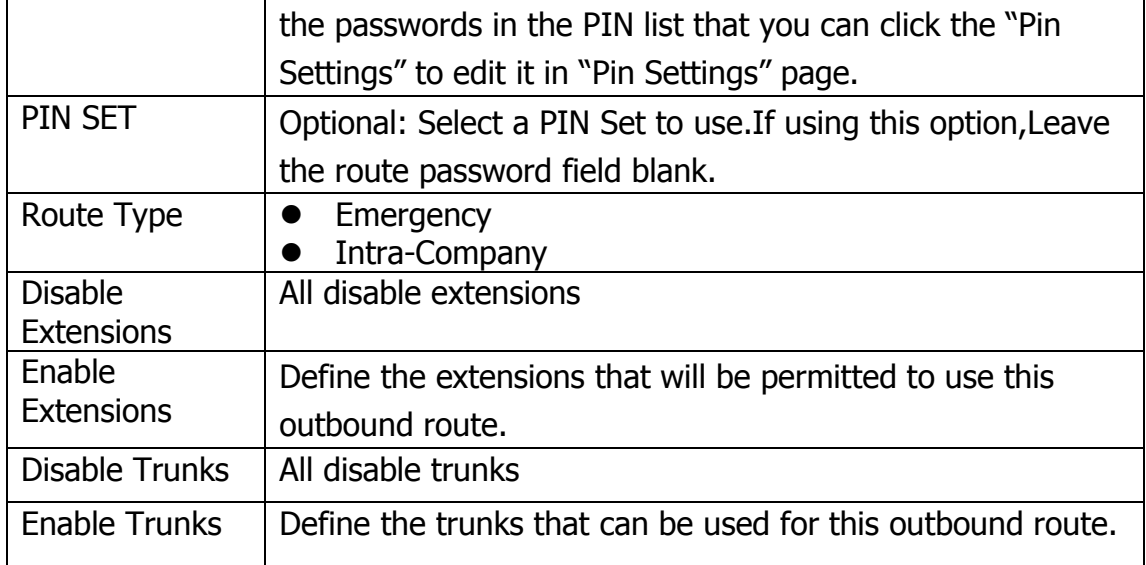

### Figure 3.6.4b Outbound Routes Edit

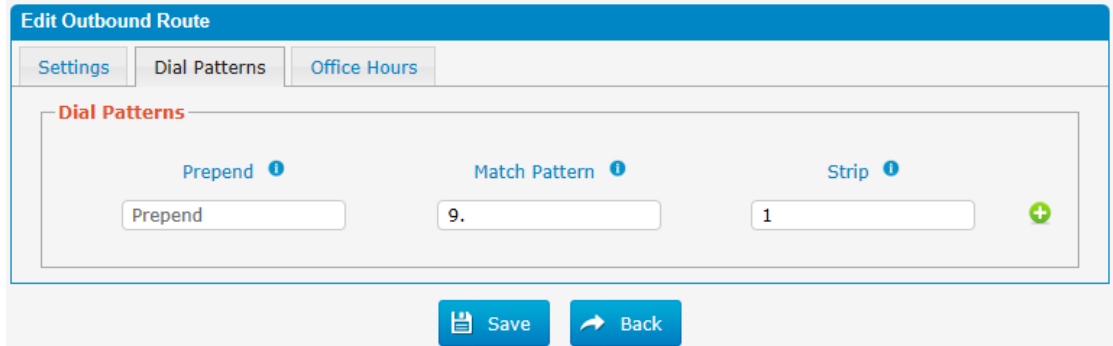

### Table 3.6.4b Description of Outbound Routes Edit

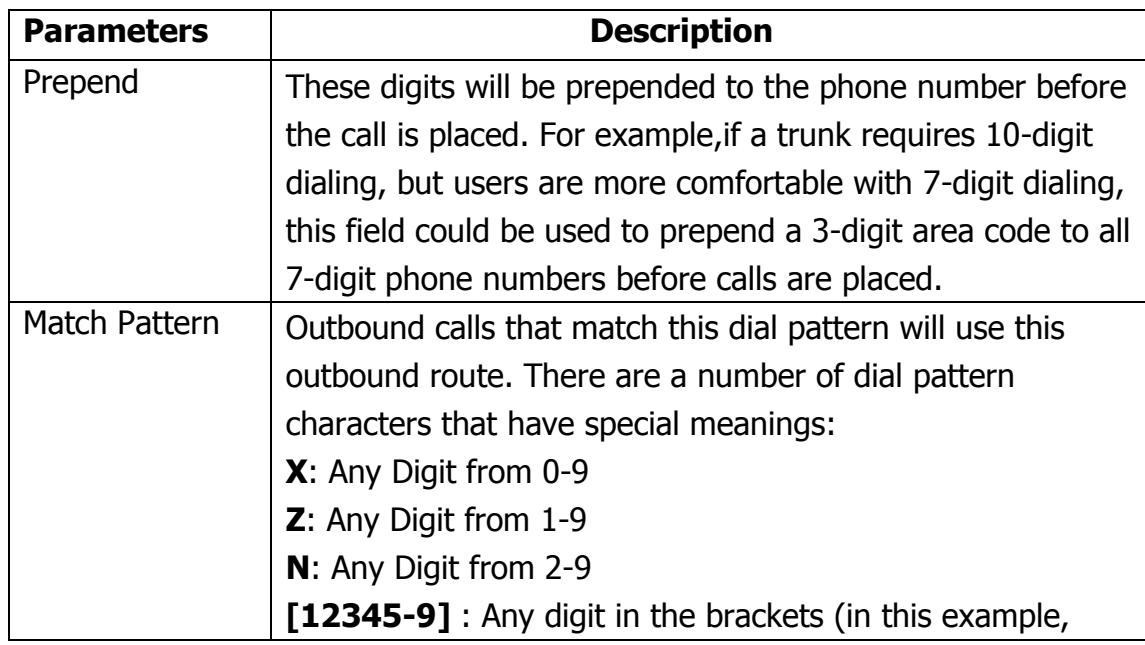

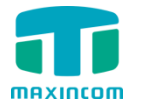

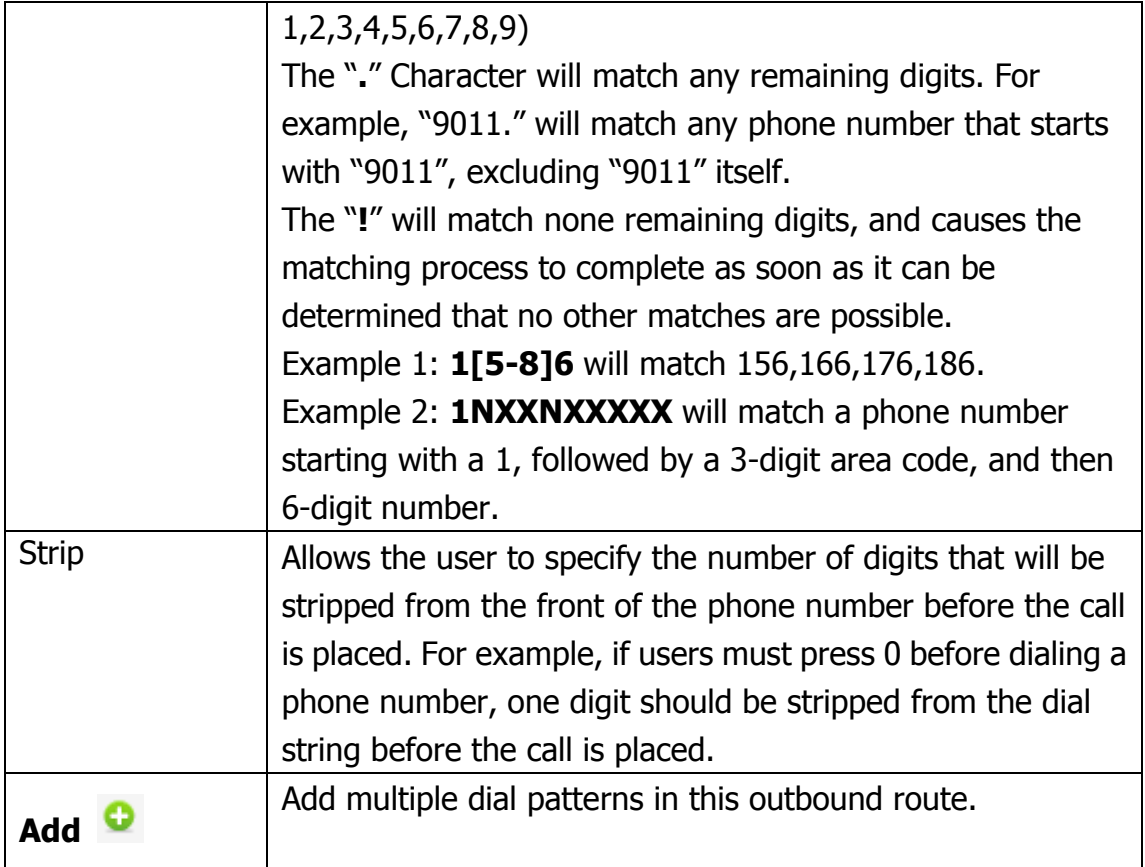

### Figure 3.6.4c Outbound Routes Edit

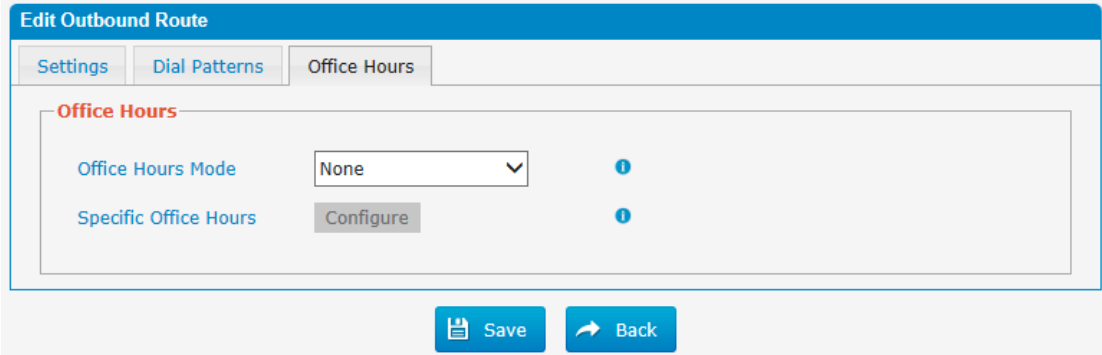

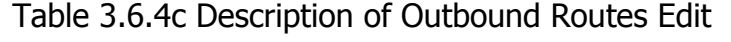

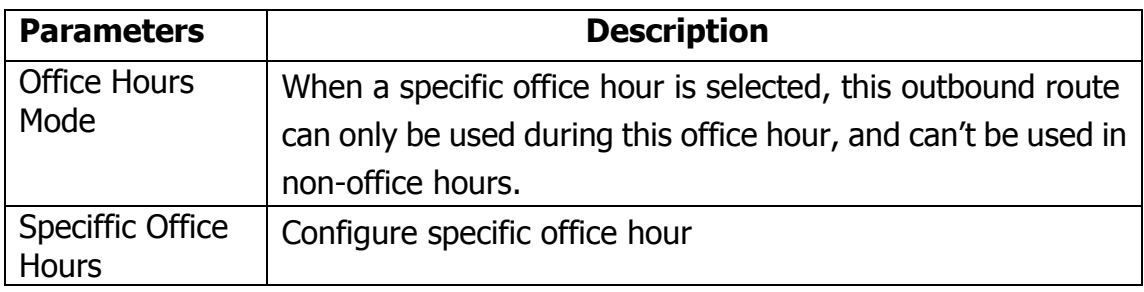

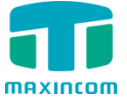

## **3.6.5 Parking Lot**

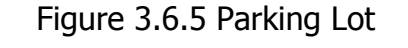

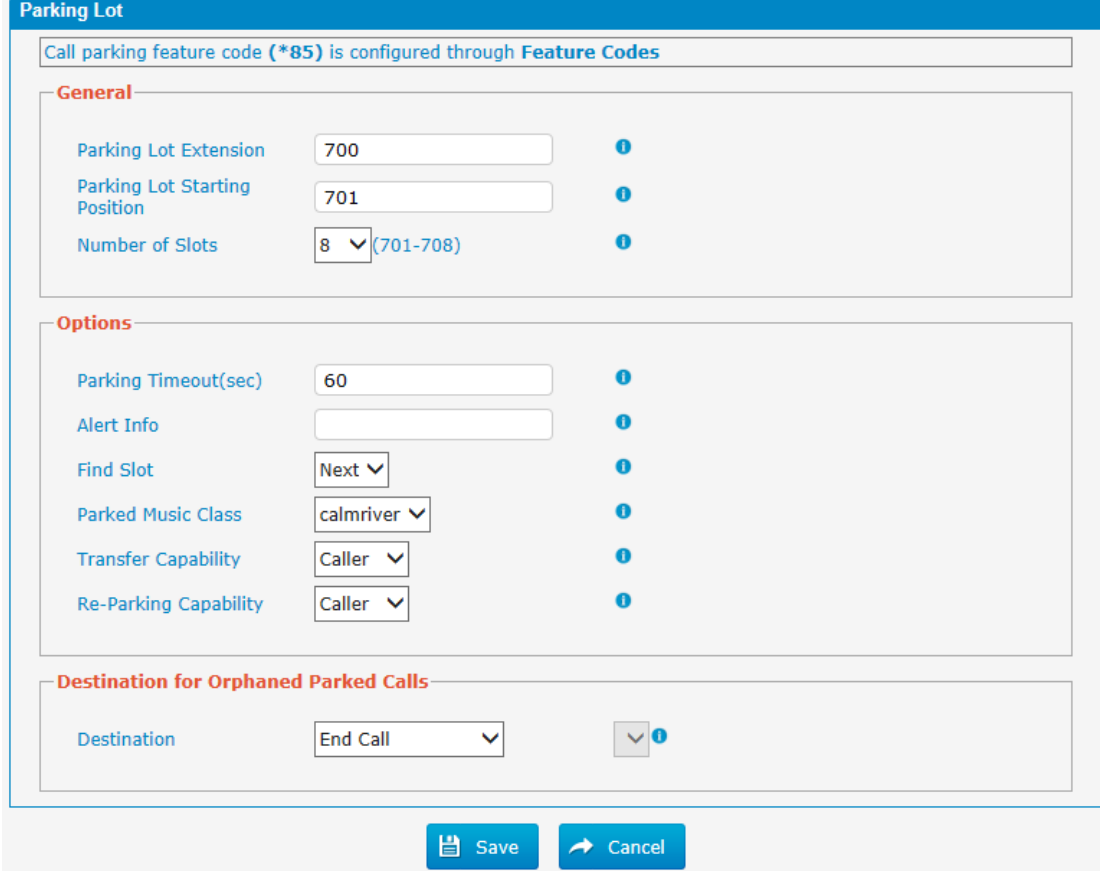

### Table 3.6.5 Description of Parking Lot

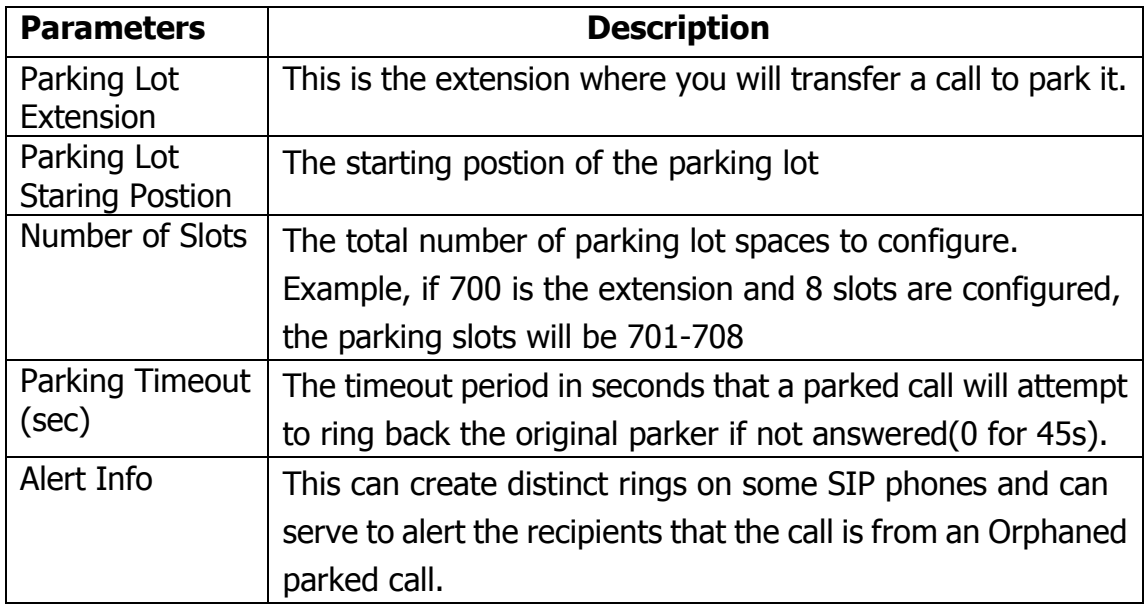

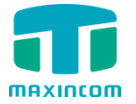

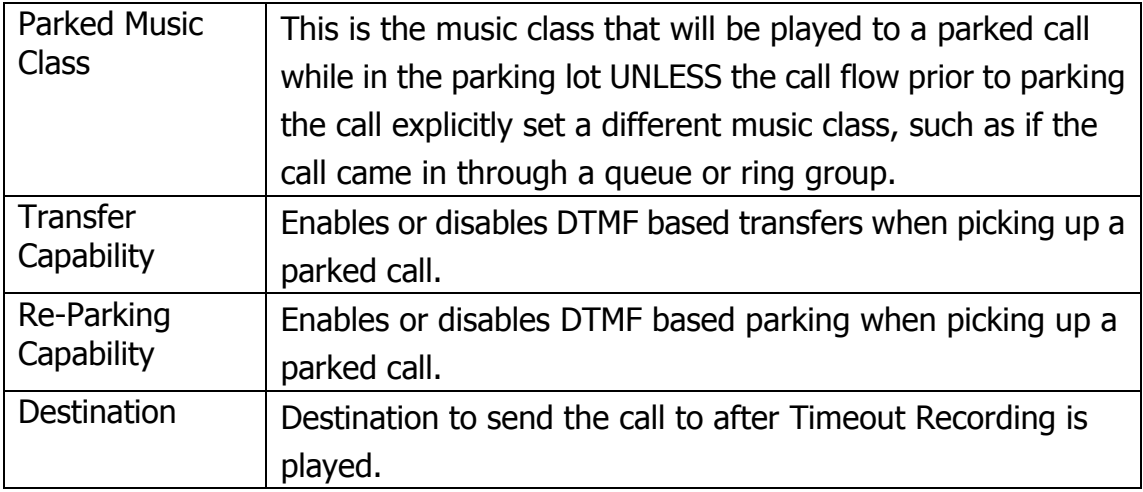

### **3.6.6 Time Groups**

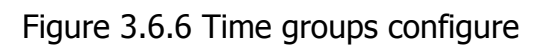

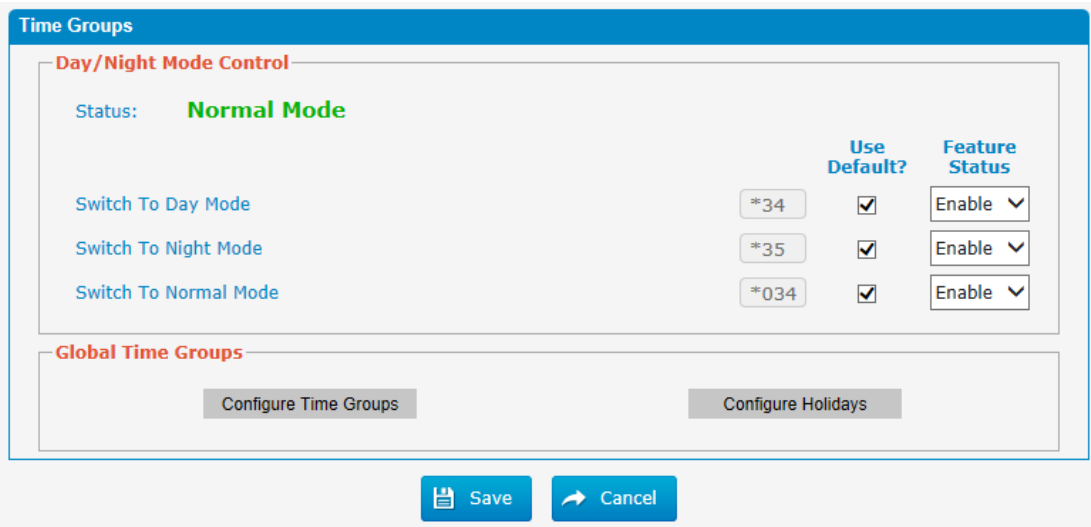

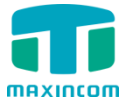

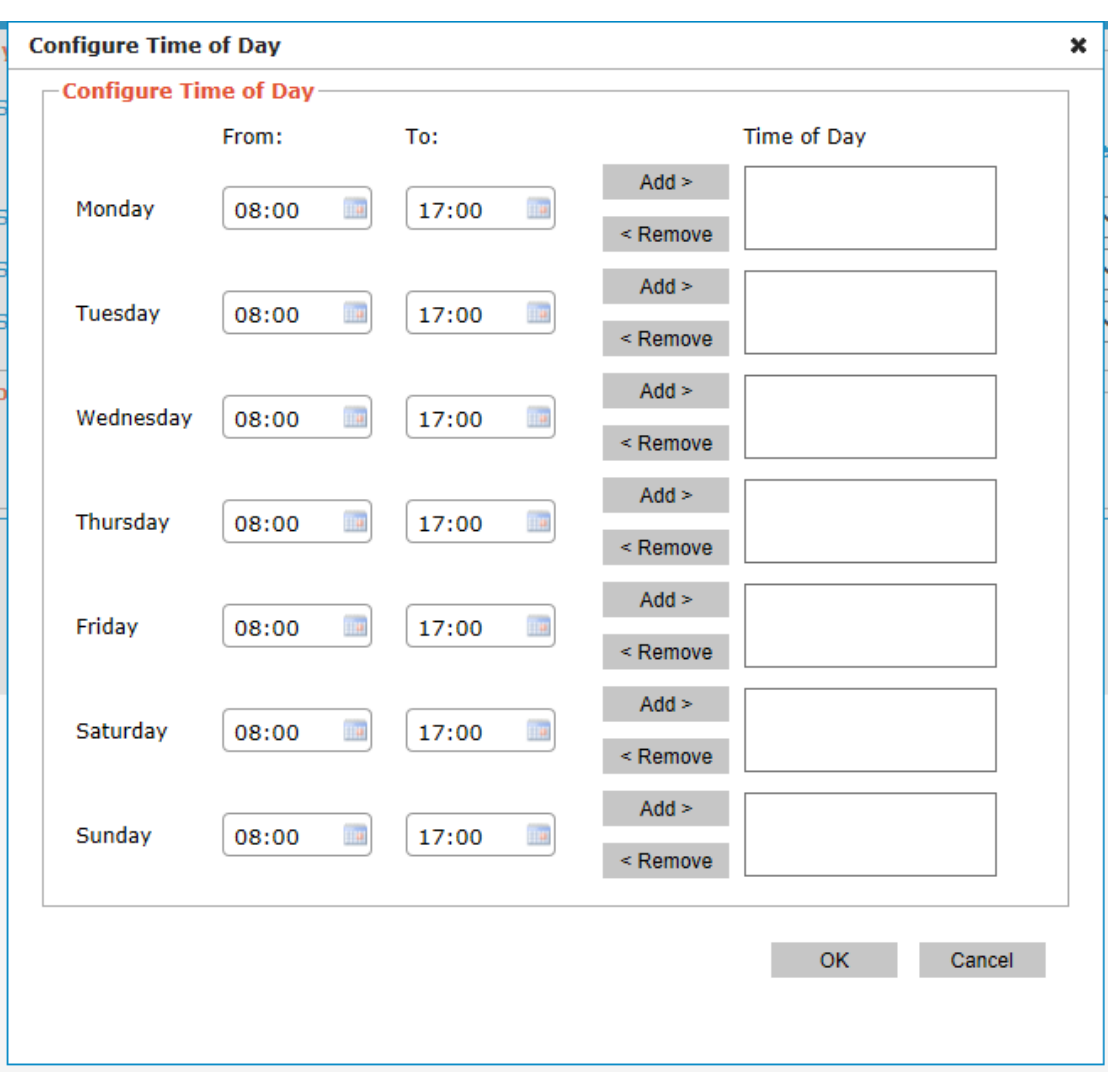

Figure 3.6.6a Time groups configure

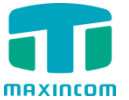

### **3.6.7 General Preferences**

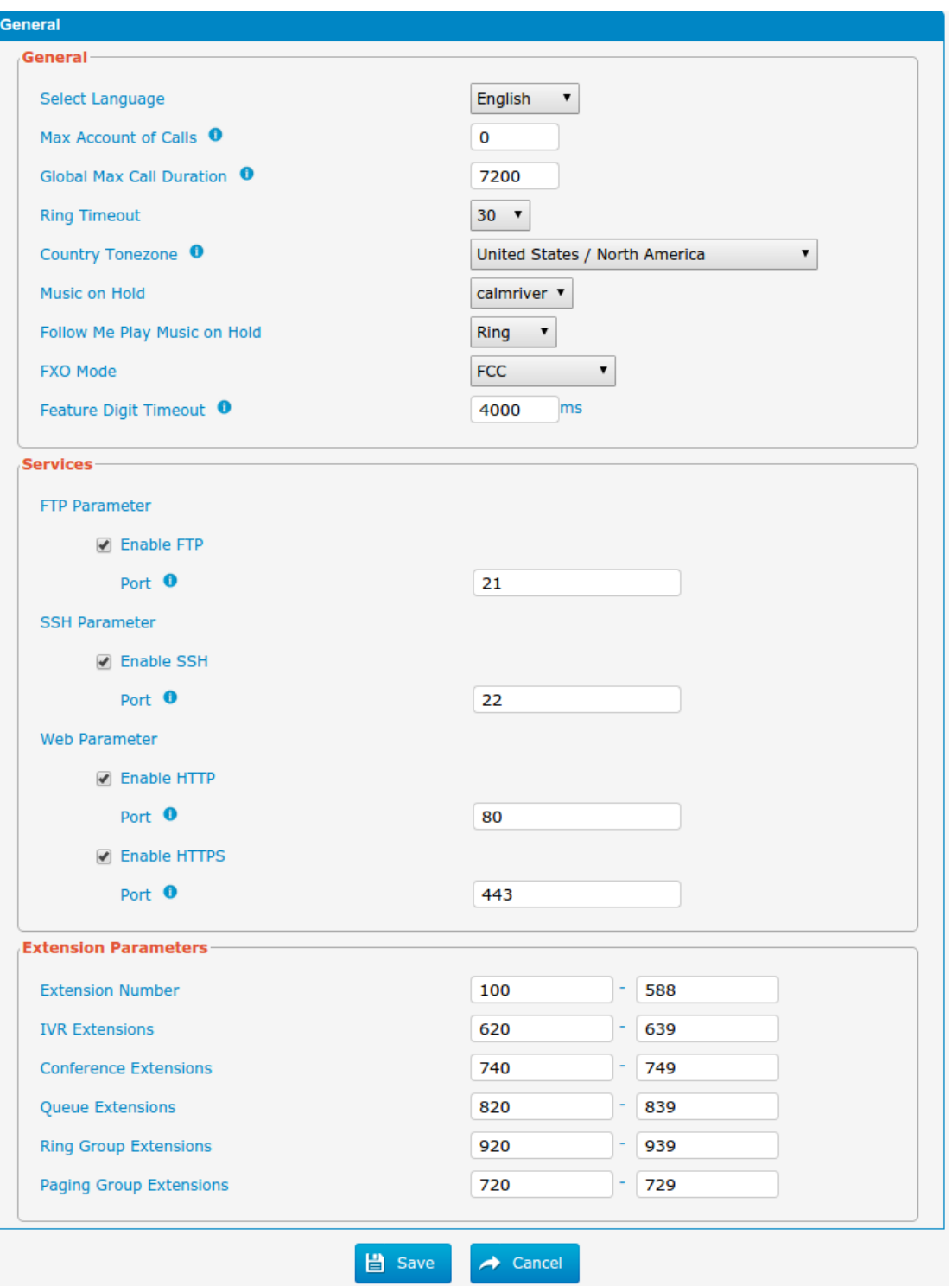

Figure 3.6.7 General Preferences

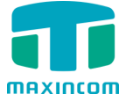

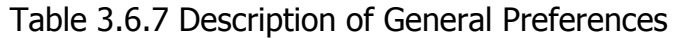

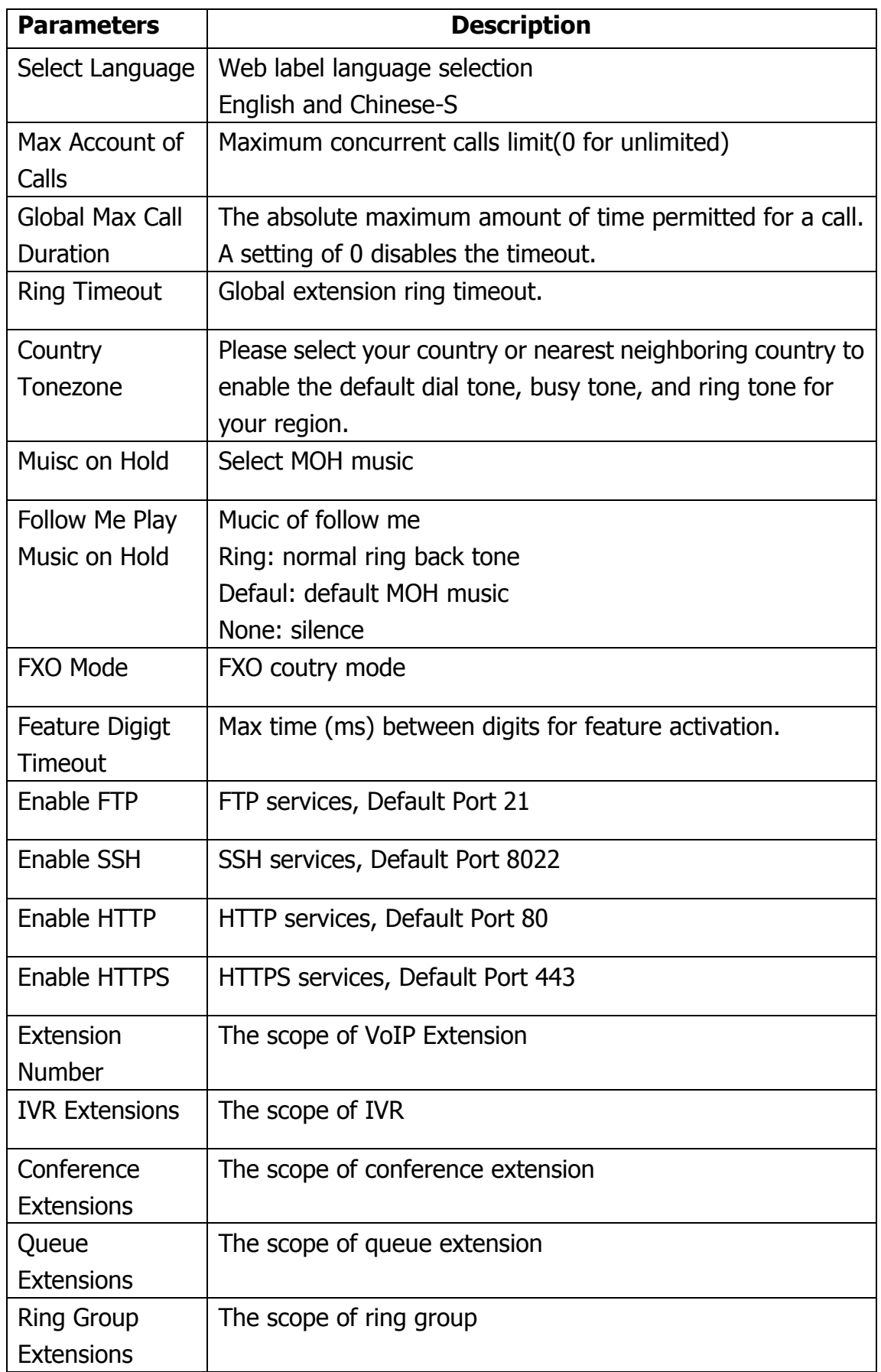

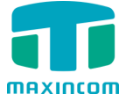

Paging Group **Extensinos** 

The scope of paging group

# **3.7 PBX Inbound Call Control**

### **3.7.1 Inbound Routes**

Inbound routing processes incoming call traffic to destination extensions during office hours or outside office hours

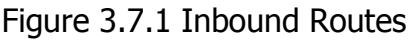

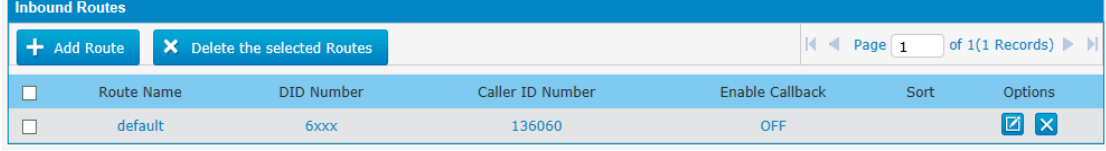

There is a default inbound route for all the trunks and set IVR as the destination, you can edit it or create a new one for your demands or you can delete multiple outbound routes at once as required.When an incoming call arrives, the system will first check "Holidays".

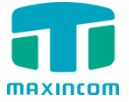

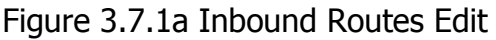

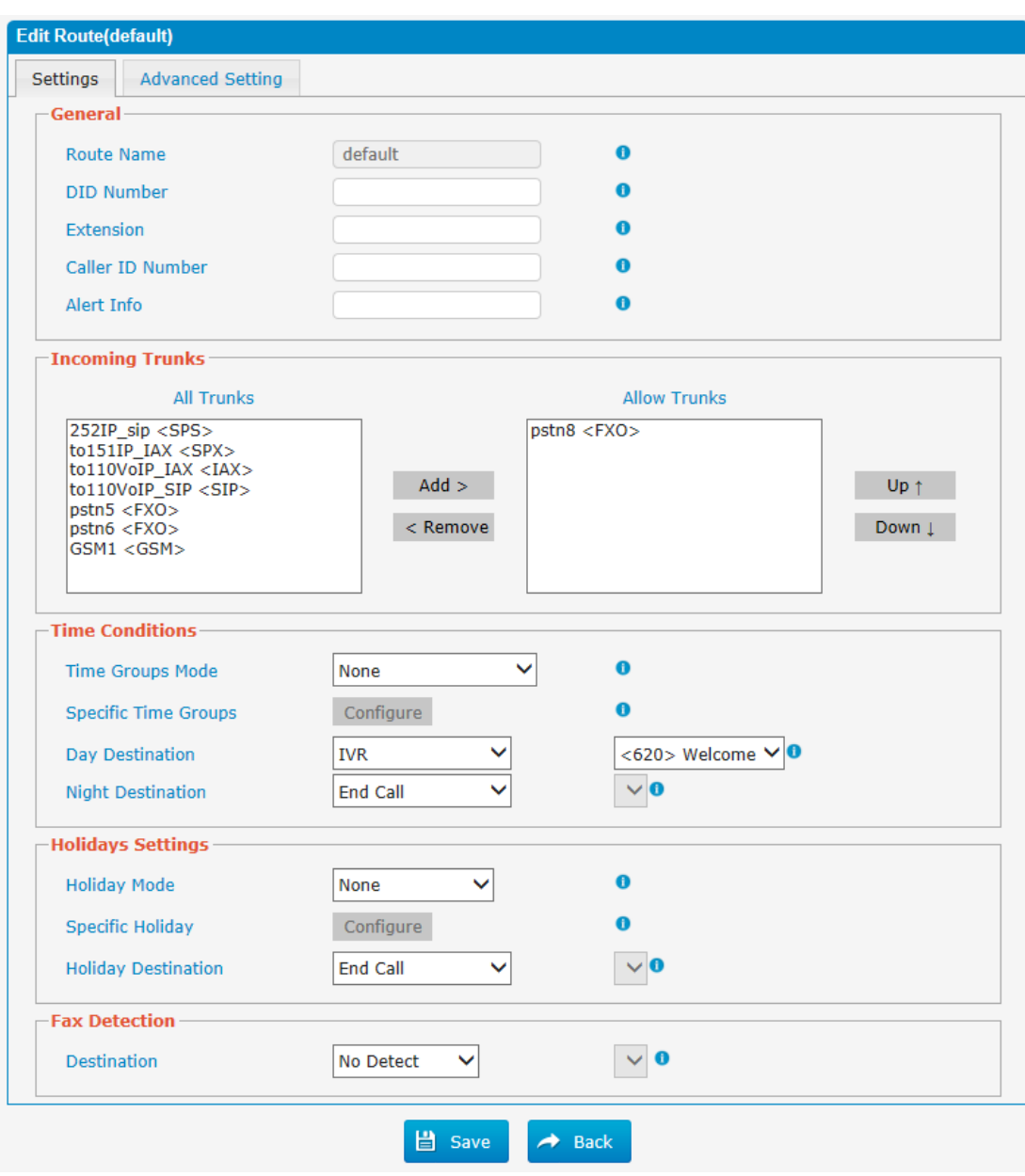

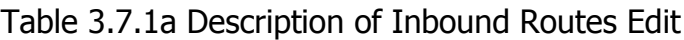

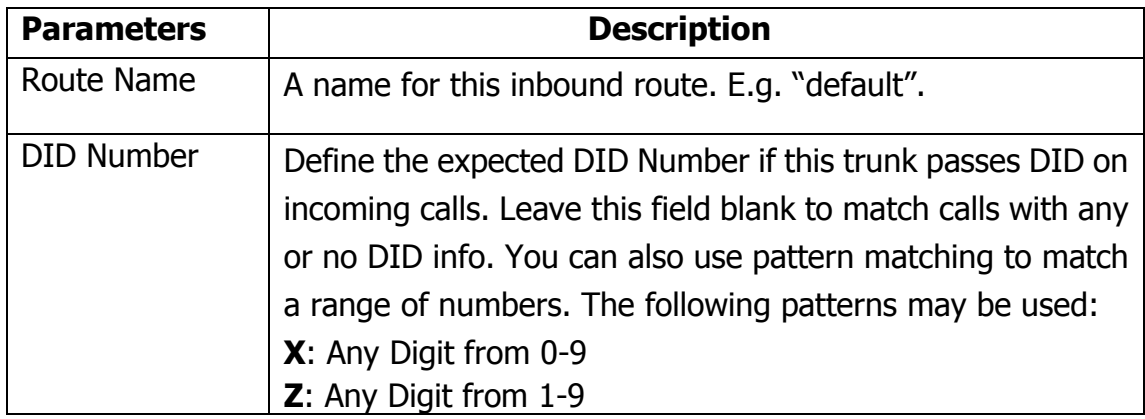

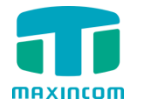

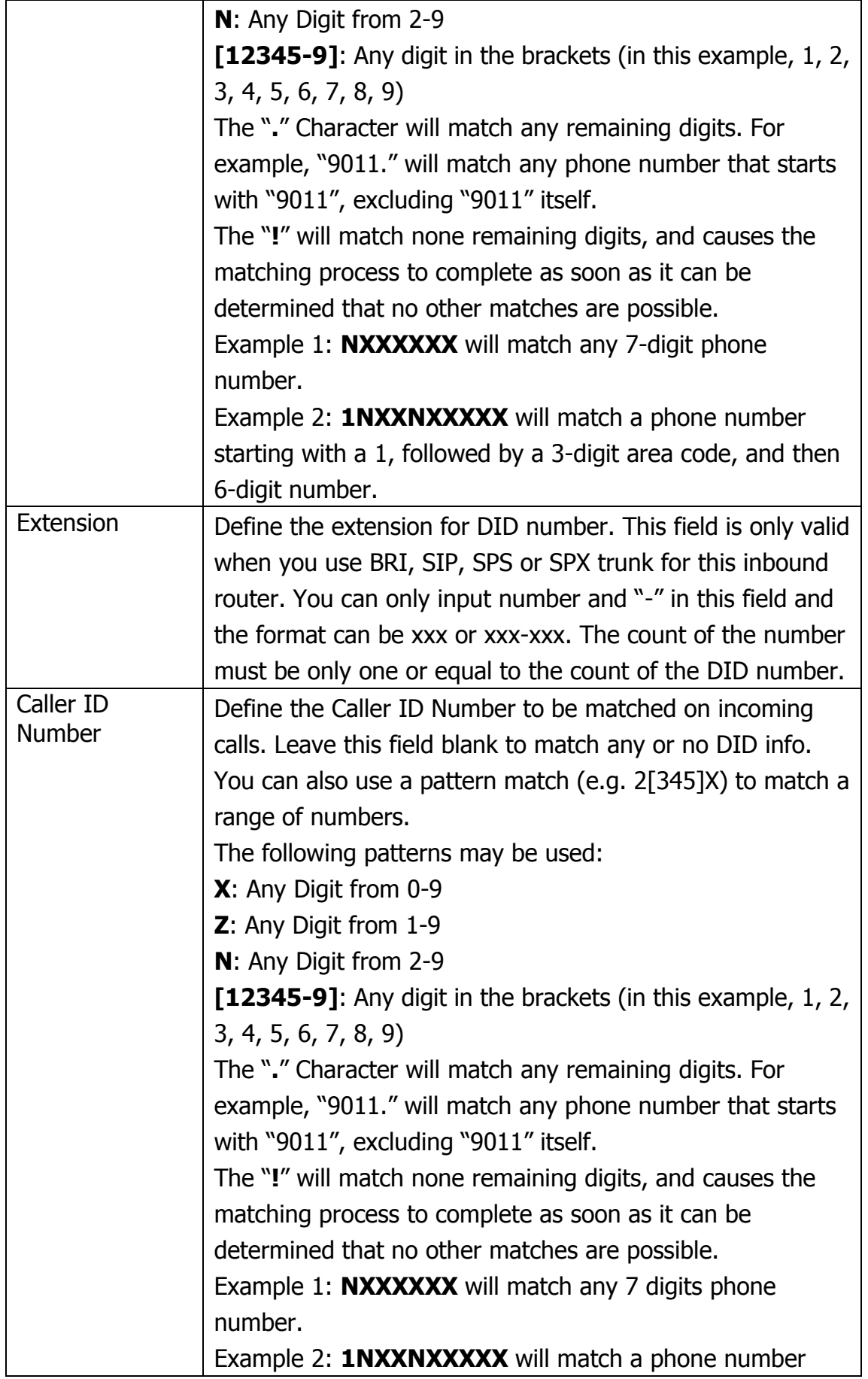

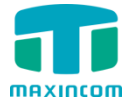

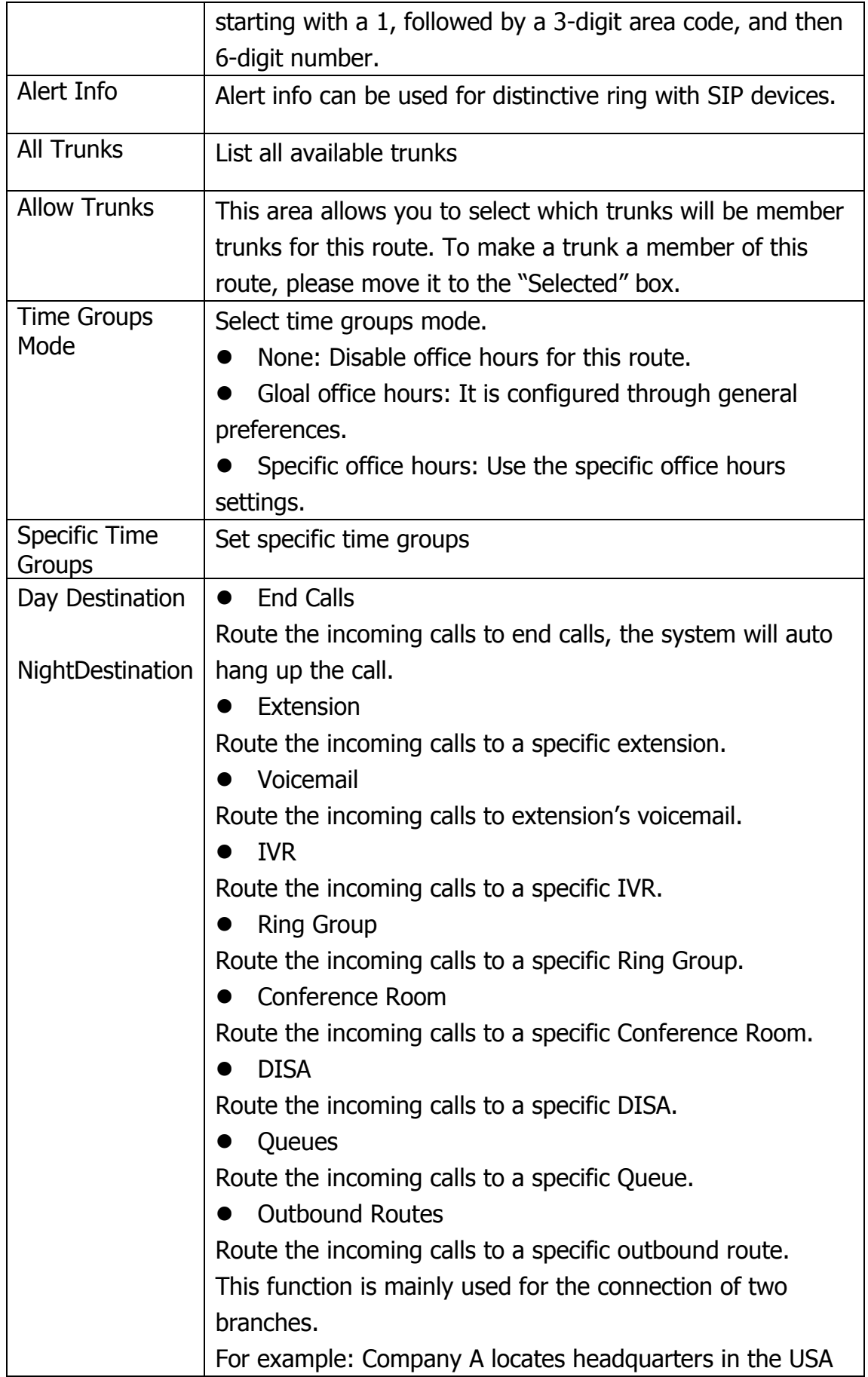

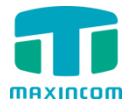

|                        | with a branch B in China. A and B both have a PBX phone      |
|------------------------|--------------------------------------------------------------|
|                        | system. Now if staff of A would like to make a call to a     |
|                        | telephone or mobile phone in China from the extension of A   |
|                        | but via the FXS line of B, that can be done by this          |
|                        | configuration.                                               |
| <b>Holiday Mode</b>    | Define where the calls will be routed during Holidays.       |
|                        | Select which defined Holiday to use.                         |
|                        | None: Disable holiday for this route.                        |
|                        | Gloal holiday: It is configured through general              |
|                        | preferences.                                                 |
|                        | Specific holiday: Use the holiday settings.                  |
| Specific Holiday       | Specific holiday time groups                                 |
| Holiday<br>Destination | Configure where to route the incoming calls during holidays. |
| Destination            | Fax detect destination                                       |

Figure 3.7.1b Inbound Routes Edit

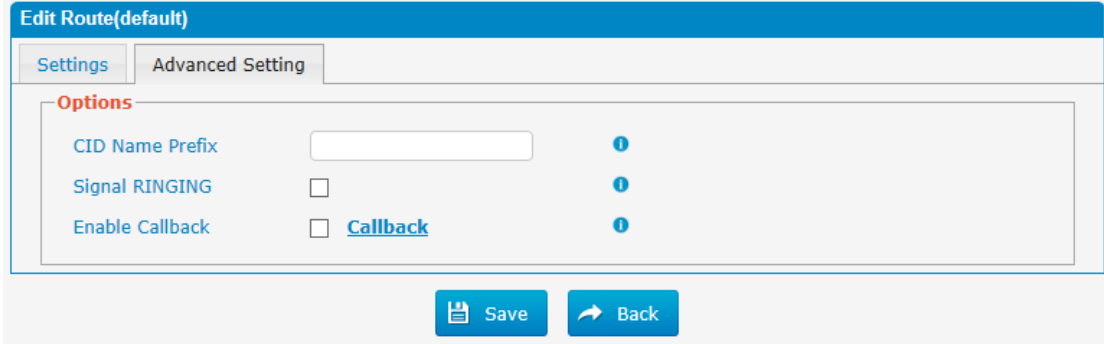

### Table 3.7.1b Description of Inbound Routes Edit

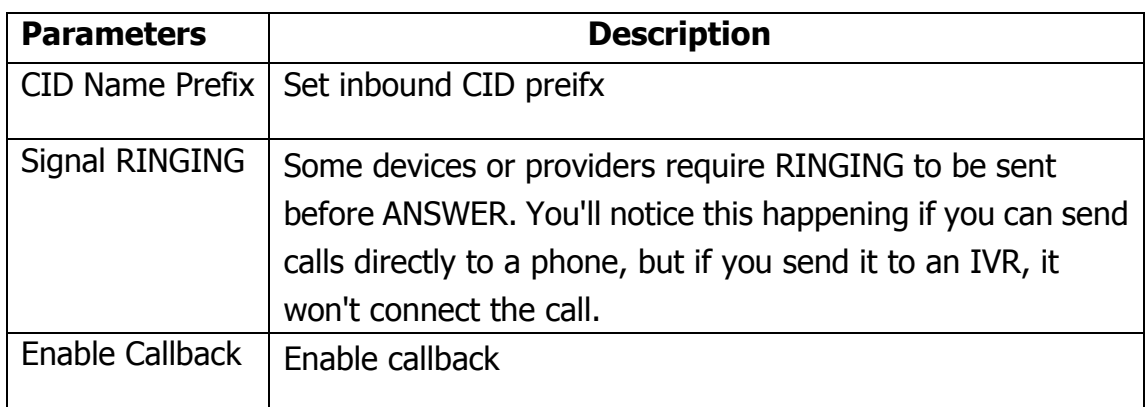

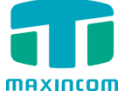

### **3.7.2 Blacklist**

Blacklist is used to block an incoming/outgoing call. If the number of incoming/outgoing call is listed in the number blacklist, the caller will hear the following prompt: "The number you have dialed is not in service. Please check the number and try again". The system will then disconnect the call.

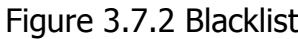

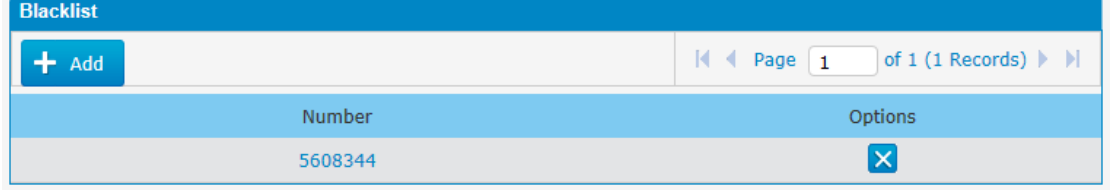

We can add a number to blacklist

Figure 3.7.2a Blacklist Add

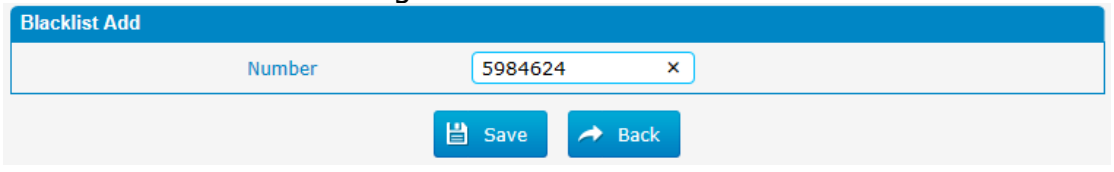

### **3.7.3 IVR**

When there"s an inbound call aims at Auto Attendant, PBX will play an IVR recording and route the caller to the requested destination (for example, "Welcome to XX company,for sales press 1, for technical support press 2, for operator press 0", etc.). The system will transfer the call to corresponding extension according to DTMF digits input by the user.

Figure 3.7.3 IVR

| <b>IVR</b> |               |                                                             |         |                               |                                                                                                    |
|------------|---------------|-------------------------------------------------------------|---------|-------------------------------|----------------------------------------------------------------------------------------------------|
|            |               | $\parallel$ + Add IVR $\parallel$ X Delete the selected IVR |         |                               | $\begin{array}{ c c c c c c }\n\hline\n\text{A} & \text{Page} & \text{1} & \text{of 1(1 Records)} & \text{M} \\ \hline\n\end{array}$ |
|            | <b>Number</b> | Description                                                 | Timeout | <b>Call Direct Extensions</b> | <b>Options</b>                                                                                                    |
|            | 620           | Welcome                                                     |         | Yes                           | $\mathbb{Z}$ $\mathbb{X}$                                                                                                    |

There is a default IVR here, we can edit it directly or add IVR by yourself.

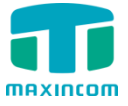

Figure 3.7.3a IVR Add

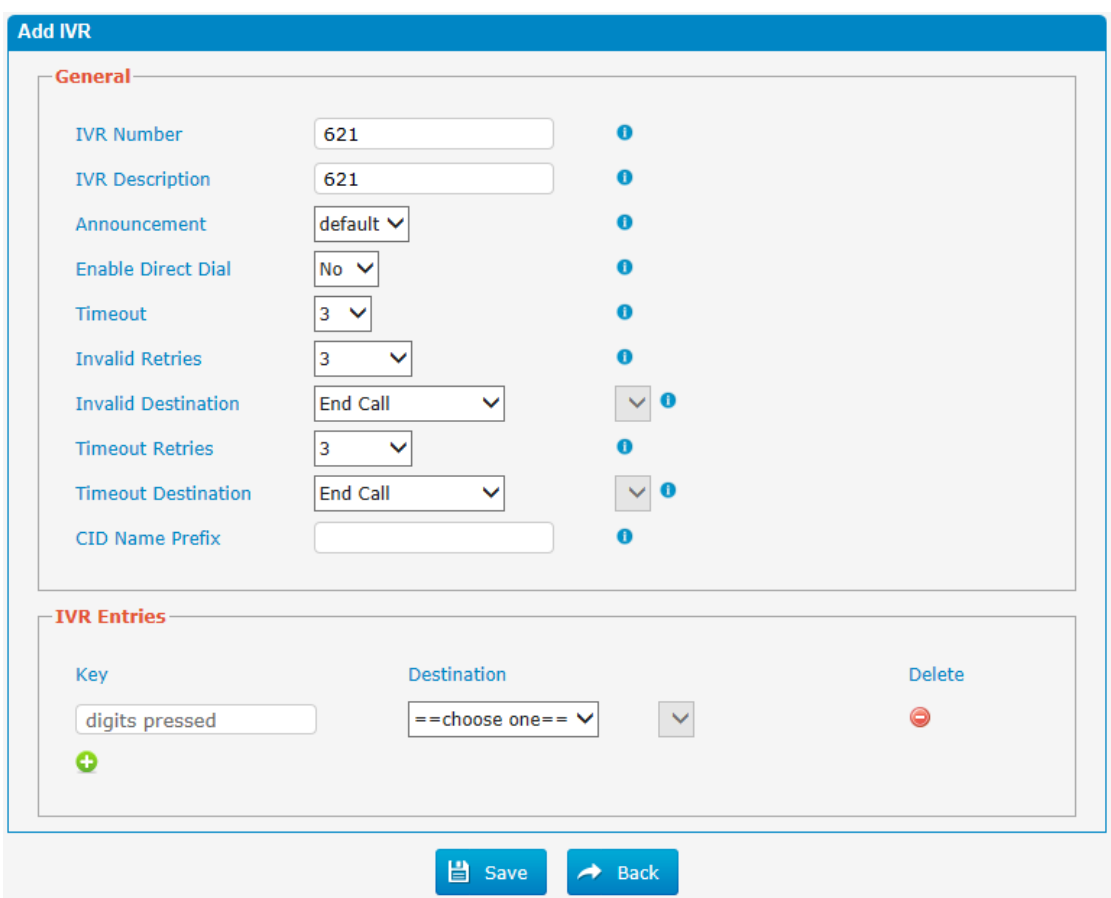

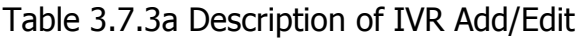

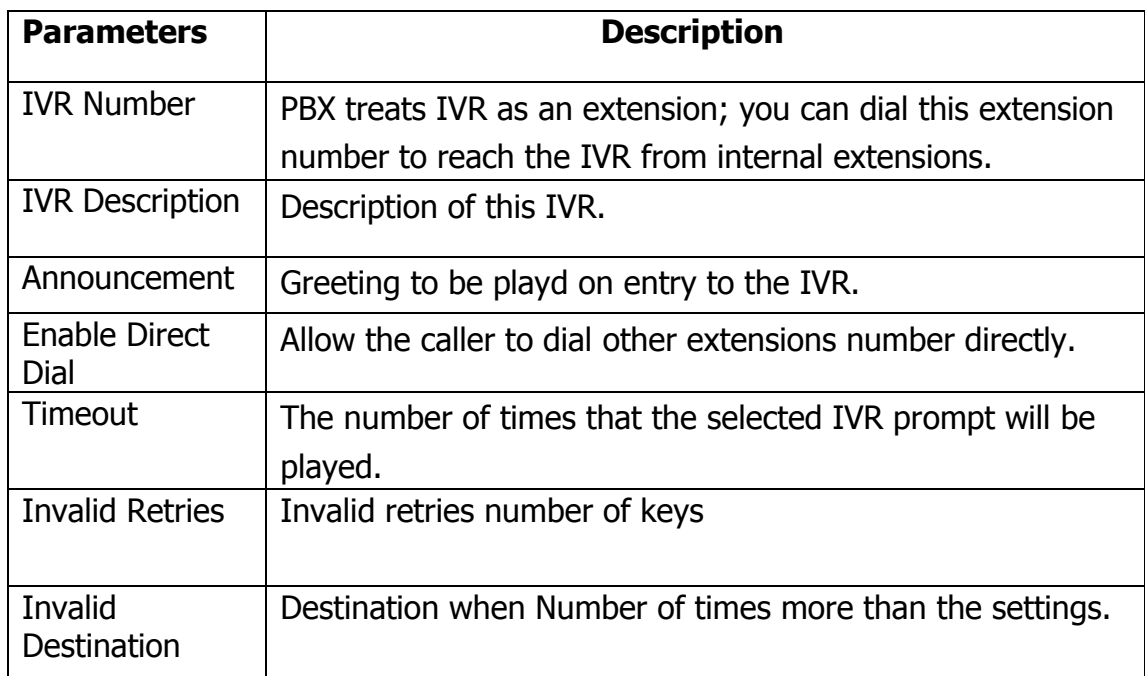

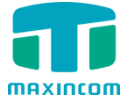

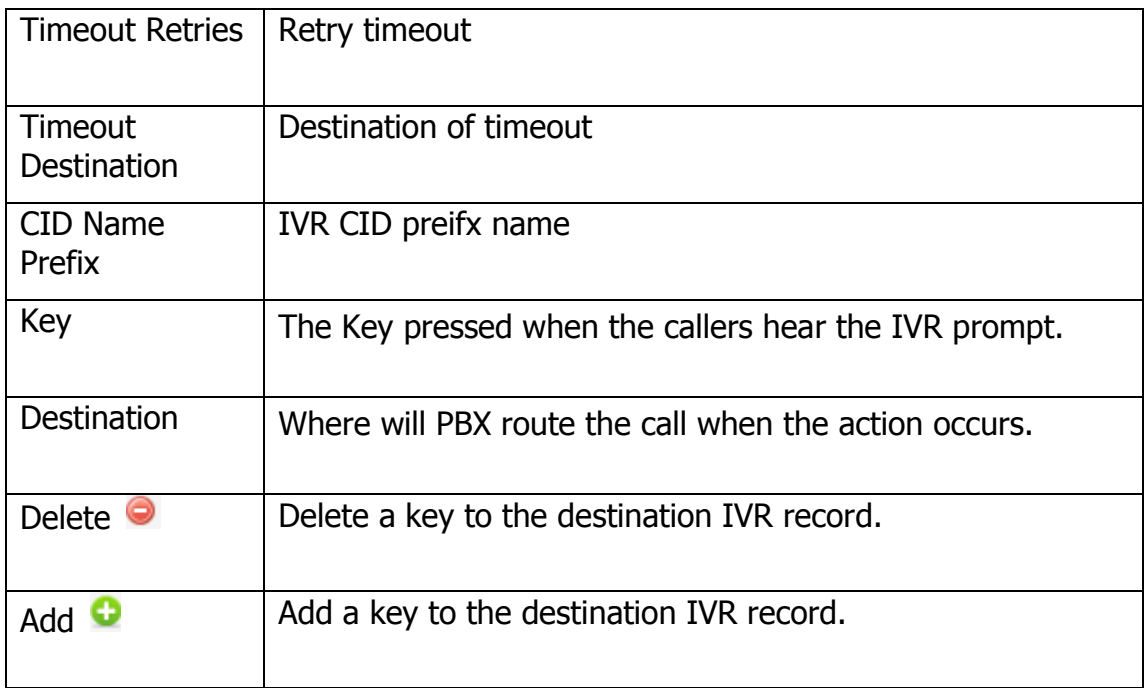

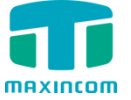

### **3.7.4 Queue**

Call Queues give users (e.g. call centers) an efficient means to have their calls answeredin the order they were received to deliver top tier customer service.

#### Figure 3.7.4 Queue

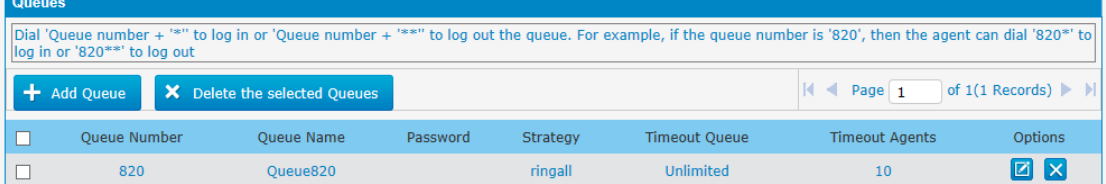

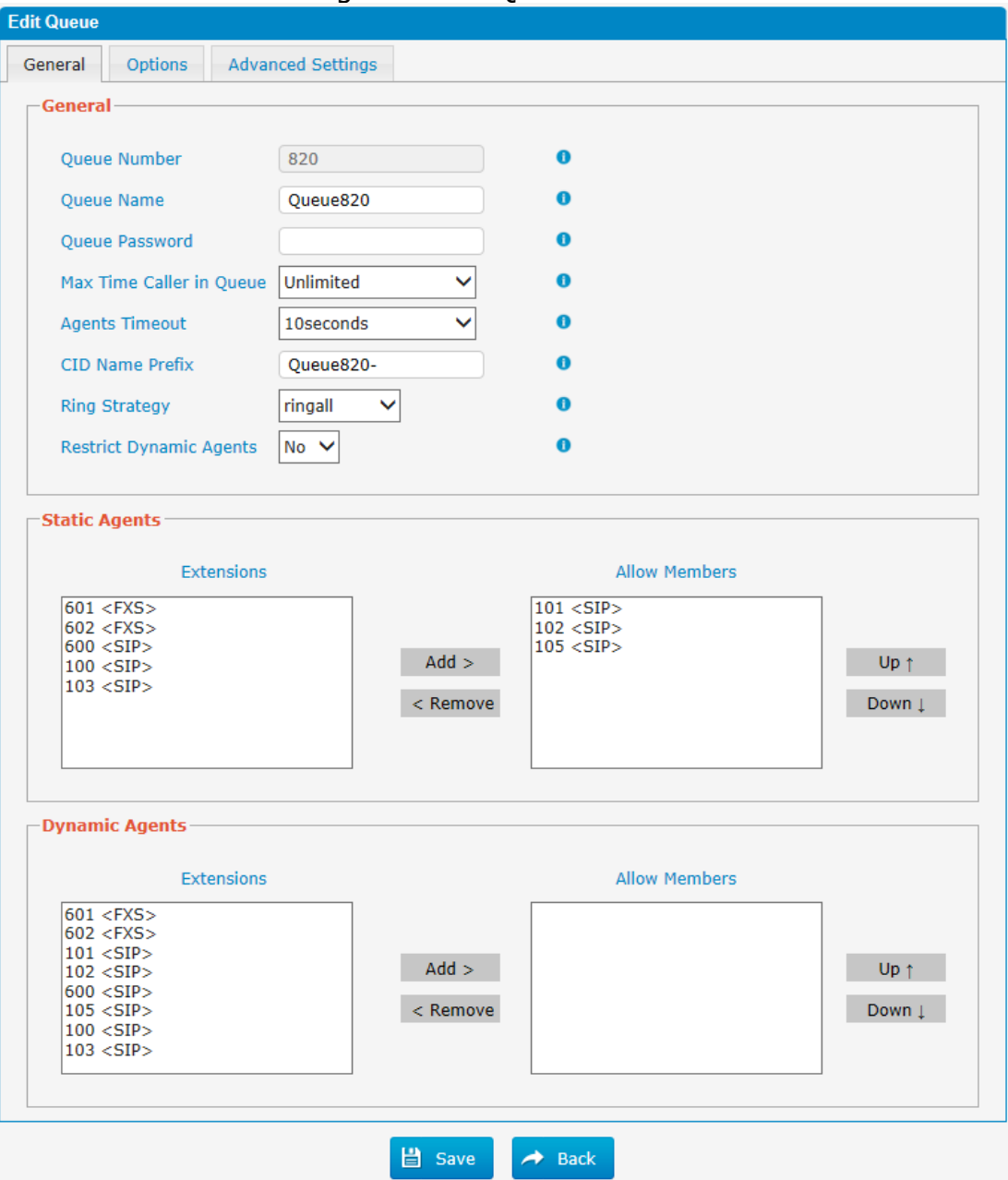

Figure 3.7.4a Queue General

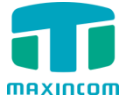

Table 3.7.4a Description of Queue General

| <b>Parameters</b>          | <b>Description</b>                                                                                                    |
|----------------------------|----------------------------------------------------------------------------------------------------|
| Queue Number               | Use this number to dial into the queue, or transfer callers to                                                                                                    |
|                            | this number to put them into the queue.                                                                                                    |
| <b>Oueue Name</b>          | A name for the Queue.                                                                                                    |
| Queue<br>Password          | You can require agents to enter a password before they can<br>log in to this queue.                                                                                                    |
| <b>Max Time Caller</b>     | The maximum number of seconds a caller can wait in a                                                                                                    |
| in Queue                   | queue before being pulled out (0 for unlimited).                                                                                                    |
| <b>Agents Timeout</b>      | The number of seconds an agent's phone can ring before we<br>consider it a timeout.                                                                                                    |
| <b>CID Name</b><br>Prefix  | CID preifx name                                                                                                    |
| Alert Info                 | Alert info can be used for distinctive ring with SIP devices.                                                                                                    |
| <b>Ring Strategy</b>       | This option sets the Ringing Strategy for this Queue. The<br>options are<br>ringAll: Ring all available Agents simultaneously until<br>one answers.<br>least Recent: Ring the Agent which was least recently<br>called.<br>fewestCalls: Ring the Agent with the fewest completed<br>calls.<br>random: Ring a Random Agent.<br>rrmemory: Round Robin with Memory, Remembers<br>where it left off in the last ring pass.<br>Linear: Rings agents in the other specified, for dynamic<br>agents in the other they logged in. |
| Restrict<br>Dynamic Agents | Restrct dynamic agents                                                                                                    |
| <b>Static Agents</b>       | This selection shows all users. Selecting a user here makes<br>them an agent of the current queue.                                                                                                    |
| Dynamic Agents             | Select dynamic agents                                                                                                    |

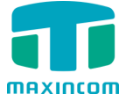

Figure 3.7.4b Queue Options

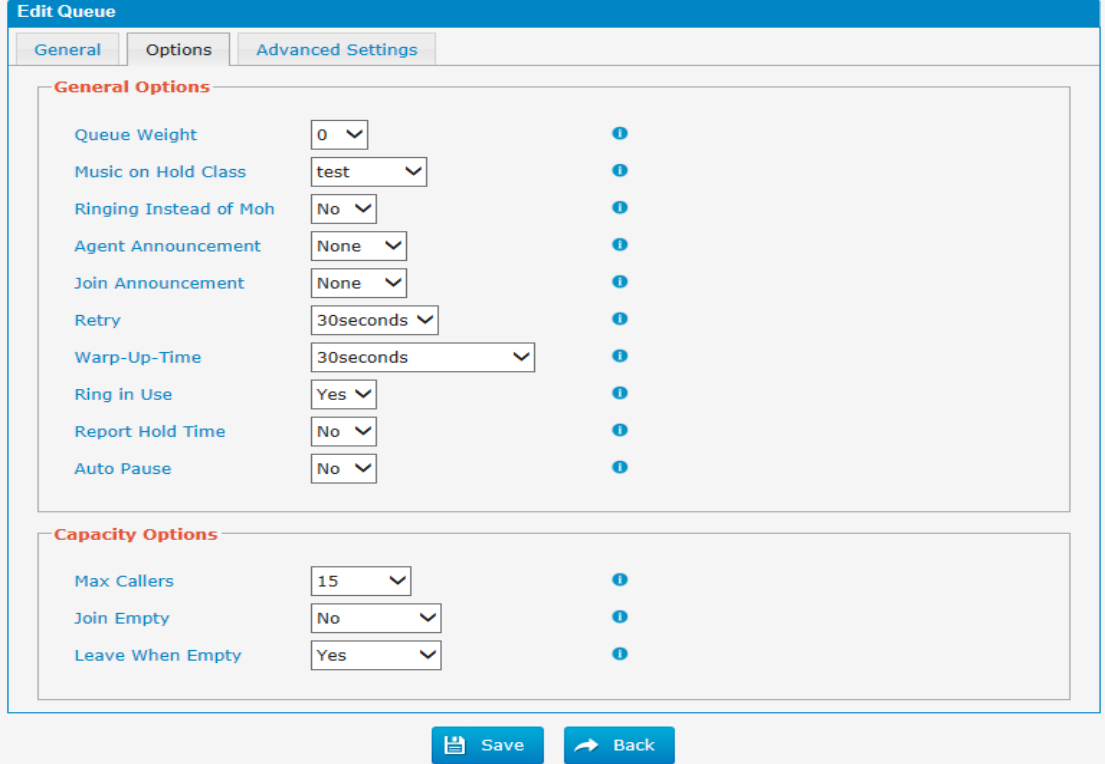

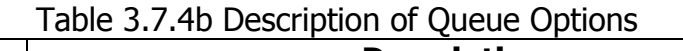

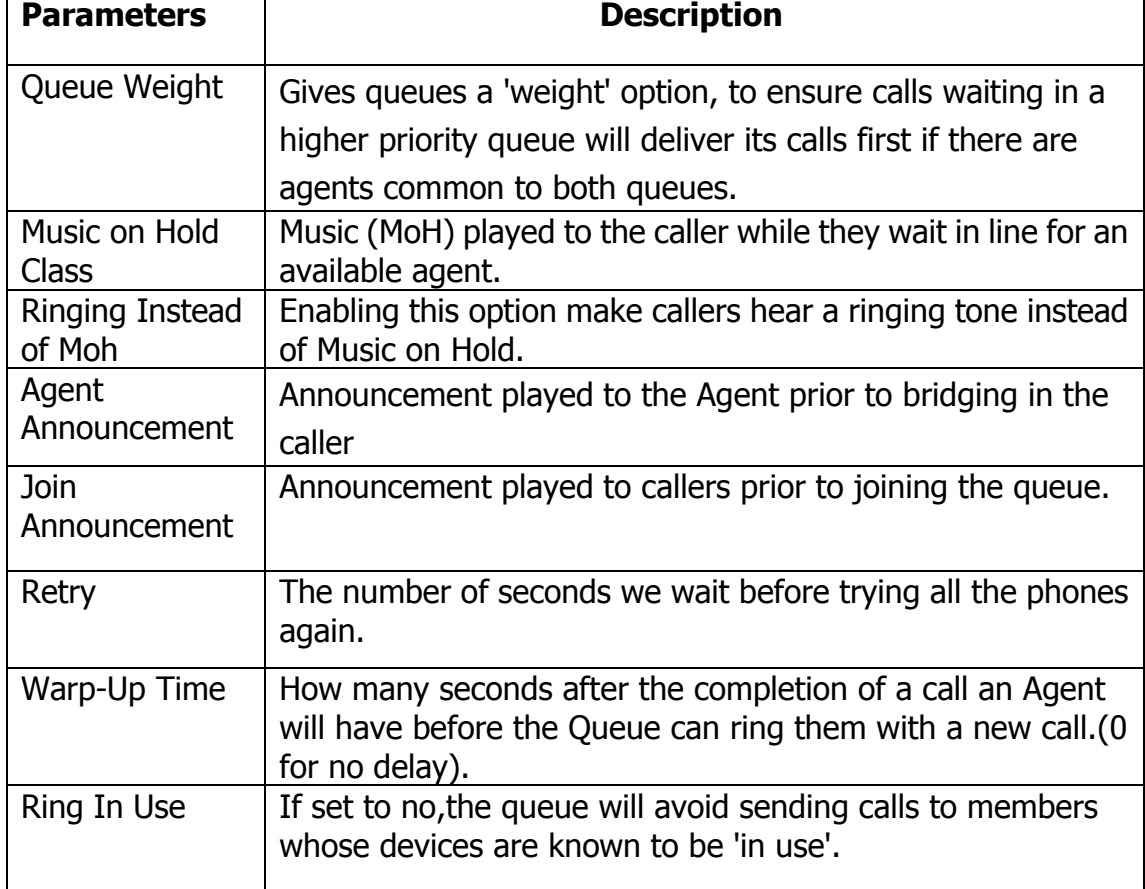

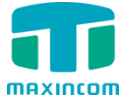

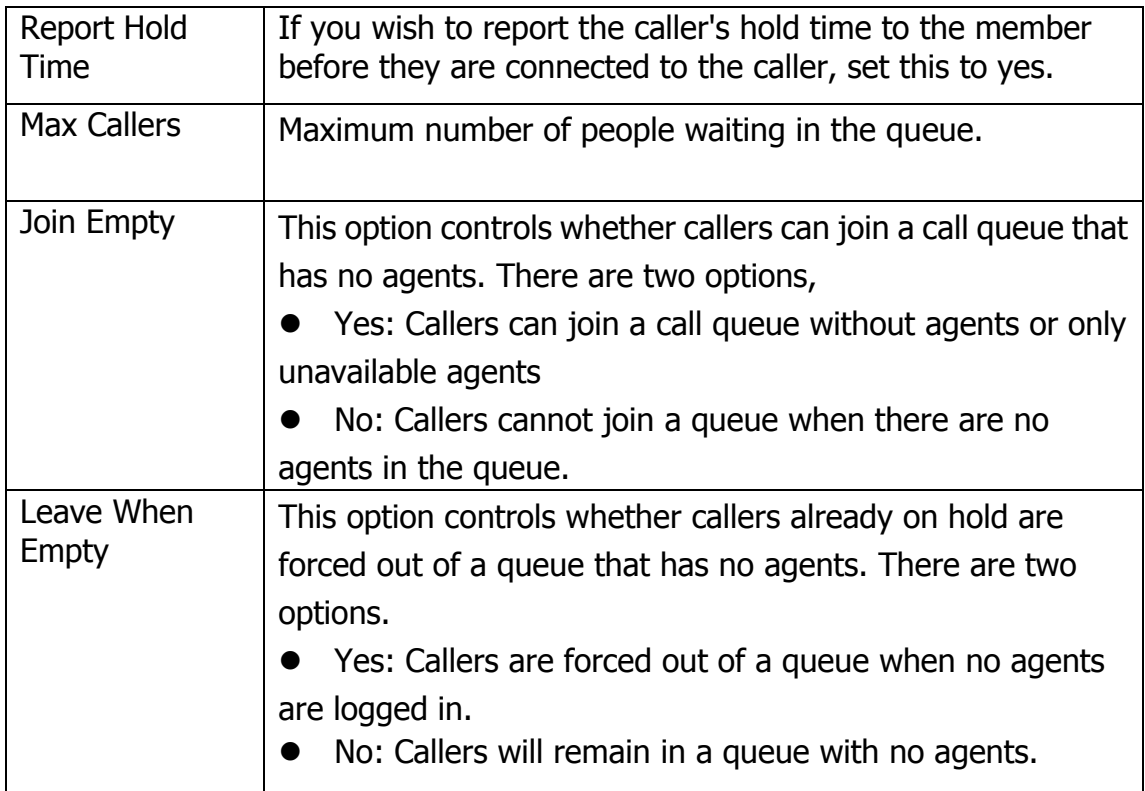

Figure 3.7.4c Queue Advanced Settings

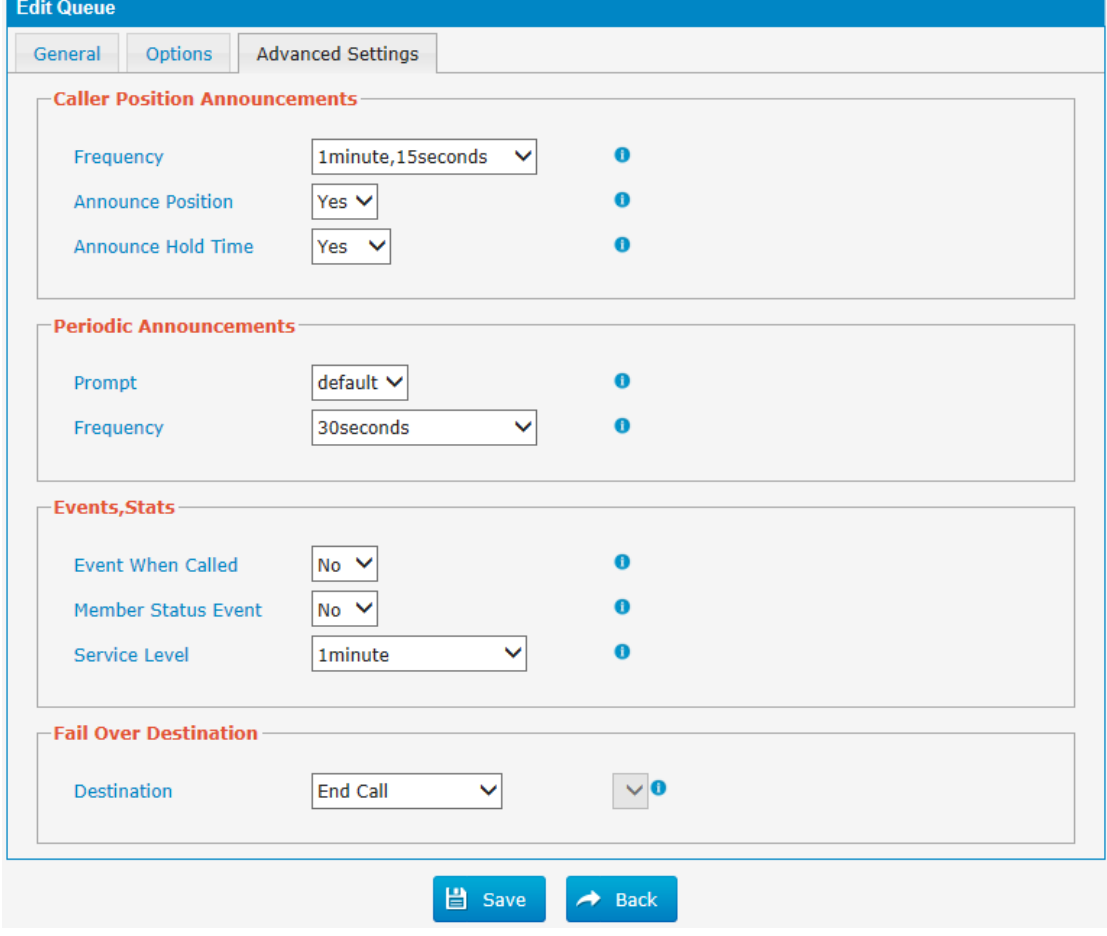

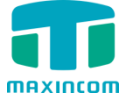

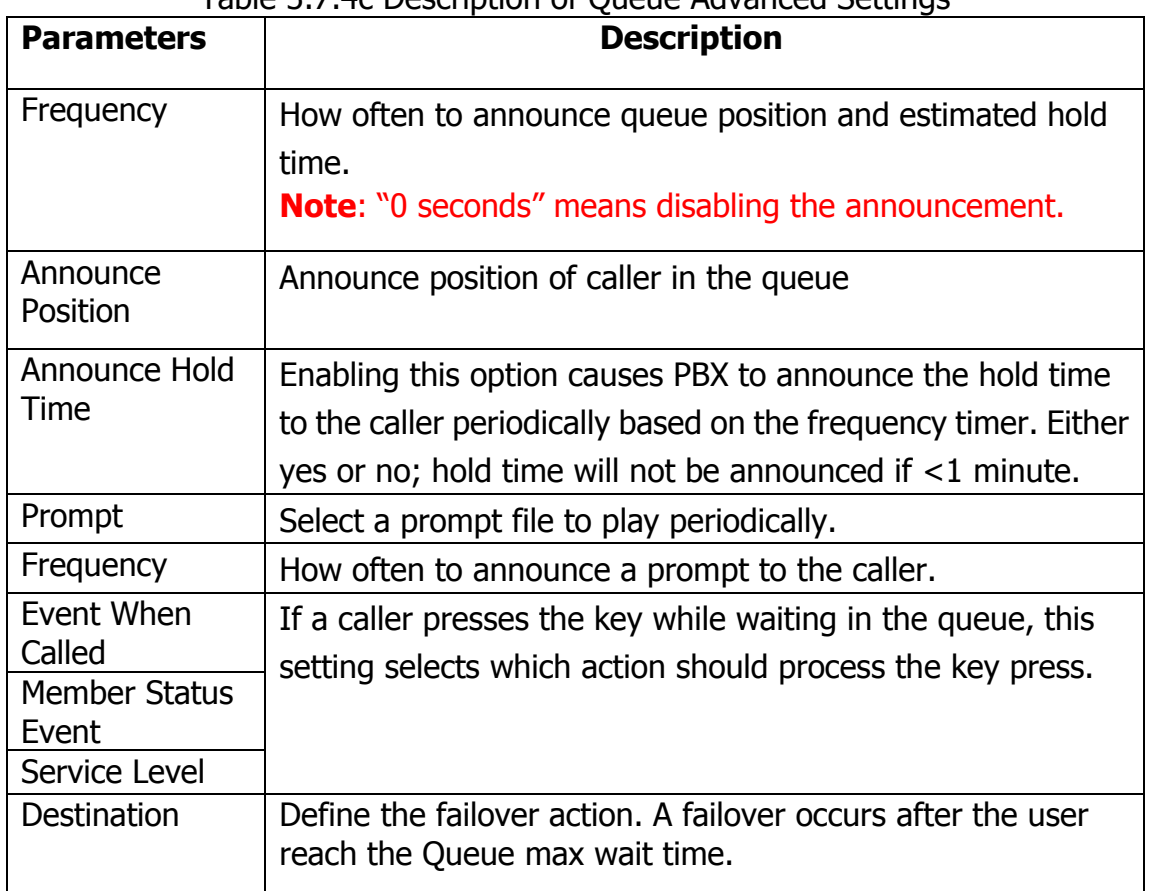

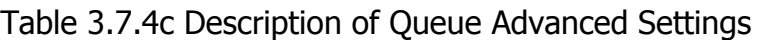

#### **3.7.5 Ring Groups**

Ring groups can be configured to balance the call traffic for multiple users and give callers a higher level of availability for incoming calls. Multiple ring methods and voicemail are supported.

**Note**: Call forward(follow me) feature in extension page will not take effect when it's ringing as an agent.

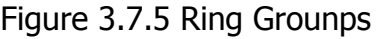

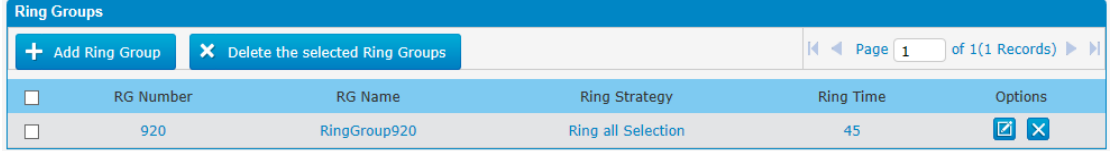

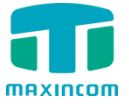

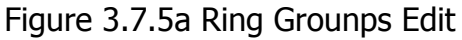

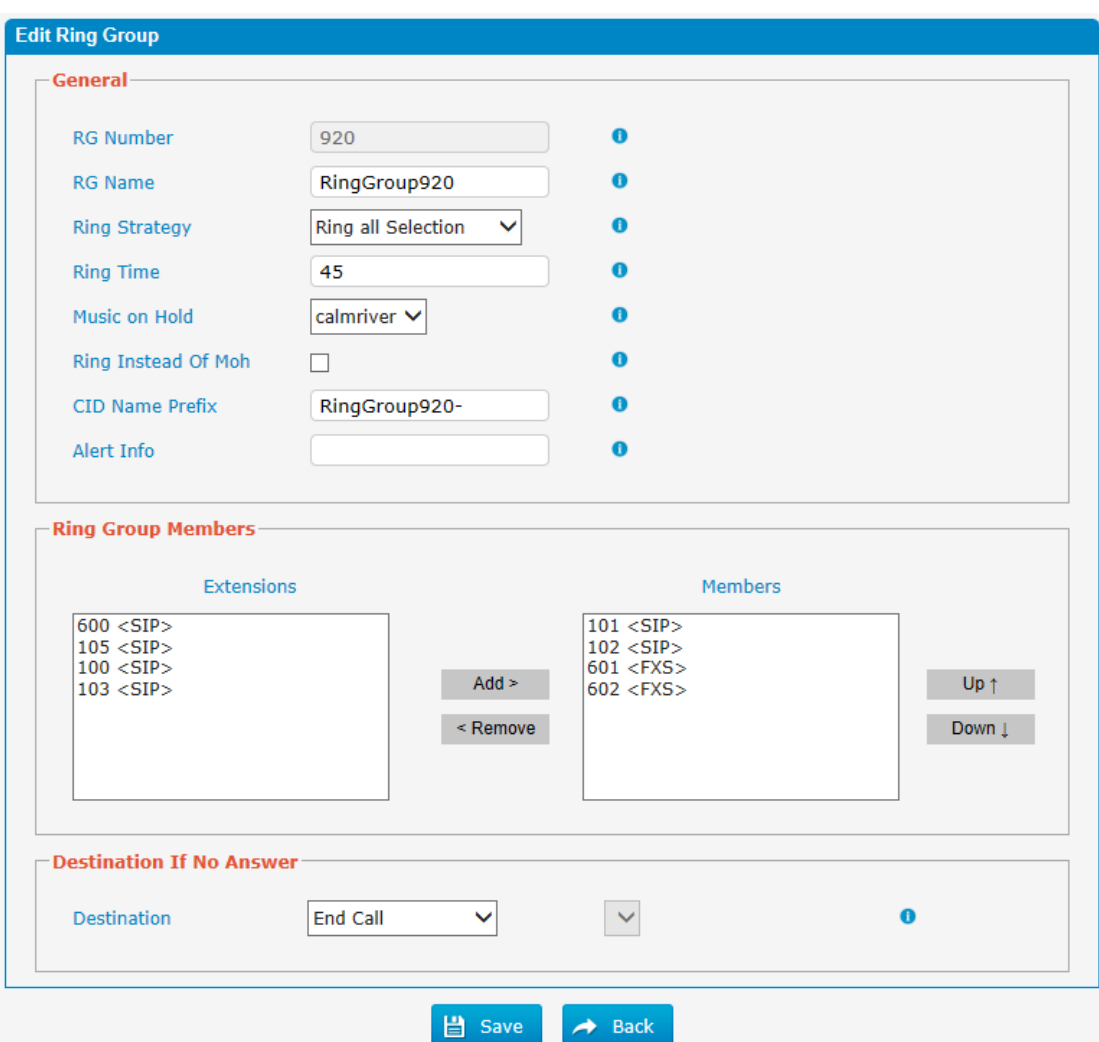

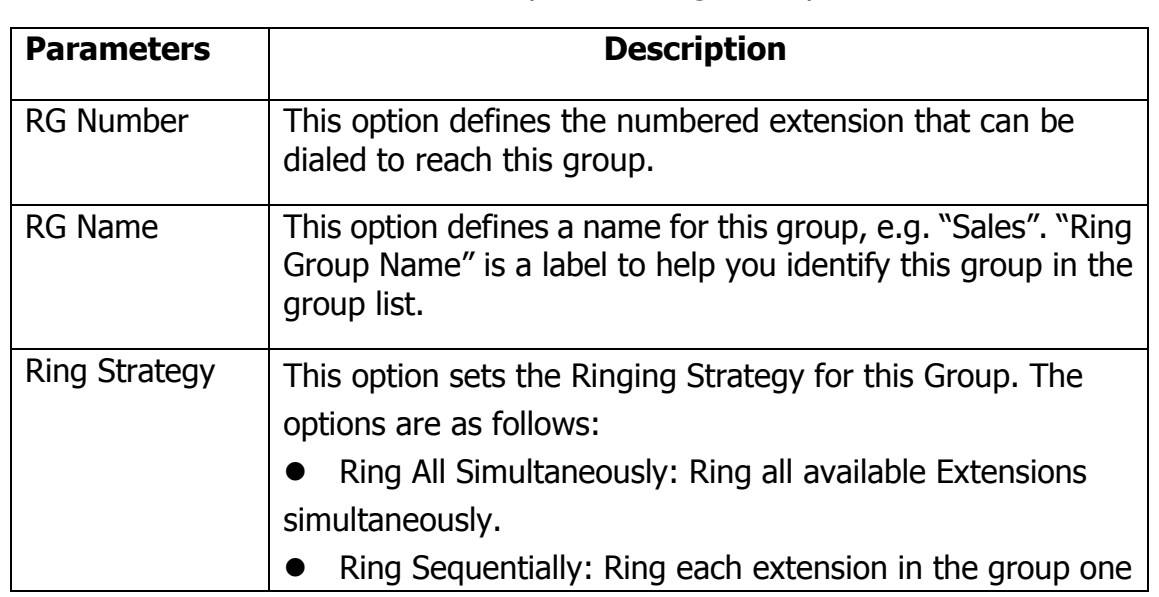

Table 3.7.5a Description of Ring Grounps Edit
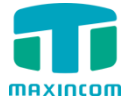

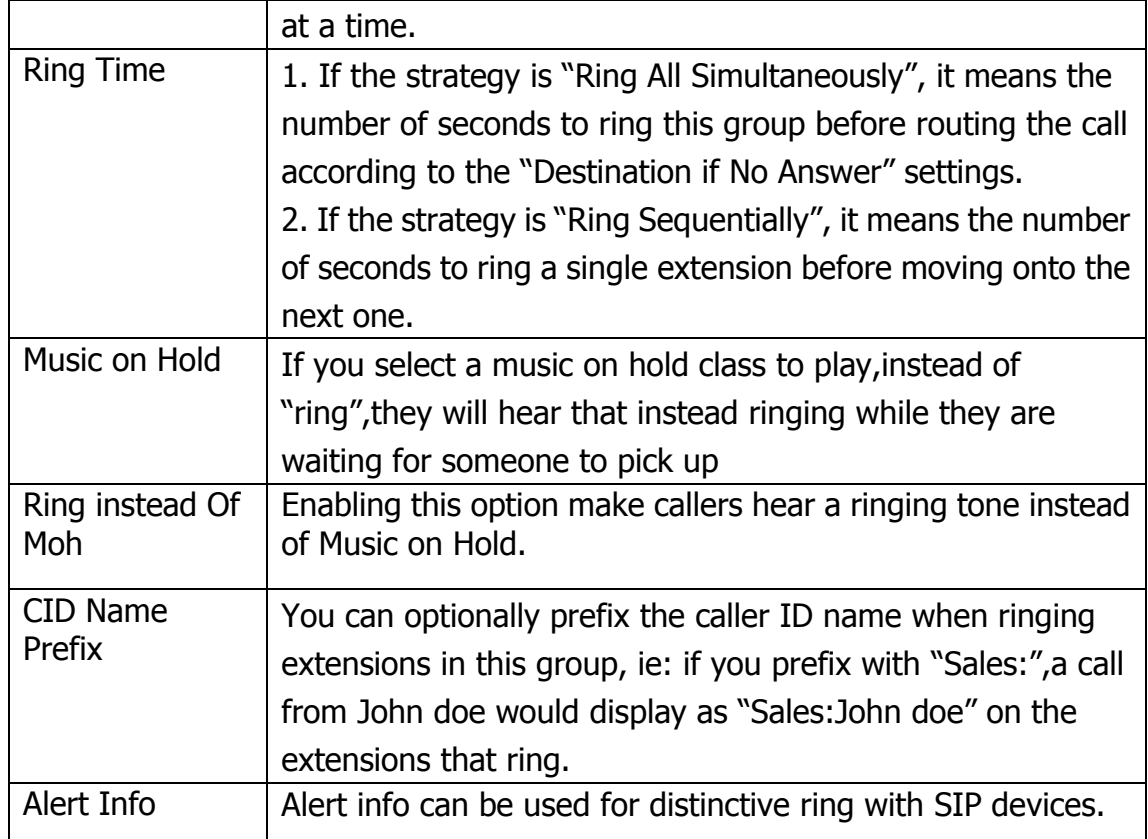

# **3.7.6 Conferences**

Conference Calls increase employee efficiency and productivity, and provide a more cost-effective way to hold meetings. Conference agents can dial \* to access the settings options and the admin can kick the last user out and can lock the conference room.

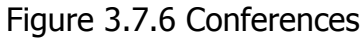

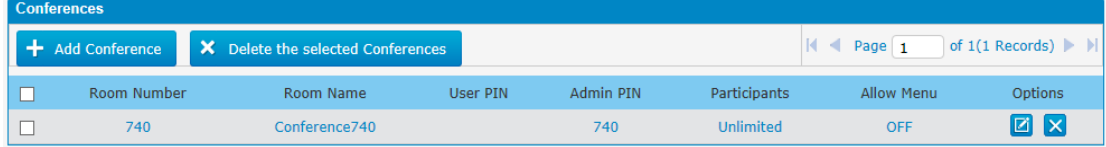

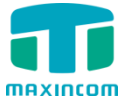

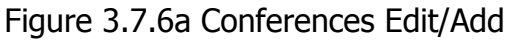

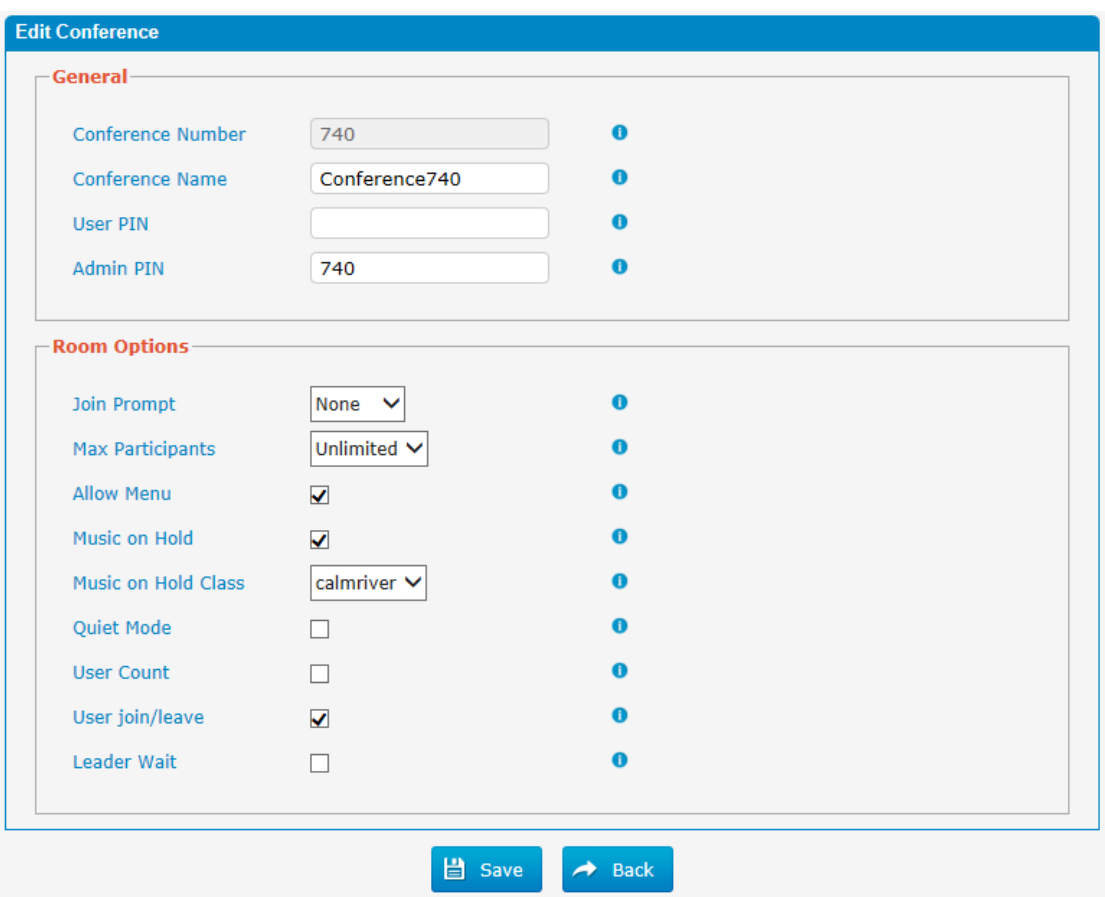

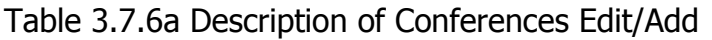

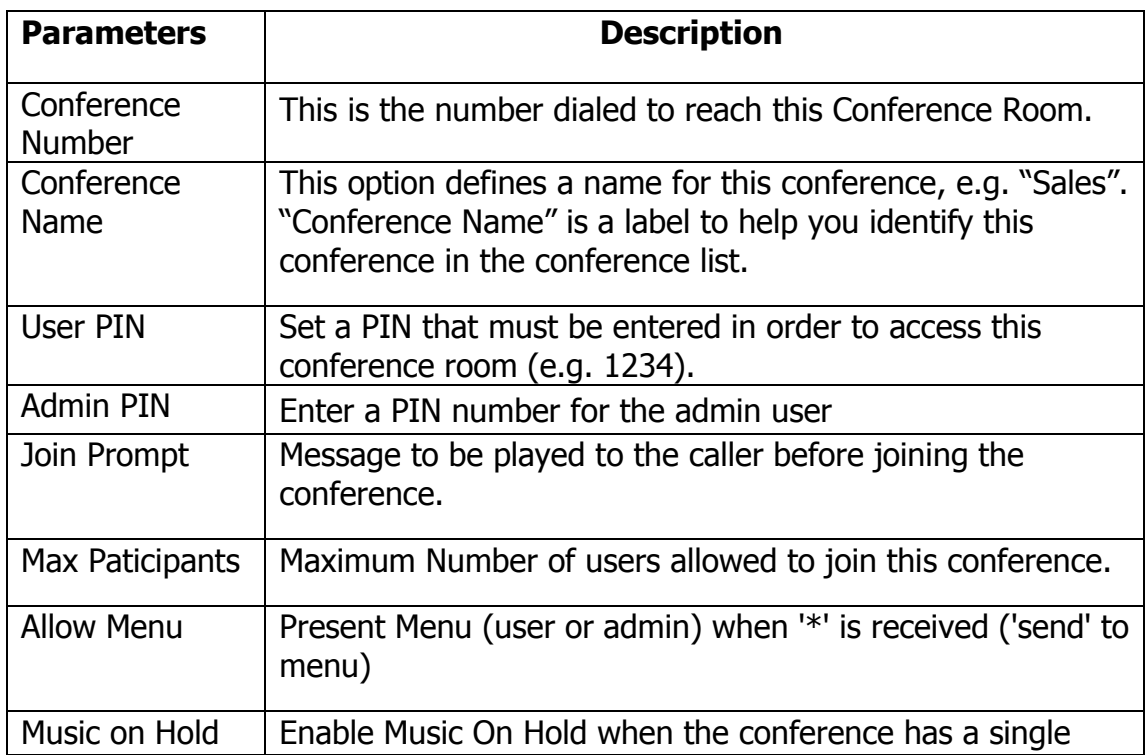

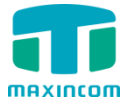

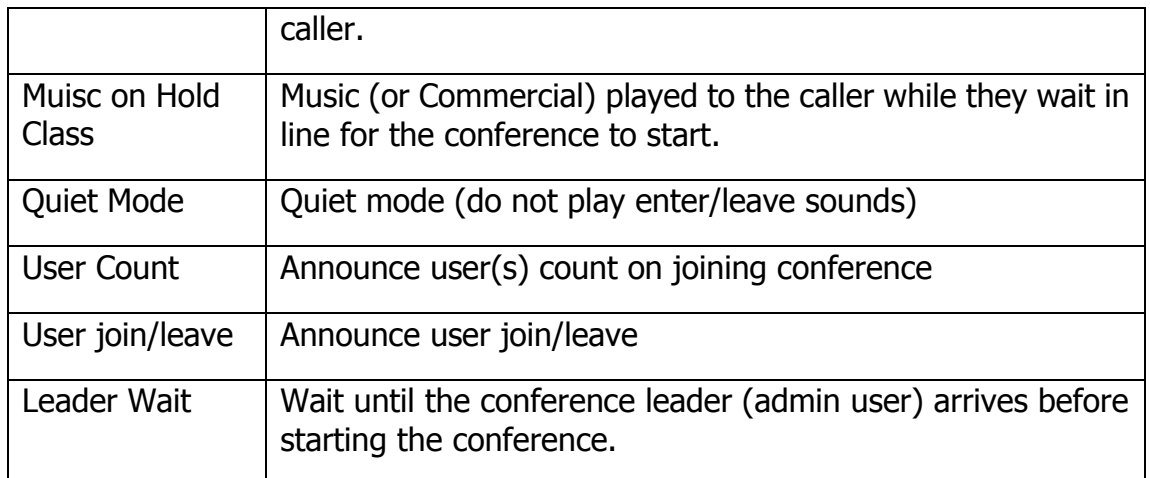

# **3.7.7 Callback**

PBX allows caller A to dial an inbound route number, and after hearing the ring, A can hang up the call or wait for PBX to cut off the call, then PBX will call A with this number. When A picks up the call, A can dial the number he wants to call; PBX will call the number with its outbound route.

#### **Notes:**

1. If you"d like to use callback feature, please make sure it"s enabled on the inbound route setting panel.

2. No callback rules needed to be set if the trunk supports call back with the caller ID directly.

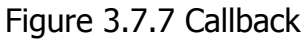

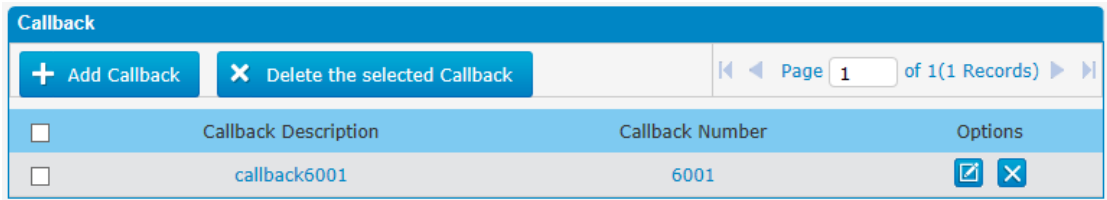

Follow the steps below to use this function.

Step 1: Enable Callback.

Inbound Routes—Choose "Yes" on" Enable Callback" to enable this function.

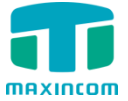

Figure 3.7.7a Inbound route Callback settings

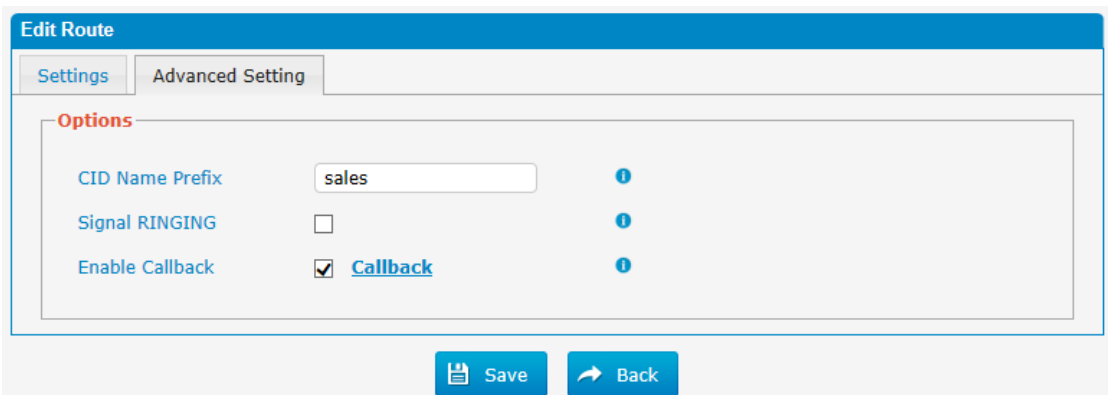

Step 2: Create Callback number.

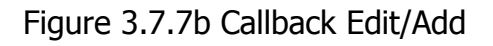

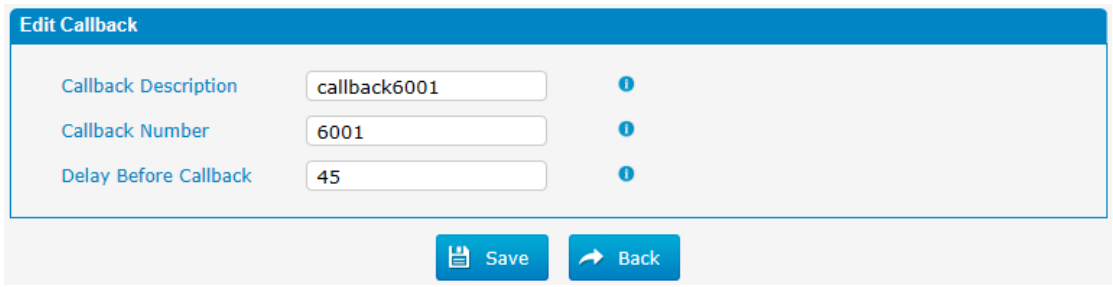

# **3.8 PBX Advanced Settings**

## **3.8.1 SIP settings**

This is the SIP settings in PBX, including General settings, NAT, Codecs, Qos, Response code and Advanced settings.

This section describes how to configure SIP server and SIP parameters

#### **3.8.1.1 General**

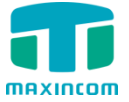

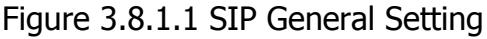

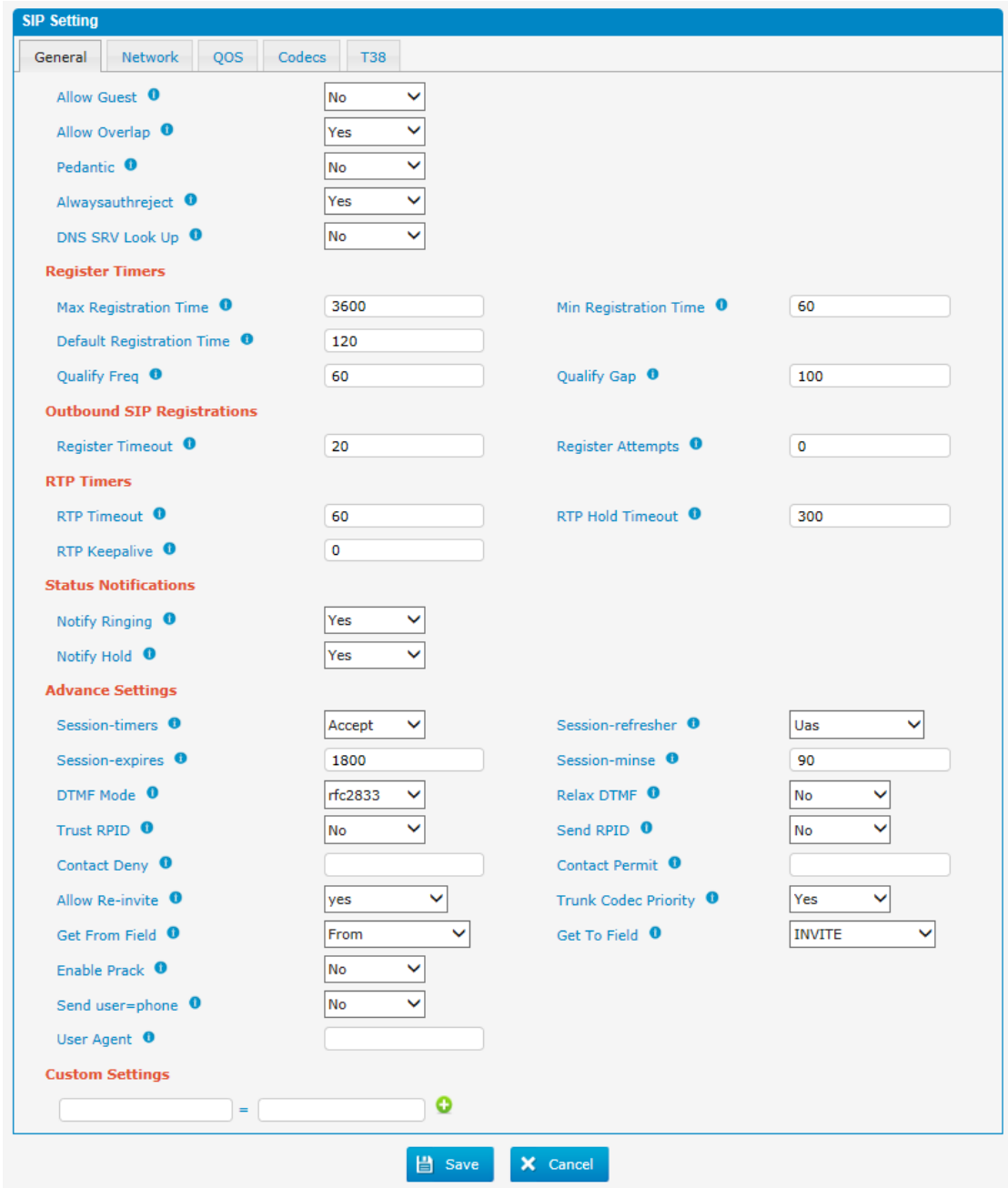

Table 3.8.1.1 Description of SIP General Setting

| <b>Parameters</b> | <b>Description</b>                                                                                               |
|-------------------|----------------------------------------------------------------------------------------------------|
| Allowguest        | Whether allow anonymous registration extension.<br>Default: no. It's recommended to be disabled for<br>security. |
| Allowoverlap      | Disable overlap dialing support. (Default is yes)                                                                |
| Pedantic          | Enable pedantic parameter. Default: no.                                                                          |
| Always authreject | If enabled, when PBX rejects "Register" or "Invite"<br>packets, PBX always respond the packets using "SIP404     |

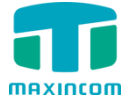

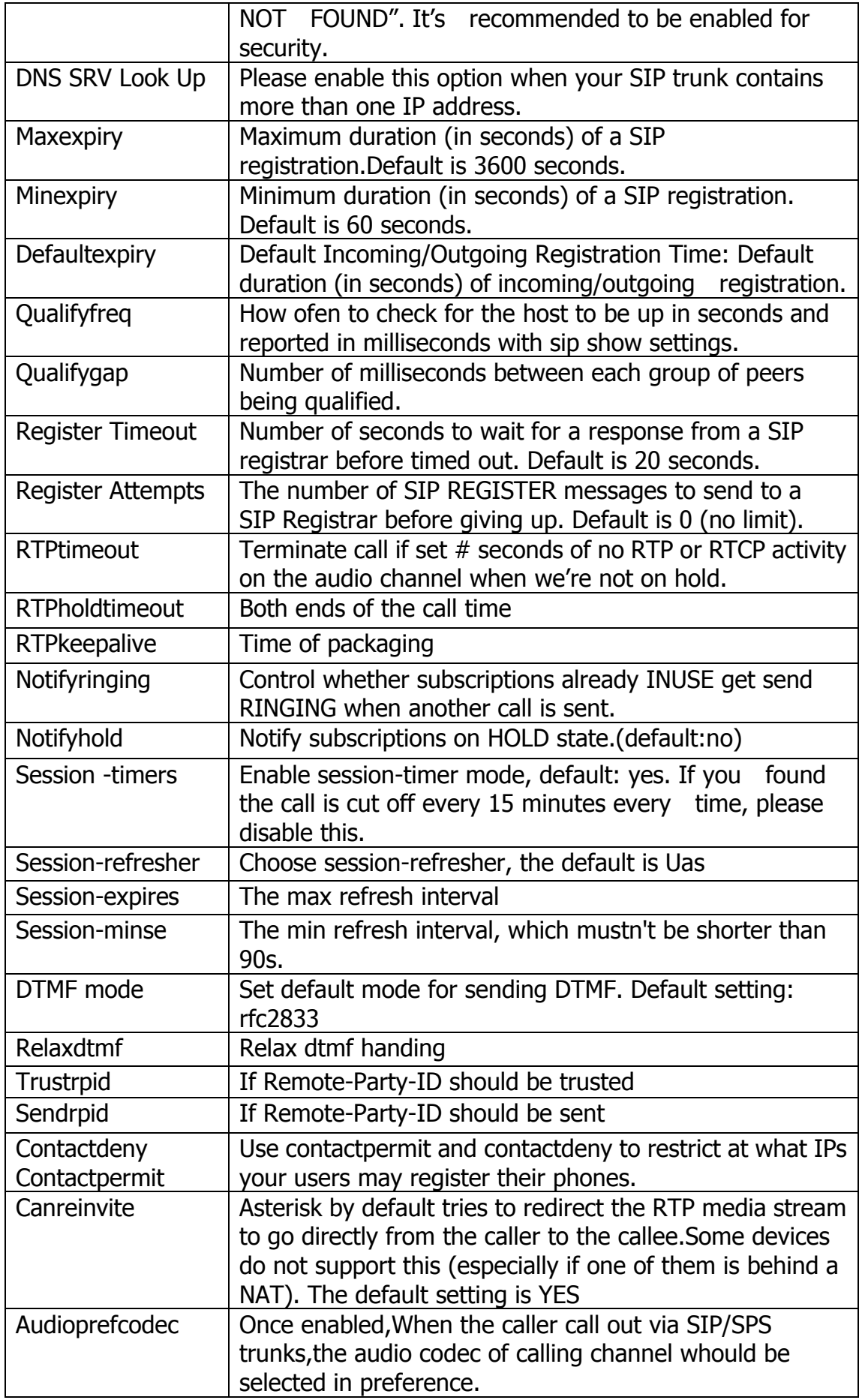

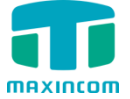

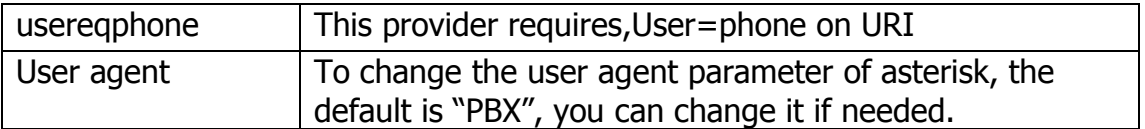

#### **3.8.1.2 Network**

Note: Configuration of this section is required when using remote extensions generally.

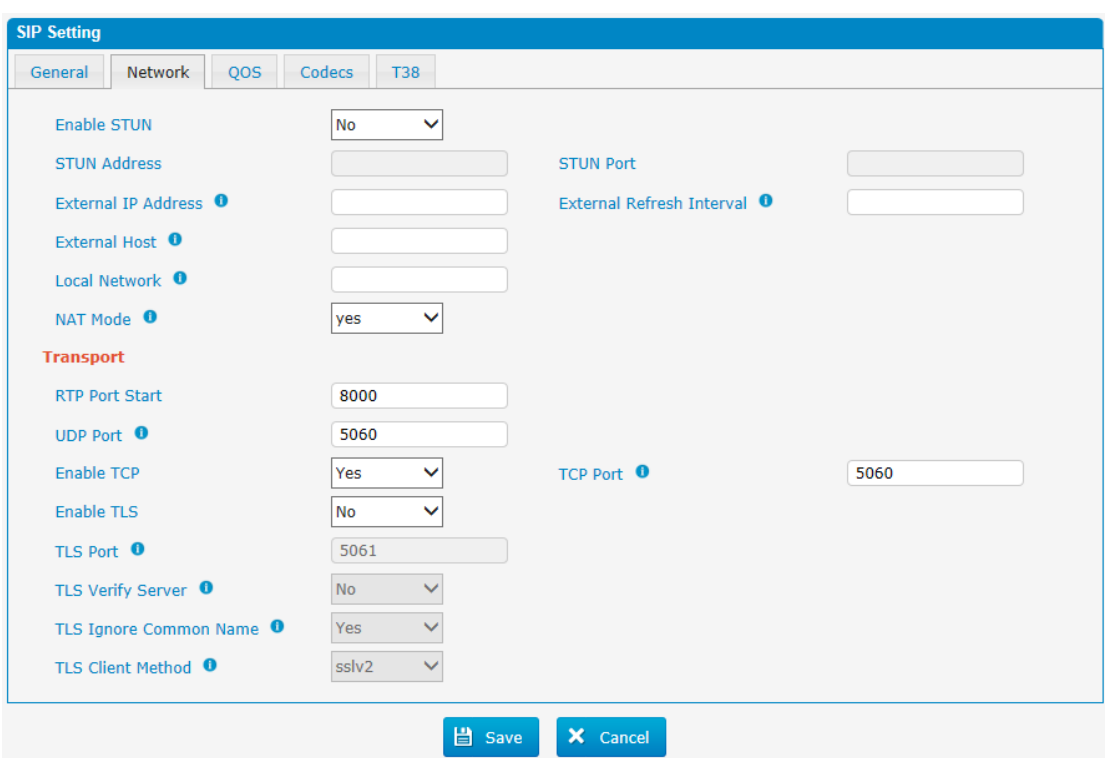

Figure 3.8.1.2 SIP Network Configuration

Table 3.8.1.2 Description of SIP Network Configuration

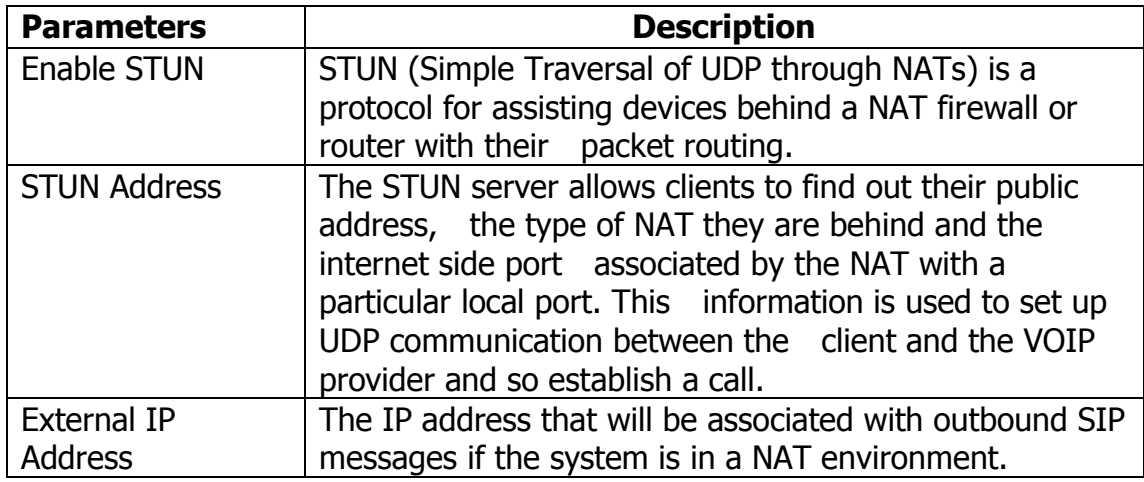

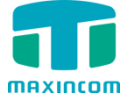

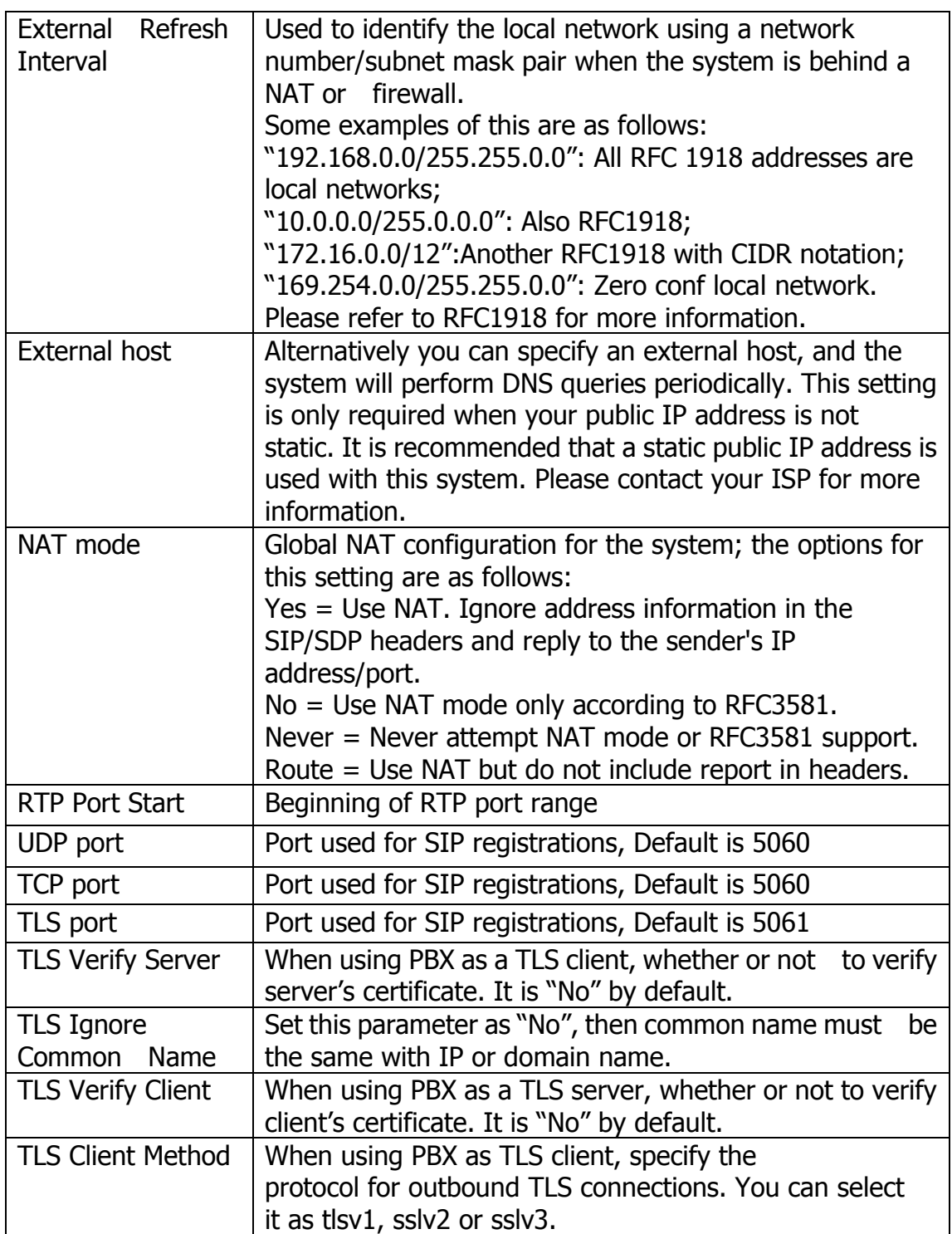

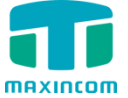

## **3.8.1.3 Qos**

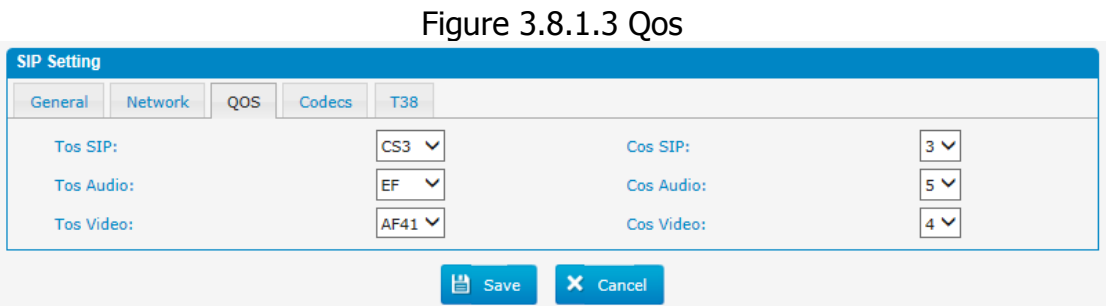

### **3.8.1.4 Codecs**

We can choose the allowed codec in PBX, a codec is a compression or decompression algorithm that used in the transmission of voice packets over a network or the Internet. More information about codec, you can refer to this page: [http://en.wikipedia.org/wiki/List\\_of\\_codecs](http://en.wikipedia.org/wiki/List_of_codecs)

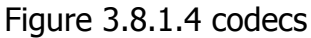

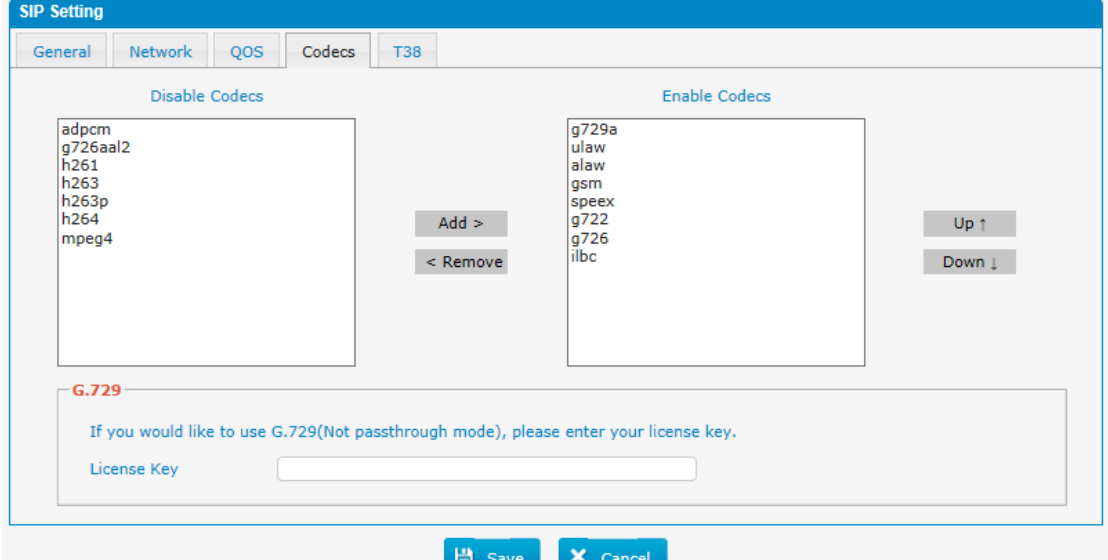

If you want to use codec G729, we recommend buying a license key and input it here.

### **3.8.1.5 T.38**

Figure 3.8.1.5 T.38

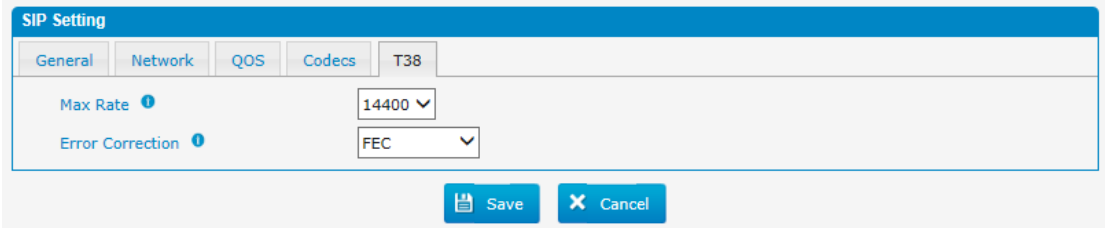

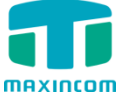

# **3.8.2 IAX Setting**

IAX is the Internal Asterisk Exchange protocol, you can connect to PBX or register IAX trunk to another IAX server. It"s supported by the asterisk-based IPPBX.

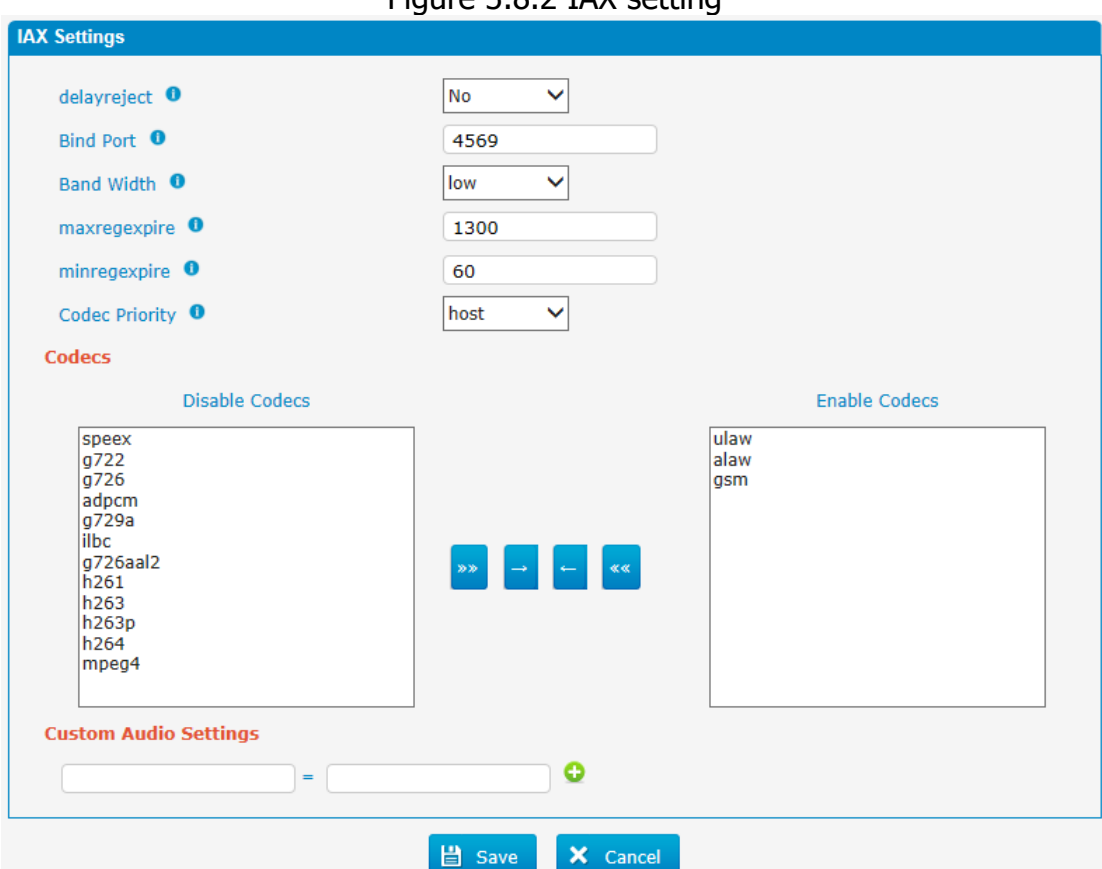

Figure 3.8.2 IAX setting

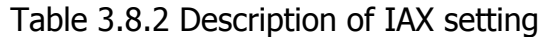

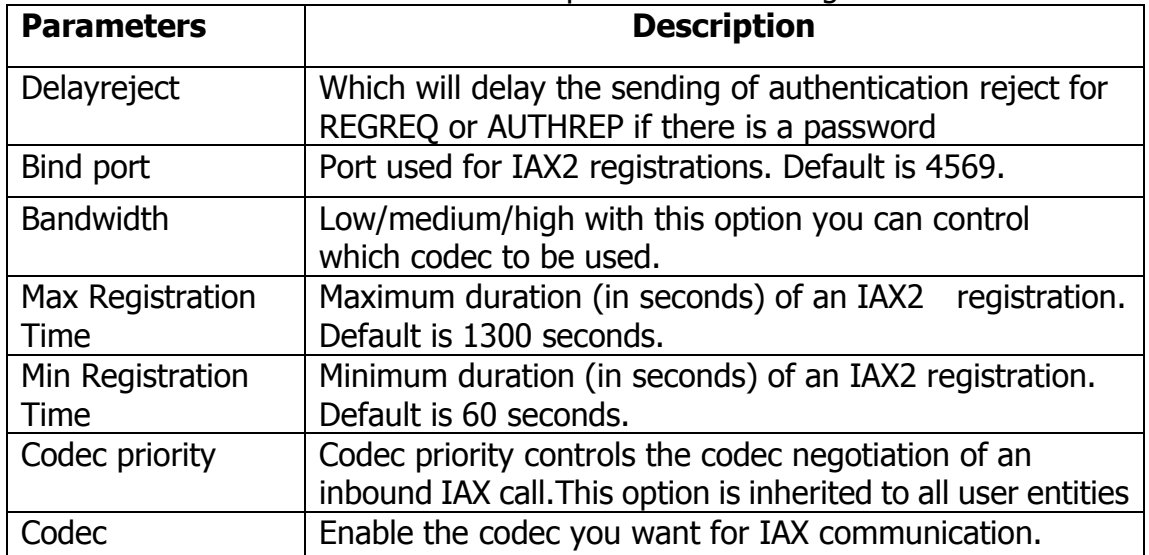

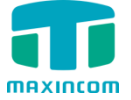

## **3.8.3 PIN Sets**

In this page users can manage all the passwords of outbound routes, PIN User, and DISA.

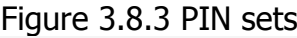

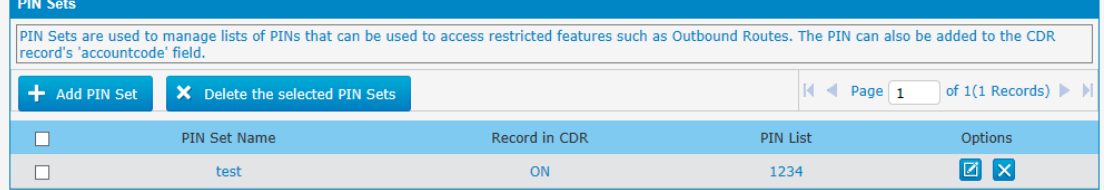

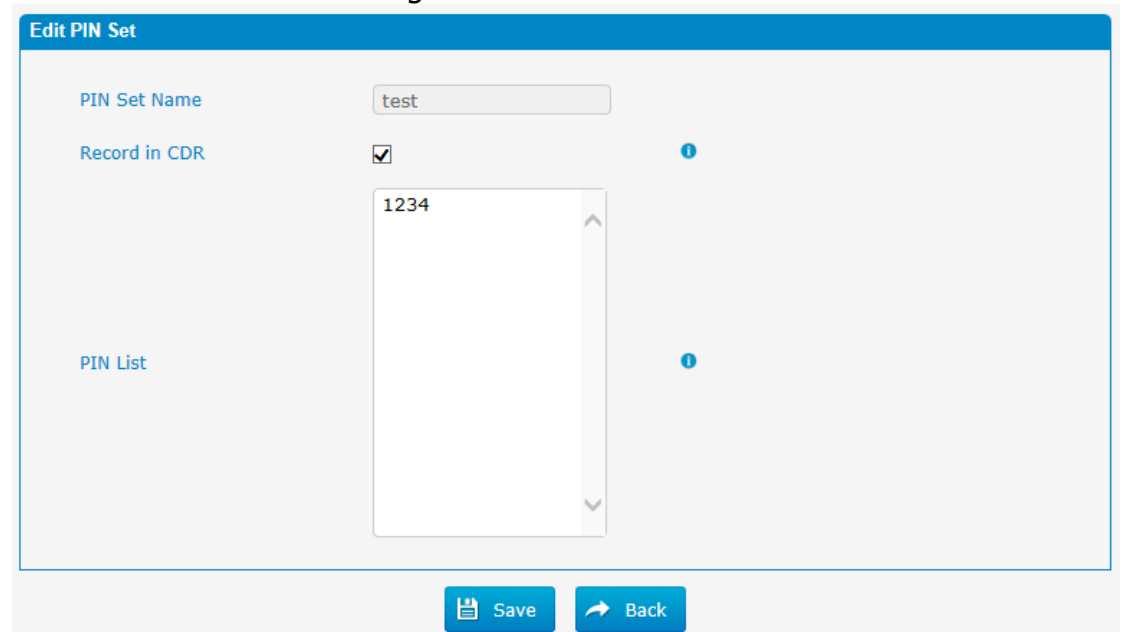

Figure 3.8.3a PIN Set Edit

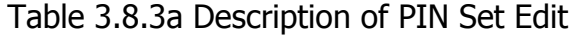

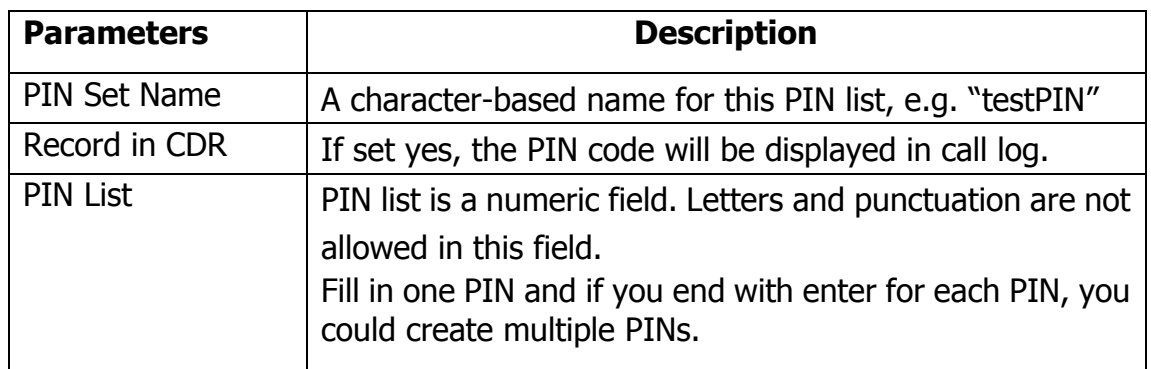

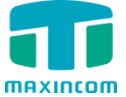

# **3.8.4 PIN Users**

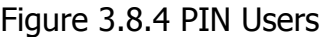

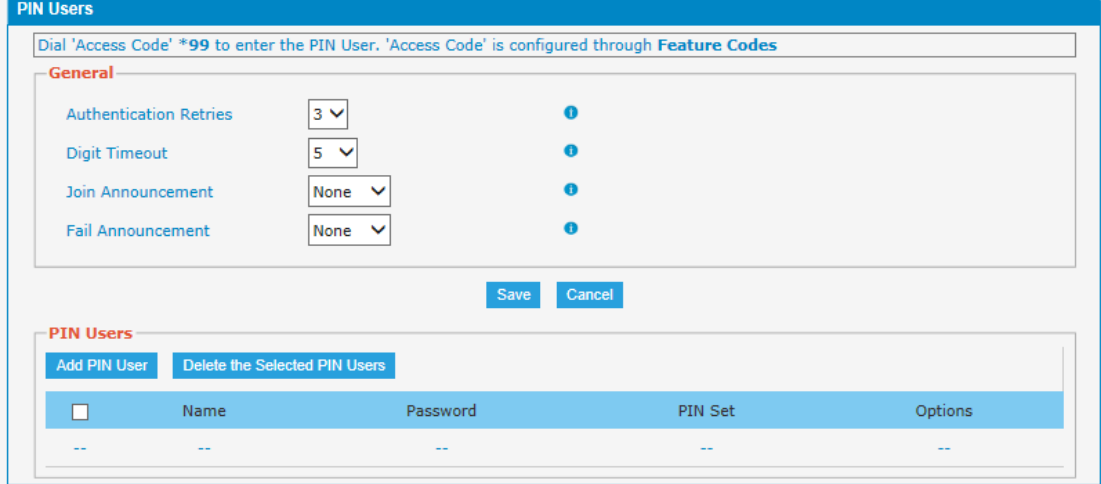

Table 3.8.4 Description of PIN Users

| <b>Parameters</b>                | <b>Description</b>                                                                                                    |  |  |  |
|----------------------------------|----------------------------------------------------------------------------------------------------|--|--|--|
| Authentication<br><b>Retries</b> | Number of times to retry when receiving an wrong<br>password.                                                            |  |  |  |
| Digit Timeout                    | The maximum amount of time permitted between digits<br>when the user is typing in an extension. Default of 5<br>seconds. |  |  |  |
| Join<br>Announcement             | Waiting for validation, the system will play the prompt.                                                                 |  |  |  |
| <b>Fail Announcement</b>         | After validation fails, the system will play the prompt.                                                                 |  |  |  |

### Figure 3.8.4a PIN Users Add/Edit

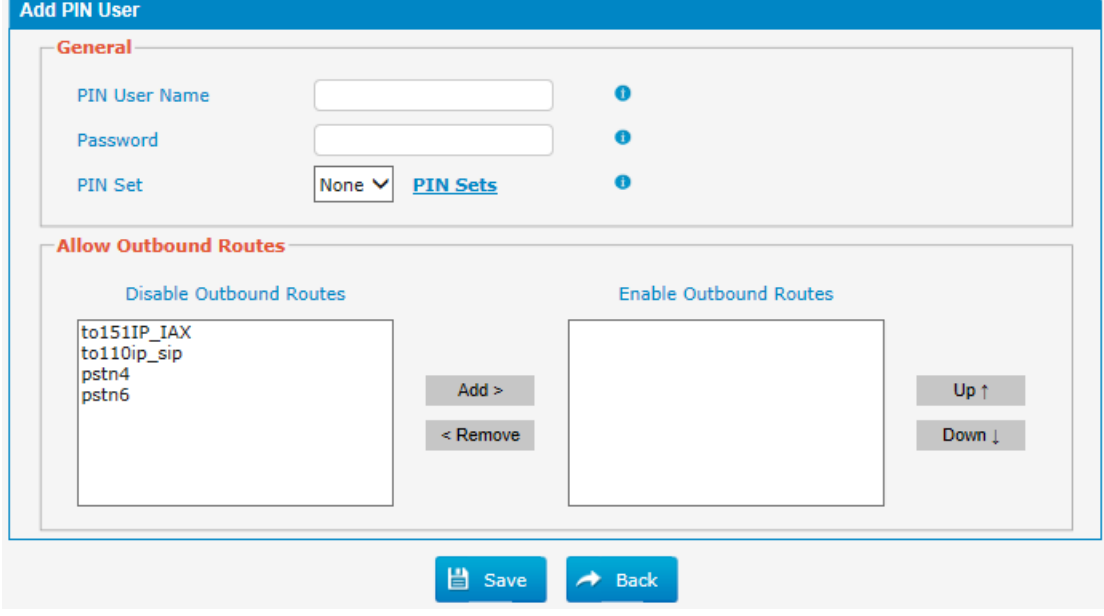

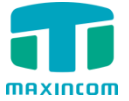

Table 3.8.4a Description of PIN Users Add/Edit

| <b>Parameters</b>        | <b>Description</b>                                                                                                    |  |  |  |  |
|--------------------------|----------------------------------------------------------------------------------------------------|--|--|--|--|
| <b>PIN User Name</b>     | A character-based name for this PIN list, e.g. "MUCPIN"                                                                                                    |  |  |  |  |
|                          | PBX can store a number of PIN Users. PIN Users may be<br>used to keep track of calls in relation to particular<br>activities or clients. They can also be used to keep track of<br>calls by particular users or sets of users.<br>PINs entered are checked against those stored by the<br>system. If an invalid PIN is entered, the PIN is requested<br>again.<br>The system administrator can configure certain |  |  |  |  |
|                          | numbers or types of numbers to require entry of a PIN<br>before users can continue making a call to such a number.<br>The system administrator can also configure to                                                                                                    |  |  |  |  |
|                          | require users to enter a PIN before making any external<br>call.                                                                                                    |  |  |  |  |
| Password                 | The password for this PIN User.                                                                                                    |  |  |  |  |
| <b>PIN Set</b>           | Click to add, delete or edit PIN list.                                                                                                    |  |  |  |  |
| Allow Outbound<br>Routes | PIN User can use those outbound route to make call out.                                                                                                    |  |  |  |  |

## **3.8.5 DISA**

DISA (Direct Inward System Access) allows someone calling in from outside the telephone switch (PBX) to obtain an "internal" system dial tone and make calls as if they were using one of the extensions attached to the telephone switch. To use DISA, a user calls a DISA number, which invokes the DISA application. The DISA application in turn requires the user to enter a PIN number, followed by the pound sign (#). If the PIN number is correct, the user will hear dial tone on which a call may be placed. Obviously, this type

of access has serious security implications, and great care must be taken not to compromise your security.

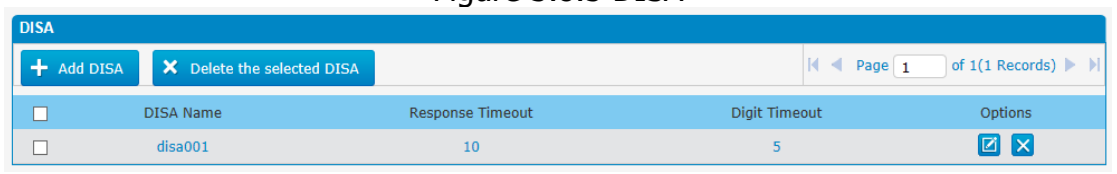

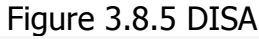

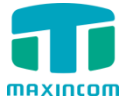

# Figure 3.8.5 DISA Edit

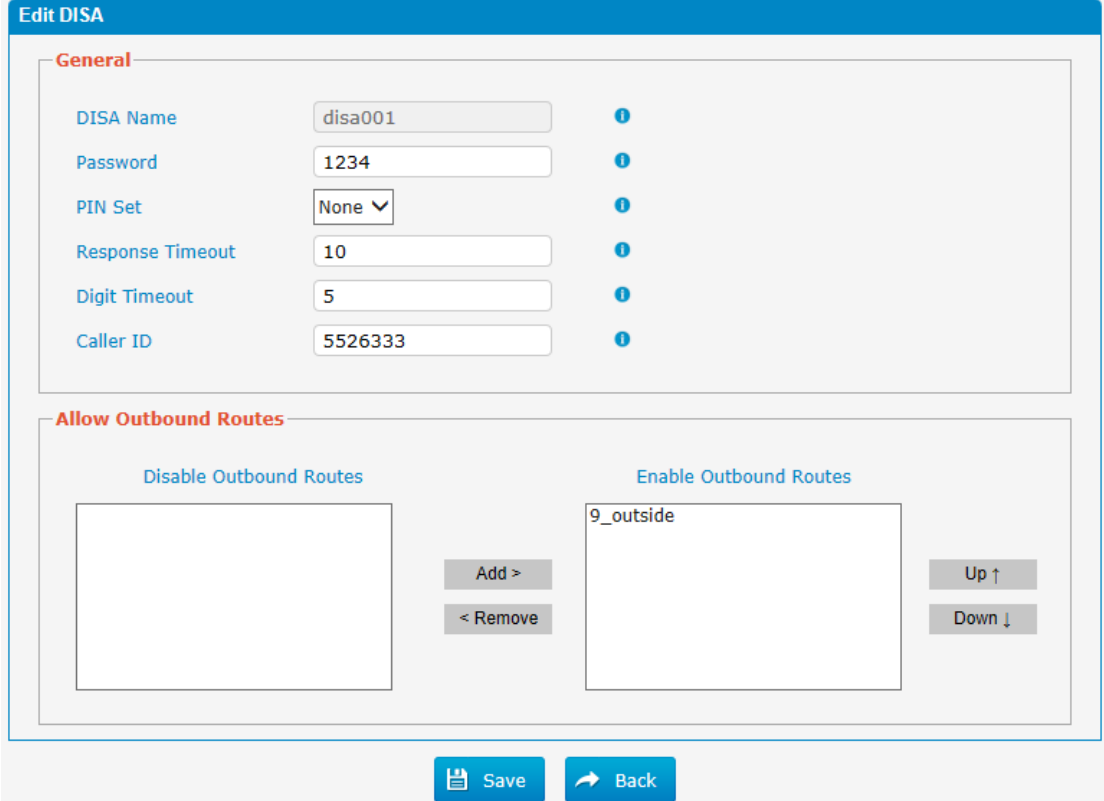

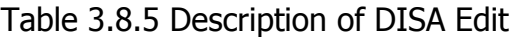

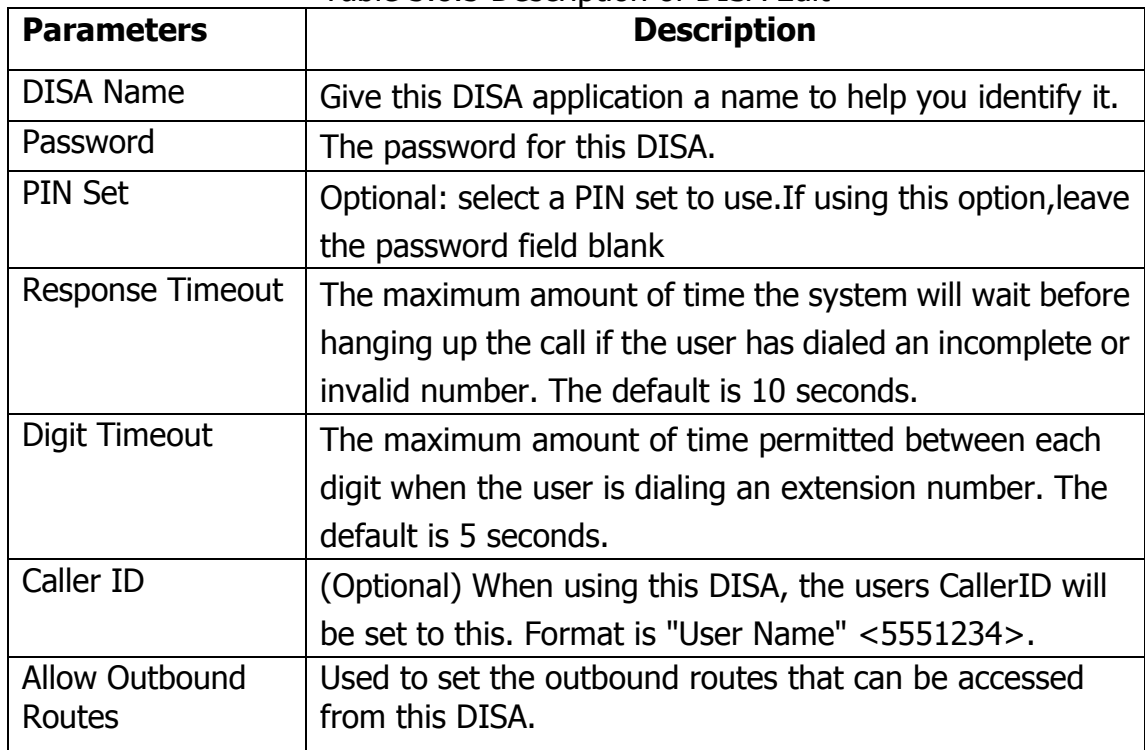

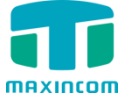

# **3.8.6 Paging and Intercom**

Paging is used to make an announcement over the speakerphone to a phone or group of phones. Targeted phones will not ring, but instead answer immediately into speakerphone mode. Please note that this section is for configuring paging groups. If you would like to configure Intercom settings, please open the PBX Basic -> Feature Codes screen.

**Note**: A paging group can have a maximum of 20 members.

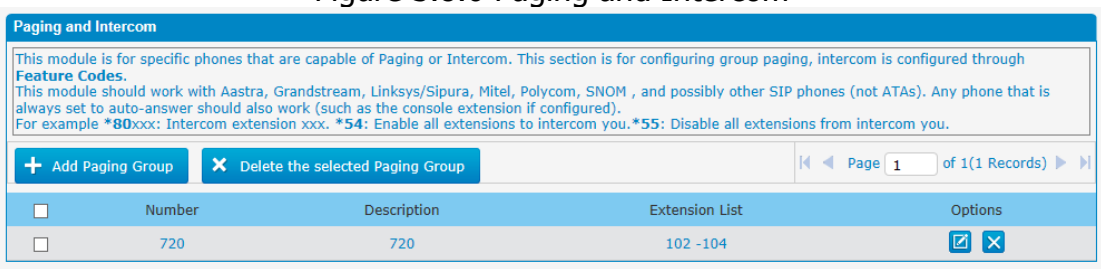

## Figure 3.8.6 Paging and Intercom

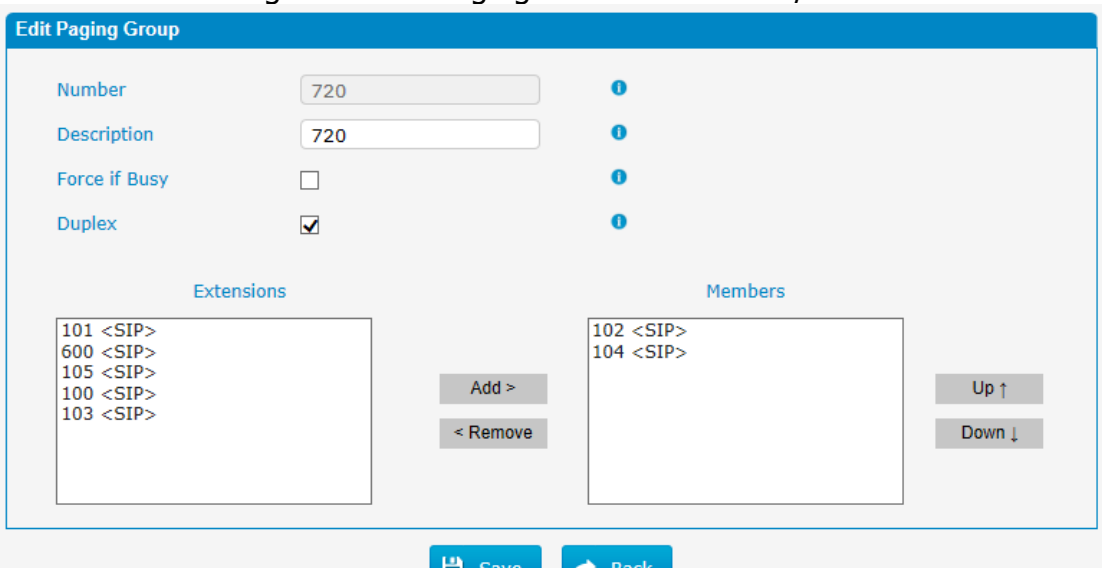

#### Figure 3.8.6a Paging and Intercom Edit/Add

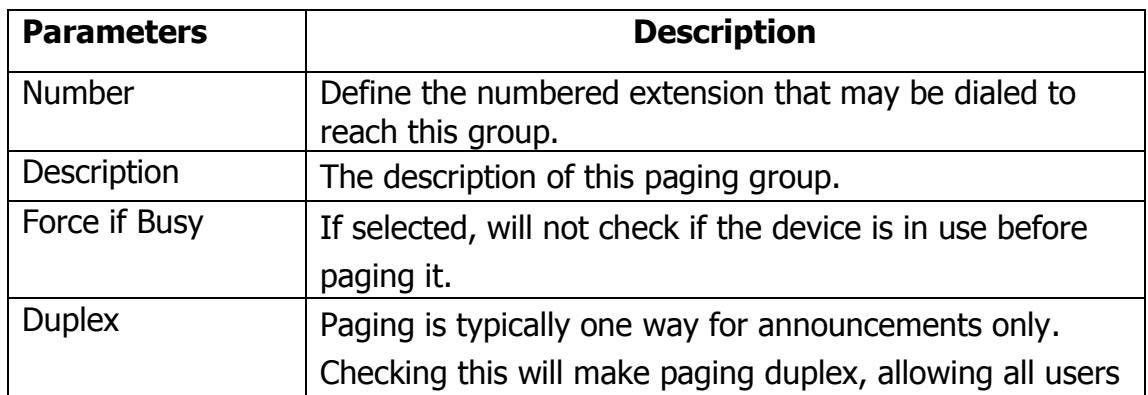

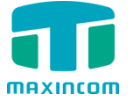

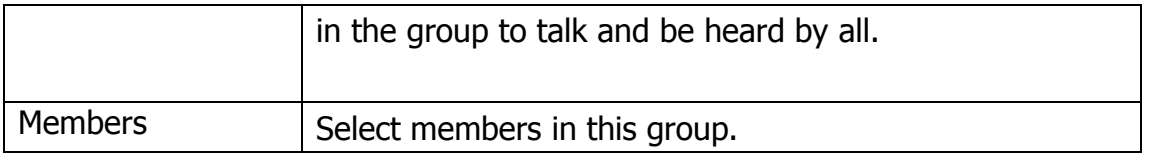

# **3.9 Voice Management**

### **3.9.1 System Recordings**

We can record or upload the prompts in this page; you can also play it directly to confirm if it's a valid one, you can also download it and save it as a backup. Figure 3.9.1 Voice prompt Recording

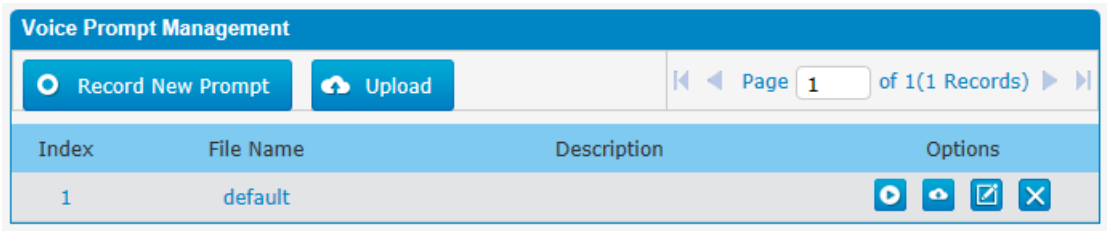

### 1. Record New Prompt

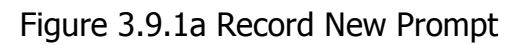

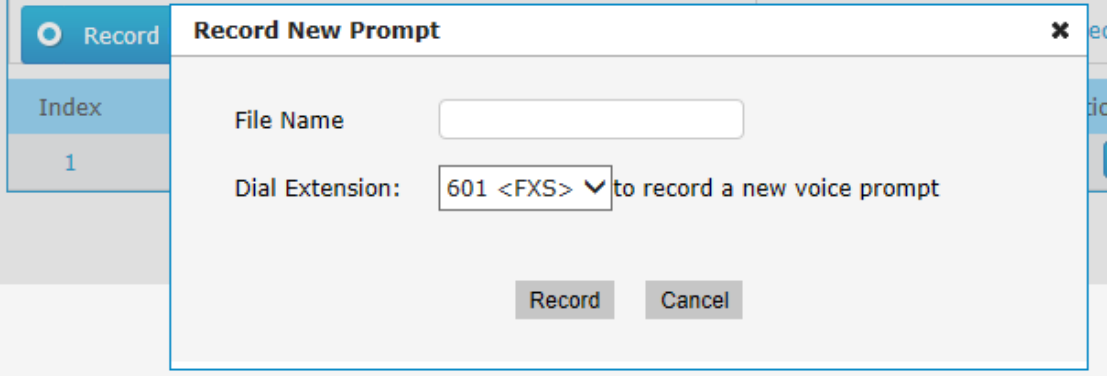

The administrator can record custom prompts by doing the following:

1) Click "Record New Custom Prompt".

2) Input the desired file name on the popup window and choose an extension to call for recording (such as vp500).

3) Click "Record". The selected extension will ring and you can pick up the phone to start recording.

2. Upload Prompt

Click "Upload"

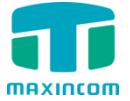

Figure 3.9.1b Upload Voice Prompt

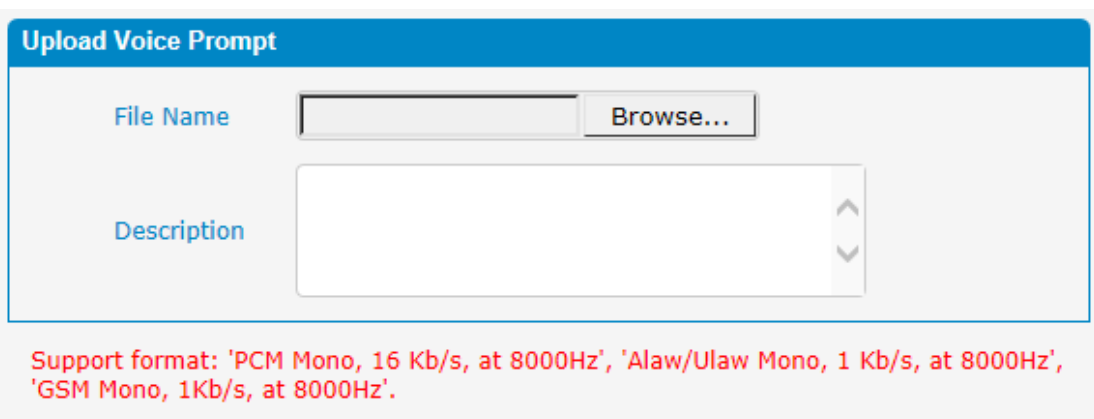

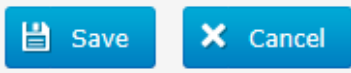

The administrator can also upload prompts by doing the following:

- 1) Click "Upload Prompt".
- 2) Click "Browse" to choose the desired prompt.
- 3) Click "Save" to upload the selected prompt.

**Note**: The file size must not be larger than 1.8 MB, and the file must be WAV format.

#### **3.9.2 Music on Hold**

#### Figure 3.9.2 Music on Hold

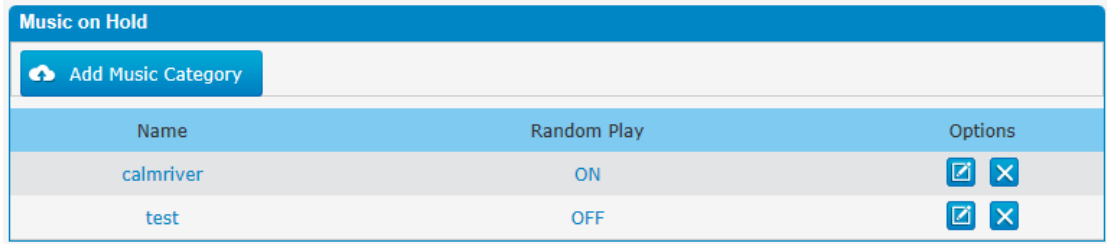

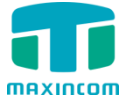

Figure 3.9.2a Music on Hold Edit

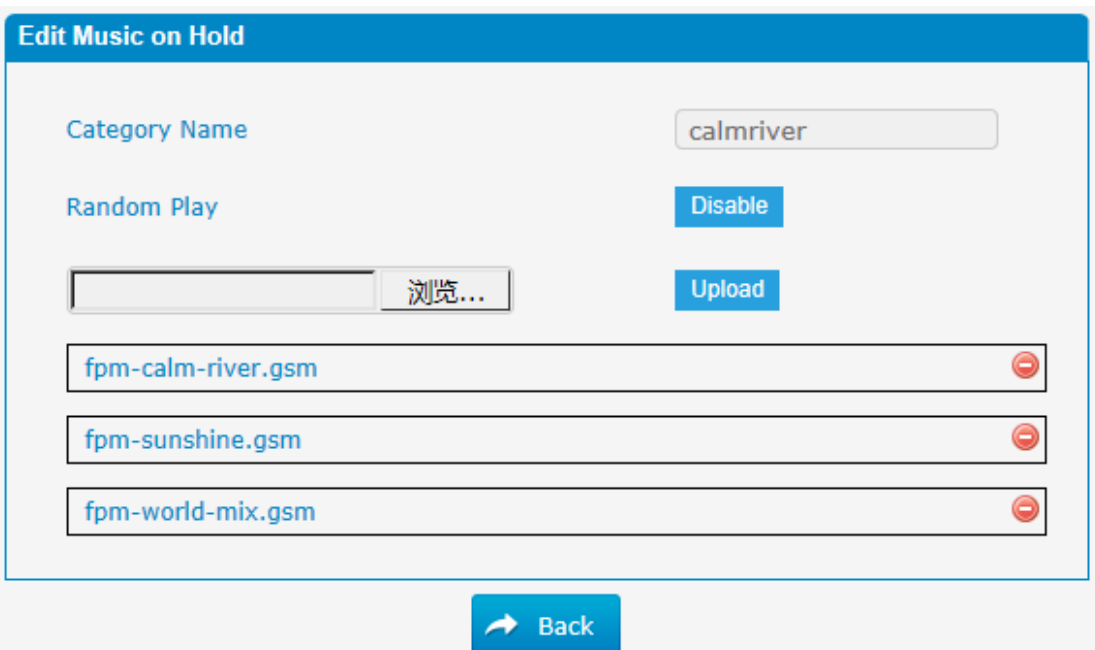

The administrator can upload on hold music as follows:

- 1) Click "Browse" to choose the desired audio file.
- 2) Click "Upload" to upload the selected file.

**Note**: The file size must not be larger than 1.8 MB, and the file must be WAV format:

GSM 6.10 8 kHz, Mono, 1 Kb/s; Alaw/Ulaw 8 kHz, Mono, 1 Kb/s; PCM 8 kHz, Mono, 16 Kb/s.

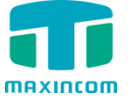

# **3.9.3 Voicemail Settings**

In this page, we can configure some settings for voicemail feature, including general voicemail settings and SMTP settings, which is used for "voicemail to email".

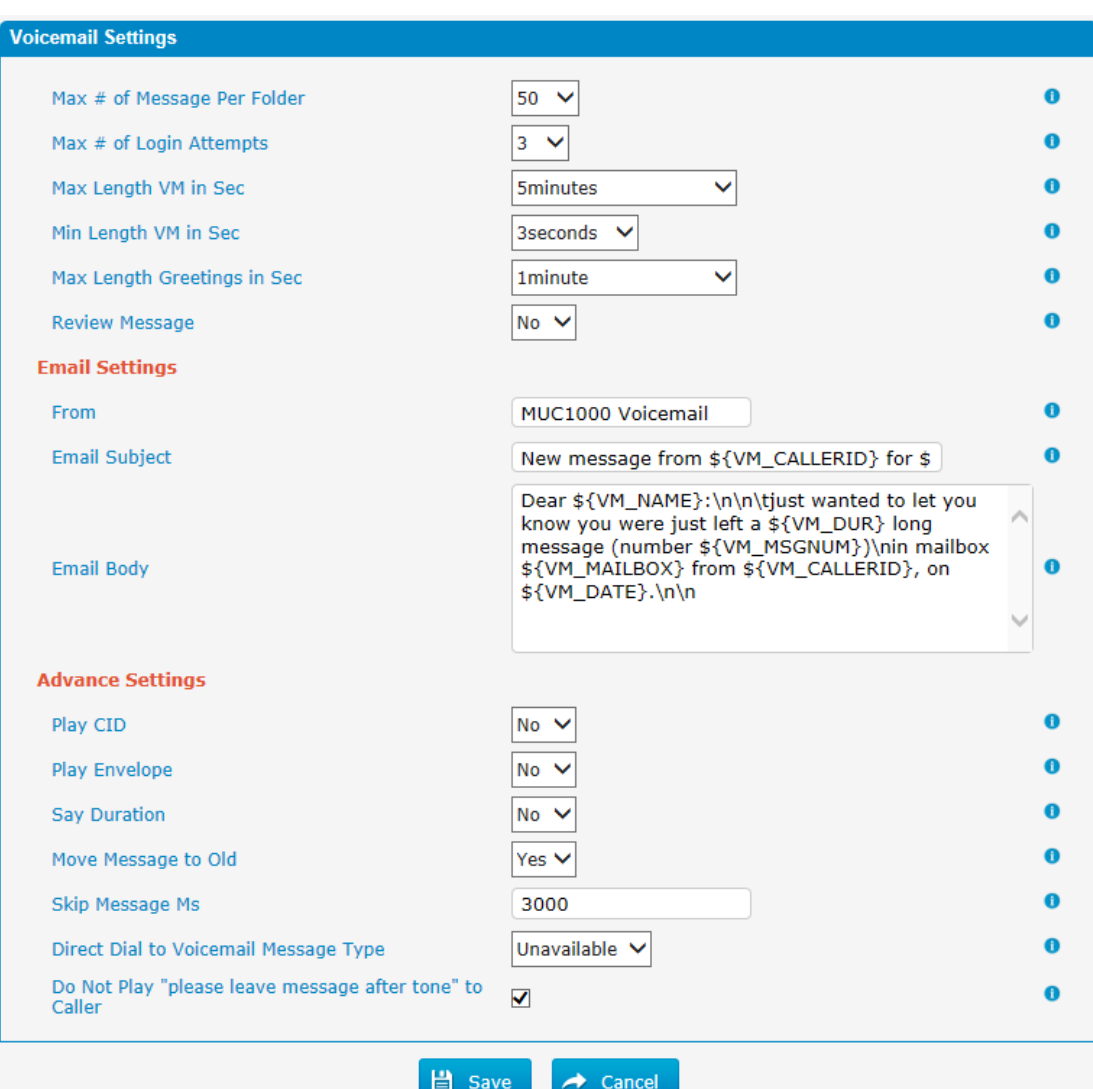

Figure 3.9.3 Voicemail Setting

# Table 3.9.3 Description of Voicemail Setting

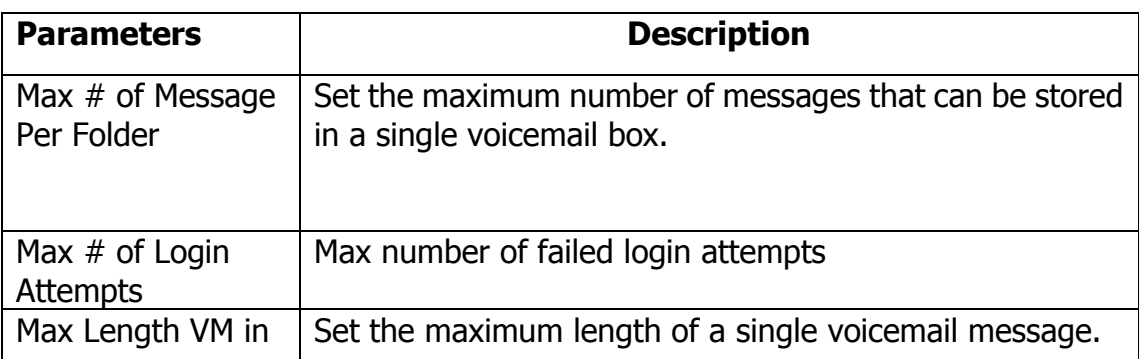

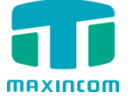

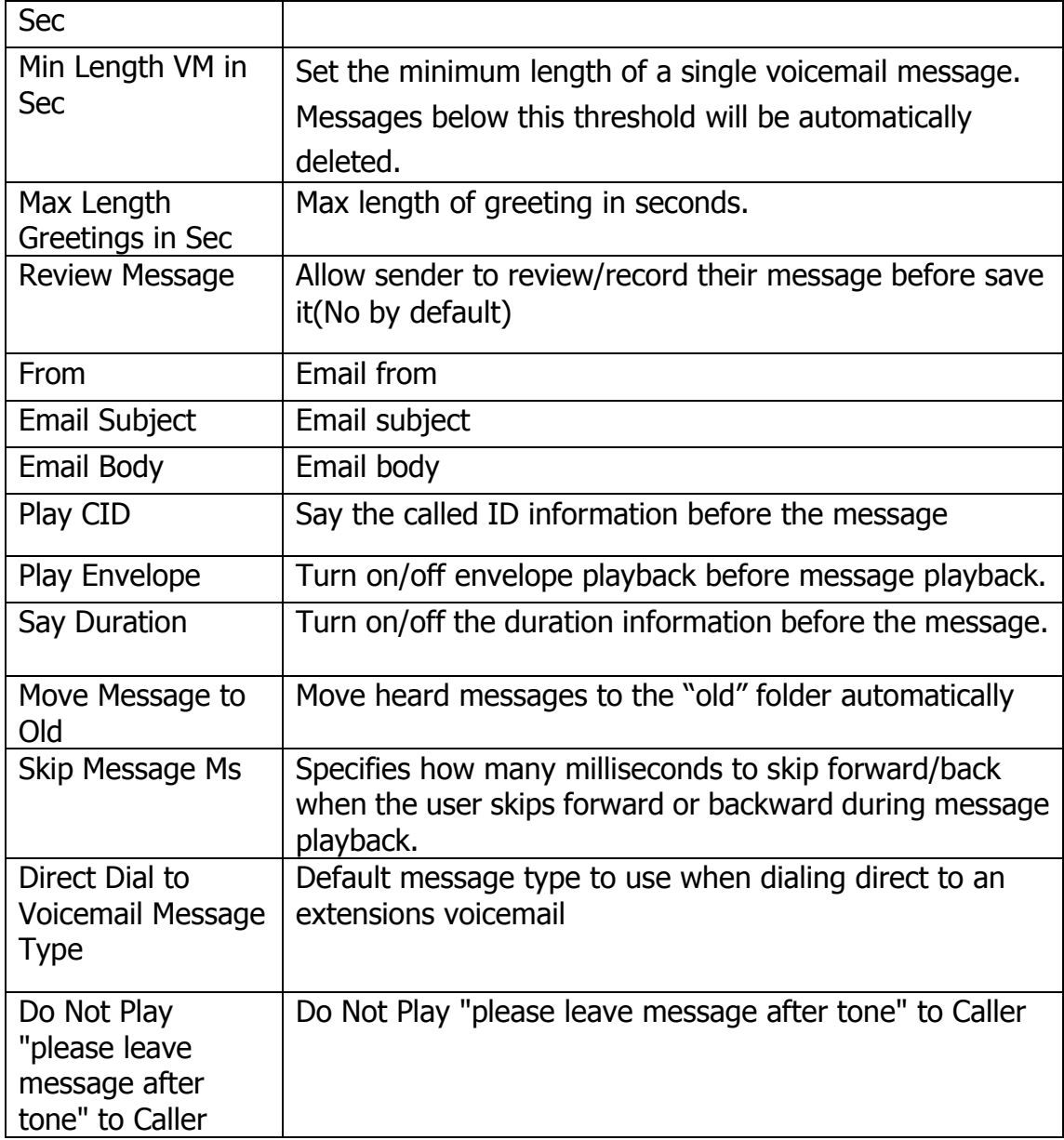

## **3.9.4 System Prompts Settings**

Upgrading of the system prompts package is possible through the Administrator Web interface using a TFTP Server or an Upload Enter your TFTP Server IP address and file location, then click start to update the system prompts package

# Figure 3.9.3 System Prompts Settings Upload

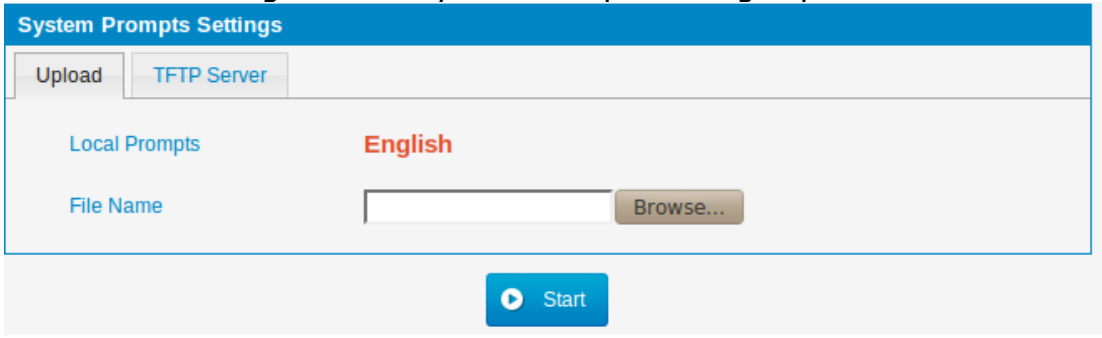

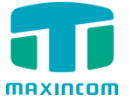

Figure 3.9.3a System Prompts Settings TFTP

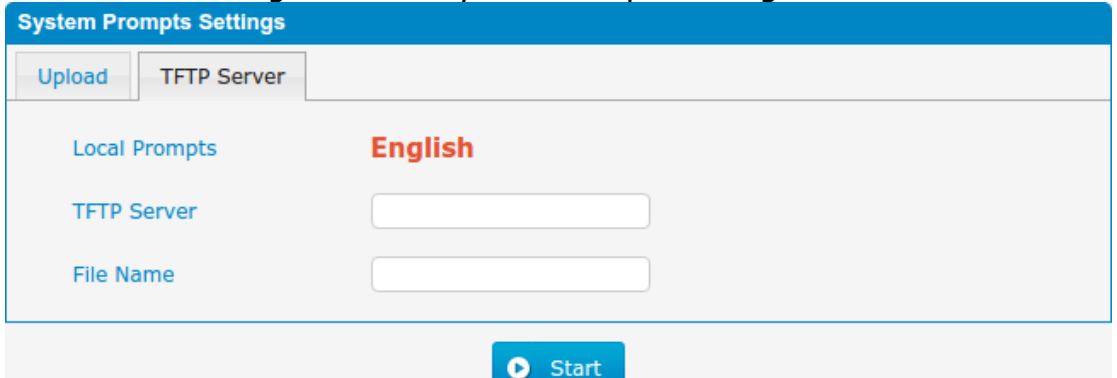

# Table 3.9.3 Description of System Prompts Settings

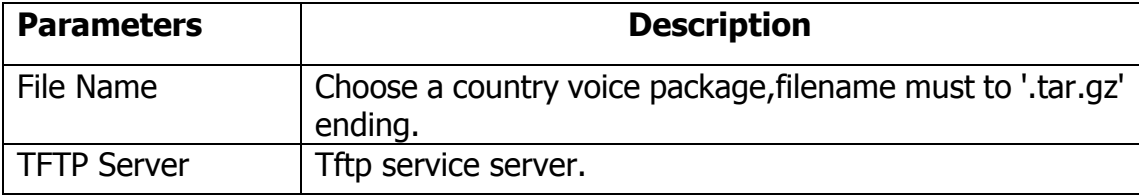

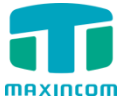

# **3.10 System Preferences**

# **3.10.1 Firewall Rules**

| <b>Firewall Rules</b>        |                         |                           |                      |                        |            |        |               |            |                                          |  |
|------------------------------|-------------------------|---------------------------|----------------------|------------------------|------------|--------|---------------|------------|------------------------------------------|--|
| <b>General</b>               |                         |                           |                      |                        |            |        |               |            |                                          |  |
| <b>Status</b>                |                         |                           | Active               |                        |            |        |               |            |                                          |  |
| Enable Firewall <sup>0</sup> |                         |                           | $\blacktriangledown$ |                        |            |        |               |            |                                          |  |
|                              | Enable Log <sup>0</sup> |                           |                      | <b>V</b> Firewall Logs |            |        |               |            |                                          |  |
|                              | Drop All <sup>0</sup>   |                           | П                    |                        |            |        |               |            |                                          |  |
|                              |                         |                           |                      |                        |            |        |               |            |                                          |  |
|                              |                         |                           |                      |                        | Save       | Cancel |               |            |                                          |  |
| <b>Rules</b>                 |                         |                           |                      |                        |            |        |               |            |                                          |  |
| <b>Add Rule</b>              |                         | Delete the selected Rules |                      |                        |            |        |               |            |                                          |  |
| $\Box$                       | Name                    | Protocol                  | IP                   | Port                   | <b>MAC</b> |        | Target        | Sort       | Options                                  |  |
| □                            | <b>HTTPS</b>            | <b>TCP</b>                |                      | 443                    |            |        | <b>ACCEPT</b> | 8 B        | ø<br>$\mathbf{x}$                        |  |
| □                            | test                    | <b>TCP</b>                |                      | 123:124                |            |        | <b>DROP</b>   | 8088       | $\mathbf{x}$<br>$\Box$                   |  |
| $\Box$                       | Ping                    | <b>ICMP</b>               |                      |                        |            |        | <b>ACCEPT</b> | 日日日日       | ×<br>Ø                                   |  |
| □                            | <b>SIP</b>              | <b>UDP</b>                |                      | 5004:5082              |            |        | <b>ACCEPT</b> | 王田田田       | $\mathbf{x}$<br>$\Box$                   |  |
| □                            | <b>RTP</b>              | <b>UDP</b>                |                      | 8000:20000             |            |        | <b>ACCEPT</b> | 8008       | $\mathbf{x}$<br>Ø                        |  |
| □                            | <b>DNS</b>              | <b>UDP</b>                |                      | 53                     |            |        | <b>ACCEPT</b> | 不可可因       | $\mathbf{x}$<br>$\Box$                   |  |
| $\Box$                       | <b>TFTP</b>             | <b>UDP</b>                |                      | 69                     |            |        | <b>ACCEPT</b> | 8988       | $Z$ $X$                                  |  |
| п                            | <b>SMTP</b>             | <b>TCP</b>                |                      | 25                     |            |        | <b>ACCEPT</b> | 不可可由       | ×<br>Ø                                   |  |
| □                            | POP <sub>3</sub>        | <b>TCP</b>                |                      | 110                    |            |        | <b>ACCEPT</b> | 8 8 8 8    | $\mathsf{I}\mathsf{x}$<br>$\blacksquare$ |  |
| □                            | test1                   | <b>TCP</b>                |                      | 80                     |            |        | <b>ACCEPT</b> | 王 2        | $\mathbf{x}$<br>$\blacksquare$           |  |
| <b>Defence</b>               |                         |                           |                      |                        |            |        |               |            |                                          |  |
| <b>Add Rule</b>              |                         | Delete the selected Rules |                      |                        |            |        |               |            |                                          |  |
| □                            |                         | Name                      |                      | Protocol               | IP         | Port   | Rate          | <b>Hit</b> | Options                                  |  |
| $\Box$                       |                         | SIP5060H20S               |                      | <b>UDP</b>             |            | 5060   |               | 120/min    | <b>E</b> X                               |  |
| □                            |                         | SIP5060H120S              |                      | <b>UDP</b>             |            | 5060   |               | 20/sec     | $\vert \times \vert$<br>Ø                |  |
| □                            |                         | <b>SSH8022H5M</b>         |                      | <b>TCP</b>             |            | 8022   |               | 5/min      | Ø<br>$\mathbf{x}$                        |  |

Figure 3.10.1 Firewall Rules

Figure 3.10.1a Firewall Rules Edit/Add

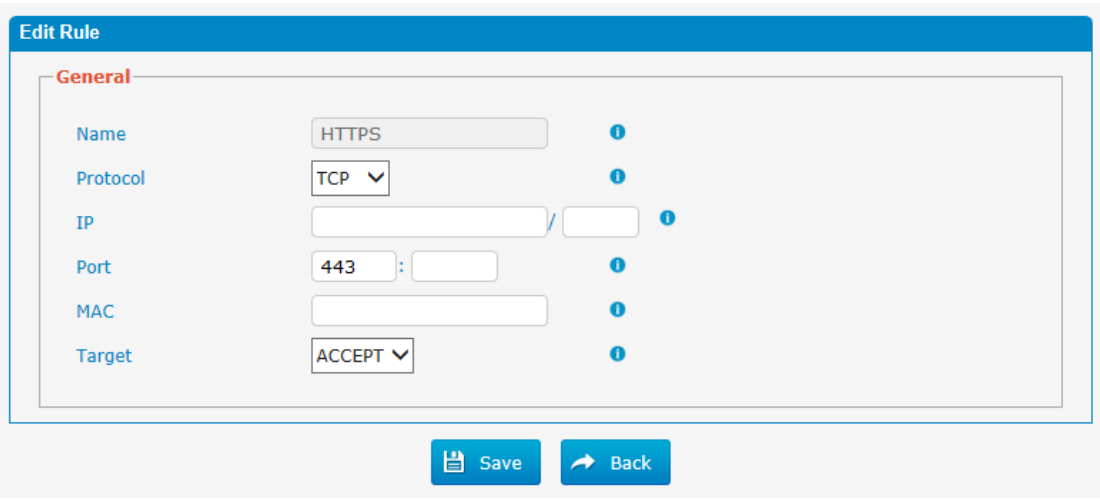

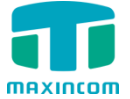

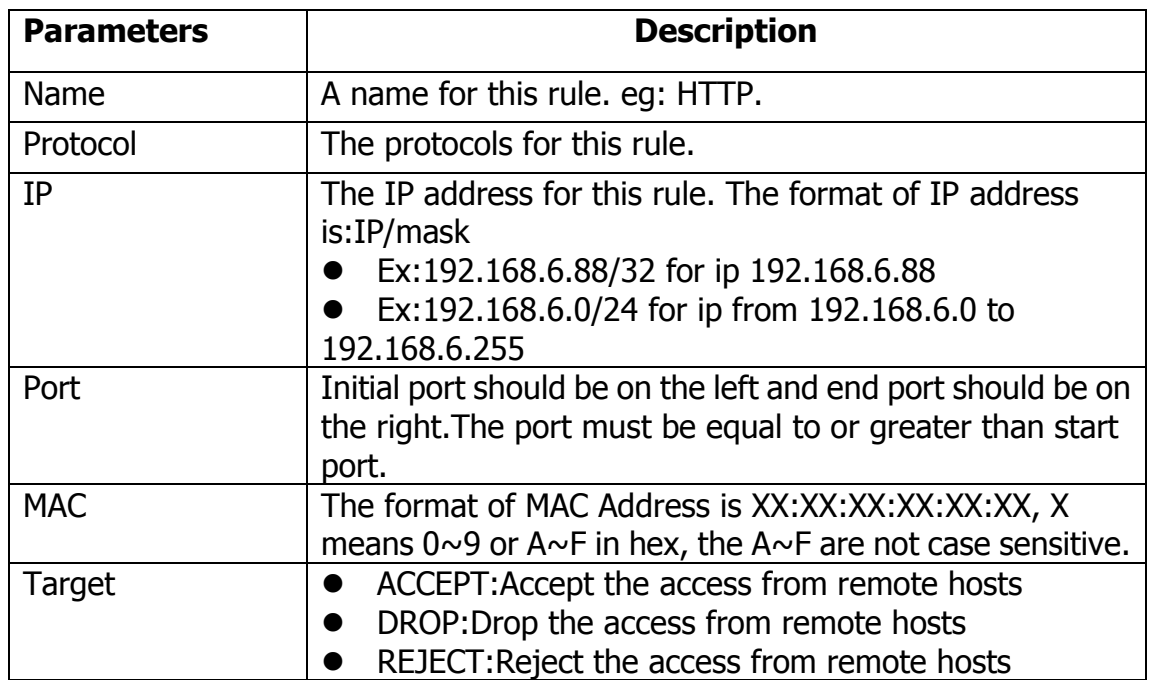

# Table 3.10.1a Description of Firewall Rules

Figure 3.10.1b Firewall Defence Edit/Add

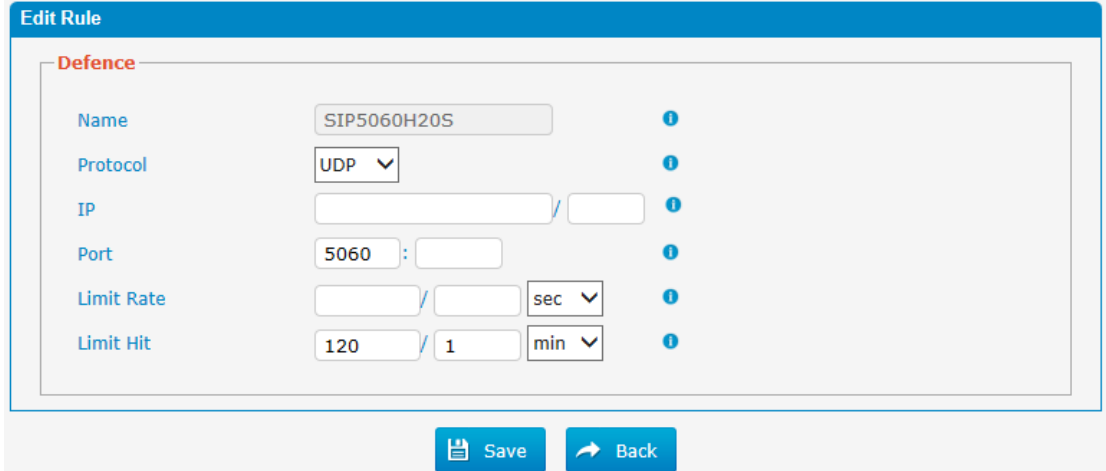

## Table 3.10.1b Description of Firewall Defence Edit/Add

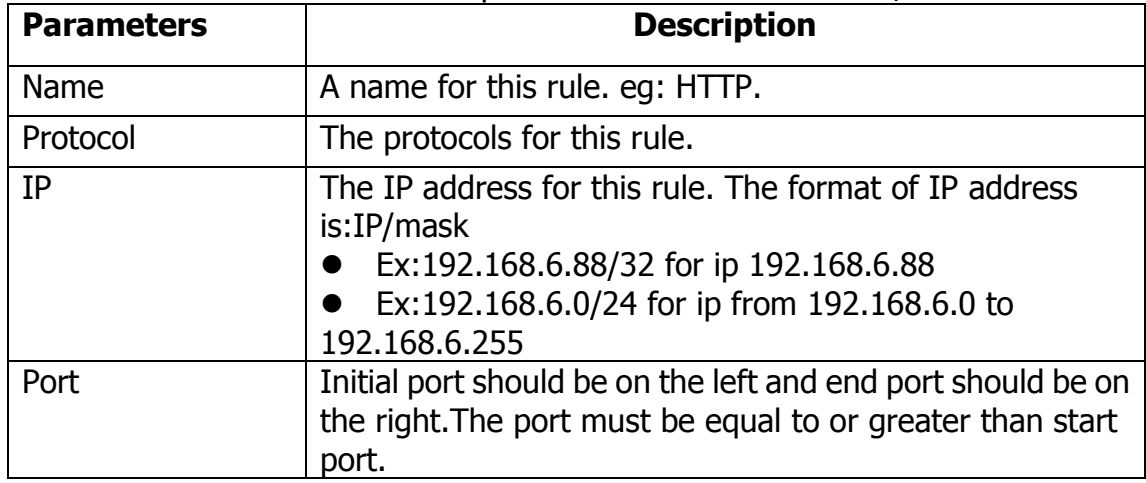

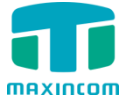

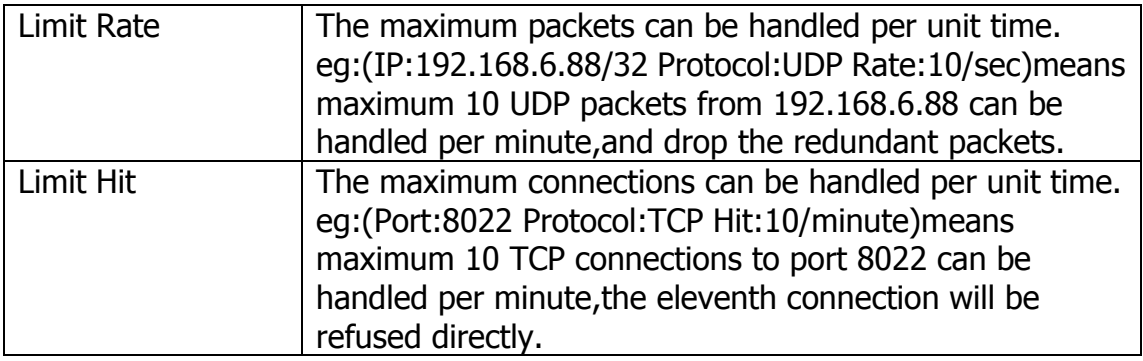

## **3.10.2 Security Info**

Alert Settings, if the device is attacked, the system will notify users the alert via call or E-mail. the attack modes include IP attack and Web Login.

# Figure 3.10.2 Alert Settings

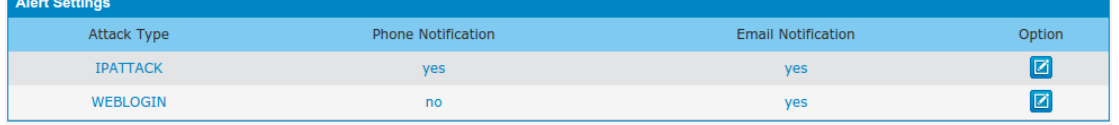

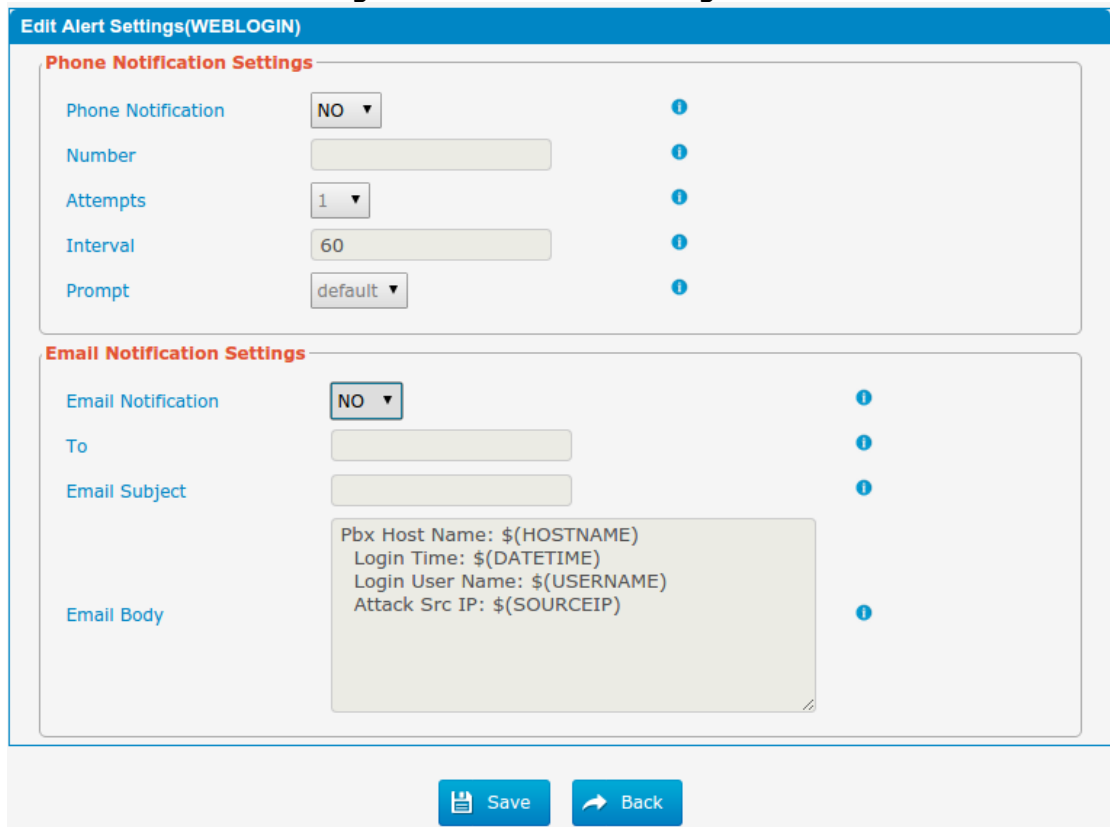

### Figure 3.10.2a Alert Settings Edit

## Table 3.10.2a Description of Alert Settings Edit

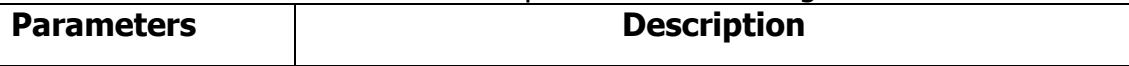

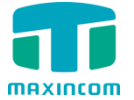

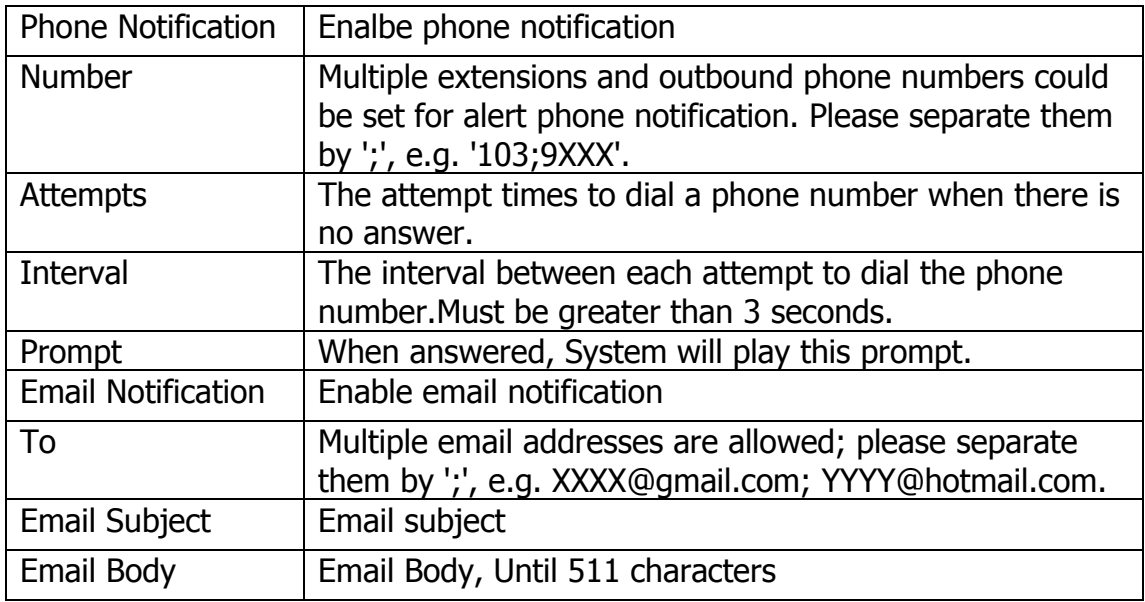

IP Blacklist, if the device is attacked by IP attack.system will add ip to firewall and Disable this IP access.

#### Figure 3.10.2b IP Blacklist

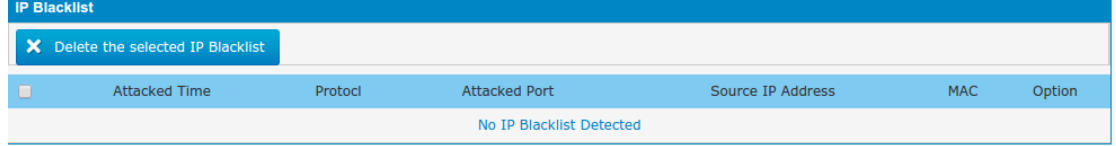

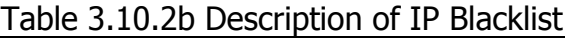

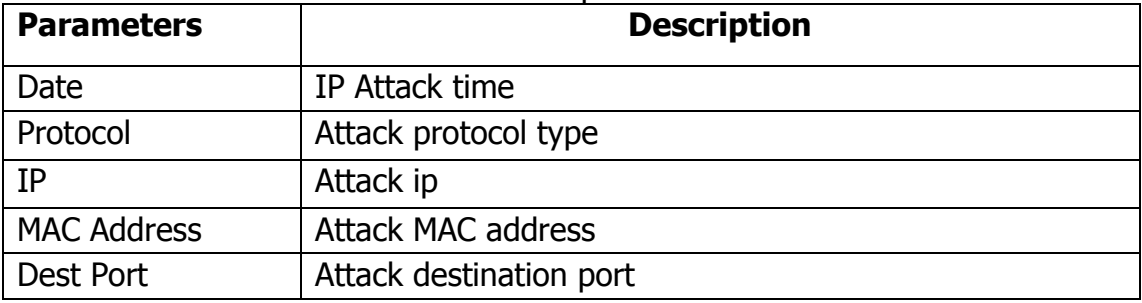

## **3.10.3 Firmware update**

Upgrading of the firmware is possible through the Administrator Web interface using a TFTP Server or an Upload

Enter your TFTP Server IP address and firmware file location, then click start to update the firmware

Notes:

1. If enabled "Reset configuration to Factory Defaults", System will restore to factory default settings.

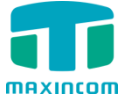

2. When update the firmware, please don"t turn off the power. Or the system will get damaged.

Figure 3.10.3 Firmware Update Upload

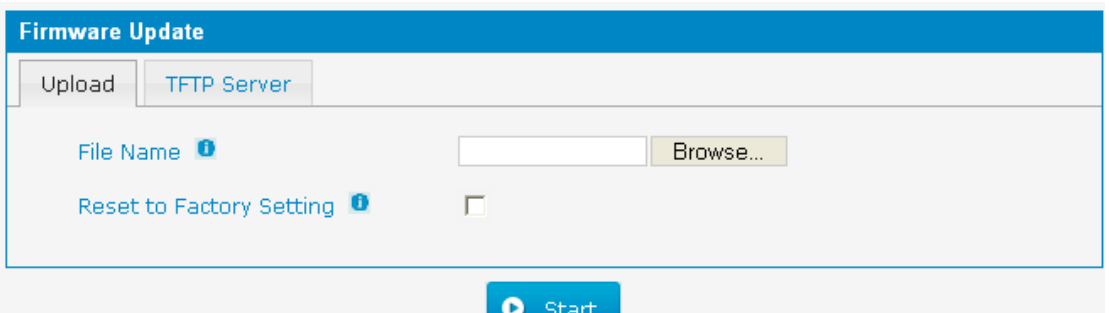

Figure 3.10.3a Firmware Update TFTP

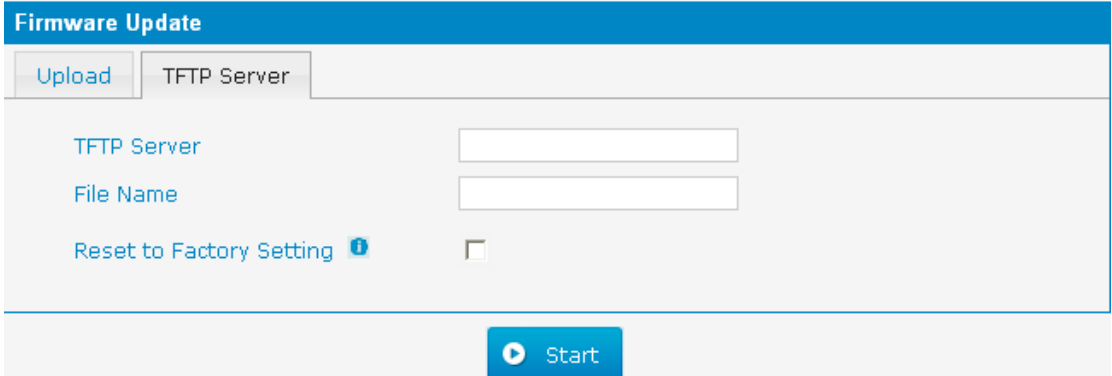

Table 3.10.3 Firmware Update

| <b>Parameters</b>           | <b>Description</b>                                 |
|-----------------------------|----------------------------------------------------|
| Firmware update             | Send package file from your computer to the device |
| File name                   | Firmware name, file must to '.img' ending.         |
| Reset to Factory<br>Setting | Reset Configuration to Factory Defaults            |
| <b>Browse</b>               | Choose File                                        |

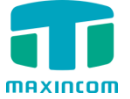

## **3.10.4 Data Backup**

We can backup up the configurations before reset PBX to factory defaults

Figure 3.10.4

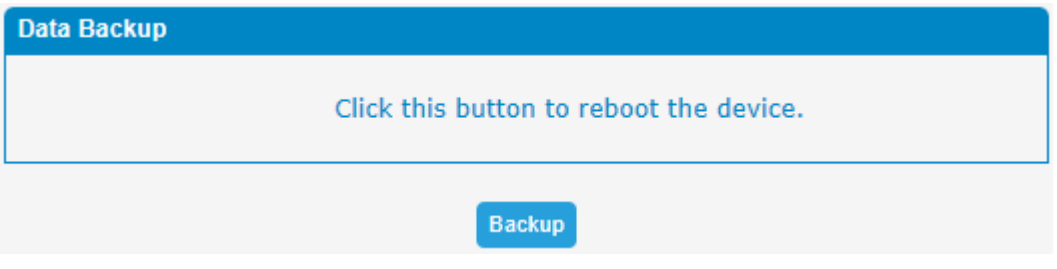

Click 'Backup' to download configuration file to your computer.

Notes:

1. Only configurations, custom prompts will be backed up.

2. When you have updated the firmware version, it"s not recommended to restore using old package.

### **3.10.5 Data Restore**

You can restore this configuration in case the unit loses it for any reason or to clone a unit with the configuration of another unit. The configuration backup configurations are in txt format. Please note that you can use a backup file from an older firmware version and use it in a unit with a more recent firmware version. However, a backup file from a newer firmware version than the one actually in the unit cannot be used for a restore operation on the unit.

Notes:

1. The upload process will last about 30s.

2. When you have updated the firmware version, it"s not recommended to restore using old package.

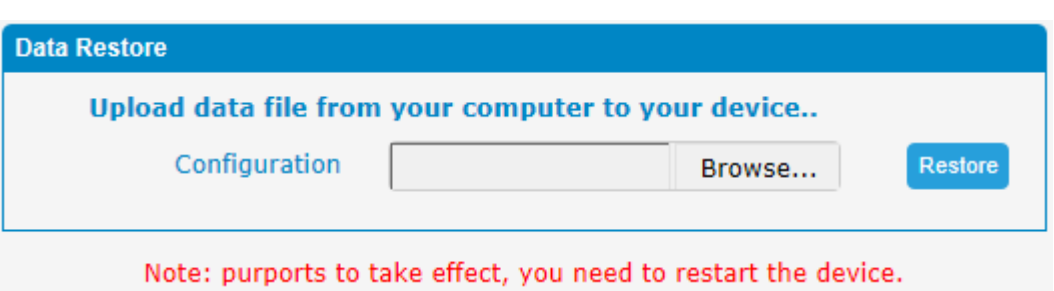

Figure 3.10.5

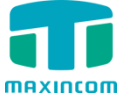

## **3.10.6 Password**

When using web Configuration, please enter default user name and password. User can modify the login name and password.

Figure 3.10.6 Password Setting

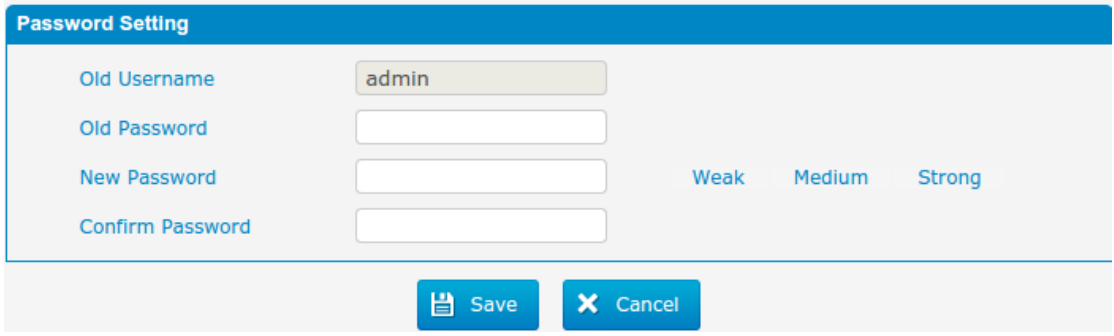

#### **3.10.7 Time & Date**

The Network Time Protocol (NTP) is a protocol and software implementation for synchronizing the clocks of computer systems over packet-switched, variable-latency data networks.

User need to fill the NTP Server Address and select Time Zone.

Figure 3.10.7 Time & Date parameter

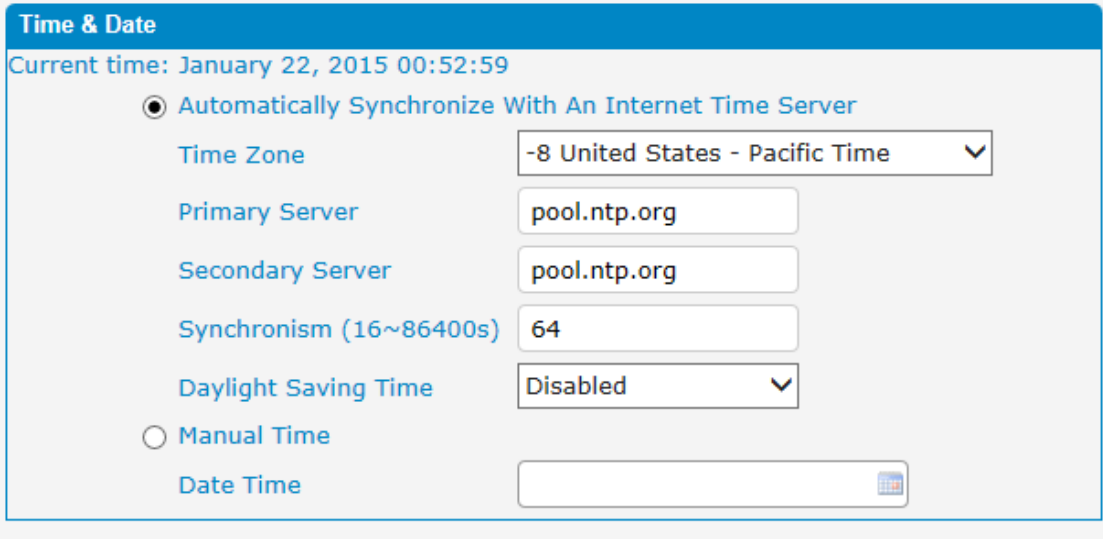

Note: purports to take effect, you need to restart the device.

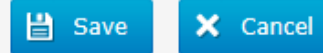

Table 3.10.7 Time & Date parameter

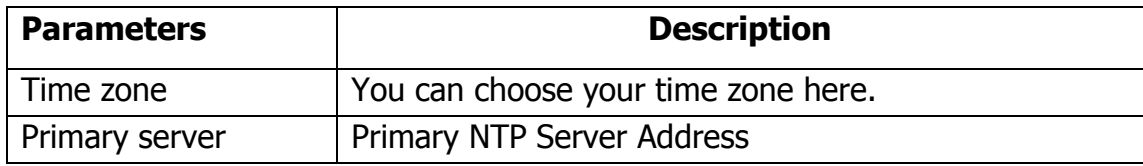

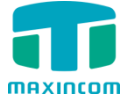

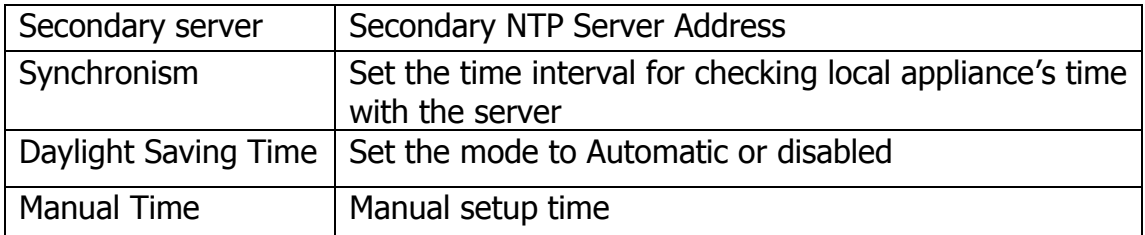

#### **3.10.8 Reset**

Be careful do this operation, after restore factory setting, all the parameters will be changed to the factory default.

### Figure 3.10.8 factory reset

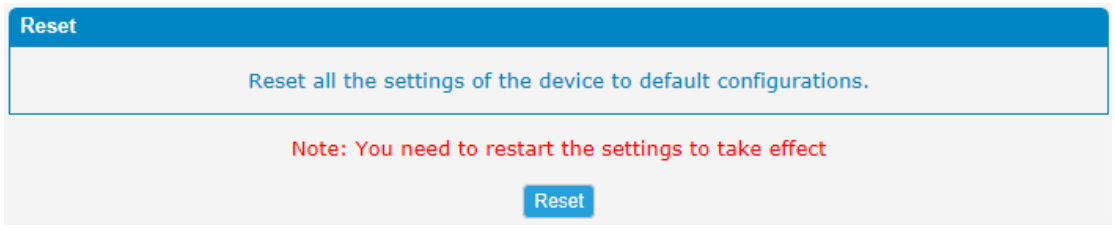

Reset to Factory Defaults Click this button to reset Factory Default settings

## **3.10.9 Reboot**

#### Figure 3.10.9 Reboot

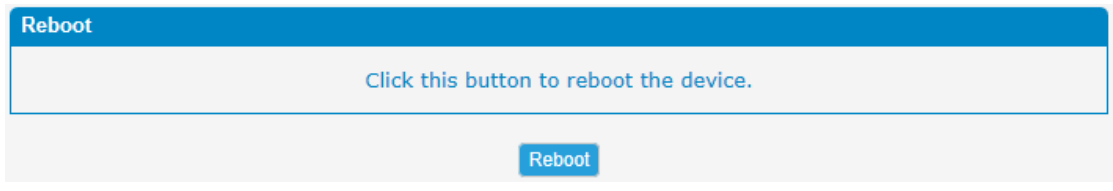

Warning: Rebooting the system will terminate all active calls!

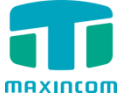

# **3.11 Phone Provisioning**

The Phone Provisioning provides users a mehtod to Centralized config IP Phone.

# **3.11.1 General Settings**

Figure 3.11.1 General Settings

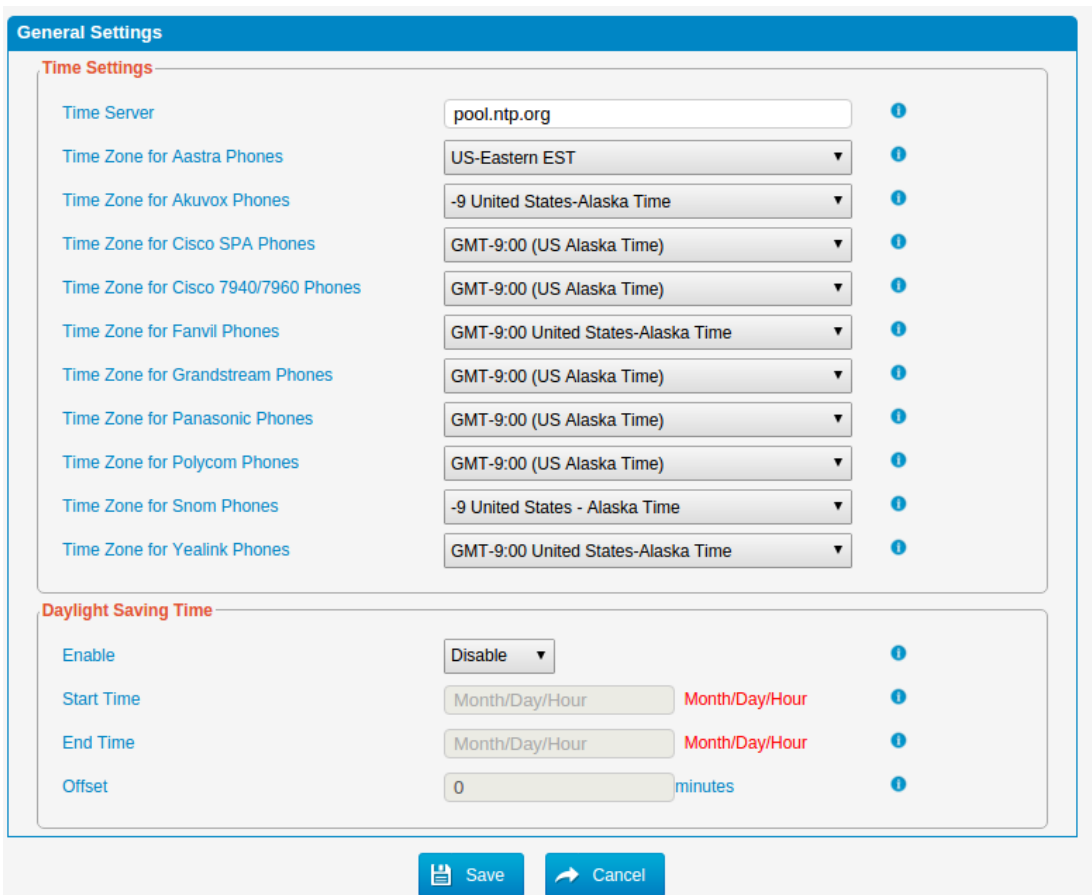

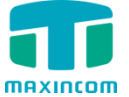

# **3.11.2 Phones**

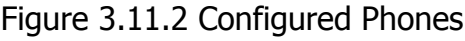

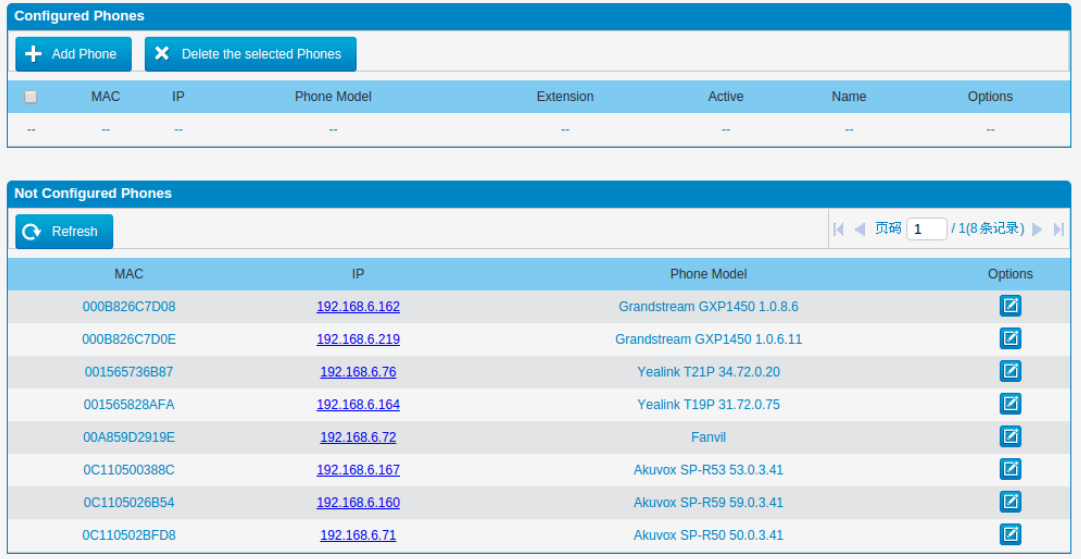

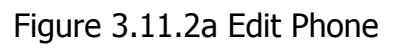

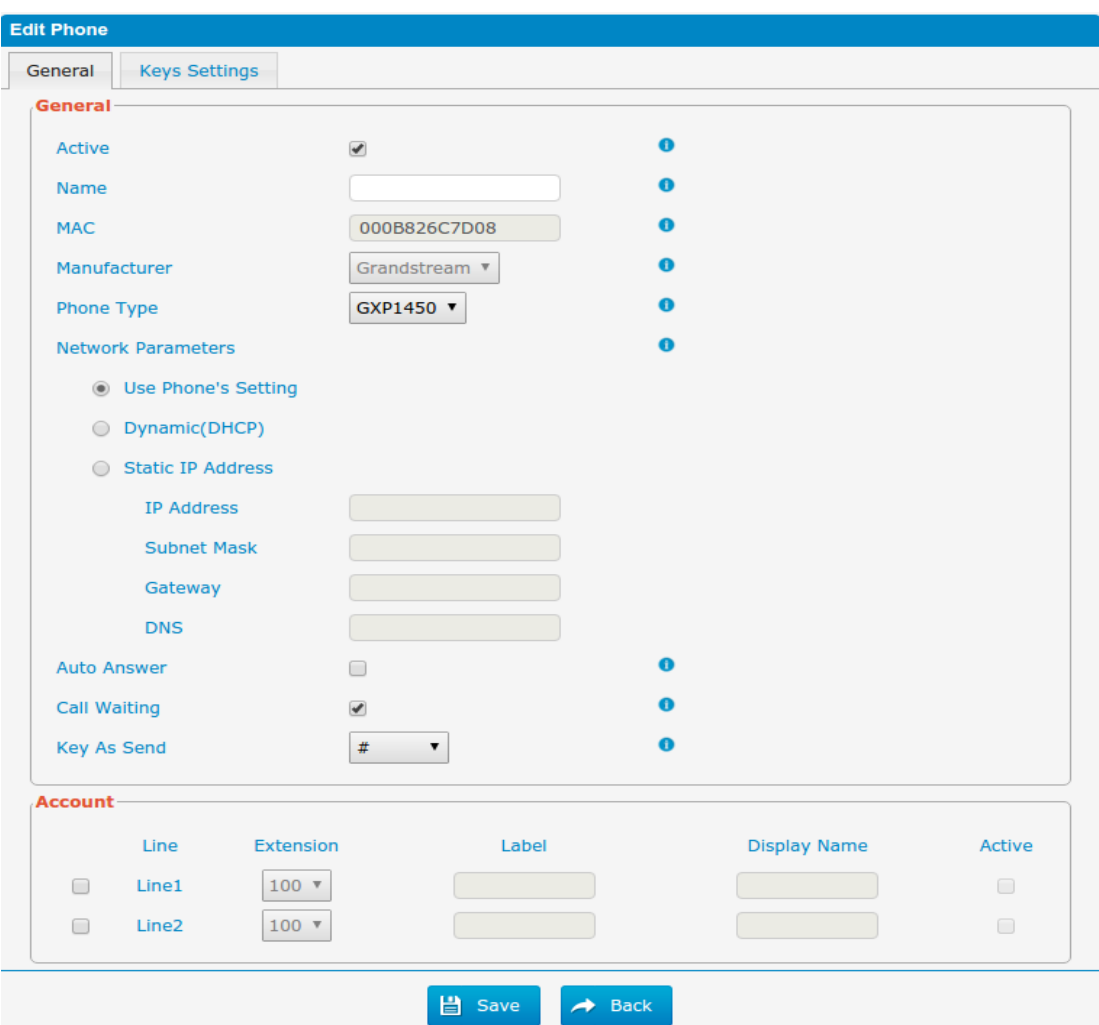

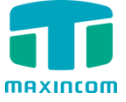

# **3.12 Reports**

# **3.12.1 CDR Report**

The call log captures all call details, including call time, caller number, callee number, call type, call duration, etc. An administrator can search and filter call data by call date, caller/callee, trunk, duration, billing duration, status, or communication type.

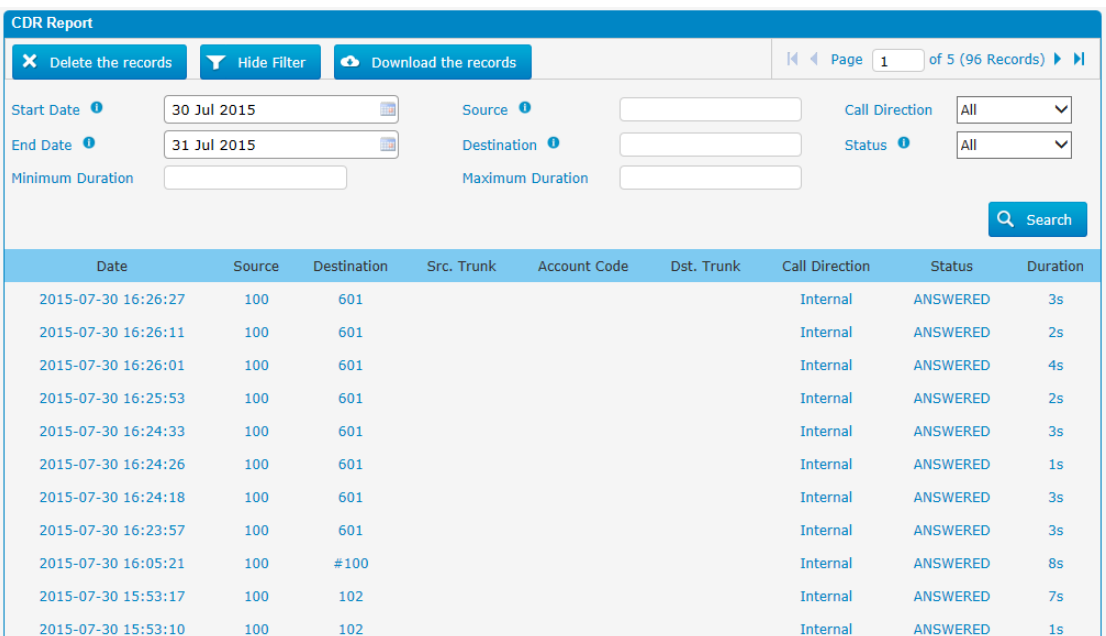

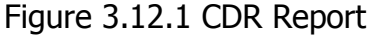

## Table 3.12.1 CDR Report

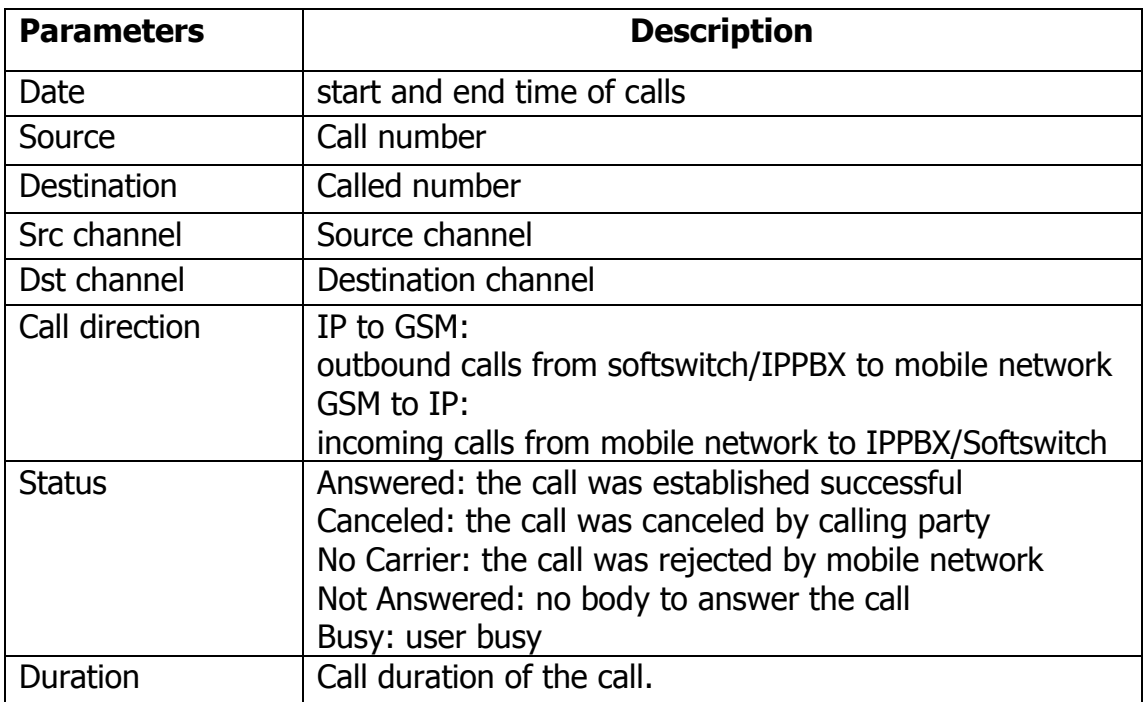

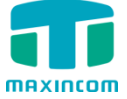

# **3.12.2 System Logs**

Syslog is a standard for network device data logging. It allows separation of the software that generates messages from the system that stores them and the software that reports and analyzes them. It also provides devices which would otherwise be unable to communicate a means to notify administrators of problems or performance. There are 6 levels of syslog, including DEBUG, NOTICE, WARNING and ERROR, EMERG,ALERT,CRIT,INFO.

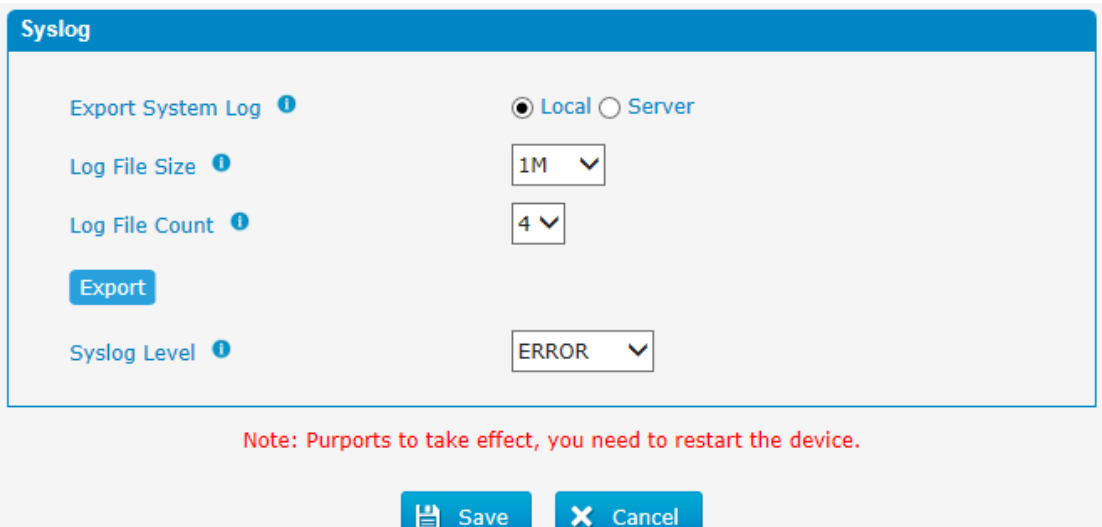

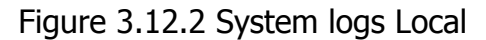

Figure 3.12.2a System logs Server

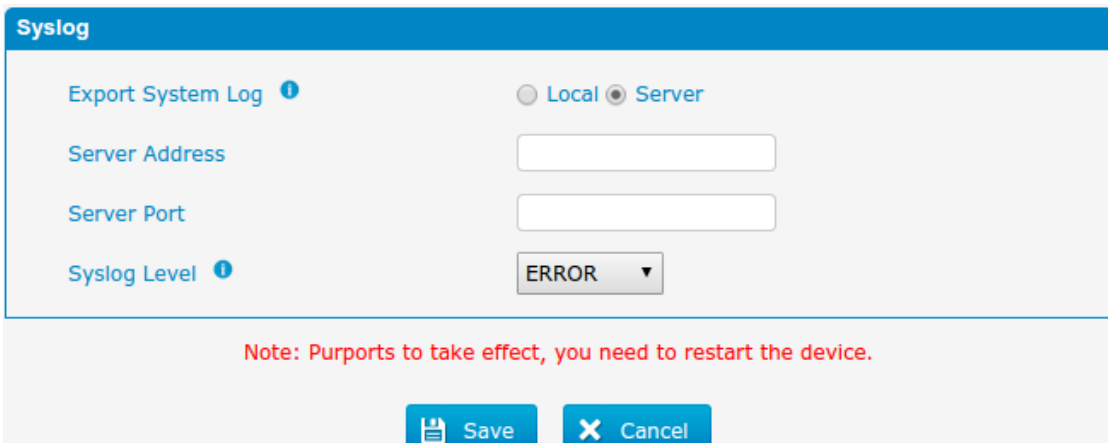

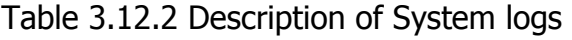

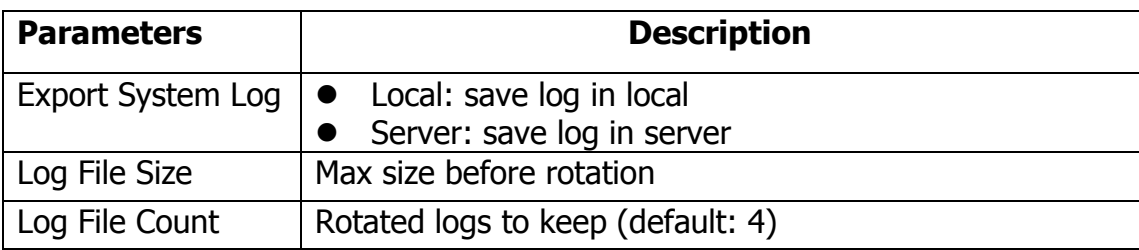

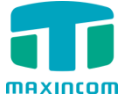

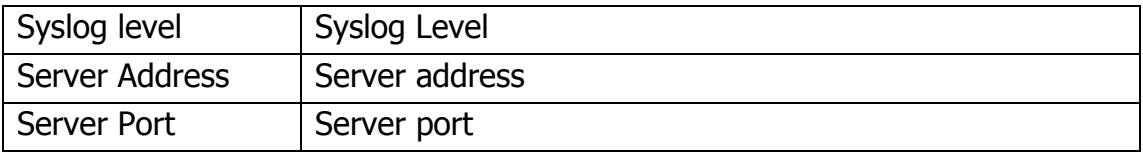

# **3.12.3 Firewall Logs**

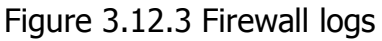

| <b>Firewall Logs</b> |                    |                               |                                                                       |                                                                 |                           |
|----------------------|--------------------|-------------------------------|-----------------------------------------------------------------------|-----------------------------------------------------------------|---------------------------|
| X Delete the Records | <b>Show Filter</b> | <b>O</b> Download the Records | м<br>Page<br>$\blacksquare$<br>$\mathcal{A}$<br><b>Firewall Rules</b> | of 16 (304 Records) $\blacktriangleright$ $\blacktriangleright$ |                           |
| Date                 | Protocol           | <b>IP</b>                     | <b>MAC Address</b>                                                    | <b>Dst Port</b>                                                 | <b>Options</b>            |
| 2016-03-02 14:34:13  | udp                | 192.168.6.45                  | FC: AA: 14: BC: D0: A5                                                | 137                                                             | Ι×                        |
| 2016-03-02 14:34:12  | udp                | 192.168.6.45                  | FC: AA: 14: BC: D0: A5                                                | 137                                                             | $\boldsymbol{\mathsf{x}}$ |
| 2016-03-02 14:34:12  | udp                | 192.168.6.45                  | FC:AA:14:BC:D0:A5                                                     | 137                                                             | Ι×                        |
| 2016-03-02 14:34:11  | udp                | 192, 168, 6, 45               | FC:AA:14:BC:D0:A5                                                     | 137                                                             | $\overline{\mathsf{x}}$   |
| 2016-03-02 14:34:10  | udp                | 192.168.6.45                  | FC:AA:14:BC:D0:A5                                                     | 137                                                             | $\vert \times \vert$      |
| 2016-03-02 14:34:09  | udp                | 192, 168, 6, 45               | FC: AA: 14: BC: D0: A5                                                | 137                                                             | $\boldsymbol{\times}$     |
| 2016-03-02 14:33:51  | udp                | 192.168.6.45                  | FC: AA: 14: BC: D0: A5                                                | 5060                                                            | Ι×                        |
| 2016-03-02 14:33:51  | udp                | 192.168.6.45                  | FC:AA:14:BC:D0:A5                                                     | 5060                                                            | $\boldsymbol{\times}$     |
| 2016-03-02 14:33:43  | udp                | 192, 168, 6, 45               | FC: AA: 14: BC: D0: A5                                                | 5060                                                            | Ι×                        |
| 2016-03-02 14:33:43  | udp                | 192.168.6.45                  | FC:AA:14:BC:D0:A5                                                     | 5060                                                            | $\boldsymbol{\times}$     |

Table 3.12.3 Description of Firewall logs

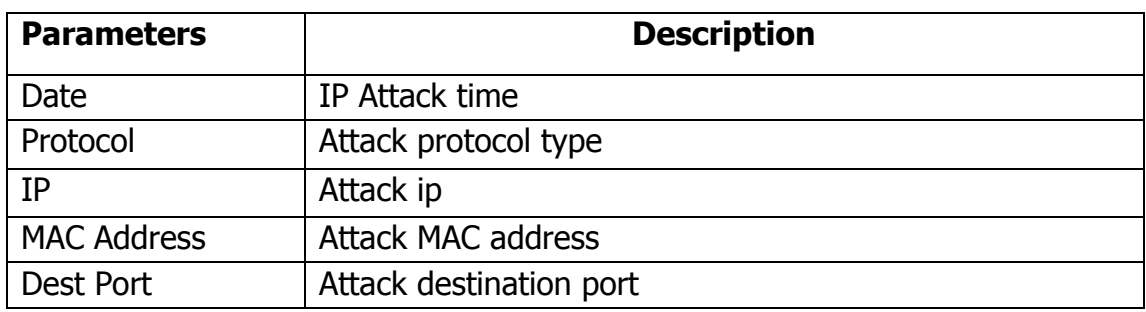

# **3.12.4 Trace Logs**

# Figure 3.12.4 DAHDI Monitor Tool

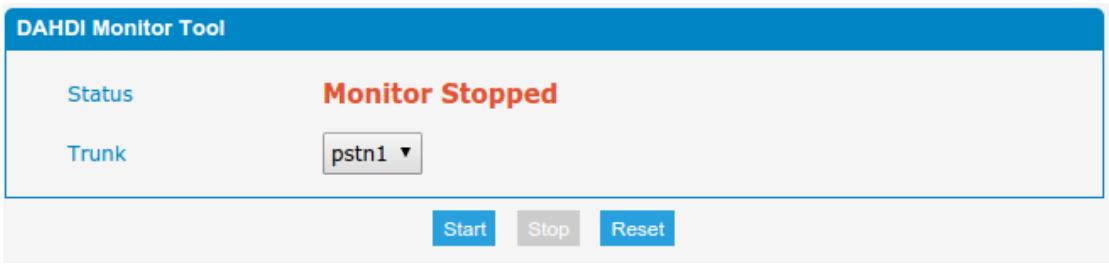

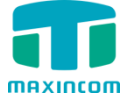

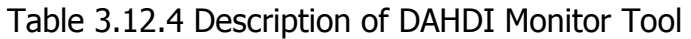

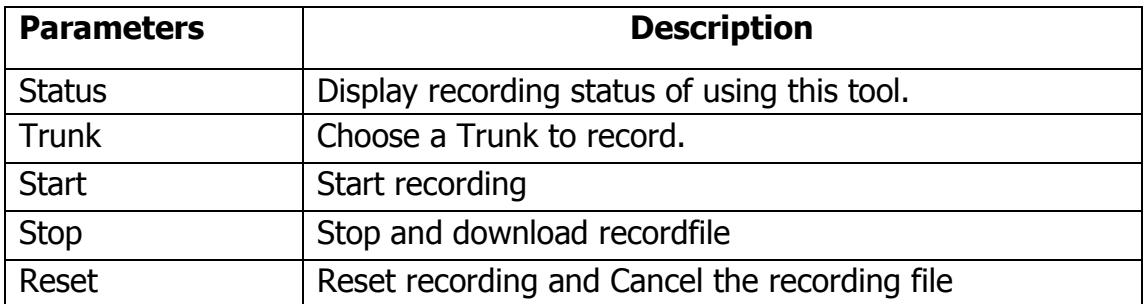

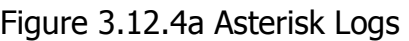

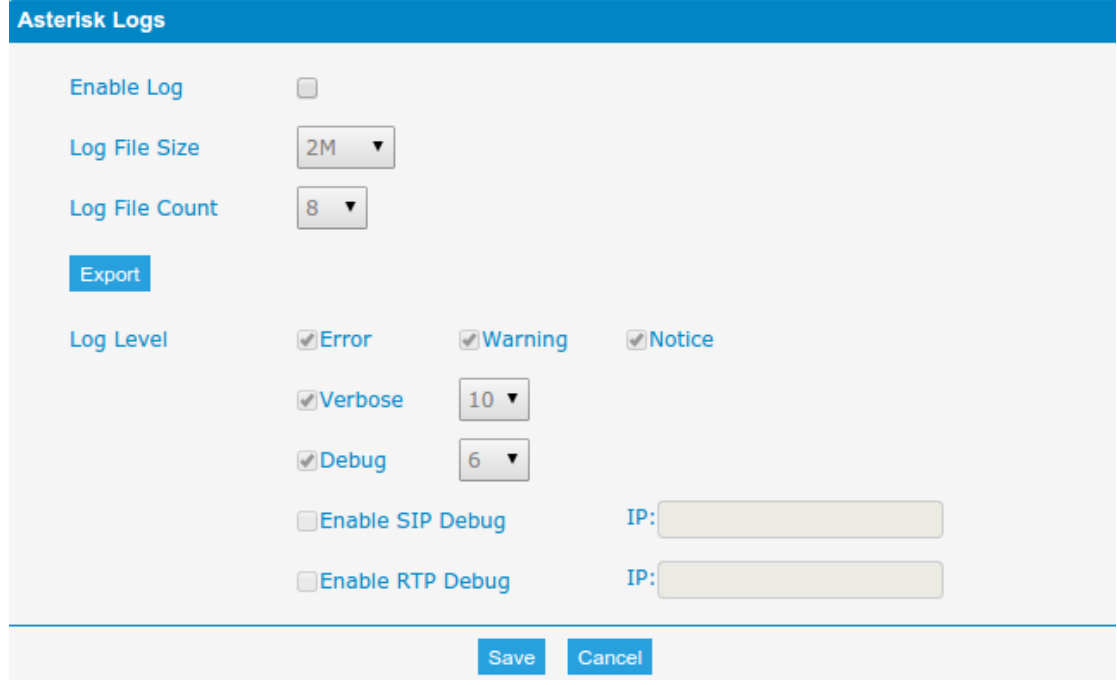

Table 3.12.4a Description of Asterisk Logs

| <b>Parameters</b> | <b>Description</b>                    |  |
|-------------------|---------------------------------------|--|
| Enable Log        | Enable record asterisk log            |  |
| Log File Size     | Log file size                         |  |
| Log File Count    | Rotated logs to keep (default: 8)     |  |
| Log Level         | Asterisk log level                    |  |
| Enable SIP Debug  | Enable and set IP to enalbe sip debug |  |
| Enable RTP Debug  | Enable and set IP to enalbe rtp debug |  |

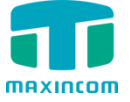

# **3.13 System tools**

### **3.13.1 SMTP Parameter**

To send the SMS or system alert to email address, please configure the Email settings first, and make sure SMTP test is successful.

Figure 3.13.1 SMTP Parameters

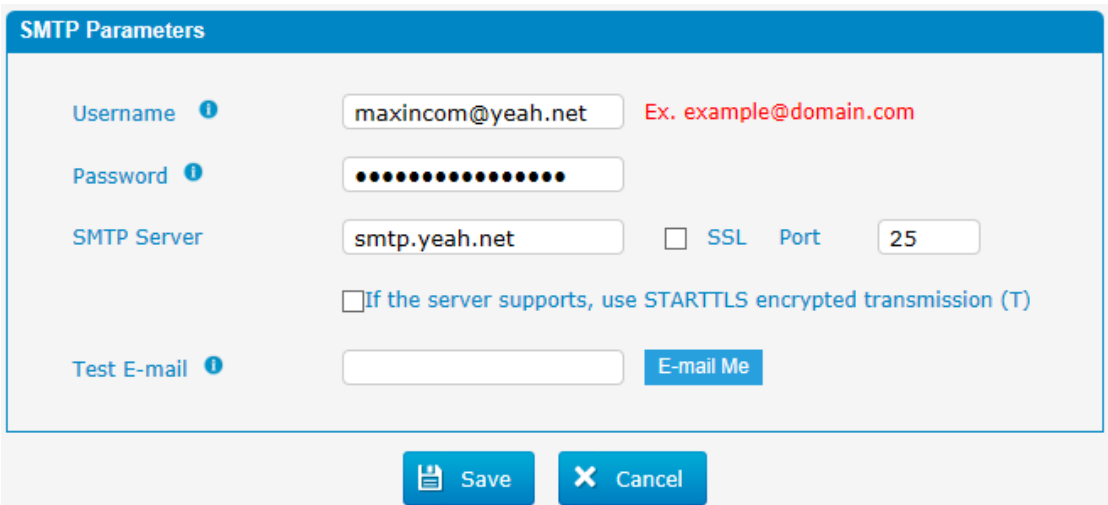

Table 3.13.1 SMTP Parameters

| <b>Parameters</b>  | <b>Description</b>                                       |
|--------------------|----------------------------------------------------------|
| Username           | The E-mail Address that PBX will use to send voice mail. |
| Password           | The password for the email address used above            |
| <b>SMTP Server</b> | The IP address or hostname of an SMTP server that the    |
|                    | PBX will connect to in order to send voice mail messages |
|                    | via email, i.e.mail.yourcompany.com.                     |
| <b>SSL</b>         | If the server of sending email needs to authenticate the |
|                    | sender, you need to enable this.                         |
|                    | Note: Must be selected for Gmail or exchange server.     |
| Port               | SMTP Port: the default value is 25.                      |
| Use SSL/TLS to     | If the server of sending email needs to authenticate the |
| send secure        | sender, you need to enable this.                         |
| message to server  | Note: Must be selected for Gmail or exchange server.     |
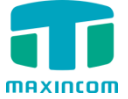

## **3.13.2 AMI Settings**

The Asterisk Manager Interface(AMI) is a socket interface that you can use to get configuration and status information, request actions to be performed, and be notified about things happening to calls.

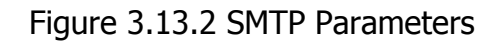

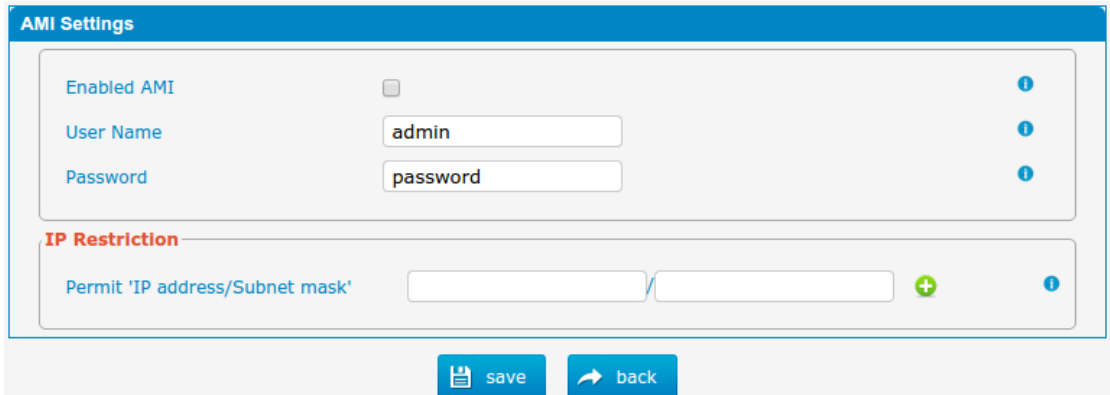

## Table 3.13.2 Description of SMTP Parameters

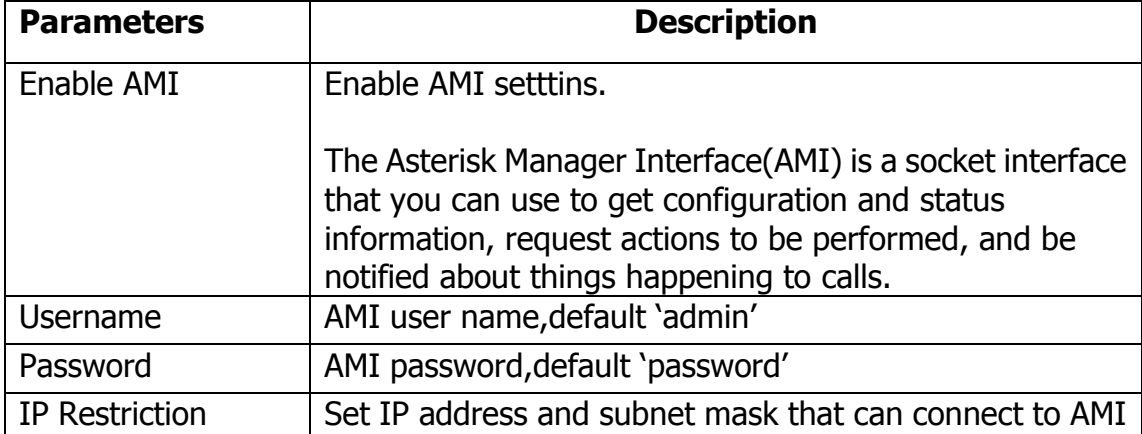

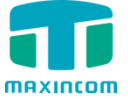

# **3.13.3 Ping**

# Figure 3.13.3 Ping

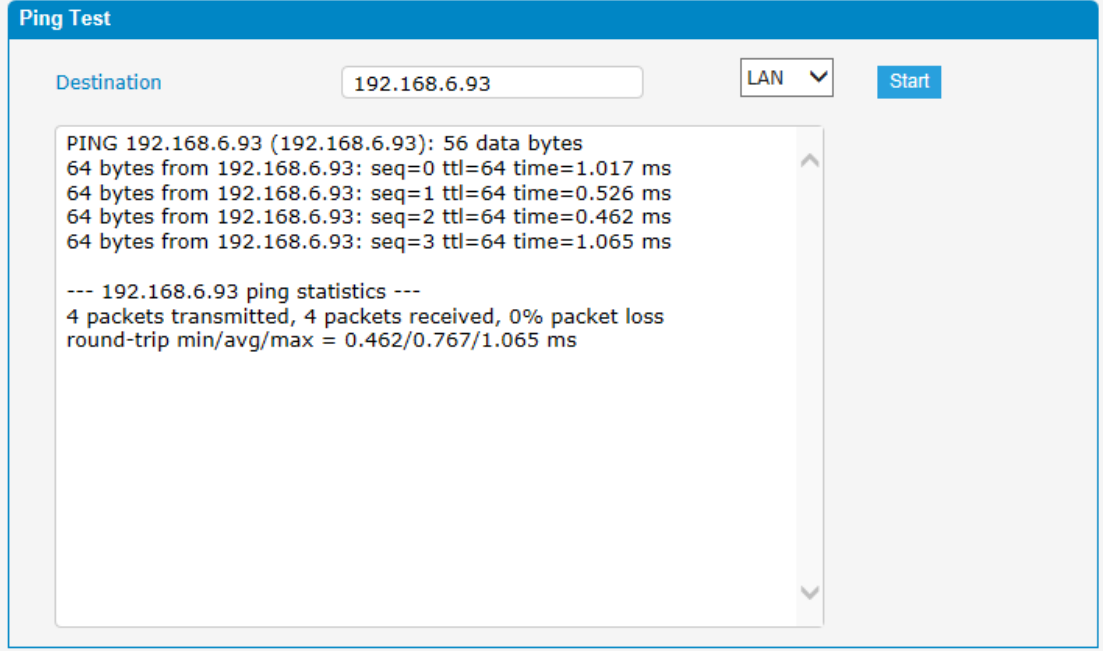

## **3.13.4 Tracert**

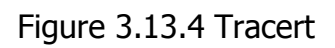

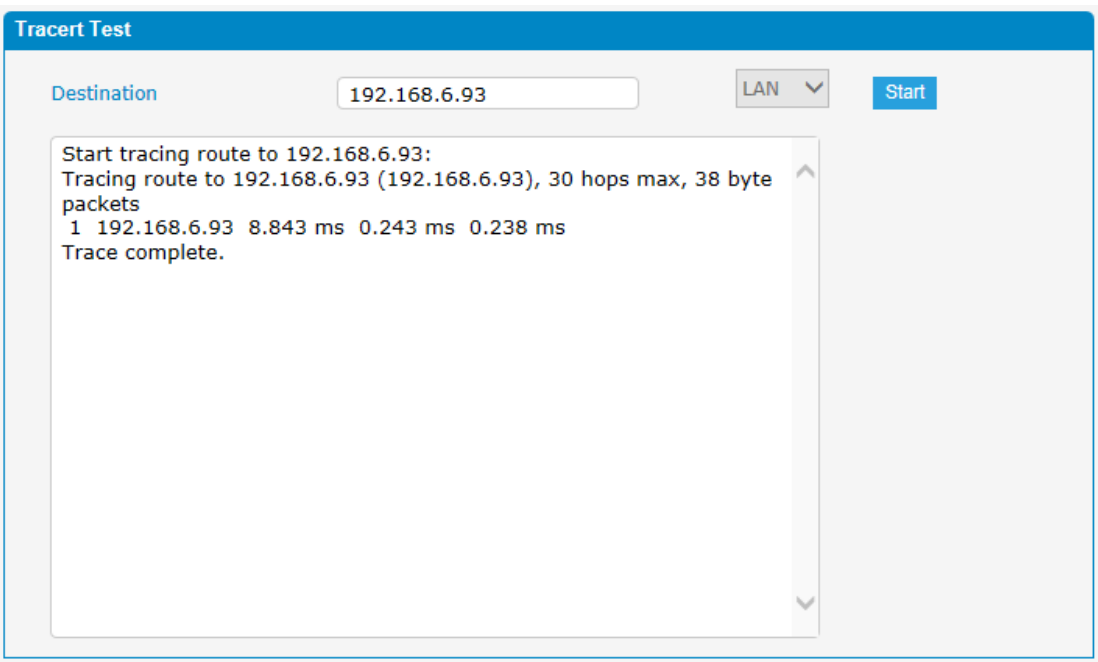

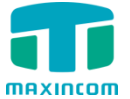

## **3.13.5 Packet Capture**

Figure 3.13.5 Packet Capture

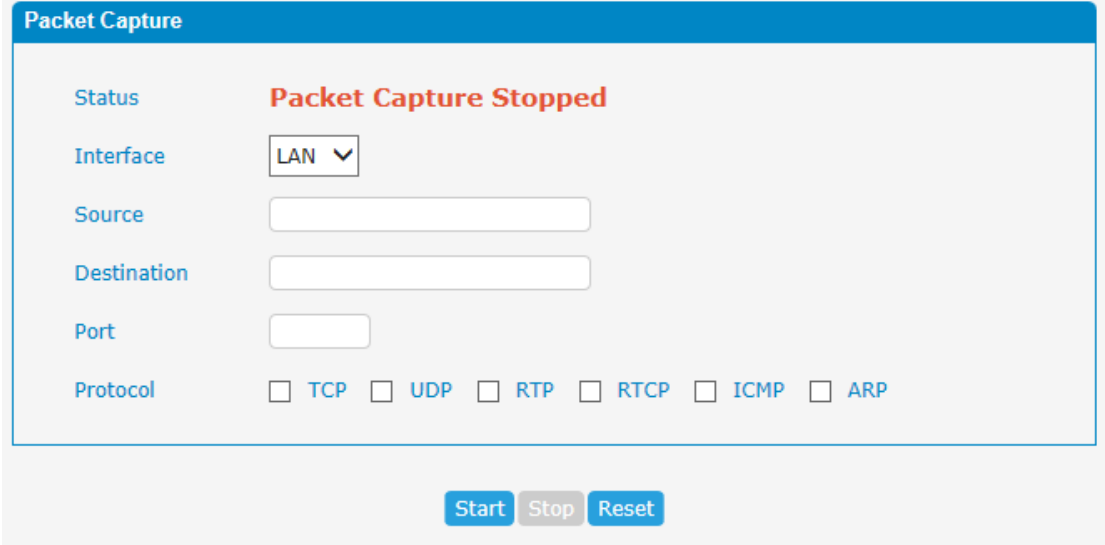

# Table 3.13.5 Description of Packet Capture

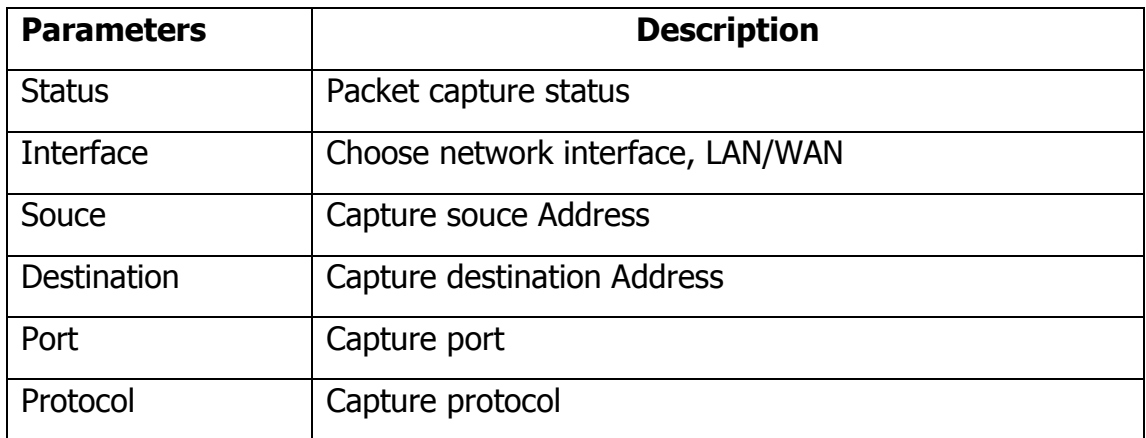

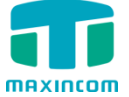

## **3.13.6 Text to Wav**

PBX can Transfer text to wav.

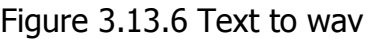

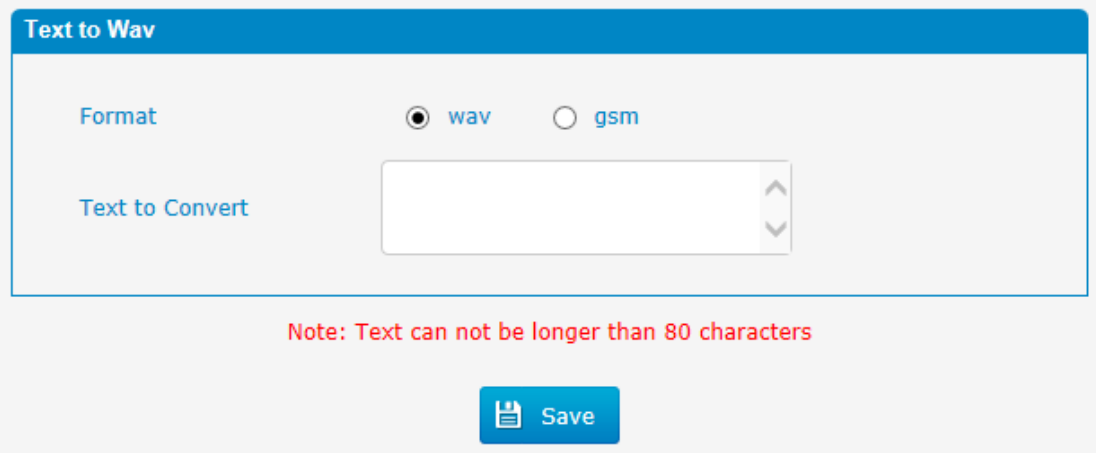

## **3.13.7 Certificates**

PBX can support TLS trunk. Before you register TLS trunk to PBX, you should upload certificates first.

Figure 3.13.7 Certificates

| <b>Certificate</b> |          |             |                  |            |           |
|--------------------|----------|-------------|------------------|------------|-----------|
| O Upload           |          |             |                  |            |           |
| Index              | Filename | <b>Type</b> | <b>Issued To</b> | Expiration | Operation |
| $-$                | $- -$    | $\sim$ $-$  | $- -$            | $\sim$ $-$ | $-$       |

#### Note: After a successful upload server certificate, please reboot the device to take effect.

### **Trusted Certificate**

This certificate is a CA certificate. When selecting "TLS Verify Client" as "Yes", you should upload a CA. The relevant IPPBX should also have this certificate.

### **Gateway Certificate**

This certificate is server certificate. No matter selecting "TLS Verify Client" as "Yes" or "NO",you should upload this certificate to PBX. If IPPBX enables "TLS Verify server", you should also upload this certificate on IPPBX.